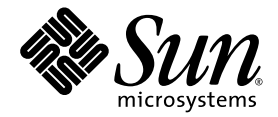

# Sun<sup>™</sup> Integrated Lights Out Manager 2.0 User's Guide

Sun Microsystems, Inc. www.sun.com

Part No. 820-1188-12 September 2008, Revision A

Submit comments about this document at: http://www.sun.com/hwdocs/feedback

Copyright © 2008 Sun Microsystems, Inc., 4150 Network Circle, Santa Clara, California 95054, U.S.A. All rights reserved.

Sun Microsystems, Inc. has intellectual property rights relating to technology embodied in the product that is described in this document. In particular, and without limitation, these intellectual property rights may include one or more of the U.S. patents listed at http://www.sun.com/patents and one or more additional patents or pending patent applications in the U.S. and in other countries.

U.S. Government Rights - Commercial software. Government users are subject to the Sun Microsystems, Inc. standard license agreement and applicable provisions of the FAR and its supplements.

This distribution may include materials developed by third parties.

Parts of the product may be derived from Berkeley BSD systems, licensed from the University of California. UNIX is a registered trademark in the U.S. and in other countries, exclusively licensed through X/Open Company, Ltd.

Sun, Sun Microsystems, the Sun logo, Java, docs.sun.com and Solaris are trademarks or registered trademarks of Sun Microsystems, Inc., or its subsidiaries, in the U.S. and other countries.

All SPARC trademarks are used under license and are trademarks or registered trademarks of SPARC International, Inc. in the U.S. and other countries. Products bearing SPARC trademarks are based upon architecture developed by Sun Microsystems, Inc.

The OPEN LOOK and Sun(TM) Graphical User Interface was developed by Sun Microsystems, Inc. for its users and licensees. Sun acknowledges the pioneering efforts of Xerox in researching and developing the concept of visual or graphical user interfaces for the computer industry. Sun holds a non-exclusive license from Xerox to the Xerox Graphical User Interface, which license also covers Sun's licensees who implement OPEN LOOK GUIs and otherwise comply with Sun's written license agreements.

DOCUMENTATION IS PROVIDED "AS IS" AND ALL EXPRESS OR IMPLIED CONDITIONS, REPRESENTATIONS AND WARRANTIES, INCLUDING ANY IMPLIED WARRANTY OF MERCHANTABILITY, FITNESS FOR A PARTICULAR PURPOSE OR NON-INFRINGEMENT, ARE DISCLAIMED, EXCEPT TO THE EXTENT THAT SUCH DISCLAIMERS ARE HELD TO BE LEGALLY INVALID.

Copyright © 2008 Sun Microsystems, Inc., 4150 Network Circle, Santa Clara, California 95054, Etats-Unis. Tous droits réservés.

Sun Microsystems, Inc. détient les droits de propriété intellectuels relatifs à la technologie incorporée dans le produit qui est décrit dans ce document. En particulier, et ce sans limitation, ces droits de propriété intellectuelle peuvent inclure un ou plus des brevets américains listés à l'adresse http://www.sun.com/patents et un ou les brevets supplémentaires ou les applications de brevet en attente aux Etats - Unis et dans les autres pays.

Cette distribution peut comprendre des composants développés par des tierces parties.

Des parties de ce produit pourront être dérivées des systèmes Berkeley BSD licenciés par l'Université de Californie. UNIX est une marque déposée aux Etats-Unis et dans d'autres pays et licenciée exclusivement par X/Open Company, Ltd.

Sun, Sun Microsystems, le logo Sun, Java, docs.sun.com et Solaris sont des marques de fabrique ou des marques déposées de Sun Microsystems,<br>Inc., ou ses filiales, aux Etats-Unis et dans d'autres pays.

Toutes les marques SPARC sont utilisées sous licence et sont des marques de fabrique ou des marques déposées de SPARC International, Inc. aux Etats-Unis et dans d'autres pays. Les produits portant les marques SPARC sont basés sur une architecture développée par Sun Microsystems, Inc.

L'interface d'utilisation graphique OPEN LOOK et Sun(TM) a été développée par Sun Microsystems, Inc. pour ses utilisateurs et licenciés. Sun reconnaît les efforts de pionniers de Xerox pour la recherche et le développement du concept des interfaces d'utilisation visuelle ou graphique pour l'industrie de l'informatique. Sun détient une license non exclusive de Xerox sur l'interface d'utilisation graphique Xerox, cette licence couvrant également les licenciés de Sun qui mettent en place l'interface d'utilisation graphique OPEN LOOK et qui, en outre, se conforment aux licences écrites de Sun.

LA DOCUMENTATION EST FOURNIE "EN L'ETAT" ET TOUTES AUTRES CONDITIONS, DECLARATIONS ET GARANTIES EXPRESSES OU TACITES SONT FORMELLEMENT EXCLUES, DANS LA MESURE AUTORISEE PAR LA LOI APPLICABLE, Y COMPRIS NOTAMMENT TOUTE GARANTIE IMPLICITE RELATIVE A LA QUALITE MARCHANDE, A L'APTITUDE A UNE UTILISATION PARTICULIERE OU A L'ABSENCE DE CONTREFACON.

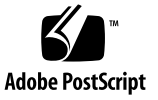

# **Contents**

#### **[Preface](#page-14-0) xv**

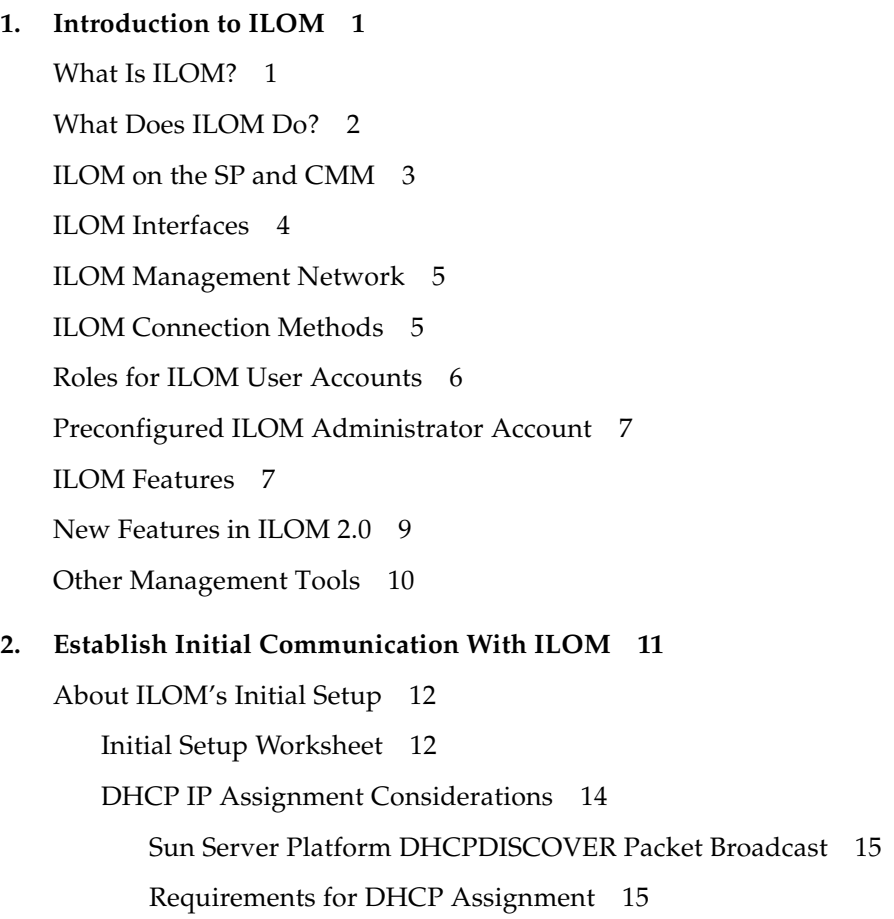

[SP Network Interface MAC Address](#page-32-2) 15 [Post DHCP Requirements 1](#page-34-0)7 [Static IP Assignment Considerations 1](#page-35-0)8 [Requirements for Static IP Assignment 1](#page-35-1)8 [Serial Device - Terminal Emulation Software Settings 1](#page-36-0)9 [Post Static IP Assignment 1](#page-36-1)9 [Management Network IP Address Configuration](#page-37-0) 20 [ILOM Network Port Assignment 2](#page-37-1)0 [Hostname Identity for Server SP and CMM](#page-39-0) 22 [System Identifier Text String for Sun Servers](#page-39-1) 22

[Assign IP Addresses to the Sun Server Platform SP Interfaces 2](#page-40-0)3

- ▼ [Assign DHCP IP Addresses Using an Ethernet Management](#page-40-1) [Connection 2](#page-40-1)3
- ▼ [Assign a Static IP Address to Server SP Using a Serial Connection 2](#page-42-0)5
- [Assign Static IP Address to CMM Using a Serial Connection](#page-44-0) 27

[Edit IP Address Assignments Using an Ethernet Management Connection](#page-46-0) 29

- ▼ [Edit Existing IP Addresses in ILOM Using the Web Interface](#page-46-1) 29
- ▼ [Edit Existing IP Addresses in ILOM Using the CLI](#page-47-0) 30

[Assign Hostname or System Identifier 3](#page-50-0)3

- [Assign Hostname and System Identifier Using the Web Interface 3](#page-50-1)3
- ▼ [Assign Hostname and System Identifier Using the CLI 3](#page-52-0)5

#### **3. [ILOM Command-Line Interface and Log In](#page-54-0) 37**

- [CLI Overview](#page-55-0) 38
- [CLI Hierarchical Architecture](#page-55-1) 38
- [CLI Command Syntax 4](#page-57-0)0

[CLI Commands 4](#page-58-0)1

[Command Options 4](#page-58-1)1

[Command Targets](#page-59-0) 42

#### [Command Properties 4](#page-59-1)2

[Command Execution](#page-59-2) 42

- ▼ [Execute Commands Individually](#page-59-3) 42
- ▼ [Execute Combined Commands](#page-60-0) 43

[Connect to ILOM Using the CLI](#page-60-1) 43

- ▼ [Log In to ILOM 4](#page-61-0)4
- ▼ [Log Out of ILOM 4](#page-61-1)4

#### **4. [ILOM Web Interface and Log In](#page-62-0) 45**

[Web Interface Overview](#page-62-1) 45

[Browser and Software Requirements 4](#page-63-0)6

[Web Interface Components](#page-64-0) 47

[Navigation Tab Components 4](#page-65-0)8

[Connect to ILOM Using the Web Interface](#page-68-0) 51

- ▼ [Log In to ILOM 5](#page-68-1)1
- ▼ [Upload the SSL Certificate](#page-71-0) 54
- ▼ [Set the Session Time-Out](#page-72-0) 55
- ▼ [Log Out of ILOM 5](#page-73-0)6

#### **5. [Manage User Accounts](#page-74-0) 57**

[Guidelines for Managing User Accounts](#page-76-0) 59

[User Account Roles and Privileges](#page-76-1) 59

[Preconfigured ILOM Administrator Accounts 6](#page-77-0)0

- ▼ [Change ILOM Root Account Password Using the Web Interface](#page-77-1) 60
- ▼ [Change ILOM Root Account Password Using](#page-80-0) [the CLI 6](#page-80-0)3

[Single Sign On 6](#page-80-1)3

- ▼ [Enable or Disable Single Sign On Using the CLI 6](#page-80-2)3
- ▼ [Enable or Disable Single Sign On Using the Web Interface 6](#page-81-0)4

[Manage User Accounts Using the CLI 6](#page-81-1)4

▼ [Add a User Account Using the CLI](#page-82-0) 65

- [Modify a User Account Using the CLI](#page-82-1) 65
- [Delete a User Account Using the CLI 6](#page-82-2)5
- ▼ [View a List of User Accounts Using the CLI](#page-82-3) 65
- ▼ [View Individual User Account Using the CLI 6](#page-83-0)6
- [Configure a User Account Using the CLI](#page-83-1) 66 [Targets, Properties, and Values 6](#page-83-2)6
- ▼ [View a List of User Sessions Using the CLI 6](#page-84-0)7
- ▼ [View an Individual User Session Using the CLI 6](#page-84-1)7

[Manage User Accounts Using the Web Interface 6](#page-85-0)8

- ▼ [Add User Accounts and Set Privileges Using the Web Interface](#page-85-1) 68
- ▼ [Modify a User Account Using the Web Interface](#page-88-0) 71
- ▼ [Delete a User Account Using the Web Interface 7](#page-91-0)4
- ▼ [View User Sessions Using the Web Interface](#page-92-0) 75

 [Active Directory 7](#page-93-0)6

[User Authentication and Authorization](#page-93-1) 76

[Determining User Authorization Levels 7](#page-94-0)7

[Typical Uses of Active Directory 7](#page-94-1)7

[Active Directory Web Interface](#page-95-0) 78

[Active Directory Configuration Properties](#page-96-0) 79

[Naming Conventions for Active Directory Group Information](#page-97-0) 80

[Active Directory Tables 8](#page-98-0)1

[Administrator Groups and Operator Groups Tables 8](#page-100-0)3

[User Domains Table](#page-100-1) 83

[Alternate Servers Table](#page-101-0) 84

- ▼ [Configure Active Directory Settings](#page-101-1) 84
- ▼ [Edit Active Directory Tables Using the Web Interface 8](#page-102-0)5
- [Edit Administrator Groups Table Using the CLI 8](#page-106-0)9
- [Edit Operator Groups Table Using the CLI](#page-107-0) 90
- ▼ [Edit User Domains Table Using the CLI](#page-108-0) 91
- ▼ [Edit Alternate Servers Table Using the CLI](#page-109-0) 92

[About Active Directory Properties 9](#page-110-0)3

[ipaddress](#page-111-0) Property 94 [defaultrole](#page-111-1) Property 94 [logdetail](#page-111-2) Property 94 [port](#page-111-3) Property 94 [state](#page-112-0) Property 95 [strictcertmode](#page-112-1) Property 95 [timeout](#page-112-2) Property 95 [certfilestatus](#page-113-0) Property 96 [getcertfile](#page-113-1) Property 96

[Diagnosing Authentication and Authorization Events](#page-114-0) 97

- ▼ [View Authentication and Authorization Events Using the CLI 9](#page-114-1)7
- ▼ [View Authentication and Authorization Events Using the Web Interface](#page-115-0) 98

[Set Certificate Validation Using the CLI 9](#page-115-1)8

- ▼ [Upload, Remove, or Restore a Certificate Using the CLI 9](#page-116-0)9
- ▼ [Enable](#page-116-1) strictcertmode Using the CLI 99
- ▼ [Check](#page-116-2) certfilestatus Using the CLI 99

[Set Certificate Validation Using the Web Interface 1](#page-117-0)00

- ▼ [Upload a Certificate Using the Web Interface 1](#page-118-0)01
- ▼ [Check Certificate File Status Using](#page-118-1) [the Web Interface 1](#page-118-1)01
- ▼ [Enable Strict Certificate Mode Using](#page-118-2) [the Web Interface 1](#page-118-2)01

[Lightweight Directory Access Protocol 1](#page-119-0)02

[About LDAP](#page-119-1) 102

[LDAP Clients and Servers](#page-119-2) 102

[LDAP Servers Directory Organization 1](#page-120-0)03

[Configure LDAP](#page-121-0) 104

- ▼ [Configure the LDAP Server 1](#page-122-0)05
- ▼ [Configure ILOM for LDAP Using the CLI](#page-122-1) 105
- ▼ [Configure ILOM for LDAP Using the Web Interface](#page-123-0) 106

[RADIUS Authentication 1](#page-125-0)08

[RADIUS Clients and Servers](#page-125-1) 108

[RADIUS Parameters 1](#page-126-0)09

[Configure RADIUS Settings 1](#page-126-1)09

- ▼ [Configure RADIUS Using the CLI](#page-127-0) 110
- [Configure RADIUS Using the Web Interface](#page-127-1) 110

[RADIUS Commands](#page-128-0) 111

```
show /SP/clients/radius 111
set /SP/clients/radius 112
show /SP/clients 113
```
#### **6. [Inventory and Component Management](#page-132-0) 115**

[View Component Information and Manage Inventory 1](#page-133-0)16

- ▼ [View Component Information Using the CLI 1](#page-133-1)16
- ▼ [View Component Information Using the Web Interface 1](#page-134-0)17

[Perform an Action on a Component](#page-135-0) 118

[Remove and Replace Components](#page-135-1) 118

- ▼ [Prepare to Remove a Component Using the CLI](#page-136-0) 119
- ▼ [Determine Whether a Component Is Ready for Removal Using the CLI](#page-136-1) 119
- ▼ [Return a Component to Service Using the CLI](#page-137-0) 120
- [Prepare to Remove a Component Using the Web Interface](#page-137-1) 120
- [Return a Component to Service Using the Web Interface](#page-138-0) 121

[Enable and Disable Components](#page-138-1) 122

- ▼ [Enable and Disable Components Using the CLI](#page-138-2) 122
- ▼ [Enable and Disable Components Using the Web Interface](#page-138-3) 122

[Configure Policy Settings 1](#page-139-0)22

- ▼ [Configure Policy Settings Using the CLI](#page-139-1) 123
- ▼ [Configure Policy Settings Using the Web Interface](#page-140-0) 123

#### **7. [System Monitoring and Alert Management 1](#page-142-0)25**

[About System Monitoring 1](#page-143-0)26

[Sensor Readings 1](#page-144-0)27

[Obtain Sensor Readings Using the Web Interface](#page-144-1) 127

[Obtain Sensor Readings Using the CLI 1](#page-146-0)29

[Power Monitoring Interfaces 1](#page-148-0)31

[Power Monitoring Terminology 1](#page-149-0)32

[System Indicators 1](#page-149-1)32

[Supported System Indicator States 1](#page-150-0)33

[View and Manage Indicators Using the Web Interface 1](#page-151-0)34

[View and Manage Indicators Using the CLI 1](#page-152-0)35

[ILOM Event Log](#page-153-0) 136

[Event Log Timestamps and ILOM Clock Settings](#page-153-1) 136

[Supported Clock Settings 1](#page-154-0)37

[View or Set Clock Settings Using the Web Interface](#page-154-1) 137

[View and Set Clock Settings Using the CLI 1](#page-154-2)37

[Syslog Information 1](#page-155-0)38

[Fault Management](#page-156-0) 139

[View Fault Status Using the Web Interface](#page-157-0) 140

[View Fault Status Using the CLI 1](#page-158-0)41

[ILOM Service Snapshot Utility 1](#page-159-0)42

[Monitor System Power, Sensors, Indicators, and ILOM Event Log](#page-159-1) 142

- ▼ [Monitor System Total Power Consumption Using the CLI](#page-160-0) 143
- [Monitor System Actual Power Using the CLI](#page-161-0) 144
- [Monitor Individual Power Supply Consumption Using the CLI](#page-162-0) 145
- Monitor Available Power Using the CLI  $146$
- [Monitor Permitted Power Consumption Using the CLI 1](#page-163-1)46
- ▼ [Determine the State of Indicators Using the Web Interface 1](#page-164-0)47
- [Obtain Sensor Readings Using the Web Interface](#page-165-0) 148
- ▼ [View or Clear the ILOM Event Log Using the Web Interface](#page-165-1) 148
- [View or Clear the ILOM Event Log Using the CLI](#page-167-0) 150
- [View and Configure Clock Settings Using the Web Interface 1](#page-169-0)52
- [Configure Remote Syslog Receiver IP Addresses Using the Web](#page-169-1) [Interface 1](#page-169-1)53
- [Configure Remote Syslog Receiver IP Addresses Using the CLI 1](#page-171-0)54
- $Run the Snapshot Utility Using the CLI 155$  $Run the Snapshot Utility Using the CLI 155$
- ▼ [Run the Snapshot Utility Using the Web Interface 1](#page-173-0)56

[About Alert Management](#page-175-0) 158

[Alert Rule Configuration](#page-175-1) 158

[Alert Rule Property Definitions 1](#page-176-0)59

[Manage Alert Rule Configurations Using the ILOM Web Interface 1](#page-178-0)61

[Prerequisites 1](#page-179-0)62

- [Modify an Alert Rule Configuration Using the Web Interface](#page-179-1) 162
- ▼ [Disable an Alert Rule Configuration Using the Web Interface 1](#page-180-0)63
- ▼ [Generate Alert Tests Using the Web Interface](#page-181-0) 164

[Manage Alert Rule Configurations Using the ILOM CLI 1](#page-181-1)64

[CLI Commands for Managing Alert Rule Configurations 1](#page-182-0)65 [Prerequisites 1](#page-184-0)67

- [Modify Alert Rule Configurations Using the CLI](#page-184-1)  $167$
- Disable an Alert Rule Configuration Using the CLI  $168$
- ▼ [Generate Alert Tests Using the CLI](#page-186-0) 169

[Configure SMTP Client for Email Notification Alerts](#page-187-0) 170

- [Enable SMTP Client Using the Web Interface](#page-187-1) 170
- [Enable SMTP Client Using the CLI](#page-188-0) 171

#### **8. [Configure ILOM Communication Settings](#page-190-0) 173**

[Manage ILOM Network Settings Using the CLI](#page-191-0) 174

[About Network Settings](#page-191-1) 174

- ▼ [View Network Settings Using the CLI](#page-191-2) 174
- ▼ [Configure Network Settings Using the CLI 1](#page-192-0)75 [Targets, Properties, and Values 1](#page-192-1)75

[Serial Port Settings 1](#page-193-0)76

- ▼ [View Serial Port Settings Using the CLI](#page-193-1) 176
- ▼ [Configure Serial Port Settings Using the CLI](#page-194-0) 177 [Targets, Properties, and Values 1](#page-194-1)77
- ▼ [Enable HTTP or HTTPS Web Access Using the CLI 1](#page-195-0)78 [Targets, Properties, and Values 1](#page-195-1)78

[Configure Secure Shell Settings 1](#page-196-0)79

- [Establish a Secure Remote Connection to Run CLI Commands 1](#page-196-1)79
- ▼ [View the Current Key Using the CLI](#page-197-0) 180
- ▼ [Enable or Disable SSH Using the CLI 1](#page-198-0)81
- ▼ [Enable or Disable SSH Using the Web Interface 1](#page-198-1)81
- ▼ [Generate a New Key Using the CLI](#page-199-0) 182
- ▼ [Generate a New Key Using the Web Interface](#page-199-1) 182
- [Restart the SSH Server Using the CLI 1](#page-199-2)83
- ▼ [Restart the SSH Server Using the Web Interface 1](#page-200-0)83

[Manage ILOM Network Settings Using the Web Interface](#page-200-1) 183

- ▼ [View Network Settings Using the Web Interface](#page-200-2) 184
- [Configure Network Settings Using the Web Interface 1](#page-201-0)84
- [Display Serial Port Settings Using the Web Interface](#page-202-0) 186
- [Configure Serial Port Settings Using the Web Interface 1](#page-203-0)87
- [Enable HTTP or HTTPS Web Access Using the Web Interface 1](#page-204-0)87
- **9. [Intelligent Platform Management Interface 1](#page-206-0)89** [IPMI Overview](#page-206-1) 189 [ILOM and IPMI](#page-207-0) 190 [Using IPMItool 1](#page-207-1)90 [IPMI Alerts 1](#page-208-0)91 [IPMItool Examples 1](#page-209-0)92
	- ▼ [View a List of Sensors and Their Values](#page-209-1) 192
	- ▼ [View Details About a Single Sensor](#page-210-0) 193
	- ▼ [Power On the Host 1](#page-210-1)93
	- ▼ [Power Off the Host](#page-210-2) 193
	- ▼ [Power Cycle the Host](#page-210-3) 193
	- ▼ [Shutdown the Host Gracefully](#page-210-4) 193
	- ▼ [View Manufacturing Information for FRUs 1](#page-211-0)94
	- ▼ [View the IPMI System Event Log](#page-212-0) 195

#### **10. [Simple Network Management Protocol](#page-214-0) 197**

[SNMP Overview 1](#page-215-0)98

[How SNMP Works 1](#page-216-0)99

[SNMP Management Information Base Files](#page-216-1) 199

[Alerts and SNMP Traps 2](#page-217-0)00

[Manage SNMP Users With the CLI 2](#page-218-0)01

- ▼ [Add an SNMP User Account Using the CLI](#page-218-1) 201
- ▼ [Edit an SNMP User Account Using the CLI 2](#page-218-2)01
- ▼ [Delete an SNMP User Account Using the CLI 2](#page-218-3)01
- ▼ [Add or Edit an SNMP Community Using the CLI 2](#page-219-0)02
- ▼ [Delete an SNMP Community Using the CLI 2](#page-219-1)02

[Targets, Properties, and Values 2](#page-219-2)02

▼ [Configure SNMP Trap Destinations Using the CLI 2](#page-220-0)03

[Manage SNMP Users Using the Web Interface](#page-221-0) 204

- ▼ [Configure SNMP Settings Using the Web Interface 2](#page-221-1)04
- ▼ [Add or Edit an SNMP User Account Using the Web Interface 2](#page-223-0)06
- ▼ [Delete an SNMP User Account Using the Web Interface 2](#page-224-0)07
- [Add or Edit an SNMP Community Using the Web Interface 2](#page-225-0)08
- [Delete an SNMP Community Using the Web Interface 2](#page-225-1)08
- [Configure SNMP Trap Destinations Using the Web Interface 2](#page-226-0)09

[SNMP Examples](#page-226-1) 209

- [View and Configure SNMP Settings 2](#page-227-0)10
- ▼ [Obtain Information Using](#page-228-0) snmpget or snmpwalk net-snmp Commands 211
- [Set Information Using](#page-229-0) snmpset 212
- [Receive Traps Using](#page-229-1) snmptrapd 212

#### **11. [Update ILOM Firmware 2](#page-230-0)13**

[Firmware Update Process 2](#page-231-0)14

[ILOM Firmware Update Overview](#page-231-1) 214

- [View ILOM Version Information Using the CLI](#page-232-0) 215 [Using the CLI Through the Management Ethernet Port 2](#page-232-1)15 [Using the CLI Through the Serial Port 2](#page-232-2)15
- [View ILOM Version Information Using the Web Interface](#page-233-0) 216
- ▼ [Download New Firmware 2](#page-234-0)17 [Downloading New Firmware on x64-Based Systems](#page-234-1) 217 [Downloading New Firmware on SPARC-Based Systems 2](#page-234-2)17
- Update ILOM Firmware Using the CLI  $218$
- [Update ILOM Firmware Using the Web Interface 2](#page-236-0)19
- [Update ILOM Firmware Using Sun xVM Ops Center](#page-238-0) 221
- [Reset ILOM SP](#page-238-1) 221
- [Reset SP to Factory Defaults Using the CLI 2](#page-239-0)22
- [Reset SP to Factory Defaults Using the Web Interface 2](#page-239-1)22

#### **12. [Remote Management of x64 Servers Using the Sun ILOM Remote Console 2](#page-241-0)23**

[Sun ILOM Remote Console Overview 2](#page-242-0)24

[Single or Multiple Remote Host Server Management Views 2](#page-242-1)24

[Installation Requirements 2](#page-244-0)26

[Network Communication Ports and Protocols 2](#page-245-0)27

[Administrator Role User Account – Sign In Authentication Required 2](#page-245-1)27

[Launch and Configure ILOM for Remote Management 2](#page-246-0)28

- ▼ [Connect to the ILOM Web Interface](#page-246-1) 228
- ▼ [Configure ILOM Remote Control Settings Using the Web Interface 2](#page-247-0)29

[Launch and Configure Sun ILOM Remote Console for Remote x64 Server](#page-250-0) [Management](#page-250-0) 232

- ▼ [Launch the Sun ILOM Remote Console Using the ILOM Web Interface](#page-250-1) 232
- ▼ [Add a New Server Session](#page-252-0) 234
- ▼ [Start, Stop, or Restart Device Redirection](#page-252-1) 234
- ▼ [Redirect Keyboard and Mouse Devices](#page-253-0) 235
- ▼ [Control Keyboard Modes and Key Send Options 2](#page-253-1)35
- ▼ [Redirect Storage Devices](#page-254-0) 236
- ▼ [Exit the Sun ILOM Remote Console 2](#page-256-0)38

[CD and Diskette Redirection Operation Scenarios 2](#page-256-1)38

#### **A. [ILOM Command-Line Interface Reference](#page-259-0) 241**

[CLI Command Quick Reference](#page-259-1) 241

[CLI Command Reference](#page-265-0) 247

**B. [Glossary](#page-281-0) 263**

**[Index 2](#page-299-0)81**

### <span id="page-14-0"></span>Preface

*Sun Integrated Lights Out Manager 2.0 User's Guide* discusses ILOM features and tasks that are common to Sun rackmounted servers or blade servers that support ILOM.

You can access these features or perform these tasks in the same way, regardless of the Sun server platform that ILOM is managing. Other user documents present ILOM features and tasks that are specific to the server platform you are using. You can find the ILOM platform-specific information within the documentation set that accompanies your system.

### Before You Read This Document

This User's Guide provides detailed information about the ILOM features and functions that are common to all server platforms managed by ILOM. To fully understand the information and perform the tasks discussed in this User's Guide, you should use this document in conjunction with the ILOM documentation that comes with your specific server platform.

## How This Document Is Organized

This document includes the following information:

[Chapter 1](#page-18-2) provides an overview of ILOM features and functions.

[Chapter 2](#page-28-1) explains how to establish initial communication with ILOM and what type of tasks you can perform with different connections.

[Chapter 3](#page-54-1) describes how to use the ILOM command-line interface (CLI) and how to log in to ILOM using the CLI.

[Chapter 4](#page-62-2) describes how to use the ILOM web interface and how to log in to ILOM using the web interface.

[Chapter 5](#page-74-1) explains how to manage user accounts using the ILOM CLI or web interface, as well as how to configure Active Directory, LDAP, and RADIUS.

[Chapter 6](#page-132-1) describes how to view and modify component information, how to prepare to remove components and return components to service, and how to configure policy settings.

[Chapter 7](#page-142-1) explains how to monitor the system using sensors, indicators, and event logs and also describes how to manage alerts.

[Chapter 8](#page-190-1) presents an overview of ILOM network settings and the tasks you need to perform to configure the network settings using the ILOM CLI or web interface.

[Chapter 9](#page-206-2) describes the Intelligent Platform Management Interface and IPMItool.

[Chapter 10](#page-214-1) explains how SNMP works and how to manage SNMP users using the ILOM CLI or web interface.

[Chapter 11](#page-230-1) explains how to upgrade and reset ILOM firmware using the ILOM CLI or web interface.

[Chapter 12](#page-241-1) describes the ILOM Remote Console application and how to launch and configure the Remote Console to remotely manage a server platform.

[Appendix A](#page-259-2) presents a reference to ILOM CLI commands and explains how to use the commands.

[Appendix B](#page-281-1) is a glossary that provides the definitions of some words and phrases used in this User's Guide.

# Typographic Conventions

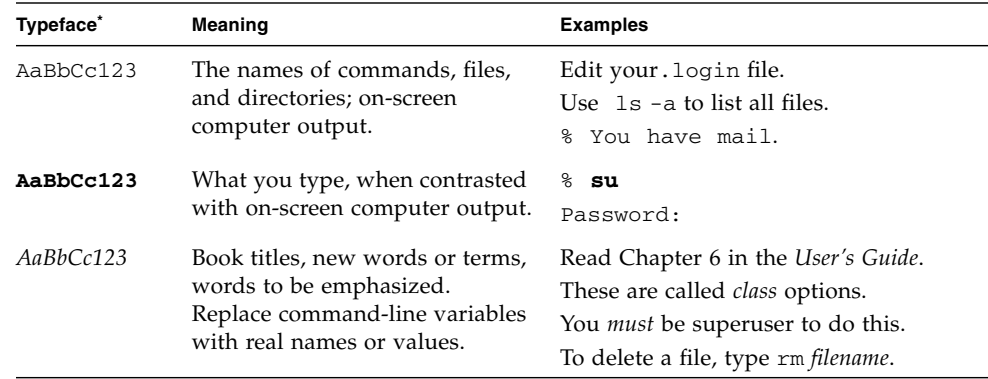

 $^\ast~$  The settings on your browser might differ from these settings.

# Related Documentation

You should use this document in conjunction with the ILOM platform supplement documentation that comes with your specific platform.

## Documentation, Support, and Training

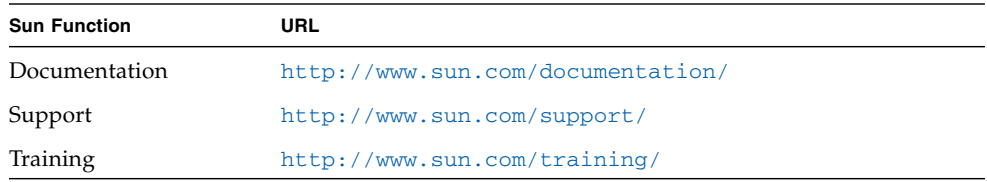

# Third-Party Web Sites

Sun is not responsible for the availability of third-party web sites mentioned in this document. Sun does not endorse and is not responsible or liable for any content, advertising, products, or other materials that are available on or through such sites or resources. Sun will not be responsible or liable for any actual or alleged damage or loss caused by or in connection with the use of or reliance on any such content, goods, or services that are available on or through such sites or resources.

### Sun Welcomes Your Comments

Sun is interested in improving its documentation and welcomes your comments and suggestions. You can submit your comments by going to:

<http://www.sun.com/hwdocs/feedback>

Please include the title and part number of your document with your feedback:

*Sun Integrated Lights Out Manager 2.0 User's Guide*, part number 820-1188-12.

<span id="page-18-2"></span>CHAPTER **1**

### <span id="page-18-0"></span>Introduction to ILOM

Sun**™** Integrated Lights Out Manager (ILOM) 2.0 is the system management firmware you can use to monitor, manage, and configure a variety of Sun server platforms.

This chapter includes the following sections:

- ["What Is ILOM?" on page 1](#page-18-1)
- ["What Does ILOM Do?" on page 2](#page-19-0)
- ["ILOM on the SP and CMM" on page 3](#page-20-0)
- ["ILOM Interfaces" on page 4](#page-21-0)
- ["ILOM Management Network" on page 5](#page-22-0)
- ["ILOM Connection Methods" on page 5](#page-22-1)
- ["Roles for ILOM User Accounts" on page 6](#page-23-0)
- ["Preconfigured ILOM Administrator Account" on page 7](#page-24-0)
- ["ILOM Features" on page 7](#page-24-1)
- ["New Features in ILOM 2.0" on page 9](#page-26-0)
- ["Other Management Tools" on page 10](#page-27-0)

### <span id="page-18-1"></span>What Is ILOM?

Sun's Integrated Lights Out Manager (ILOM) provides advanced service processor hardware and software that you can use to manage and monitor your Sun servers. ILOM's dedicated hardware and software is preinstalled on a variety of Sun x64 based Sun Fire servers, Sun Blade Modular Systems, and Sun Blade server modules, as well as on SPARC-based servers. ILOM is a vital management tool in the data center and can be used to integrate with other data center management tools already installed on your systems.

Sun is currently transitioning many systems to support ILOM so that customers will have a single, consistent, and standards-based service processor (SP) across Sun's product lines. For customers, this means you will have:

- Single, consistent system management interfaces for operators
- Rich protocol and standards support
- Broadening third-party management support
- System management functions integrated into Sun servers at no extra cost

## <span id="page-19-0"></span>What Does ILOM Do?

ILOM enables you to actively manage and monitor the server independently of the operating system state, providing you with a reliable Lights Out Management (LOM) system. With ILOM, you can proactively:

- Learn about hardware errors and faults as they occur
- Remotely control the power state of your server
- View the graphical and non-graphical consoles for the host
- View the current status of sensors and indicators on the system
- Determine the hardware configuration of your system
- Receive generated alerts about system events in advance via IPMI PETs, SNMP Traps, or Email Alerts.

The ILOM SP runs its own embedded operating system and a dedicated Ethernet port, which together provide out-of-band management capability. In addition, you can access ILOM from the server's host operating system that Sun supports (Solaris, Linux, and Windows). Using ILOM, you can remotely manage your server as if you were using a locally attached keyboard, monitor, and mouse.

ILOM automatically initializes as soon as power is applied to your server. It provides a full-featured, browser-based web interface and has an equivalent command-line interface. There is also an industry-standard SNMP interface and IPMI interface.

You can easily integrate these management interfaces with other management tools and processes that you may have working already with your servers, such Sun xVM Ops Center. This easy-to-use system management platform for Solaris and Linux provides the tools you need to efficiently manage systems on your network. Sun xVM Ops Center can discover new and existing systems on your network, update firmware and BIOS configurations, provision the operating environment with off the shelf distributions or Solaris images, manage updates and configuration changes,

and remotely control key aspects of the service processor such as boot control, power status, and indicator lights. For more information about xVM Ops Center, go to:

#### <http://www.sun.com/software/products/xvmopscenter/index.jsp>

In addition, you can integrate ILOM with these third-party management tools:

- Altiris Deployment Server 6.8
- BMC Patrol
- CA Unicenter Network and Systems Management (NSM)
- HP OpenView Operations for UNIX
- HP OpenView Operations for Windows
- HP Systems Insight Manager
- IBM Director 1.0
- IBM Tivoli Enterprise Console
- IBM Tivoli Monitoring (ITM)
- IBM Tivoli Netcool/OMNIbus
- Microsoft System Management
- Scalent Virtual Operating Environment (V/OE)
- IPMItool 1.8.8 for Microsoft Windows 2003

A description of these third-party system management tools and their support for Sun systems is available at:

<http://www.sun.com/system-management/tools.jsp>

## <span id="page-20-0"></span>ILOM on the SP and CMM

ILOM is supported on a variety of Sun server platforms, including rackmounted servers and server modules (blades) enclosed in a modular chassis system. ILOM firmware is preinstalled on the service processor (SP) of your rackmounted server or server module, or on the Chassis Monitoring Module (CMM) that is part of the modular chassis system.

ILOM supports two ways to manage a system: using the SP directly or using the CMM, if you are using a modular chassis system.

- **Using the service processor directly** Communicating directly with the rackmounted server SP or server module SP enables you to manage individual server operations. This approach may be useful in troubleshooting a server module or rackmounted server, or controlling access to specific servers in your data center.
- **Using the Chassis Monitoring Module** If you are using a modular chassis system, managing the system from the CMM enables you to set up and manage components throughout the entire modular chassis system, or to drill down to manage the individual blade server SP.

## <span id="page-21-0"></span>ILOM Interfaces

ILOM is available through a variety of interfaces.

- **Web interface** The web interface provides an easy-to-use browser interface that enables you to log in to the SP and to perform system management, monitoring, and IPMI tasks. For information about the ILOM web interface, see [Chapter 4](#page-62-2).
- **Command-line interface (CLI)** The command-line interface enables you to operate ILOM using keyboard commands and adheres to industry-standard DMTF-style CLI and scripting protocols. You can connect a terminal or PC running terminal emulator software directly to the system serial port, or connect to the Ethernet network management port using a Secure Shell (SSH). For information about the CLI, see [Chapter 3.](#page-54-1)
- **Remote Console** The ILOM Remote Console (JavaRConsole) enables you to access your server's console remotely. It redirects the keyboard, mouse, and video screen, and can redirect input and output from the local machine's CD and diskette drives. For information about the Remote Console, see [Chapter 12.](#page-241-1)
- **Intelligent Platform Management Interface (IPMI)** Using IPMI v1.5 and v2.0 and the IPMItool utility, you can manage and configure devices using a CLI to retrieve information from the system's Baseboard Management Controller (BMC). With IPMItool, you can monitor the status of hardware components remotely, monitor system logs, receive reports about replaceable components, and redirect the server console. For more information about IPMI, see [Chapter 9](#page-206-2).
- **Simple Network Management Protocol (SNMP) interface** ILOM also provides an SNMP v3.0 interface (with limited support for SNMP v1 and SNMP v2c) for external data center management applications such as Sun Sun xVM Ops Center, or third-party applications such as Hewlett-Packard OpenView® and IBM Tivoli®. For more information about SNMP, see [Chapter 10.](#page-214-1)

# <span id="page-22-0"></span>ILOM Management Network

Your Sun server platform comes with a network management port and a data port. These separate, physical Ethernet connections are for ILOM and the operating systems that run on the host hardware. You can choose to manage your server platform with ILOM by connecting to the dedicated network management port. If you choose to connect to ILOM through the network management port, traffic destined for ILOM is separate from any data transfers the operating system host makes. No data traffic passes through the network port. This allows management traffic to be completely isolated on a separate network, if desired.

The location and labeling of the network management port is specific to your system. In addition, the type of server platform determines how internal management communications are provided. For example, on a blade server system, the network port provides a connection to all CMMs and SPs in the chassis. Refer to your platform documentation to determine how your system provides its management communications.

If you choose not to use ILOM and the network management port to manage your server, many of the advanced features, such as environmental monitoring, IPMI management, and the web interface, will be unavailable. You can use the data port of the host operating system to access third-party network management applications, SNMP tools, or operating system utilities, however these solutions only have a limited view of the platform. You also can manage your server locally by connecting through the server's serial port using a PC or terminal running terminal emulator software. Note that without some manner of direct connection to ILOM, you will be unable to remotely manage your Sun server platform.

## <span id="page-22-1"></span>ILOM Connection Methods

The way you connect to ILOM depends on your server platform.

The following table lists the different methods you can use to connect to ILOM.

| Connection<br>Method                                | Rack<br>Mounted | <b>Blade</b> | Supported<br>Interface      | <b>Description</b>                                                                                                    |
|-----------------------------------------------------|-----------------|--------------|-----------------------------|----------------------------------------------------------------------------------------------------|
| Ethernet<br>network<br>management<br>connection     | Yes             | Yes          | CLI and<br>web<br>interface | Connect to the Ethernet network<br>management port. You must know ILOM's<br>IP address. This method supports a web<br>interface and a command-line interface.                                               |
| Serial<br>connection,<br>through server<br>or blade | Yes             | Yes          | CLI only                    | Connect directly to the serial management<br>port on the server or blade. If needed, use a<br>serial adapter cable to connect to the serial<br>port. This method supports only a<br>command-line interface. |
| Serial<br>connection,<br>through CMM                | No              | Yes          | CLI only                    | Connect to the serial port on the CMM. This<br>method supports only a command-line<br>interface.                                                                                                    |

**TABLE 1-1** ILOM Connection Methods

**Note –** ILOM supports a maximum of 10 active sessions, including serial, Secure Shell (SSH), and web interface sessions.

To access the management network using the ILOM web interface or CLI, you need the IP address for the CMM or the SP you want to manage. Each CMM and SP is assigned a unique IP address during the initial system setup. To assign the initial IP addresses for SPs and CMMs, see [Chapter 2.](#page-28-1)

### <span id="page-23-0"></span>Roles for ILOM User Accounts

ILOM user accounts have defined roles that determine ILOM user access and rights. Administrators can manage user accounts using the ILOM web interface or CLI. The roles assigned to ILOM accounts are:

- **Administrator** Enables access to all ILOM features, functions, and commands.
- **Operator** Enables access to fully manage and monitor the host system, and also provides read-only access to ILOM configuration.

## <span id="page-24-0"></span>Preconfigured ILOM Administrator Account

ILOM is preinstalled with one preconfigured Administrator account:

- User name: root
- Password: changeme

The preconfigured Administrator account, known as root, cannot be deleted or changed, other than resetting its default password (changeme). This account provides built-in administrative privileges (read and write access) to all ILOM features, functions, and commands.

The first time you access ILOM, at the SP or CMM level, you will need to log in as root with the default changeme password. After you have logged in to ILOM and established network connectivity to the system, you should consider resetting the default changeme password that is associated with the ILOM root account. To prevent your system from unauthorized access, reset this password on each SP and CMM installed in your system. For information about resetting the ILOM root account password, see ["Reset ILOM SP" on page 221.](#page-238-2)

### <span id="page-24-1"></span>ILOM Features

[TABLE 1-2](#page-24-2) shows the ILOM features and tasks that are common to Sun systems supporting ILOM. For information about whether the feature is supported on your system, consult the user documentation provided with your Sun server platform.

<span id="page-24-2"></span>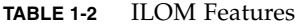

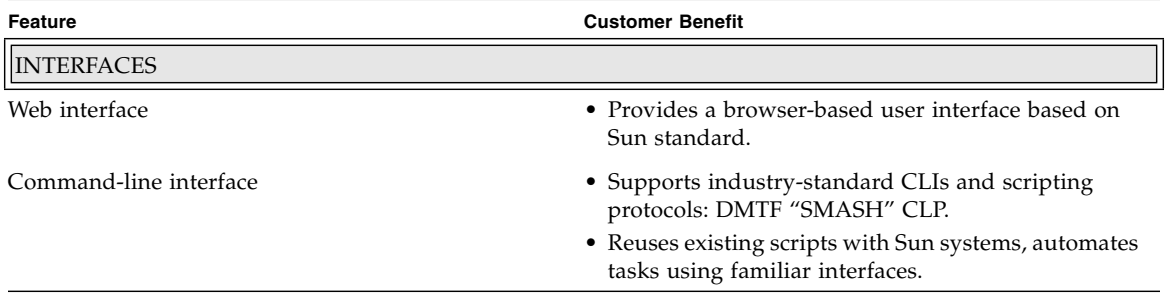

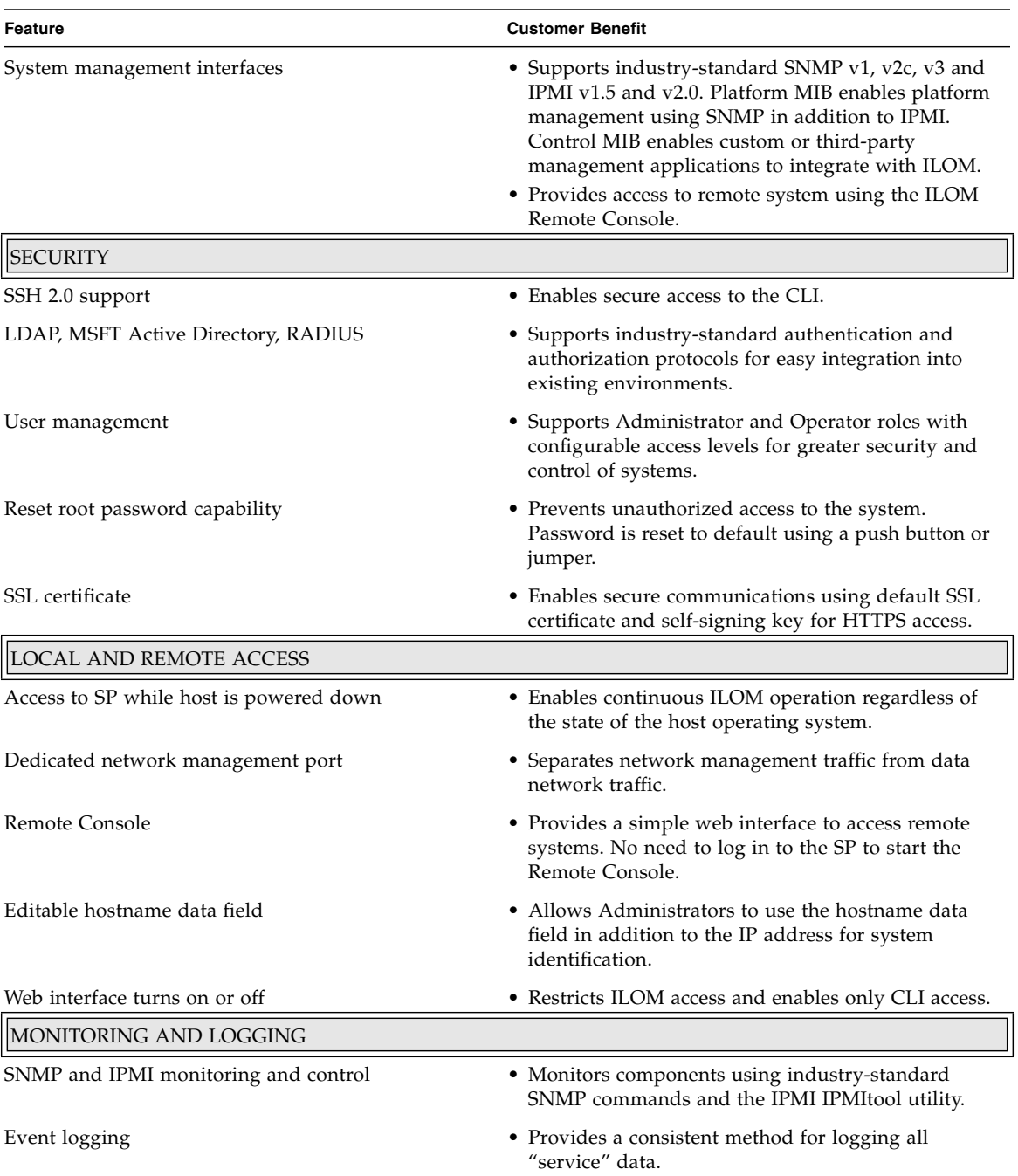

#### **TABLE 1-2** ILOM Features *(Continued)*

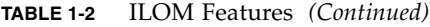

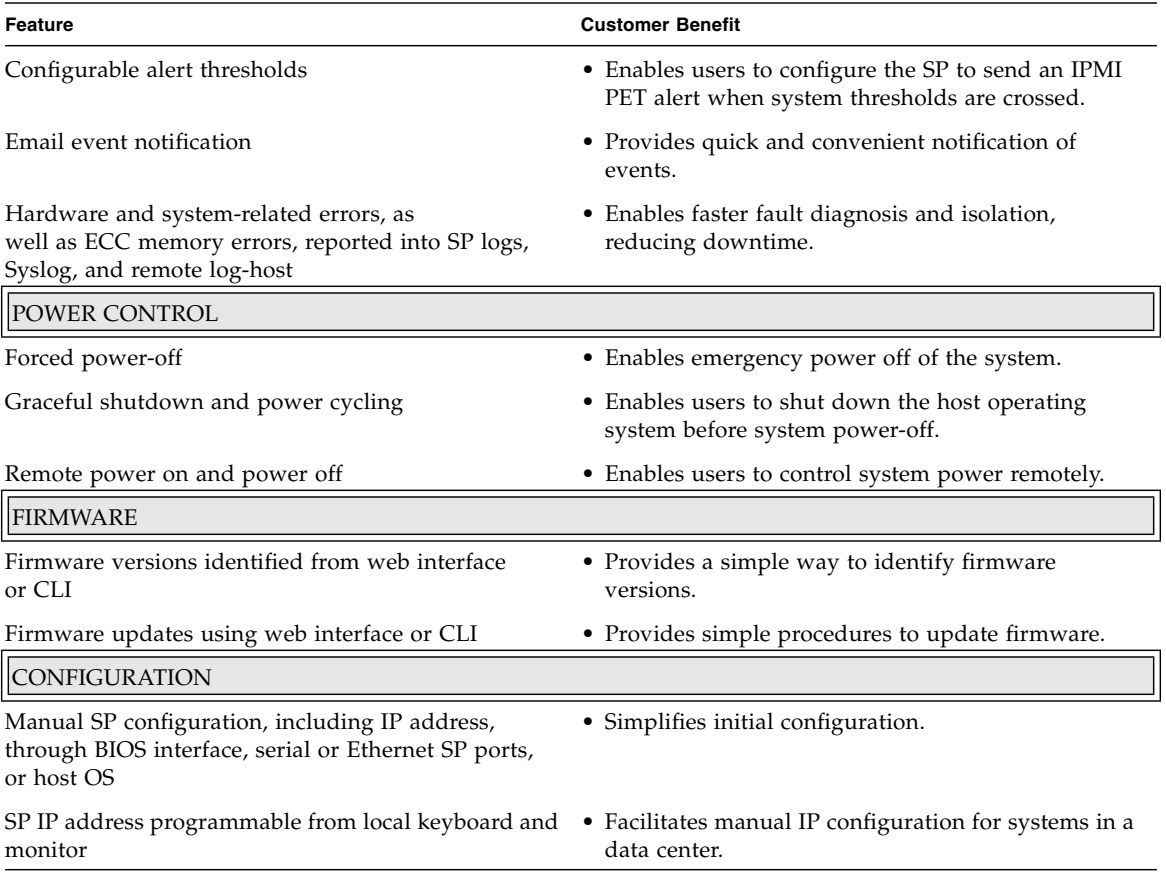

# <span id="page-26-0"></span>New Features in ILOM 2.0

- Active Directory
- Email alerts
- New updated Sun-specific MIBs
- SNMP Traps
- Internationalization of the Remote Console

# <span id="page-27-0"></span>Other Management Tools

Sun servers support a variety of system management tools that you can use to administer the system. In addition to ILOM, these system management tools include:

■ **Sun xVM Ops Center**– Sun xVM Ops Center is a comprehensive system management tool that you can purchase separately. This tool offers flexible capabilities that simplify infrastructure management of SPARC, x64 Sun Fire servers, and Sun Blade Server Modules. With Sun xVM Ops Center, IT administrators can monitor, maintain, and provision multiple systems remotely from any Sun Sun xVM Ops Center. For more information about Sun xVM Ops Center, see the following site:

<http://www.sun.com/software/products/xvmopscenter/>

■ **Third-party system management tools** – Sun systems support both SNMP (v1,  $v2c$ ,  $v3$ ) and IPMI ( $v1.5$  and  $v2.0$ ) to integrate third-party system management tools like HP Systems Insight Manager and IBM Tivoli. A listing of some of the key third-party system management tools and their support for Sun x64 systems is available at:

<http://www.sun.com/x64/system-management/tools.jsp>

## <span id="page-28-1"></span><span id="page-28-0"></span>Establish Initial Communication With ILOM

You can establish communication with ILOM through a console connection to the serial management port on the server or CMM, or through an Ethernet connection to the network management port on the server or CMM.

The type of connection you establish to ILOM determines which type of tasks you can perform. For example, to remotely access the full range of system management functionality in ILOM, you will require both an Ethernet connection and an IP assignment to the server SP and, if applicable, to the CMM.

This chapter includes the following sections:

- ["About ILOM's Initial Setup" on page 12](#page-29-0)
	- ["Initial Setup Worksheet" on page 12](#page-29-1)
	- ["DHCP IP Assignment Considerations" on page 14](#page-31-0)
	- ["Static IP Assignment Considerations" on page 18](#page-35-0)
	- ["Management Network IP Address Configuration" on page 20](#page-37-0)
	- ["ILOM Network Port Assignment" on page 20](#page-37-1)
	- ["Hostname Identity for Server SP and CMM" on page 22](#page-39-0)
	- ["System Identifier Text String for Sun Servers" on page 22](#page-39-1)
- ["Assign IP Addresses to the Sun Server Platform SP Interfaces" on page 23](#page-40-0)
	- ["Assign DHCP IP Addresses Using an Ethernet Management Connection" on](#page-40-1) [page 23](#page-40-1)
	- ["Assign a Static IP Address to Server SP Using a Serial Connection" on page 25](#page-42-0)
	- *"Assign Static IP Address to CMM Using a Serial Connection"* on page 27
- ["Edit IP Address Assignments Using an Ethernet Management Connection" on](#page-46-0) [page 29](#page-46-0)
	- ["Edit Existing IP Addresses in ILOM Using the Web Interface" on page 29](#page-46-1)
	- ["Edit Existing IP Addresses in ILOM Using the CLI" on page 30](#page-47-0)
- ["Assign Hostname or System Identifier" on page 33](#page-50-0)

# <span id="page-29-0"></span>About ILOM's Initial Setup

Prior to establishing communication with ILOM, you should consult the following topics:

- ["Initial Setup Worksheet" on page 12](#page-29-1)
- ["DHCP IP Assignment Considerations" on page 14](#page-31-0)
- ["Static IP Assignment Considerations" on page 18](#page-35-0)
- ["Management Network IP Address Configuration" on page 20](#page-37-0)
- ["ILOM Network Port Assignment" on page 20](#page-37-1)
- ["Hostname Identity for Server SP and CMM" on page 22](#page-39-0)
- ["System Identifier Text String for Sun Servers" on page 22](#page-39-1)

### <span id="page-29-1"></span>Initial Setup Worksheet

Use the following worksheet in [TABLE 2-1](#page-30-0) to gather the information that you will need to initially establish communication with ILOM.

| Information for<br>Setup                       | Requirement                                                                                                    | <b>Description</b>                                                                                                    |
|------------------------------------------------|----------------------------------------------------------------------------------------------------|----------------------------------------------------------------------------------------------------|
| Local Serial<br>Console<br>Connection          | Optional - if<br>using DHCP to<br>assign initial IP<br>address<br>Manadatory -<br>if DHCP server is<br>not utilized to<br>assign initial IP<br>address | If you are not utilizing a DHCP server to assign IP addresses to the server SP or<br>CMM, you must establish a local serial console connection to ILOM via the serial<br>management port on the server or Chassis Monitoring Module (CMM).<br>For more information about how to attach a serial console to a server or CMM,<br>consult the user documentation provided with the Sun server platform.                                                                                                    |
| Remote<br>Ethernet<br>Management<br>Connection | Optional                                                                                                    | Attach a network (Ethernet) cable to the network management port on the server<br>or the CMM. The label appearing on the network management port may be<br>different depending on the server platform. Some server and CMM network<br>management ports are labeled NET MGT or MGT. If you have a question about<br>the network management port label, or how to attach an Ethernet cable to the<br>management port, consult the user documentation provided with the Sun server<br>platform.<br>To access ILOM's full range of management functionality, you must connect your<br>local area network to the network management port of a server or CMM.<br>Note that a network management port is provided on all Sun rackmount<br>standalone servers. However, this port is not provided on Sun Blade Server<br>Modules. Ethernet communication with blade server modules is through the<br>network management port on the CMM. |
| SP IP<br>Assignment                            | Mandatory                                                                                                    | Decide whether to assign DHCP or static IP address(es) to the server SP(s) or<br>CMM(s). All remote system management communication with ILOM is through<br>the server SP or CMM management network.<br>For more information, see the following topics:<br>• "DHCP IP Assignment Considerations" on page 14<br>• "Static IP Assignment Considerations" on page 18<br>• "Assign IP Addresses to the Sun Server Platform SP Interfaces" on page 23                                                                                                    |

<span id="page-30-0"></span>**TABLE 2-1** Initial Setup Worksheet to Establish Communication With ILOM

| Information for<br>Setup           | Requirement | <b>Description</b>                                                                                                    |
|------------------------------------|-------------|----------------------------------------------------------------------------------------------------|
| ILOM Interface   Mandatory         |             | When establishing (or modifying) an IP address on a server SP or CMM, you will<br>use one of the following ILOM interfaces:                                                                                                    |
|                                    |             | • Command-line interface (CLI) - use to establish the initial IP address. If an<br>IP address has not been assigned to the server SP or CMM, you can connect to<br>ILOM to assign the IP address via a local serial console.                                                 |
|                                    |             | The CLI is typically used for all tasks performed in ILOM over a serial<br>connection (local serial console, terminal emulation application, or remote<br>SSH connection).                                                                                                   |
|                                    |             | • Web interface - use to edit an existing IP address. If an IP address has been<br>assigned to the server SP or CMM and a LAN connection is established to the<br>MGT port, you can connect to ILOM to edit the existing IP address(es)<br>assigned using the web interface. |
|                                    |             | The web interface is typically used for all tasks performed in ILOM over an<br>Ethernet management connection.                                                                                                    |
|                                    |             | For more information about ILOM interfaces, see Chapter 3 and Chapter 4.                                                                                                    |
| ILOM Firewall  <br>Access          | Optional    | Consult ILOM's network port usage for Ethernet networks requiring firewall<br>access. For more information, see "ILOM Network Port Assignment" on page 20.                                                                                                    |
| <b>SP</b> Hostname<br>Assignment   | Optional    | You can optionally assign a meaningful hostname to a server SP. For more<br>information, see "Hostname Identity for Server SP and CMM" on page 22 or<br>"Assign Hostname or System Identifier" on page 33.                                                                   |
| System<br>Identifier<br>Assignment | Optional    | You can optionally assign a system identifier (meaningful name) to a Sun server.<br>For more information, see "Hostname Identity for Server SP and CMM" on<br>page 22 or "Assign Hostname or System Identifier" on page 33                                                   |

**TABLE 2-1** Initial Setup Worksheet to Establish Communication With ILOM *(Continued)*

### <span id="page-31-0"></span>DHCP IP Assignment Considerations

If you are planning to use a Dynamic Host Configuration Protocol (DHCP) server to assign an IP address to a server SP or CMM, consult the following topics:

- ["Sun Server Platform DHCPDISCOVER Packet Broadcast" on page 15](#page-32-0)
- ["Requirements for DHCP Assignment" on page 15](#page-32-1)
- ["SP Network Interface MAC Address" on page 15](#page-32-2)
- ["Post DHCP Requirements" on page 17](#page-34-0)

### <span id="page-32-0"></span>Sun Server Platform DHCPDISCOVER Packet Broadcast

The Sun server SP or CMM automatically broadcasts a DHCPDISCOVER packet when power is applied to the Sun server platform. If you have an established DHCP server on the network, the DHCP server automatically returns a DHCPOFFER packet containing IP address(es) and other network configuration information to the requesting server SP(s) or CMM(s).

**Note –** You can choose to have a DHCP server assign Ethernet IP address(es) for you, or you can configure the DHCP server to assign specific Ethernet IP address(es) by providing the MAC address of the SP(s). For more information, consult the DHCP server user documentation. For more information about how to obtain the MAC address of the server SP or CMM, see ["SP Network Interface MAC Address"](#page-32-2) [on page 15.](#page-32-2)

### <span id="page-32-1"></span>Requirements for DHCP Assignment

The following conditions must be present to assign IP address(es) to the Sun server SP interfaces using a DHCP server:

- An Ethernet cable must be plugged into the server management port or CMM management port.
- A DHCP server must be connected to the same subnet as the Sun server platform.
- The DHCP server must be configured to accept new media access control (MAC) addresses.
- The DHCP configuration setting in ILOM must be enabled. This setting is enabled by default.

### <span id="page-32-2"></span>SP Network Interface MAC Address

If you are planning to use a DHCP server to assign IP address(es) to the SP network interface(s), you might need the MAC address of the server SP or CMM.

You can obtain the service processor MAC address via one of the methods described in [TABLE 2-2](#page-33-0).

| <b>ILOM Category</b>   | Method                           | <b>Description</b>                                                                                                    |
|------------------------|----------------------------------|----------------------------------------------------------------------------------------------------|
| Rackmount<br>server SP | View internal<br>label           | Typically, the MAC address label for the server SP on<br>the management network appears on a sticker attached<br>to the server.                     |
| Blade server SP        |                                  | If the MAC address does not appear on a sticker<br>attached to the server, consult the user documentation<br>provided with the Sun server platform. |
| <b>CMM</b>             | View internal<br>label           | Typically, the MAC address label for the CMM on the<br>management network appears on a sticker attached to<br>the CMM.                              |
|                        |                                  | If the MAC address does not appear on a sticker<br>attached to the CMM, consult the user documentation<br>provided with the Sun server platform.    |
| All                    | Customer<br>Information<br>Sheet | Refer to the Customer Information Sheet provided with<br>the Sun server platform.                                                                   |

<span id="page-33-0"></span>**TABLE 2-2** Methods for Obtaining SP MAC Address

### <span id="page-34-0"></span>Post DHCP Requirements

After the DHCP server has assigned IP address(es) to the SP network interface(s), you can identify the IP address(es) that were assigned by the DHCP server using one of the methods specified in [TABLE 2-3](#page-34-1).

<span id="page-34-1"></span>**TABLE 2-3** Methods for Identifying IP Address(es) Assigned by DHCP Server

| Method                                                                            | <b>Description</b>                                                                                                    |
|-----------------------------------------------------------------------------------|----------------------------------------------------------------------------------------------------|
| DHCP log file                                                                     | Open the DHCP log file and do the following:                                                                                                    |
| (Note that this                                                                   | 1. Locate the MAC address of the service processor in the MAC address<br>field.                                                                                                    |
| log file is not<br>part of ILOM, it<br>is the log file on<br>the DHCP<br>server.) | 2. Identify the IP value assigned in the IP address field that corresponds<br>to the MAC address in the MAC address field.                                                           |
|                                                                                   | 3. Use the IP address you identified in Step 2 to remotely communicate<br>with ILOM using the web interface.                                                                         |
|                                                                                   | <b>Tip</b> . Typically, DHCP log file entries are individual lines with the<br>following comma-separated fields: ID, Date, Time, Description, IP<br>Address, Host Name, MAC Address. |
| Serial console<br>connection                                                      | Establish a serial console connection to the serial port on the server or<br>CMM.                                                                                                    |
|                                                                                   | Log in to ILOM as root using the CLI and type one of the following<br>commands:                                                                                                    |
|                                                                                   | • For rackmount standalone servers: show /SP/network                                                                                                    |
|                                                                                   | • For a chassis blade server module: show /CH/BLn/SP network                                                                                                    |
|                                                                                   | • For a chassis CMM in slot 0: show /CMM/network/CMM0                                                                                                    |
|                                                                                   | • For chassis CMM in slot 1: show / CMM/network/CMM1                                                                                                    |

### <span id="page-35-0"></span>Static IP Assignment Considerations

If you are planning to assign static IP address(es) to a server SP or CMM, consult the following topics:

- ["Requirements for Static IP Assignment" on page 18](#page-35-1)
- ["Serial Device Terminal Emulation Software Settings" on page 19](#page-36-0)
- ["Post Static IP Assignment" on page 19](#page-36-1)

### <span id="page-35-1"></span>Requirements for Static IP Assignment

To initially assign a static IP address to a server SP or CMM, you must satisfy the requirements described in [TABLE 2-4](#page-35-2).

| <b>Requirements</b>                                      | Step           | <b>Description</b>                                                                                                    |
|----------------------------------------------------------|----------------|----------------------------------------------------------------------------------------------------|
| Establish serial console<br>connection                   | $\overline{1}$ | Establish a serial console connection to the server SP or<br>CMM by connecting a terminal or PC running terminal<br>emulation software to the serial port of a server or CMM.              |
|                                                          |                | For more information about how to attach a serial terminal<br>or PC to a serial port on a server or CMM, consult the user<br>documentation provided with the Sun server platform.          |
|                                                          |                | Note that for Sun server platforms that have CMMs, you<br>can configure the static IP address for the blade SPs<br>installed in the chassis using the CMM ILOM command-<br>line interface. |
| Configure serial port<br>settings                        | 2              | Configure the required serial settings for the terminal<br>device or terminal emulation software.                                                                                          |
|                                                          |                | For more information, see "Serial Device - Terminal<br>Emulation Software Settings" on page 19.                                                                                            |
| Assign static IP<br>address using the<br><b>ILOM CLI</b> | 3              | Assign the static IP address using the ILOM CLI.<br>For more information, see the following topics that apply to<br>your system configuration:                                             |
|                                                          |                | • "Assign a Static IP Address to Server SP Using a Serial<br>Connection" on page 25.                                                                                                    |
|                                                          |                | <b>or</b>                                                                                                    |
|                                                          |                | • "Assign Static IP Address to CMM Using a Serial<br>Connection" on page 27.                                                                                                    |

<span id="page-35-2"></span>**TABLE 2-4** Requirements for Static IP Assignment
### Serial Device - Terminal Emulation Software Settings

When connecting to ILOM using a serial console, you will need to configure the terminal device or terminal emulation software to use the following serial settings:

- 8N1: eight data bits, no parity, one stop bit
- 9600 baud
- Disable hardware flow control (CTS/RTS)
- Disable software flow control (XON/XOFF)

The following CLI show commands enable you to view properties and values associated with a server or CMM external serial port:

show <target>

Examples:

- For a CMM: show / CMM/serial/external
- For a rackmount server: show /SP/serial/external
- For a blade server module: show /CH/BLn/SP/serial/external

### Post Static IP Assignment

You can remotely manage IP addresses using the ILOM web interface or CLI after satisfying these requirements:

- IP address assignment to a server SP or CMM
- Established Ethernet connection to the server or CMM network management port

For more information about managing the assignment of IP addresses using an Ethernet network management connection, see ["Edit IP Address Assignments Using](#page-46-0) [an Ethernet Management Connection" on page 29](#page-46-0).

## Management Network IP Address Configuration

ILOM's IP connections are typically configured to the SP network interface, which enables you to separate management traffic and data traffic. The DHCP or static IP address(es) that you assign to a server SP or CMM are known as the *management network IP address(es)*, not to be confused with the data network IP address(es).

Note that the data network IP addresses are configured after installing a host operating system on a server. It is important to distinguish the data network IP addresses from the management network IP addresses since they serve different purposes.

All future references, in this guide, to the management network IP addresses will be referred to as the "IP address of the server SP" or "IP address of the CMM." Typically, these references are presented when providing instructions for connecting to the ILOM web interface or the ILOM CLI.

For more information about ILOM's management network, see ["ILOM Management](#page-22-0) [Network" on page 5](#page-22-0).

For information about assigning data network IP addresses to a server, consult the user documentation provided with the host operating system.

### ILOM Network Port Assignment

[TABLE 2-5](#page-37-0) and [TABLE 2-6](#page-38-0) identify the default network ports used by ILOM. Most of these network ports are configurable. When configuring firewall security access to ILOM, you should configure these ports with the appropriate ports that are currently being used by the firewall service.

| <b>Ports</b> | <b>Protocols</b>     | <b>Applications</b>                          |
|--------------|----------------------|----------------------------------------------|
| 80           | HTTP over TCP        | SP - ILOM user configurable port             |
| 443          | HTTPS over TCP       | SP - ILOM user configurable port             |
| 5120         | <b>TCP</b>           | SP - ILOM Remote Console: CD                 |
| 5123         | <b>TCP</b>           | SP - ILOM Remote Console: Diskette           |
| 5121         | <b>TCP</b>           | SP - ILOM Remote Console: Keyboard and Mouse |
| 7578         | <b>TCP</b>           | SP - ILOM Remote Console: Video              |
| 22           | SSH over TCP         | SSH - Secure Shell                           |
| 69           | <b>TFTP</b> over UDP | TFTP - Trivial File Transfer Protocol        |
| 123          | NTP over UDP         | NTP - Network Time Protocol                  |

<span id="page-37-0"></span>**TABLE 2-5** Direct Server SP ILOM Port Assignment

| 161  | SNMP over UDP        | SNMP - Simple Network Management Protocol                                |
|------|----------------------|--------------------------------------------------------------------------|
| 162  | <b>IPMI</b> over UDP | IPMI - Platform Event Trap (PET) (outgoing port)                         |
| 389  | LDAP over<br>UDP/TCP | LDAP - Lightweight Directory Access Protocol (user<br>configurable port) |
| 514  | Syslog over UDP      | Syslog - (outgoing port)                                                 |
| 546  | DHCP over UDP        | DHCP - Dynamic Host Configuration Protocol (client)                      |
| 623  | <b>IPMI</b> over UDP | IPMI - Intelligent Platform Management Interface                         |
| 1812 | RADIUS over UDP      | RADIUS - Remote Authentication Dial In User Service                      |
|      |                      |                                                                          |

**TABLE 2-5** Direct Server SP ILOM Port Assignment *(Continued)*

<span id="page-38-0"></span>**TABLE 2-6** Direct CMM ILOM Network Port Assignment

| <b>Ports</b>  | <b>Protocols</b>      | <b>Applications</b>                                                      |
|---------------|-----------------------|--------------------------------------------------------------------------|
| 80            | <b>HTTP</b> over TCP  | CMM - ILOM (user configurable port)                                      |
| 443           | <b>HTTPS over TCP</b> | CMM - ILOM (user configurable port)                                      |
| $8000 - 8009$ | HTTP over TCP         | CMM - ILOM drill-down (BL0-BL9)                                          |
| 8400 - 8409   | <b>HTTPS over TCP</b> | CMM - ILOM drill-down (BL0-BL9)                                          |
| 22            | SSH over TCP          | SSH - Secure Shell                                                       |
| 69            | TFTP over UDP         | TFTP - Trivial File Transfer Protocol                                    |
| 123           | NTP over UDP          | NTP - Network Time Protocol                                              |
| 161           | SNMP over UDP         | SNMP - Simple Network Management Protocol                                |
| 389           | LDAP over<br>UDP/TCP  | LDAP - Lightweight Directory Access Protocol (user<br>configurable port) |
| 514           | Syslog over UDP       | Syslog - (outgoing port)                                                 |
| 546           | DHCP over UDP         | DHCP - Dynamic Host Configuration Protocol (client)                      |
| 1812          | RADIUS over UDP       | RADIUS - Remote Authentication Dial In User Service                      |

### <span id="page-39-0"></span>Hostname Identity for Server SP and CMM

As an alternative to an IP address, you can use a hostname to identify a particular server SP or CMM in your network. You can also use the hostname to establish a connection with the server SP ILOM or CMM ILOM. Typically, this type of system identification and connection requires you to associate the hostname with the IP address of the server SP (or CMM) in your naming service (such as DNS, NIS, SMB). If you use hostnames in your network environment to identify server SPs or CMMs, you can optionally apply the same identification in ILOM to a server SP or CMM by entering the hostname of the server SP (or CMM) on the System Identification page. For more information see, ["Assign Hostname and System Identifier Using the Web](#page-50-1) [Interface" on page 33](#page-50-1).

### <span id="page-39-1"></span>System Identifier Text String for Sun Servers

The system identifier is a text string that you can set to help you identify components of a Sun system. For example, you could create a system identifier that identifies the location of a system, a particular server in a rack, or details about the purpose of a system.

System identifiers are also included in SNMP traps. These system identifiers can help you associate the trap with the particular ILOM instance running on the system.

When you set a system identifier in ILOM, you can use any text characters to describe the system or component with the exception of quotation marks. For more information about how to specify a system identifier in ILOM, see ["Assign](#page-50-0) [Hostname or System Identifier" on page 33.](#page-50-0)

## <span id="page-40-1"></span>Assign IP Addresses to the Sun Server Platform SP Interfaces

Use the following procedures to assign IP address(es) to the SP network interface(s) on a Sun server platform:

- ["Assign DHCP IP Addresses Using an Ethernet Management Connection" on](#page-40-0) [page 23](#page-40-0)
- ["Assign a Static IP Address to Server SP Using a Serial Connection" on page 25](#page-42-0)
- ["Assign Static IP Address to CMM Using a Serial Connection" on page 27](#page-44-0)
- ["Assign Hostname and System Identifier Using the Web Interface" on page 33](#page-50-1)
- ["Assign Hostname and System Identifier Using the CLI" on page 35](#page-52-0)
- <span id="page-40-0"></span>▼ Assign DHCP IP Addresses Using an Ethernet Management Connection

Follow these steps to assign IP addresses using DHCP:

**1. Verify that your DHCP server is configured to accept new media access control (MAC) addresses.**

Consult the documentation supplied with your DHCP server software.

- **2. Verify that an Ethernet cable is connected to one of the following ports:**
	- Ethernet port (NET MGT) port on the CMM, if applicable
	- Ethernet port (MGT) on a rackmount standalone server, if applicable.

**Note –** Provided that ILOM was not configured previously with a static IP address, ILOM automatically broadcasts a DHCPDISCOVER packet with the ID of its SP network interface(s) MAC address(es). If ILOM was previously configured with a static IP address, you must disable the static IP address setting on the Network Settings tab. For more information about editing IP address settings, see ["Edit IP](#page-46-0) [Address Assignments Using an Ethernet Management Connection" on page 29](#page-46-0).

- **3. The DHCP server on your network returns the DHCPOFFER packet containing the IP address and other information. The service processor then manages its "lease" of IP addresses assigned by the DHCP server.**
- **4. Use one of the following methods to obtain the DHCP IP address(es) assigned to the SP network interface(s):**

### ■ **ILOM-CMM** using serial connection

Using a serial console attached to the rear panel of the CMM, log in to ILOM as an Administrator. For example, at the Login prompt, you could type the preconfigured Administrator user name root and its default password changeme, then press Enter.

■ To set the working directory for the active CMM, type:

#### **cd /CMM/network/CMM0**

- To view the active CMM IP address, type: **show**
- To drill-down and view the IP addresses of each blade, type:

#### **show /CH/BL0/SP/network**

**Note –** CMM0 represents the CMM installed in slot CMM0. BL0 represents the blade installed in slot BL0. To specify the target CMM or blade, you must specify the number of the slot in which the module is installed. Blade slots range from 0 to 9. CMM slots range from 0 to 1.

### ■ **ILOM - Server SP using serial connection**

Using a serial console attached to the front panel of a blade, log in to ILOM as an Administrator. For example, at the Login prompt, you could type the preconfigured Administrator user name root and its default password changeme, then press Enter.

To view the blade SP IP address, type:

#### **show /SP/network**

■ **DHCP** server logs

For more information, see ["Post DHCP Requirements" on page 17,](#page-34-0) or consult the DHCP server documentation for details.

## <span id="page-42-0"></span>▼ Assign a Static IP Address to Server SP Using a Serial Connection

Follow these steps to assign a static IP address to a server SP, using a serial connection:

### **1. Establish a local serial console connection to the server SP.**

Attach a serial console to the serial port on the server or CMM. For more information, consult the user documentation provided with the Sun server platform.

### **2. Configure the following settings in the terminal window that appears on the connected serial console:**

- 8N1: eight data bits, no parity, one stop bit
- 9600 baud
- Disable hardware flow control (CTS/RTS)
- Disable software flow control (XON/XOFF)
- **3. Press Enter to establish a connection between the serial console and the SP interface.**

Eventually the ILOM Login prompt appears.

For example: *host name* Login:

**4. Log in to ILOM as an Administrator by entering an Administrator user name and password, then press Enter.**

**Note –** You can log in to ILOM using the preconfigured Administrator account shipped with ILOM: root/changeme. For more details, see ["Preconfigured ILOM](#page-24-0) [Administrator Account" on page 7](#page-24-0).

The default prompt appears (->). The system is ready to receive CLI commands to establish network settings.

- **5. Type the following command to set the working directory:**
	- **cd /SP/network**

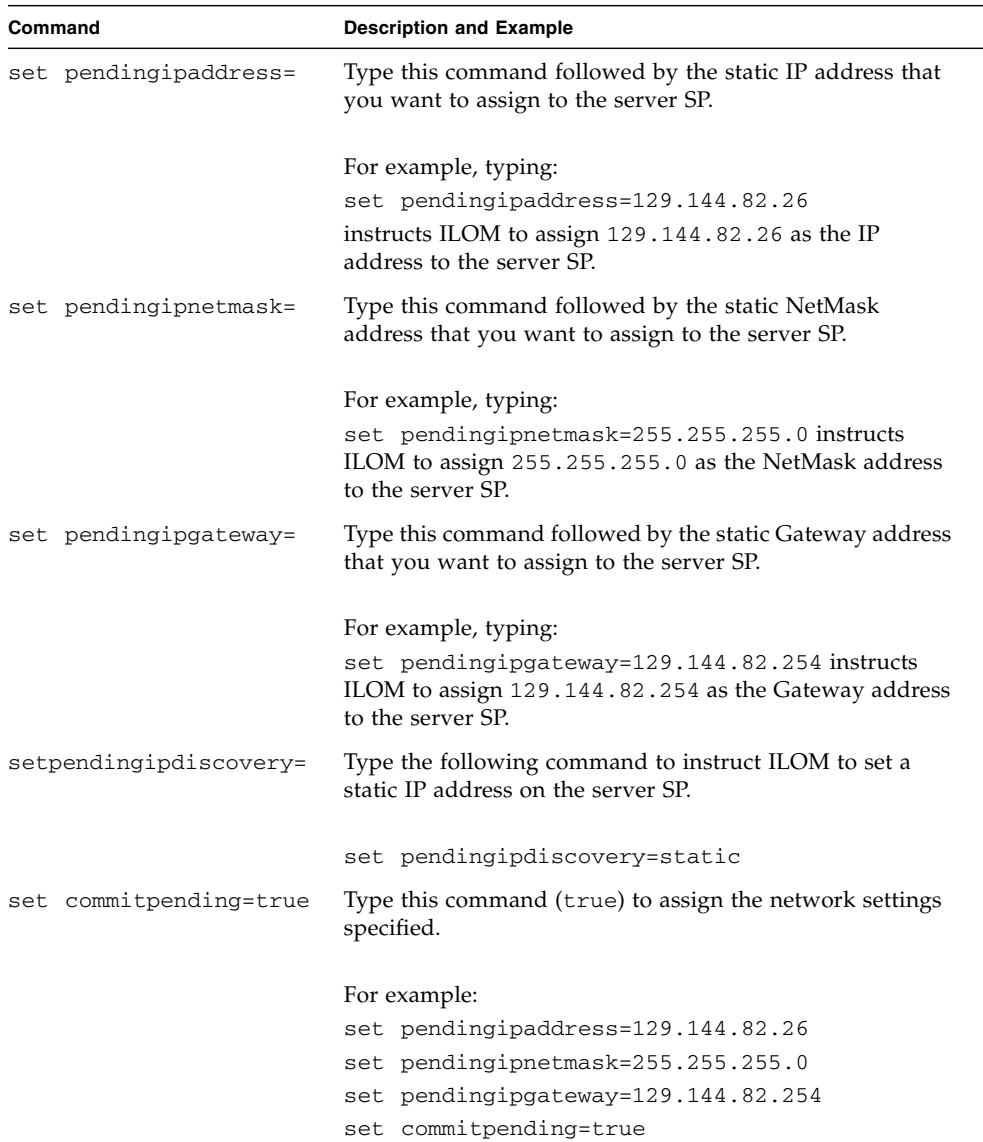

### **6. Use the following CLI commands to specify the IP, NetMask, and Gateway addresses.**

Typically, after assigning (or changing) an IP address the connection made to ILOM using the former IP address will timeout. Use the newly assigned IP address to connect to ILOM.

## <span id="page-44-0"></span>▼ Assign Static IP Address to CMM Using a Serial Connection

Follow these steps to assign a static IP address to a CMM, using a serial connection:

**1. Verify that the serial connection to an active CMM is operational.**

For information about attaching a serial console to a CMM, consult the user documentation provided with the Sun server platform.

**2. Log in to ILOM as an Administrator by entering an Administrator user name and password, then press Enter.**

**Note –** You can log in to ILOM using the preconfigured Administrator account shipped with ILOM: root/changeme. For more details, see ["Preconfigured ILOM](#page-24-0) [Administrator Account" on page 7](#page-24-0).

The default prompt appears (->) and the system is ready for you to run the CLI commands to establish network settings.

- **3. To set a static IP address on the CMM through the ILOM CLI, type the following command to set the working directory:**
	- **cd /CMM/network/CMM0**

**Note –** CMM0 refers to the CMM installed in slot CMM0. The target CMM is specified by referencing the slot number of the CMM.

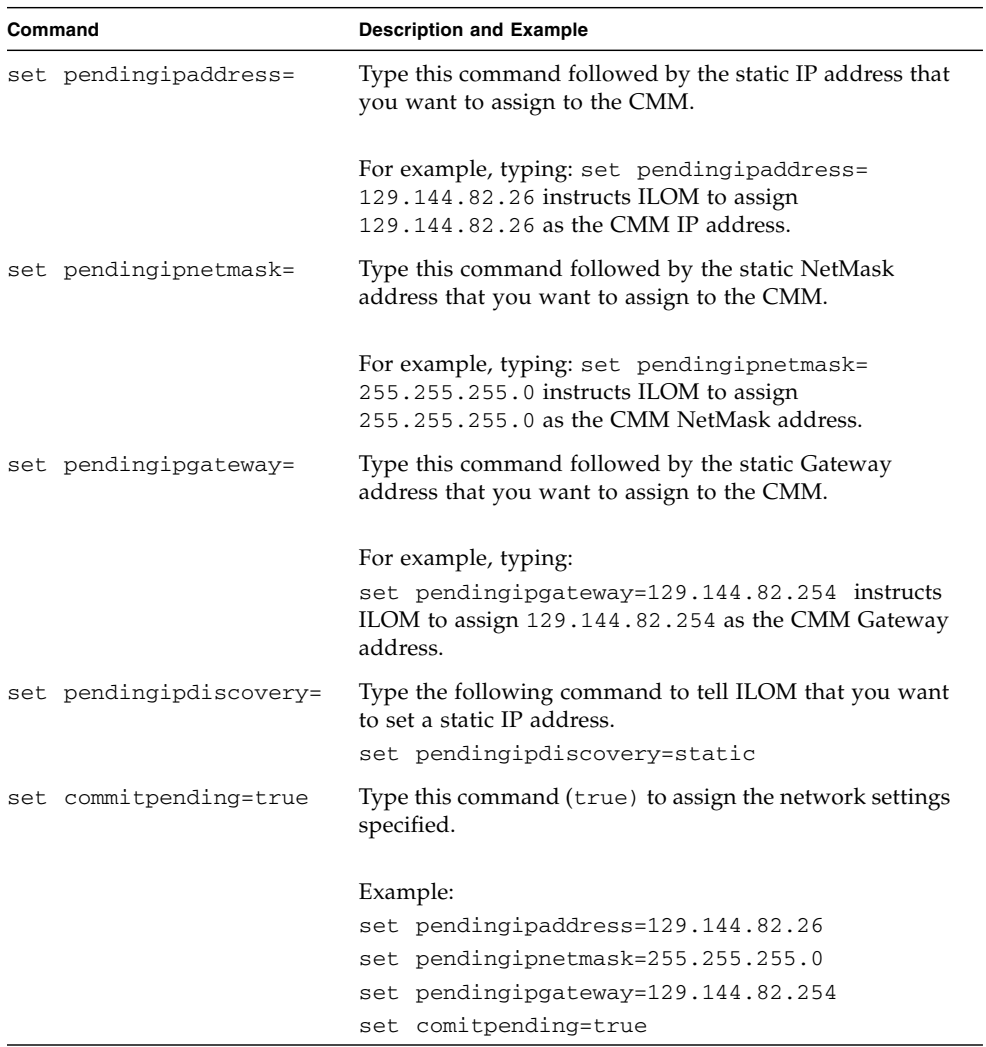

### **4. Use the following commands to specify the IP, NetMask, and Gateway addresses.**

If you connected to ILOM through a remote SSH connection, the connection made to ILOM using the former IP address will timeout. Use the newly assigned IP address to connect to ILOM.

## <span id="page-46-0"></span>Edit IP Address Assignments Using an Ethernet Management Connection

Use the following procedures to manage service processor(s) IP assignment(s) over an Ethernet management connection:

- ["Edit Existing IP Addresses in ILOM Using the Web Interface" on page 29](#page-46-1)
- ["Edit Existing IP Addresses in ILOM Using the CLI" on page 30](#page-47-0)

## <span id="page-46-1"></span>▼ Edit Existing IP Addresses in ILOM Using the Web Interface

Follow these steps to edit existing IP address(es), using the ILOM web interface, that previously have been assigned to a server SP or CMM:

**1. Using a browser-based client, type the IP address of the server SP or CMM in the browser address box then press Enter.**

The ILOM Login screen appears.

**2. In the ILOM Login screen, log in as an Administrator by entering an Administrator user name and password.**

**Tip –** You can log in to ILOM using the preconfigured Administrator account shipped with ILOM: root/changeme. For more details, see ["Preconfigured ILOM](#page-24-0) [Administrator Account" on page 7](#page-24-0).

The ILOM interface appears.

**3. In the right pane of the ILOM interface, click Configuration --> Network.** The Network Settings page for the server or CMM appears.

#### **FIGURE 2-1** ILOM Server SP - Network Settings Page

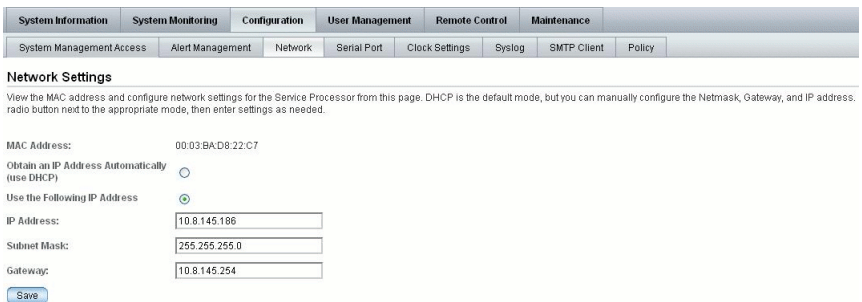

#### **FIGURE 2-2** ILOM CMM - Network Settings Page

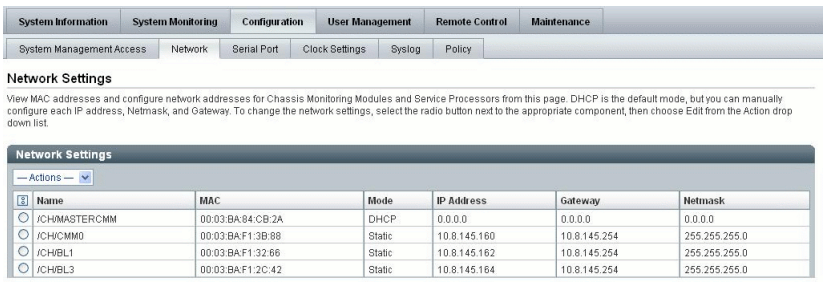

- **4. To edit IP addresses assigned to the SP interfaces, do the following:**
	- **a. Select the radio button for Use the Following IP Address.**
	- **b. Enter values for IP Address, Subnet Mask, and Gateway in the text boxes.**
	- **c. Click Save for your new settings to take effect.**

Typically, after assigning (or changing) an IP address the connection made to ILOM using the former IP address will timeout. Use the newly assigned IP address to connect to ILOM

### <span id="page-47-0"></span>▼ Edit Existing IP Addresses in ILOM Using the CLI

Follow these steps to edit existing IP address(es), using the ILOM CLI, that previously have been assigned to a server SP or CMM:

**1. Establish a local serial console connection or SSH connection to the server SP or CMM:**

### ■ **Local Serial Console Connection**

Attach a serial console to the serial port on the server or CMM.

For more information, consult the user documentation provided with the Sun server platform.

or

### ■ **Remote - Secure Shell (SSH) Connection**

Establish a Secure Shell connection to the server SP or CMM.

From the remote client, establish a secure connection as root to the server SP or CMM. For example, you can establish a secure connection from a remote SSH client to the server SP by typing the following:

**ssh -l root** *server\_ip\_address*

Password: **changeme**

The default prompt appears (->) and the system is ready for you to run the CLI commands to establish network settings.

### **2. Type one of the following commands to set the SP working directory:**

- For a rackmount standalone server: cd /SP/network
- For a chassis server blade server module: cd /SP/network
- For a chassis CMM in slot 0: cd / CMM/network/CMM0
- For a chassis CMM in slot 1: cd /CMM/network/CMM1

### **3. Type the** show **command to view the IP address(es) assigned, for example:**

- For a rackmount standalone server: show /SP/network
- For a chassis blade server module: show /CH/BLn/SP network
- For a chassis CMM in slot 0: show / CMM/network/CMM0
- For chassis CMM in slot 1: show / CMM/network/CMM1

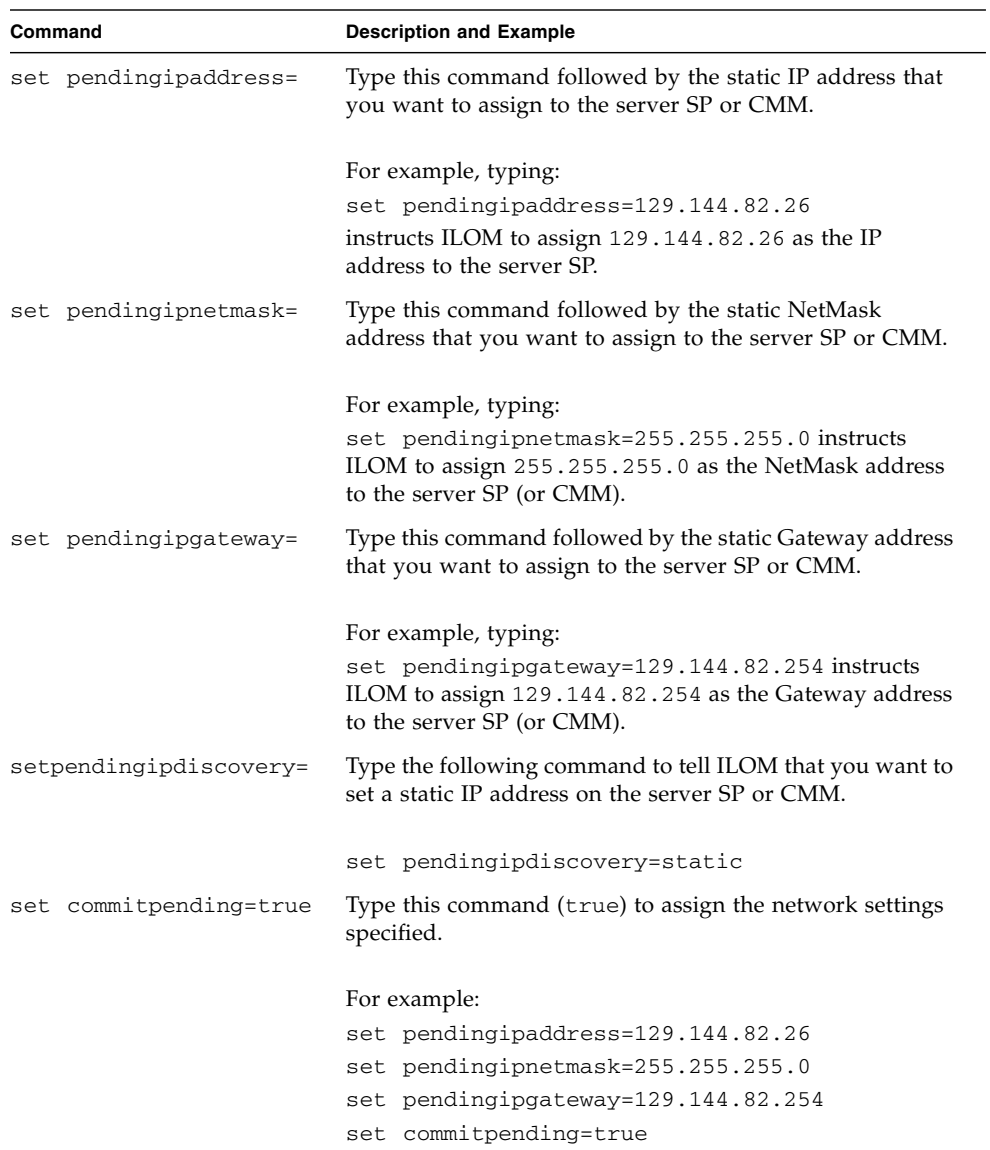

### **4. Type the following commands to change the existing IP assigned address.**

If you connected to ILOM through a remote SSH connection, the connection made to ILOM using the former IP address will timeout. Use the newly assigned IP address to connect to ILOM.

## <span id="page-50-0"></span>Assign Hostname or System Identifier

If you use hostnames to identify Sun server SPs or CMMs in your network, you can configure ILOM to present this same identification (hostname) of the server SP or CMM in its banner. In addition, you can configure ILOM with a meaningful text string that will help you to identify the system in your network. For detailed instructions for assigning a hostname or system identification text string in ILOM, see:

- ["Assign Hostname and System Identifier Using the Web Interface" on page 33](#page-50-1)
- ["Assign Hostname and System Identifier Using the CLI" on page 35](#page-52-0)

For additional information about hostname assignments or examples of system identifier text strings, see ["Hostname Identity for Server SP and CMM" on page 22](#page-39-0) or ["System Identifier Text String for Sun Servers" on page 22.](#page-39-1)

## <span id="page-50-2"></span><span id="page-50-1"></span>▼ Assign Hostname and System Identifier Using the Web Interface

Follow these steps to assign a hostname or system identifier in ILOM using the web interface:

**1. Using a browser-based client, type the IP address of the server SP in the browser address box then press Enter.**

The ILOM Login dialog appears.

**2. In the ILOM Login dialog, log in as an Administrator by entering an Administrator user name and password.**

The ILOM interface appears.

**3. Select System Information --> Identification Information.**

The Identification Information page appears.

**FIGURE 2-3** Identification Information Page

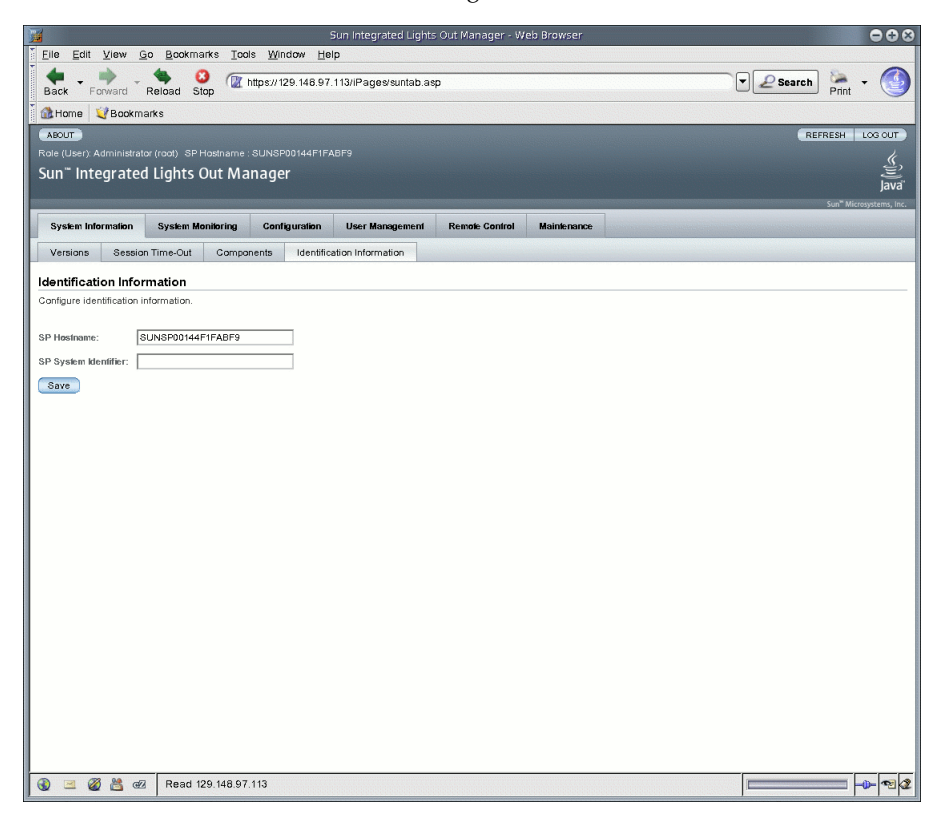

#### **4. In the SP Hostname field, type the SP hostname.**

The hostname can consist of alphanumeric characters and can include hyphens.

**5. In the SP System Identifier field, type the text that you will use to identify the system.**

The system identifier can consist of a text string using any standard keyboard keys except quotation marks.

**6. Click Save for your settings to take effect.**

## <span id="page-52-0"></span>▼ Assign Hostname and System Identifier Using the CLI

Follow these steps to assign a hostname or system identifier in ILOM using the CLI:

- **1. Establish a local serial console connection or SSH connection to the server SP or CMM:**
	- Local Serial Console Connection

Attach a serial console to the serial port on the server or CMM.

For more information, consult the user documentation provided with the Sun server platform.

or

### ■ **Remote - Secure Shell (SSH) Connection**

Establish a Secure Shell connection to the server SP or CMM.

From the remote client, establish a secure connection as root to the server SP or CMM. For example, you can establish a secure connection from a remote SSH client to the server SP by typing the following:

**ssh -l root** *server\_ip\_address*

Password: **changeme**

The default prompt appears (->) and the system is ready for you to run the CLI commands to establish network settings.

- **2. To set the SP hostname and system identifier text, at the command prompt, type:**
	- -> **set /SP hostname=***text\_string*
	- -> **set /SP system\_identifier=***text\_string*

The hostname can consist of alphanumeric characters and can include hyphens. The system identifier can consist of a text string using any standard keyboard keys except quotation marks.

# ILOM Command-Line Interface and Log In

The ILOM command-line interface (CLI) enables you to use keyboard commands to configure and manage many ILOM features and functions. Any task that you can perform using the ILOM web interface has an equivalent ILOM CLI command.

This chapter includes the following sections:

- ["CLI Overview" on page 38](#page-55-0)
- ["CLI Hierarchical Architecture" on page 38](#page-55-1)
- ["CLI Command Syntax" on page 40](#page-57-0)
- ["Command Execution" on page 42](#page-59-1)
	- *"Execute Commands Individually"* on page 42
	- ["Execute Combined Commands" on page 43](#page-60-0)
- ["Connect to ILOM Using the CLI" on page 43](#page-60-1)
	- ["Log In to ILOM" on page 44](#page-61-0)
	- ["Log Out of ILOM" on page 44](#page-61-1)

**Note –** Syntax examples in this chapter use the target starting with /SP/, which could be interchanged with the target starting with /CMM/ depending on your Sun server platform. Subtargets are common across all Sun server platforms.

## <span id="page-55-0"></span>CLI Overview

The ILOM command-line interface (CLI) is based on the Distributed Management Task Force specification, *Server Management Command-Line Protocol Specification, version 11.0a.8 Draft* (DMTF CLP). You can view the entire specification at the following site:

### [h](http://www.dmtf.org/)ttp://www.dmtf.org[/](http://www.dmtf.org/)

The DMTF CLP provides a management interface for one or more servers regardless of server state, method of access, or installed operating system.

The DMTF CLP architecture models a hierarchical namespace, a predefined tree that contains every managed object in the system. In this model, a small number of commands operate on a large namespace of targets, which can be modified by options and properties. This namespace defines the targets for each command verb.

## <span id="page-55-1"></span>CLI Hierarchical Architecture

The following table lists the various hierarchy methods you can use with the ILOM CLI, depending on the particular Sun server platform that you are using.

| <b>Target Type</b> | <b>Description</b>                                                                                                    |  |  |  |  |
|--------------------|----------------------------------------------------------------------------------------------------|--|--|--|--|
| $*$ /SP            | The targets and properties below this target type are used for<br>configuring the ILOM service processor (SP) and for viewing<br>logs and consoles. |  |  |  |  |
| /CMM               | On blade platforms, this target type replaces /SP and is used<br>for configuring the ILOM Chassis Monitoring Module (CMM).                          |  |  |  |  |

**TABLE 3-1** ILOM Target Types

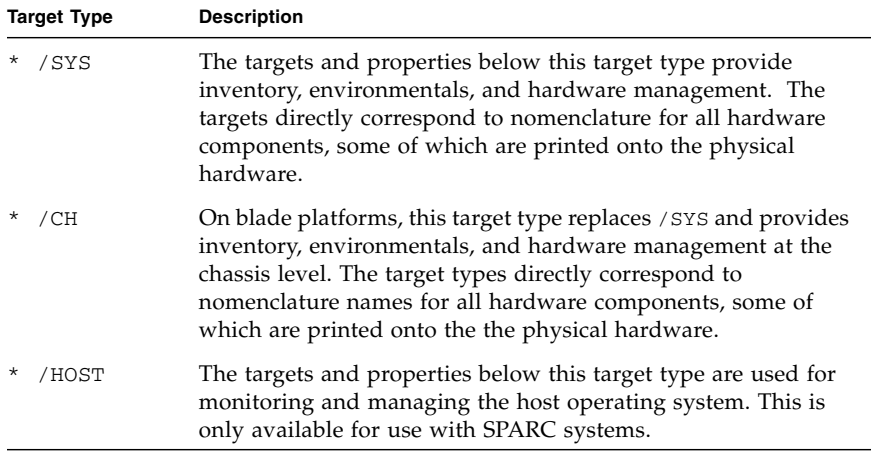

#### **TABLE 3-1** ILOM Target Types *(Continued)*

**Note –** Your access to some of these subtrees within the hierarchy is dependent on the Sun server platform you are using.

Service processors can access two namespaces: the /SP namespace and the overall system namespace /SYS or /HOST for SPARC-based systems. In the /SP namespace, you can manage and configure the service processor. In the /SYS or /HOST namespace you can access other information for managed system hardware.

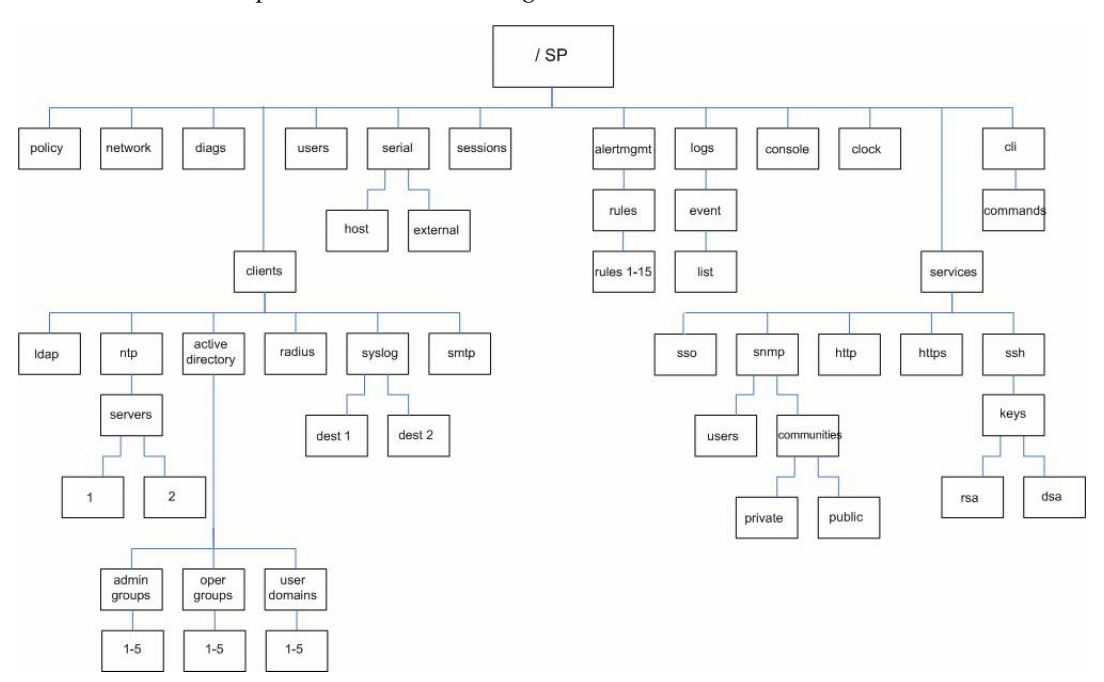

### **FIGURE 3-1** /SP Example of the ILOM CLI Target Tree

For information about user privilege levels, see ["Roles for ILOM User Accounts" on](#page-23-0) [page 6.](#page-23-0)

## <span id="page-57-0"></span>CLI Command Syntax

When using the ILOM CLI, information is entered in the following order: Command syntax: <command> <options> <target> <properties> The following sections include more information about each part of the syntax.

### CLI Commands

The ILOM CLI supports the DMTF CLP commands listed in the following table. CLI commands are case-sensitive.

| Command | <b>Description</b>                                                |
|---------|-------------------------------------------------------------------|
| cd      | Navigates the object namespace.                                   |
| create  | Sets up an object in the namespace.                               |
| delete  | Removes an object from the namespace.                             |
| exit    | Terminates a CLI session.                                         |
| help    | Displays Help information for commands and targets.               |
| load    | Transfers a file from an indicated source to an indicated target. |
| reset   | Resets the state of the target.                                   |
| set     | Sets target properties to the specified value.                    |
| show    | Displays information about targets and properties.                |
| start   | Starts the target.                                                |
| stop    | Stops the target.                                                 |
| version | Displays the version of service processor running.                |

**TABLE 3-2** CLI Commands

### Command Options

The ILOM CLI supports the following options, but note that not every command supports every option. The help option can be used with any command.

**TABLE 3-3** CLI Options

| Option Long Form Short Form Description |    |                                                           |
|-----------------------------------------|----|-----------------------------------------------------------|
| -default                                |    | Causes the command to perform its default functions only. |
| -destination                            |    | Specifies the destination for data.                       |
| -display                                | -d | Shows the data the user wants to display.                 |
| -force                                  | -f | Specifies that the action will be performed immediately.  |
| $-$ help                                | -h | Displays Help information.                                |

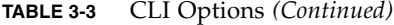

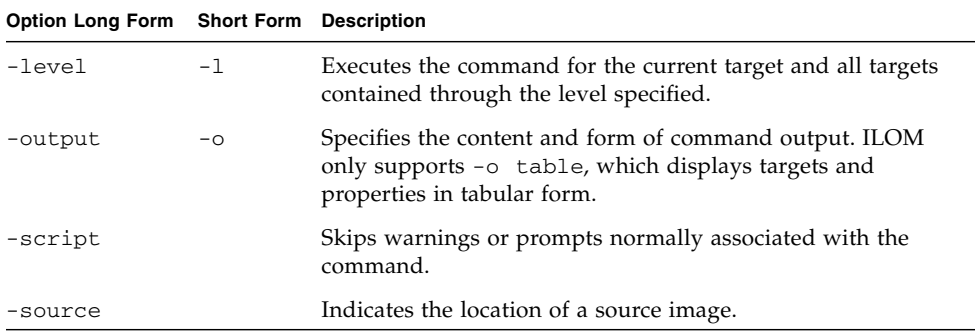

### Command Targets

Every object in your namespace is a target.

### Command Properties

Properties are the configurable attributes specific to each object.

## <span id="page-59-1"></span>Command Execution

To execute most commands, specify the location of the target and then enter the command. You can perform these actions individually, or you can combine them on the same command line.

<span id="page-59-0"></span>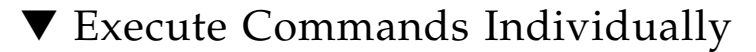

#### **1. Navigate to the namespace using the** cd **command.**

For example:

cd /SP/services/http

#### **2. Enter the command, target, and value.**

```
For example:
set port=80
or
set prop1=x
set prop2=y
```
### <span id="page-60-0"></span>▼ Execute Combined Commands

● **Using the syntax** <command><target>*=value,* **enter the command on a single command line.**

```
For example:
set /SP/services/http port=80
or
set /SP/services/http prop1=x prop2=y
```
The following table provides an example and description of the individual and combined command execution methods..

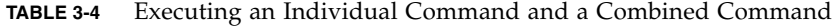

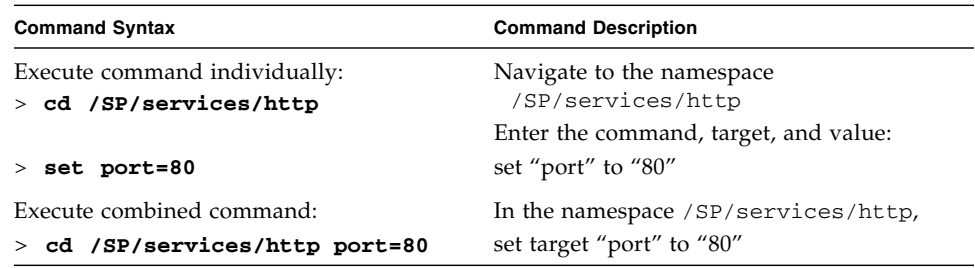

## <span id="page-60-1"></span>Connect to ILOM Using the CLI

This section describes how to log in to and log out of ILOM. You should first refer to ["Assign IP Addresses to the Sun Server Platform SP Interfaces" on page 23](#page-40-1) to configure ILOM before logging in to the ILOM CLI.

ILOM supports from 5 to 10 active sessions depending on your platform, including serial, SSH, and web interface sessions. Telnet connections to ILOM are not supported.

## <span id="page-61-0"></span>▼ Log In to ILOM

You can access the ILOM CLI remotely through a Secure Shell (SSH) or serial connection. Secure Shell connections are enabled by default.

The following procedure shows an example using an SSH client on a UNIX system. Use an appropriate SSH client for your operating system. The default user name is root and default password is changeme.

Follow these steps to log in to ILOM using the default enabled SSH connection:

### **1. Type this command to log in to ILOM:**

\$ **ssh root@***ipaddress*

where *ipaddress* is the IP address of the server SP.

### **2. Type this password when prompted:**

Password: **changeme**

After you log in to ILOM using the default user name and password, you should change the the ILOM root account password (changeme). For information about changing the root account password, see ["Change ILOM Root Account Password](#page-80-0) [Using the CLI" on page 63](#page-80-0).

## <span id="page-61-1"></span>▼ Log Out of ILOM

Follow this step to log out of ILOM:

- **Type this command to log out of ILOM:**
	- -> **exit**

## ILOM Web Interface and Log In

ILOM supports an easy-to-use web interface that runs on many web browsers. You can use this web interface to access all the features and functions provided by ILOM.

This chapter includes the following sections:

- *"Web Interface Overview"* on page 45
- ["Browser and Software Requirements" on page 46](#page-63-0)
- ["Web Interface Components" on page 47](#page-64-0)
- ["Navigation Tab Components" on page 48](#page-65-0)
- ["Connect to ILOM Using the Web Interface" on page 51](#page-68-0)
	- ["Log In to ILOM" on page 51](#page-68-1)
	- ["Upload the SSL Certificate" on page 54](#page-71-0)
	- ["Set the Session Time-Out" on page 55](#page-72-0)
	- ["Log Out of ILOM" on page 56](#page-73-0)

## <span id="page-62-0"></span>Web Interface Overview

The ILOM web interface is accessible through a browser and uses a Sun standard interface. The ILOM web interface enables you to monitor and manage local and remote systems. One of the most powerful features of ILOM is the ability to redirect the server's graphical console to a local workstation or laptop system. When you redirect the host console, you can configure the local system's keyboard and mouse to act as the server's mouse and keyboard. You can also configure the diskette drive or CD-ROM drive on the remote system as a device virtually connected to your Sun system. You can access these features using the ILOM Remote Console application. For more information about the Remote Console, see [Chapter 12](#page-241-0). The web interface provides user accounts that have defined roles and privileges. For information about privilege levels, see ["Roles for ILOM User Accounts" on page 6.](#page-23-0)

# <span id="page-63-0"></span>Browser and Software Requirements

The web interface has been tested successfully with recently released Mozilla™, Firefox, and Internet Explorer web browsers, and may be compatible with other web browsers.

You can launch only one instance of the ILOM web interface in a single browser. If you attempt to launch multiple instances of the ILOM web interface in the same browser, only the first instance of the web interface will display.

The following operating systems and web browsers are known to be compatible with ILOM:

- Solaris (9 and 10)
	- Mozilla 1.4 and 1.7
	- Firefox 1.x and above
- Linux (Red Hat, SuSE, Ubuntu)
	- Mozilla 1.x and above
	- Firefox 1.x and above
	- Opera 6.x and above
- Microsoft Windows (98, 2000, XP, Vista)
	- Internet Explorer 5.5, 6.x, 7. $x$
	- Mozilla 1.x and above
	- Firefox 1.x and above
	- Opera 6.x and above
- Macintosh (OSX v10.1 and above)
	- Internet Explorer 5.2
	- Mozilla 1.x and above
	- Firefox 1.x and above
	- Safari all

**Note –** ILOM comes preinstalled on your Sun system and includes the Remote Console application. To run the ILOM Remote Console, you must have the Java 1.5 runtime environment (JRE 1.5) or later version of the JRE software installed on your local client. To download the JRE software, go to http://java.com. For more information about the Remote Console, see [Chapter 12](#page-241-0).

## <span id="page-64-0"></span>Web Interface Components

The ILOM web interface main page is shown below.

**FIGURE 4-1** ILOM Web Interface Main Page

|                              | Role (User): Administrator (root) SP Hostname :<br>Sun" Integrated Lights Out Manager |            |                             |  |                      |                            |                        |                       |                    | $\frac{y}{\sqrt{2}}$<br>Java |
|------------------------------|---------------------------------------------------------------------------------------|------------|-----------------------------|--|----------------------|----------------------------|------------------------|-----------------------|--------------------|------------------------------|
| <b>System Information</b>    |                                                                                       |            | <b>System Monitoring</b>    |  | <b>Configuration</b> |                            | <b>User Management</b> | <b>Remote Control</b> | <b>Maintenance</b> | Sun" Microsystems, Inc.      |
| Session Time-Out<br>Versions |                                                                                       | Components | Fault Management            |  |                      | Identification Information |                        |                       |                    |                              |
|                              | View the version of ILOM firmware currently in use.<br><b>Version Information</b>     |            |                             |  |                      |                            |                        |                       |                    |                              |
| Property                     |                                                                                       | Value      |                             |  |                      |                            |                        |                       |                    |                              |
| SP Firmware Version          |                                                                                       |            | 2.0.0.0                     |  |                      |                            |                        |                       |                    |                              |
|                              | SP Firmware Build Number                                                              | 17755      |                             |  |                      |                            |                        |                       |                    |                              |
|                              |                                                                                       |            | Thu May 3 10:45:47 EDT 2007 |  |                      |                            |                        |                       |                    |                              |
| SP Firmware Date             |                                                                                       |            |                             |  |                      |                            |                        |                       |                    |                              |

Each web interface page has three main sections: the masthead, the navigation tabs, and the content area.

**Note –** If you are using the ILOM web interface on a Chassis Monitoring Module (CMM), there is another component in the web interface called the Navigation Pane.

The masthead provides the following buttons and information on each page of the web interface:

- **About button** Click to view product and copyright information.
- **User field** Displays the user name of the current user of the web interface and the user's role.
- **Server field** Displays the host name of the ILOM SP or CMM.
- **Refresh button** Click to refresh the information in the content area of the page. The Refresh button does not save new data that you may have entered or selected on the page.
- **Log Out button** Click to end the current session of the web interface.

**Note –** Do not use the Refresh button on your web browser when you are using the web interface.

The ILOM web interface navigation structure includes tabs and second-level tabs that you can click to open a specific page. When you click the main tab, second-level tabs are displayed, providing you with further options. For additional information, see ["Navigation Tab Components" on page 48](#page-65-0).

The content area is where you find information about the specific topic or operation.

# <span id="page-65-0"></span>Navigation Tab Components

The following table describes the various tabs and sub-tabs within the most common ILOM components in the web interface. In the cross-referenced sections in this User's Guide, you can find more detail about how to use the features and functions on the weg pages that appear when you select a tab.

**Note –** The ILOM web interface navigation tabs differ slightly depending on the features implemented on a specific platform. Therefore, you may have access to different tabs than those described in the following table. Refer to your ILOM Supplement for your specific platform for information about the ILOM interface for your system.

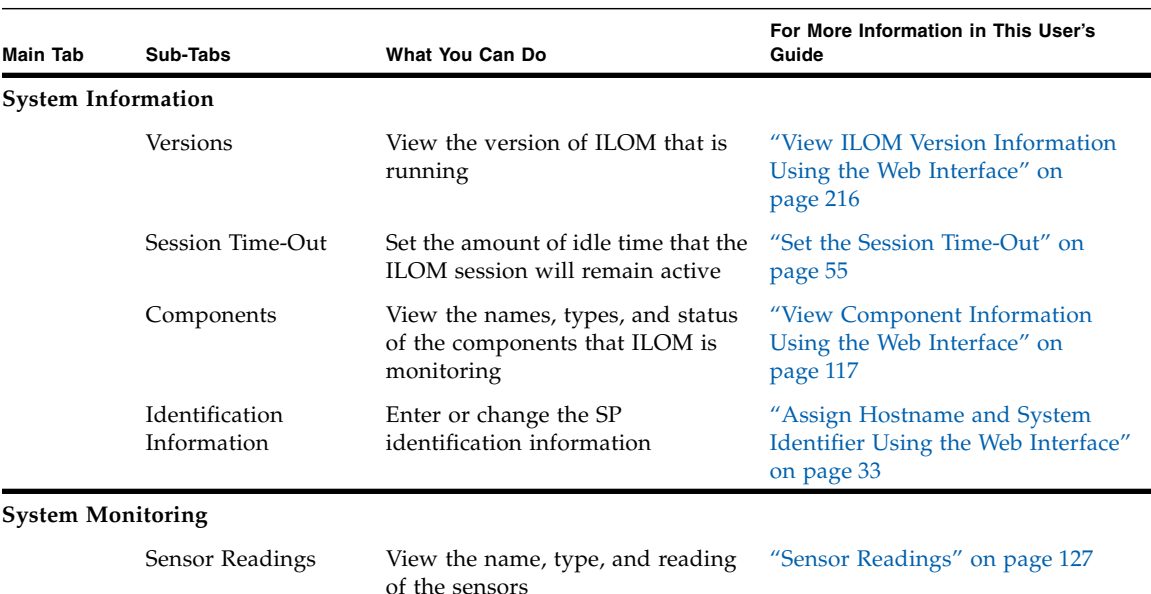

#### **TABLE 4-1** ILOM Web Interface Tabs

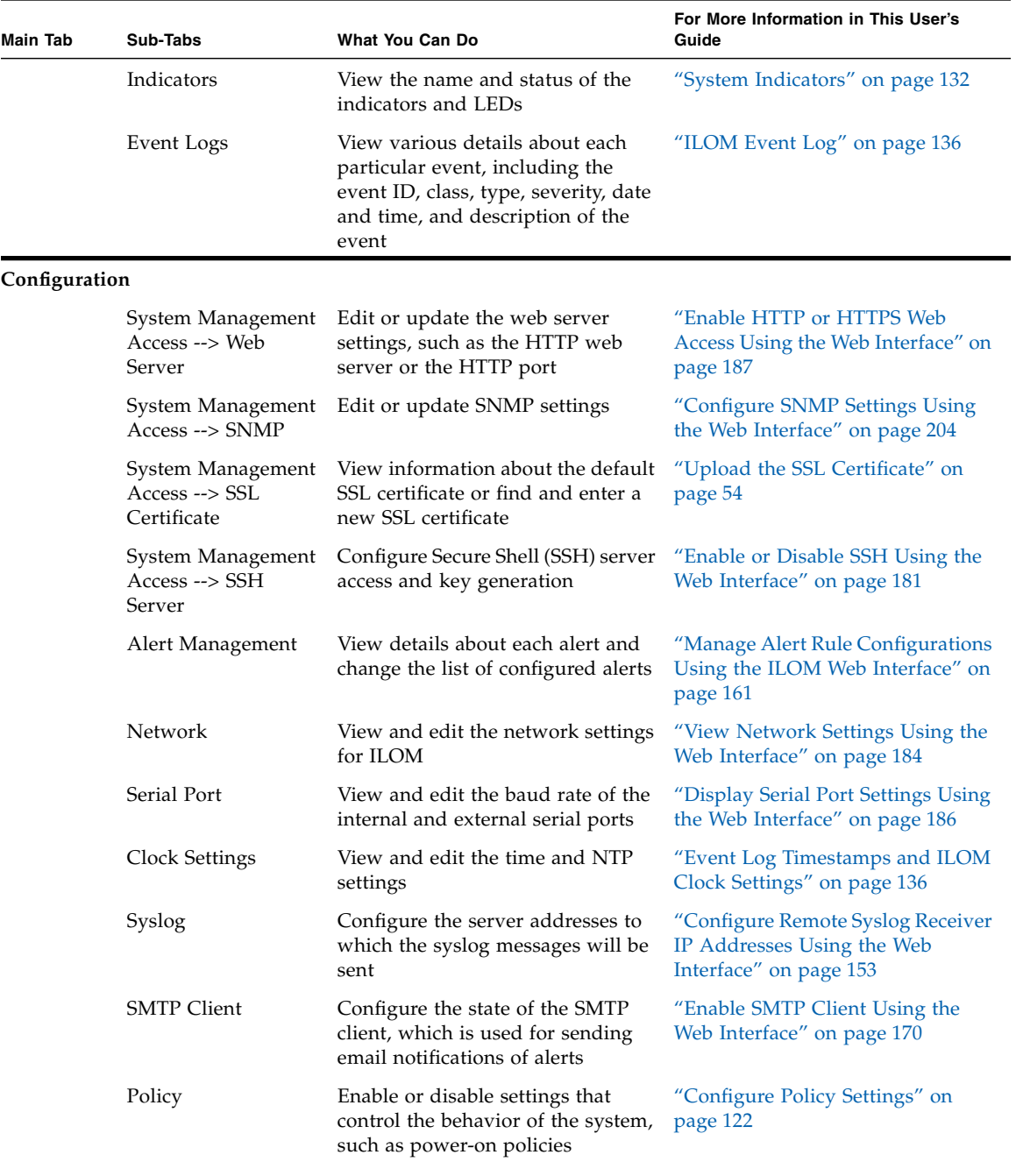

### **TABLE 4-1** ILOM Web Interface Tabs *(Continued)*

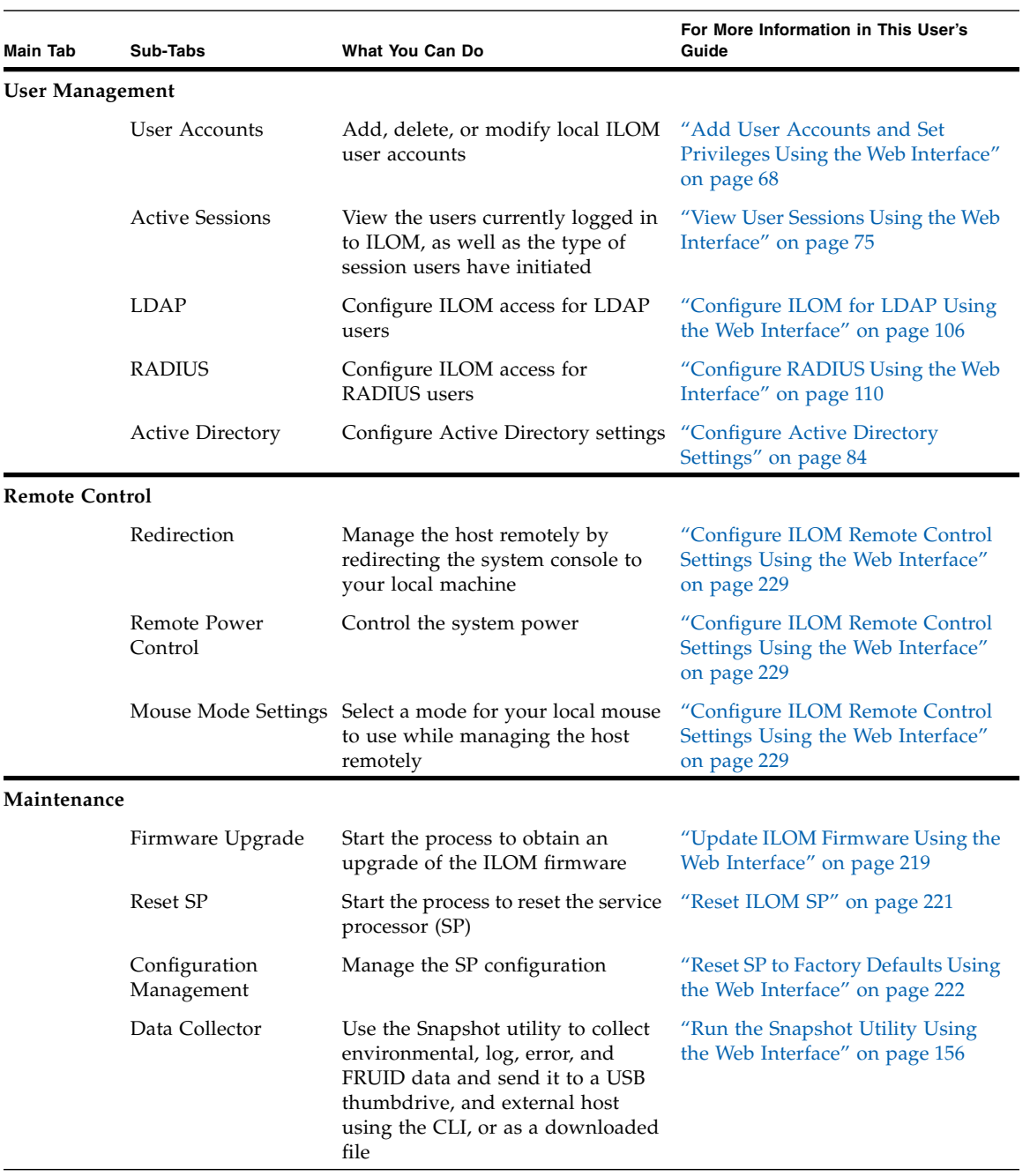

### **TABLE 4-1** ILOM Web Interface Tabs *(Continued)*

## <span id="page-68-0"></span>Connect to ILOM Using the Web Interface

This section describes how to log in to and log out of the web interface, as well as how to upload an SSL certificate and set the session time-out.

## <span id="page-68-1"></span>▼ Log In to ILOM

This section describes how to log in to the ILOM web interface.

**Note –** ILOM boots automatically when a Sun system is connected to an AC power supply or when a server module is inserted into a powered chassis. If the management Ethernet is not connected, or if ILOM's Dynamic Host Configuration Protocol (DHCP) process fails due to the absence of a DHCP server on the management network, ILOM might take longer to start.

Disabling the use of the browser proxy server (if used) for access to the management network can make the web interface response time faster.

You need the IP address of ILOM. For information on viewing and setting the IP address, see ["Assign IP Addresses to the Sun Server Platform SP Interfaces" on](#page-40-1) [page 23.](#page-40-1)

Follow these steps to log in to the ILOM web interface:

**1. To log in to the web interface, type the IP address of ILOM into your web browser.**

The web interface Login page appears.

**FIGURE 4-2** Login Page

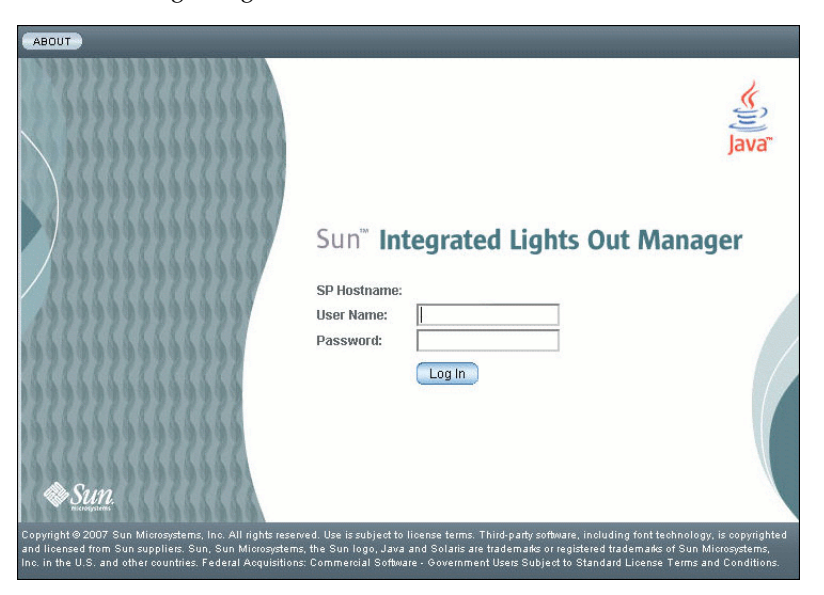

#### **2. Type your user name and password.**

You can use the default user name and password.

- Default user name root
- Default password changeme

The default user name and password are lowercase characters.

One local user ID is predefined with the user name root assigned with the role Administrator. You cannot delete this user ID or change its role attributes. The initial password changeme is also provided. This password is required to log in to the command-line interface (CLI), Secure Shell (SSH), and the web interface.

#### **3. Click Log In.**

The web interface Versions page appears.

#### **FIGURE 4-3** Versions Page

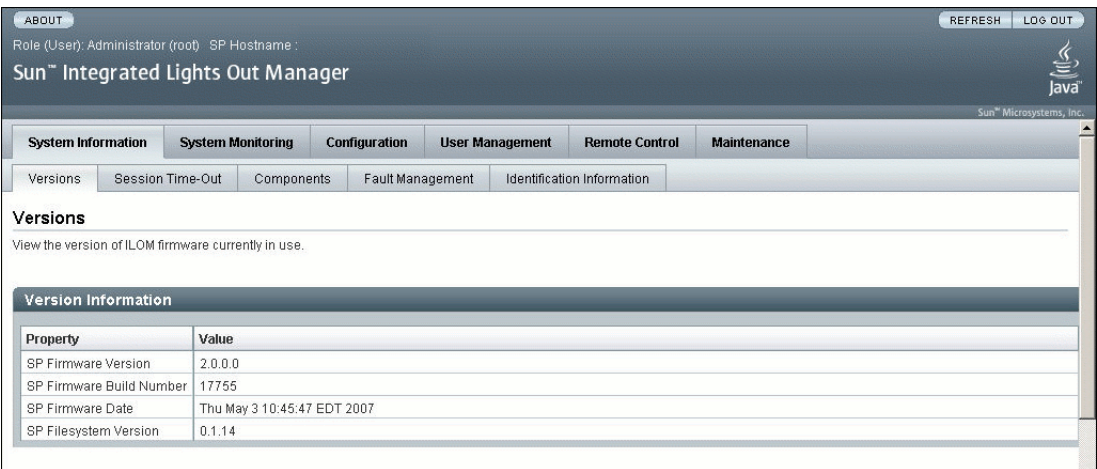

After you have logged in to ILOM and established network connectivity to the system, you should reset the default password (changeme) that is associated with the ILOM root account to protect your system from unauthorized access. For information about resetting the ILOM root account password, see ["Change ILOM](#page-77-0) [Root Account Password Using the Web Interface" on page 60.](#page-77-0)

<span id="page-71-0"></span>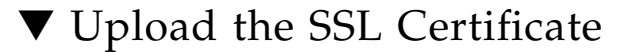

ILOM provides a default SSL certificate and self-signed key for HTTPS access.

Optionally, you can upload a different SSL certificate and matching private key. Ensure that you can access the new certificate and key through your network or local file system.

Follow these steps to upload the SSL certificate:

- **1. Log in to ILOM.**
- **2. Select Configuration --> System Management Access --> SSL Certificate.** The SSL Certificate Upload page appears.

**FIGURE 4-4** SSL Certificate Upload Page

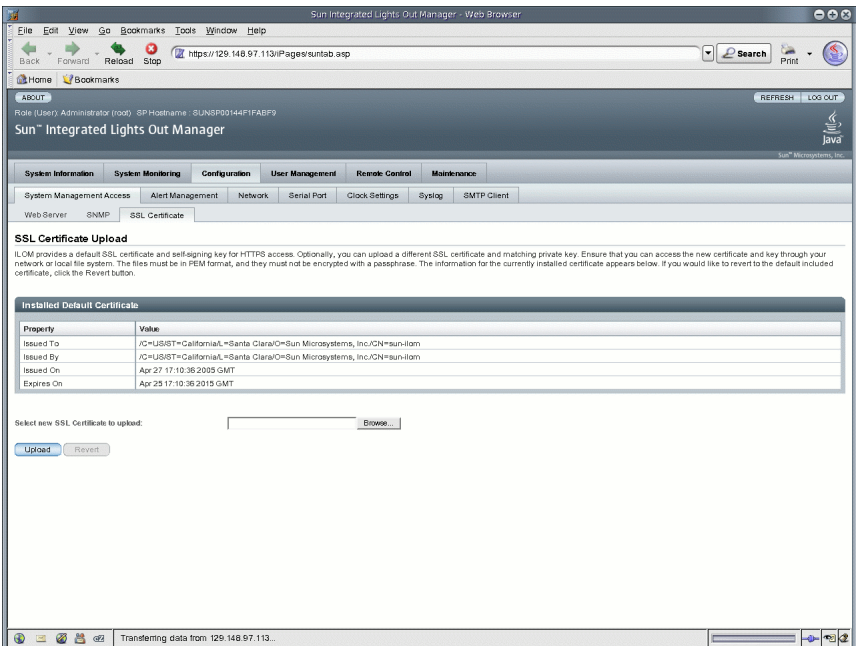

**3. Type the file name of the new SSL certificate or click the Browse button to search for a new SSL certificate.**

The file name has a .pem file extension. The service processor does not support pass-phrase encrypted certificates.
**4. Click the Upload button to obtain the selected SSL certificate.**

The SSL Certificate Upload Status dialog box appears.

**5. Once you have uploaded the certificate and private key, click the OK button to reset the ILOM web server and begin using the new SSL certificate.**

The ILOM web server must be reset for the new certificate to take effect.

▼ Set the Session Time-Out

The session time-out setting does not persist after you log out of the current ILOM session. You must reset the session time-out each time you log in to the ILOM web interface.

Follow these steps to set the amount of time an ILOM session will remain idle before logging out:

- **1. Log in to ILOM.**
- **2. Select System Information --> Session Time-Out.**

The Session Time-Out Page appears.

#### **FIGURE 4-5** Session Time-Out Page

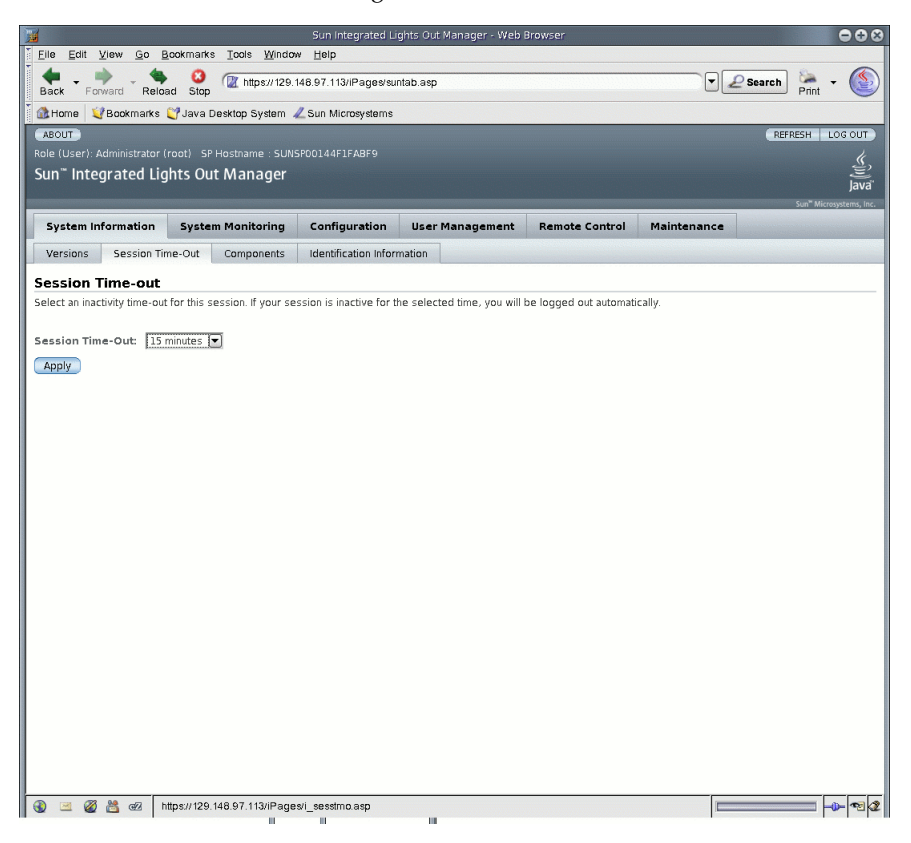

**3. From the Session Time-Out drop-down list, select the amount of time that the ILOM session will remain idle when there is no ILOM activity.**

If your session is inactive for the selected amount of time, you will be logged out of ILOM automatically.

### ▼ Log Out of ILOM

● **To log out of the web interface, click the Log Out button.**

The Log Out button is located in the top right corner of the web interface.

## Manage User Accounts

ILOM supports up to 10 user accounts. One of these accounts is the preconfigured Administrator account, which provides read and write access to all ILOM features, functions, and commands. Using the ILOM web interface or command-line interface (CLI) you can add, modify, or delete user accounts.

This chapter includes the following sections:

- ["Guidelines for Managing User Accounts" on page 59](#page-76-1)
- ["User Account Roles and Privileges" on page 59](#page-76-0)
- ["Preconfigured ILOM Administrator Accounts" on page 60](#page-77-0)
	- ["Change ILOM Root Account Password Using the Web Interface" on page 60](#page-77-1)
	- ["Change ILOM Root Account Password Using the CLI" on page 63](#page-80-2)
- ["Single Sign On" on page 63](#page-80-1)
	- ["Enable or Disable Single Sign On Using the CLI" on page 63](#page-80-0)
	- ["Enable or Disable Single Sign On Using the Web Interface" on page 64](#page-81-0)
- ["Manage User Accounts Using the CLI" on page 64](#page-81-1)
	- ["Add a User Account Using the CLI" on page 65](#page-82-0)
	- ["Modify a User Account Using the CLI" on page 65](#page-82-1)
	- ["Delete a User Account Using the CLI" on page 65](#page-82-2)
	- ["View a List of User Accounts Using the CLI" on page 65](#page-82-3)
	- ["View Individual User Account Using the CLI" on page 66](#page-83-0)
	- ["Configure a User Account Using the CLI" on page 66](#page-83-1)
	- ["View a List of User Sessions Using the CLI" on page 67](#page-84-0)
	- ["View an Individual User Session Using the CLI" on page 67](#page-84-1)
- ["Manage User Accounts Using the Web Interface" on page 68](#page-85-0)
	- ["Add User Accounts and Set Privileges Using the Web Interface" on page 68](#page-85-1)
	- ["Modify a User Account Using the Web Interface" on page 71](#page-88-0)
- ["Delete a User Account Using the Web Interface" on page 74](#page-91-0)
- ["View User Sessions Using the Web Interface" on page 75](#page-92-0)
- ["Active Directory" on page 76](#page-93-0)
	- ["User Authentication and Authorization" on page 76](#page-93-1)
	- ["Determining User Authorization Levels" on page 77](#page-94-0)
	- ["Typical Uses of Active Directory" on page 77](#page-94-1)
	- ["Active Directory Web Interface" on page 78](#page-95-0)
	- ["Active Directory Configuration Properties" on page 79](#page-96-0)
	- ["Active Directory Tables" on page 81](#page-98-0)
	- ["Diagnosing Authentication and Authorization Events" on page 97](#page-114-0)
	- ["Set Certificate Validation Using the CLI" on page 98](#page-115-0)
	- ["Set Certificate Validation Using the Web Interface" on page 100](#page-117-0)
- ["Lightweight Directory Access Protocol" on page 102](#page-119-0)
	- ["Configure the LDAP Server" on page 105](#page-122-0)
	- ["Configure ILOM for LDAP Using the CLI" on page 105](#page-122-1)
	- ["Configure ILOM for LDAP Using the Web Interface" on page 106](#page-123-0)
- ["RADIUS Authentication" on page 108](#page-125-0)
	- ["RADIUS Clients and Servers" on page 108](#page-125-1)
	- ["RADIUS Parameters" on page 109](#page-126-0)
	- ["Configure RADIUS Using the CLI" on page 110](#page-127-0)
	- ["Configure RADIUS Using the Web Interface" on page 110](#page-127-1)
	- ["RADIUS Commands" on page 111](#page-128-0)

**Note –** Syntax examples in this chapter use the target starting with /SP/, which could be interchanged with the target starting with /CMM/ depending on your Sun server platform. Subtargets are common across all Sun server platforms.

# <span id="page-76-1"></span>Guidelines for Managing User Accounts

Apply the following general guidelines when you manage user accounts:

- ILOM supports a maximum of 10 user accounts, one of which is the preconfigured Administrator account. The preconfigured Administrator account cannot be deleted. If all 10 user accounts are configured, you must delete an existing user account before you can add a new user account.
- Only accounts with Administrator privileges are allowed to add, modify, or delete user accounts. However, a user with Operator privileges can modify his or her own password.
- The user name of an account must be at least four characters and no more than 16 characters. User names are case sensitive and must start with an alphabetical character. You can use alphabetical characters, numerals, hyphens, and underscores. Do not include spaces in user names.
- You can either configure local accounts or you can have ILOM authenticate accounts against a remote user database, such as Active Directory, LDAP, or RADIUS. With remote authentication, you can use a centralized user database rather than configuring local accounts on each ILOM instance. In addition, remote authentication lets you change a user's password on the server once.

# <span id="page-76-0"></span>User Account Roles and Privileges

User accounts have two defined roles. Each role grants certain privileges to the ILOM user. User roles and privileges include:

- **Administrator** Enables access to all ILOM features, functions, and commands.
- **Operator** Enables limited access to ILOM features, functions, and commands. In general, Operators cannot change configuration settings.

# <span id="page-77-0"></span>Preconfigured ILOM Administrator Accounts

Preconfigured ILOM Administrator accounts, also known as fixed user accounts, include:

**User name**: root

#### **Password**: changeme

The user name, root, cannot be deleted or changed, other than resetting its password (changeme). This account offers built-in administrative privileges (read and write access) to all ILOM features, functions, and commands.

The first time you access ILOM, at the SP level or CMM level, you will need to log in as root with the default password changeme. After you have logged in to ILOM and established network connectivity to the system, you should consider resetting the password (changeme) associated with the ILOM root account to protect your system from unauthorized access. If you are using a blade server system, reset this password on each CMM and blade installed in the system chassis. For more information about resetting the ILOM root account password, see ["Change ILOM](#page-77-1) [Root Account Password Using the Web Interface" on page 60.](#page-77-1)

### <span id="page-77-1"></span>▼ Change ILOM Root Account Password Using the Web Interface

Follow these steps to change the password for the root account:

**1. Open a web browser and type the IP address of a server SP or CMM.**

The Login page for the ILOM web interface appears.

- **2. In the ILOM Login page, do the following:**
	- **a. Type the default user name (**root**) and password (**changeme**).**
	- **b. Click Log In.**

The ILOM web interface appears.

- **3. In the ILOM web interface, do the following:**
	- To change the preconfigured Administrator password click the device in the left navigation pane, then proceed to Step 4.
- To change the preconfigured Administrator password at the blade SP level, click the appropriate blade in the left navigation pane, then proceed to Step 4.
- **4. In the ILOM web interface, click User Management --> User Accounts.**

The User Account Settings page appears.

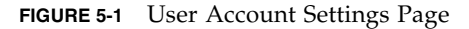

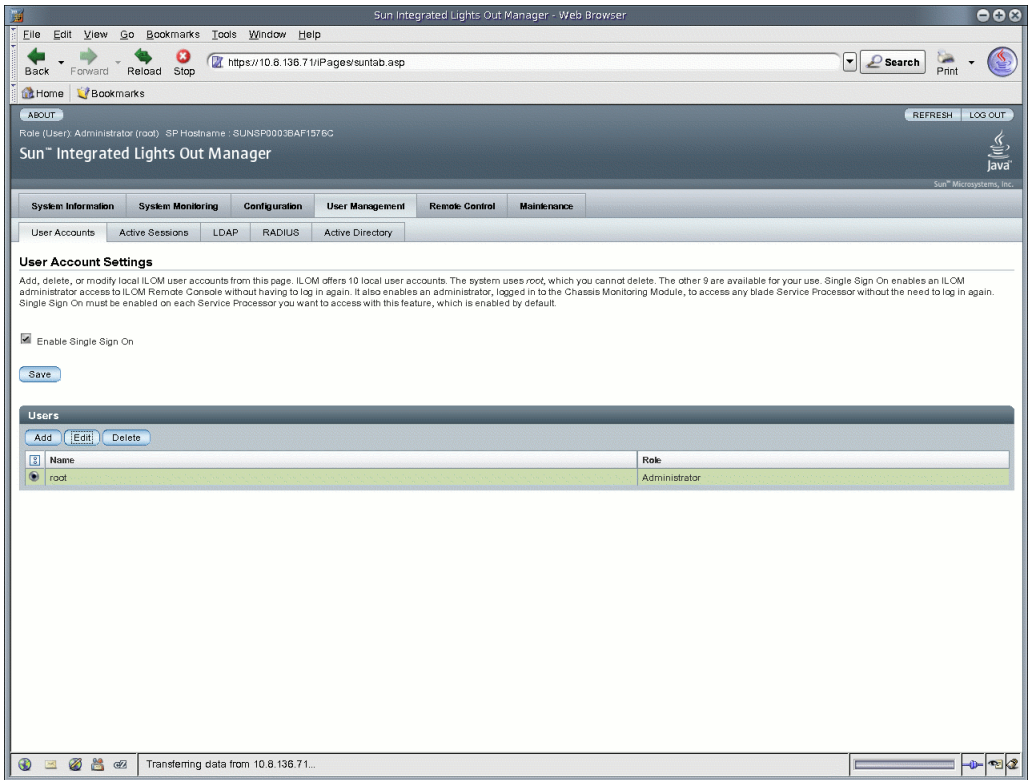

**5. In the User Account Settings page, select the radio button next to** root **then click Edit.**

A security message appears.

**6. Click OK to continue. The User Account Password dialog appears.**

**FIGURE 5-2** User Account Password Dialog

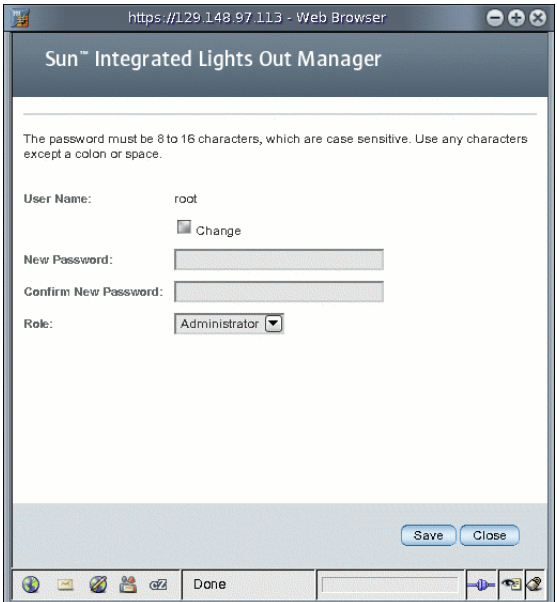

- **7. In the User Account password dialog, do the following:**
	- **a. Select the box next to Change.**
	- **b. In the New Password text box, type the new password.**
	- **c. In the Confirm Password text box, type the new password again.**
	- **d. Click Save.**

The new password identified in Step 6b and Step 6c is activated for the root Administrator account.

**8. If necessary, repeat Step 2 through Step 6d to change the password for each installed device.**

### <span id="page-80-2"></span>▼ Change ILOM Root Account Password Using the CLI

- **Type the following command to change the ILOM root account password:**
	- **-> set /SP/users/root password=***password*

For example:

```
-> set /SP/users/root password=password
Changing password for user /SP/users/root...
Enter new password again: ********
New password was successfully set for user /SP/users/root
```
# <span id="page-80-1"></span>Single Sign On

**Note –** The Single Sign On service is supported on x64-based systems and SPARCbased server modules (blades) running ILOM 2.x. Single Sign On is not supported on SPARC-based rackmount servers running ILOM 2.x.

Single Sign On is a convenient authentication service that reduces the number of times you need to enter a password to gain access to ILOM. Single Sign On is enabled by default. As with any authentication service, authentication credentials are passed over the network. If this is not desirable, consider disabling the Single Sign On authentication service.

### <span id="page-80-0"></span>▼ Enable or Disable Single Sign On Using the CLI

Only Administrators can disable or enable Single Sign On.

- **Type the following command to enable or disable single sign on:**
	- **—> set /SP/services/sso state=***disabled|enabled*

### <span id="page-81-0"></span>▼ Enable or Disable Single Sign On Using the Web Interface

Follow these steps to enable or disable Single Sign On:

- **1. Log in to the ILOM web interface as Administrator.**
- **2. Select User Management --> User Accounts.**

The User Account Settings page is displayed.

**3. Click the check box next to Enable Single Sign On to enable the feature, or deselect the check box to disable the feature.**

**FIGURE 5-3** User Account Settings Page With Single Sign On Enabled

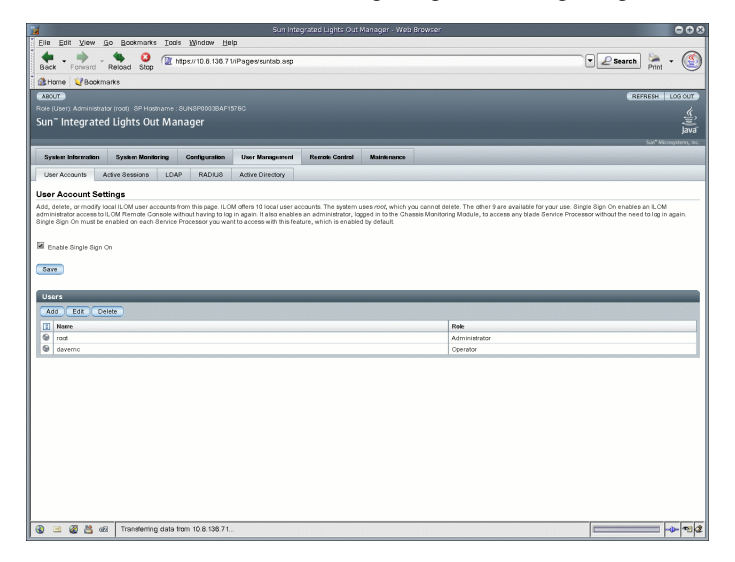

# <span id="page-81-1"></span>Manage User Accounts Using the CLI

This section describes how to manage user accounts using the ILOM command-line interface (CLI).

<span id="page-82-0"></span>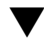

### ▼ Add a User Account Using the CLI

● **Type the following command to add a local user account:**

**—> create /SP/users/***username* **password=***password* **role= administrator|operator**

For example:

```
-> create /SP/users/davemc
Creating user...
Enter new password: ********
Enter new password again: ********
Created /SP/users/davemc
```
### <span id="page-82-1"></span>▼ Modify a User Account Using the CLI

● **Type the following command to modify a local user account:**

```
—> set /SP/users/username password=password role=
administrator|operator
```
<span id="page-82-2"></span>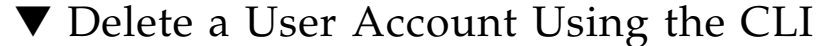

**1. Type the following command to delete a local user account:**

```
—> delete /SP/users/username
For example:
```
Are you sure you want to delete /SP/users/davemc (y/n)?

**2. Type y to delete, or n to cancel.**

<span id="page-82-3"></span>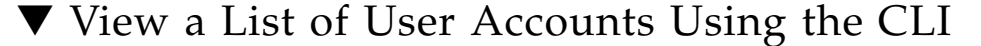

● **Type the following command to display information about all local user accounts:**

**—> show -display targets /SP/users** For example:

```
-> show -display targets /SP/users
  /SP/users
     Targets:
         root
         davemc
```
<span id="page-83-0"></span>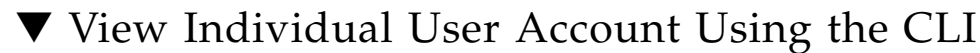

● **Type the following command to display information about one specific user account:**

**—> show /SP/users/***username*

For example:

```
-> show /SP/users/davemc
  /SP/users/davemc
     Targets:
     Properties:
         role = Operator
        password = ****** Commands:
         cd
         set
         show
```
<span id="page-83-1"></span>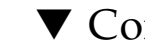

### ▼ Configure a User Account Using the CLI

Use the set command to change targets, properties, passwords, and values for configured user accounts.

- **Type the following command to configure a local user account:**
	- **—> set <***target***> [<***property***>=***value***]**

### Targets, Properties, and Values

The following targets, properties, and values are valid for local user accounts.

**TABLE 5-1** Valid Targets, Properties, and Values for Local User Accounts

| <b>Target</b>      | <b>Property</b> | Value                      | Password | Default  |
|--------------------|-----------------|----------------------------|----------|----------|
| /SP/users/username | role            | administrator<br>operator  |          | operator |
|                    | password        | $\langle$ string $\rangle$ |          |          |

For example, to change the role for user1 from Administrator to Operator type:

**—> set /SP/users/user1 role=operator**

To change the password for user1, type:

```
—> set /SP/users/user1 password
Changing password for user /SP/users/user1/password...
Enter new password:********
Enter new password again:********
New password was successfully set for user /SP/users/user1
```
**Note –** You must have Administrator privileges to change user properties.

### <span id="page-84-0"></span>▼ View a List of User Sessions Using the CLI

● **Type the following command to display information about all local user sessions:**

```
—> show /SP/sessions
```
For example:

```
-> show /SP/sessions
  /SP/sessions
     Targets:
         108
     Properties:
     Commands:
          cd
          show
```
<span id="page-84-1"></span>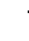

### ▼ View an Individual User Session Using the CLI

● **Type the following command to display information about an individual user session:**

```
—> show /SP/sessions/108
```
For example:

```
-> show /SP/sessions/108
  /SP/sessions/108
    Targets:
     Properties:
         username = root
         starttime = Tue Jun 5 10:04:05 2007
         type = shell
```
# <span id="page-85-0"></span>Manage User Accounts Using the Web Interface

This section describes how to add, modify, and delete user accounts using the web interface.

## <span id="page-85-1"></span>▼ Add User Accounts and Set Privileges Using the Web Interface

#### **1. Log in to the ILOM web interface as a user with Administrator privileges.**

Only accounts with Administrator privileges are allowed to add, modify, or delete user accounts. However, Operators can modify their own password.

If a new user is given Administrator privileges, those privileges are also automatically granted for the command-line interface (CLI) and Intelligent Platform Management Interface (IPMI) to ILOM.

#### **2. Select User Management --> User Accounts.**

The User Account Settings page appears.

#### **3. In the Users table, click Add.**

The Add User dialog appears.

#### **FIGURE 5-4** Add User Dialog

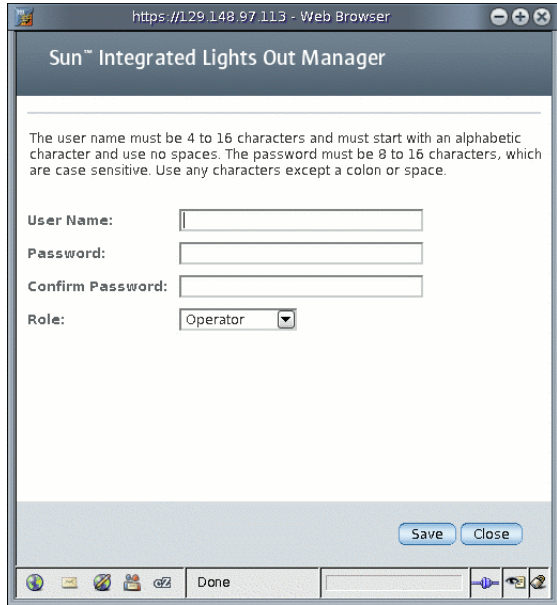

- **4. Complete the following information:**
	- **a. Type a user name in the User Name field.**
	- **b. Type a password in the Password field.**

The password must be at least 8 characters and no more than 16 characters. The password is case-sensitive. Use alphabetical, numeric, and special characters for better security. You can use any character except a colon. Do not include spaces in passwords.

- **c. Retype the password in the Confirm Password field to confirm the password.**
- **d. From the Role drop-down list, select Administrator or Operator.**

**FIGURE 5-5** Add User Dialog With Populated Fields

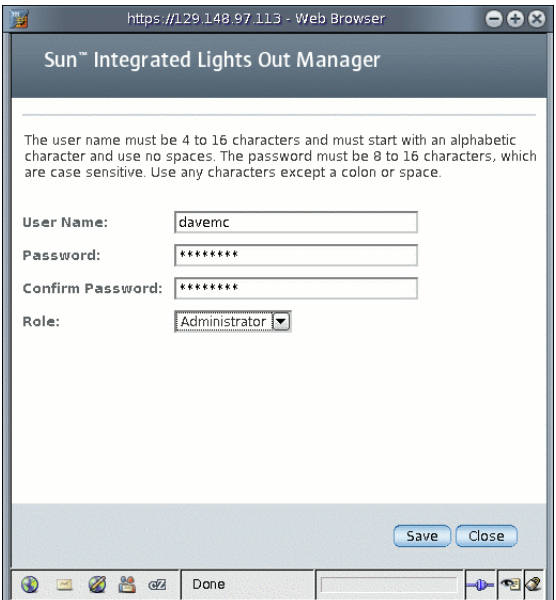

#### **e. When you are done entering the new user's information, click Save.**

The User Account Settings page is redisplayed. The new user account and associated information is listed on the User Account Settings page.

**FIGURE 5-6** User Account Settings Page Showing New User

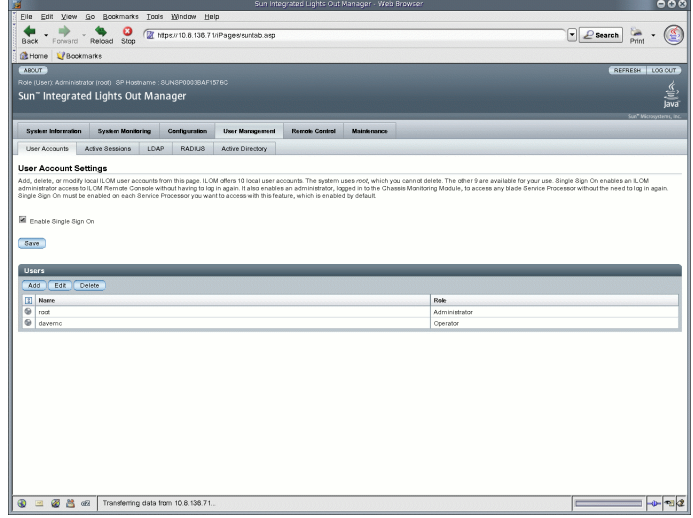

### <span id="page-88-0"></span>▼ Modify a User Account Using the Web Interface

This section describes how to modify an ILOM user account. Modifying a user account can change the user's password, and their network and serial privileges.

**Note –** Only accounts with Administrator privileges are allowed to add, modify, or delete user accounts. However, Operators can modify their own password.

If a new user is given Administrator privileges, those privileges are also automatically granted to the user for the command-line interface (CLI) and Intelligent Platform Management Interface (IPMI) to ILOM.

#### **1. Log in to ILOM as an Administrator to open the web interface.**

#### **2. Select User Management --> User Accounts.**

The User Account Settings page appears.

**FIGURE 5-7** User Account Settings Page

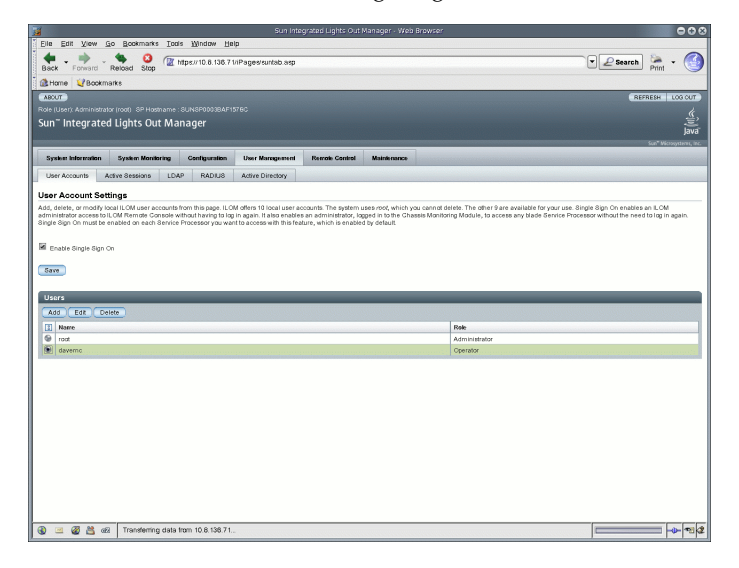

- **3. In the Users table, select a radio button next to the user account you want to modify.**
- **4. Click Edit.**

The Edit User dialog appears.

#### **FIGURE 5-8** Edit User Dialog

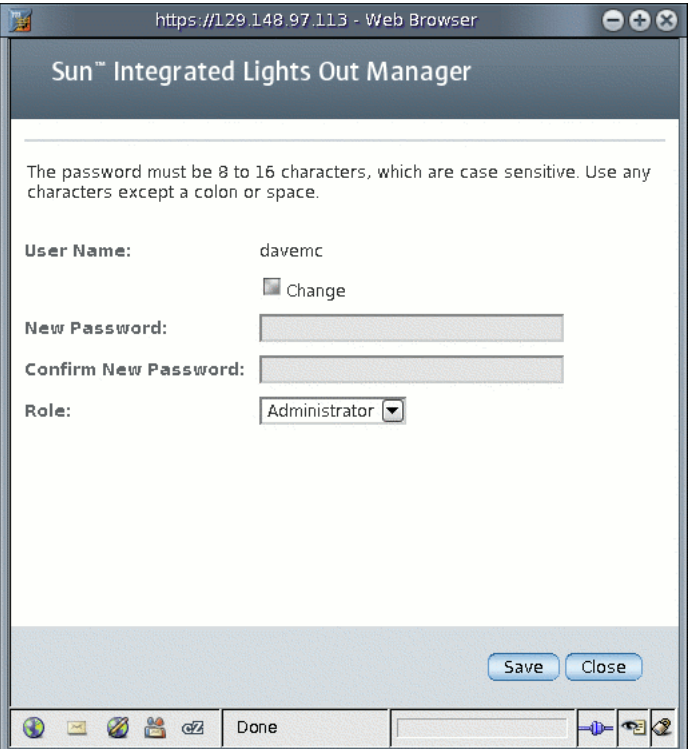

- **5. Modify the password if needed.**
	- **a. Select the Change check box if you want to change the user password. If you do not want to change the password, deselect the check box.**
	- **b. Type a new password in the New Password field.**

The password must be between 8 and 16 characters. The password is casesensitive. Use alphabetical, numeric, and special characters for better security. You can use any character except a colon. Do not include spaces in passwords.

- **c. Retype the password in the Confirm New Password field to confirm the password.**
- **6. From the Role drop-down list, select Administrator or Operator.**
- **7. After you have modified the account information, click Save for your changes to take effect, or click Close to return to the previous settings.**

The User Account Settings page is redisplayed.

### <span id="page-91-0"></span>▼ Delete a User Account Using the Web Interface

- **1. Log in to ILOM as an Administrator to open the web interface.**
- **2. Select User Management --> User Accounts.**

The User Account Settings page appears.

**3. Select the radio button next to the user account you want to delete.**

**Note –** You cannot delete the root account.

**FIGURE 5-9** User Account Settings Page

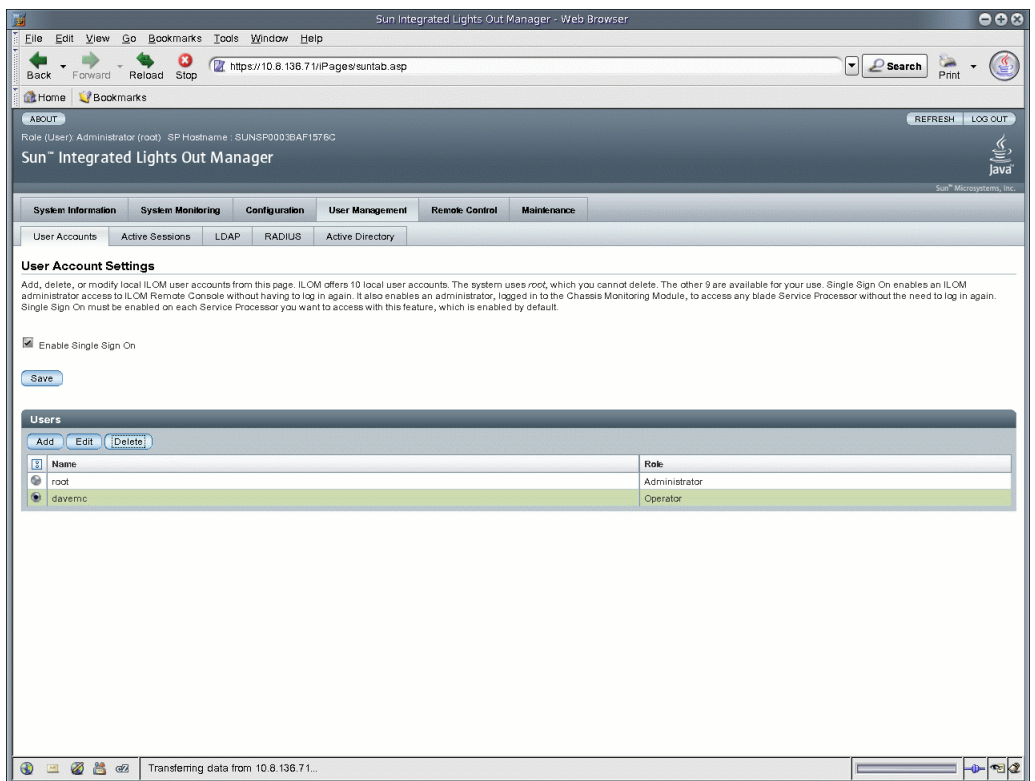

**4. In the Users table, click Delete.**

The confirmation dialog opens.

**FIGURE 5-10** Delete User Configuration Dialog

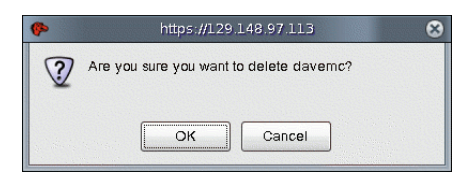

**5. Click OK to delete the account or click Cancel to stop the process.**

The User Account Settings page opens with the user account you deleted no longer listed.

<span id="page-92-0"></span>▼ View User Sessions Using the Web Interface

#### **1. Log in to the ILOM web interface.**

#### **2. Select User Management --> Active Sessions.**

The Active Sessions page appears. You can find the user name, the date and time that the user initiated the session, and the types of session of the users currently logged in to ILOM.

**FIGURE 5-11** Active Sessions Page

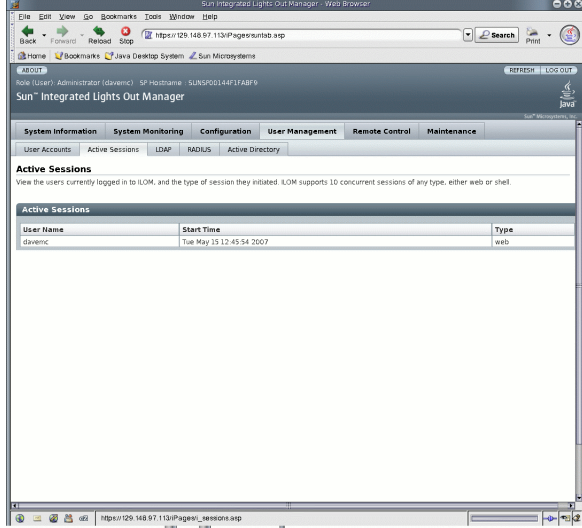

# <span id="page-93-0"></span>Active Directory

ILOM supports Active Directory, the distributed directory service included with Microsoft Windows Server 2003 and Microsoft Windows 2000 Server operating systems. Like an LDAP directory service implementation, Active Directory is used to authenticate user credentials. Using Active Directory, network administrators also can securely add, modify, and delete policies and software across an organization. In addition, Active Directory uses a centralized directory service database system, called a directory store, which enables administrators to locate information about users, devices, and resources on the network.

### <span id="page-93-1"></span>User Authentication and Authorization

Active Directory provides both authentication of user credentials and authorization of user access levels to networked resources. Active Directory uses authentication to verify the identity of a user, a device, or other entity in a computer system, before that entity can access system resources. Active Directory uses authorization to grant specific access privileges to a user in order to control a user's rights to access networked resources. User access levels are configured or learned from the server based on the user's group membership in a network domain, which is a group of hosts identified by a specific Internet name. A user can belong to more than one domain. Active Directory authenticates users in the order in which the user's domains were configured.

### <span id="page-94-0"></span>Determining User Authorization Levels

Once authenticated, the user's authorization level can be determined in the following ways.

- In the simplest case, the user authorization of either Operator or Administrator is learned directly through the Active Directory's configuration of the SP. Access and authorization levels are dictated by the defaultRole property. Setting up users in the Active Directory database requires only a password with no regard to group membership. On the SP, the defaultRole will be set to either administrator or operator. All users authenticated through Active Directory are assigned the privileges associated with the Administrator or Operator user based solely on this configuration.
- A more integrated approach is also available by querying the server. For configuration, the SP Administrative Group Tables and Operator Group Tables (see ["Active Directory Tables" on page 81](#page-98-0)) must be configured with the corresponding group names from the Active Directory server that will be used to determine access levels. Up to five Active Directory groups can be entered to designate an Administrator and another five can be used to assign Operator privileges. Group membership of the user is used to identify the proper access level of either Administrator or Operator by looking up each group name in the configured Active Directory tables on the SP. If the user's group list is not in either of the defined SP user groups, then access is denied.

## <span id="page-94-1"></span>Typical Uses of Active Directory

Active Directory is typically used for one of three purposes:

- **Internal directory** Internal directories are used within the corporate network for publishing information about users and resources within the enterprise.
- **External directory** External directories typically are located on servers in the perimeter network at the boundary between the corporate local area network (LAN) and the public Internet.
- **Application directory** Application directories store "private" directory data that is relevant only to the application in a local directory, perhaps on the same server as the application, without requiring any additional configuration to Active Directory.

### <span id="page-95-0"></span>Active Directory Web Interface

To configure Active Directory, you need to enter basic data (such as primary server, port number, and certificate mode) and optional data (such as alternate server or event or severity levels). You can enter this data using the Active Directory configuration page of the ILOM web interface or the CLI. [FIGURE 5-12](#page-95-1) shows a sample display of the Active Directory web interface.

<span id="page-95-1"></span>**FIGURE 5-12** Active Directory Web Interface

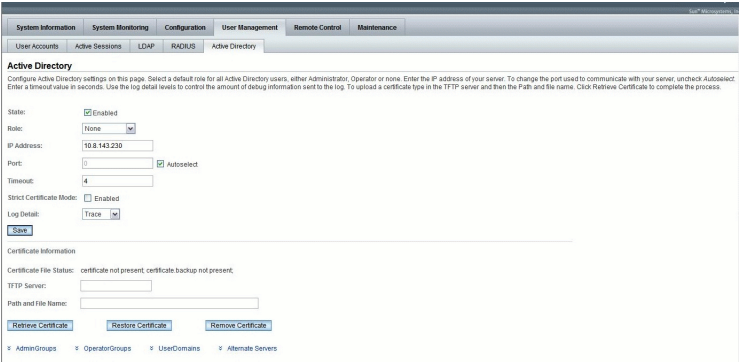

There are four tables at the bottom of the Active Directory page (see [FIGURE 5-13\)](#page-99-0) that represent the following configuration options:

- User Domains
- Administrator Groups
- Operator Groups
- Alternate Servers

See the section, ["Active Directory Tables" on page 81](#page-98-0) for more information.

## <span id="page-96-0"></span>Active Directory Configuration Properties

[TABLE 5-2](#page-96-1) describes the settings you must configure to use the Active Directory.

<span id="page-96-1"></span>

| Property (Web)                | Property (CLI) | <b>Default</b> | <b>Description</b>                                                                                                    |
|-------------------------------|----------------|----------------|----------------------------------------------------------------------------------------------------|
| State                         | state          | Enabled        | Enabled   Disabled                                                                                                    |
| Role                          | defaultRole    | None           | None   Administrator   Operator<br>Access role granted to all<br>authenticated users for the simple<br>configuration case. By default, this<br>access role is not configured so<br>that the more integrated approach<br>is enabled by default. Access level<br>is obtained from the Active<br>Directory server.                                                              |
| IP Address                    | ipaddress      |                | IP address of the Active Directory<br>server.                                                                                                    |
| Port                          | port           |                | Port used to communicate with<br>the server or enter autoselect.<br>Indicates use of the standard port<br>$(port=0)$ for transactions.<br>Available in the unlikely event of a<br>non-standard TCP port being<br>used.                                                                                                    |
| Timeout                       | timeout        | 4              | Timeout value in seconds.<br>Number of seconds to wait for<br>individual transactions to<br>complete. The value does not<br>represent the total time of all<br>transactions because the number<br>of transactions can differ<br>depending on the configuration.<br>This property allows for tuning<br>the time to wait when a server is<br>not responding or is unreachable. |
| Strict<br>Certificate<br>Mode | strictcertmode | Enabled        | Enabled   Disabled<br>If enabled, the server certificate<br>contents are verified by digital<br>signatures.                                                                                                    |
| Log Detail                    | logdetail      | (none)         | Specifies the amount of<br>diagnostics that go into the event<br>log. Entries include none, high,<br>medium, low, and trace.                                                                                                    |

**TABLE 5-2** Active Directory Configuration Settings (Global Variables)

-

| Property (Web)               | Property (CLI) | <b>Default</b> | <b>Description</b>                                                                                                    |
|------------------------------|----------------|----------------|----------------------------------------------------------------------------------------------------|
| NА                           | getcertfile    | (none)         | Method used to upload a<br>certificate file if needed.                                                                                                    |
| <b>TFTP</b> Server           | <b>NA</b>      | (none)         | The TFTP server used to retrieve<br>the certificate file.                                                                                                    |
| Path and File<br>Name        | <b>NA</b>      | (none)         | The full path name and file name<br>of the certificate file on the server.                                                                                                    |
| Save/Retrieve<br>Certificate | <b>NA</b>      | (none)         | Retrieves the certificate specified<br>from the TFTP server.                                                                                                    |
| Restore<br>Certificate       | <b>NA</b>      | (none)         | Used when a certificate file has<br>been uploaded over an existing<br>certificate file. The existing file is<br>stored as a backup copy. The<br>restore process takes the backup<br>copy and makes it the current<br>copy. |
| Remove<br>Certificate        | <b>NA</b>      | (none)         | Used to remove the existing<br>certificate. The remove process<br>cannot remove a certificate if Strict<br>Certificate Mode is enabled.                                                                                    |

**TABLE 5-2** Active Directory Configuration Settings (Global Variables) *(Continued)*

NA = Not Applicable

**Note –** Certificate File Status is not a configurable parameter.

### Naming Conventions for Active Directory Group Information

**A**ctive Directory configured group information supports the standard Distinguished Name (DN) format as well as simple group names.

Group information can be configured in the following ways:

- The original Distinguished Name is supported. The Distinguished Name must match one of the groups configured on the Active Directory Server that will be used to assign access levels to the users associated with the group. For example:
	- 'CN=SpAdmin,OU=Groups,DC=domain,DC=sun,DC=com'
	- 'CN=SpOper,OU=Groups,DC=domain,DC=sun,DC=com'
- A simple group name can be used where the authenticated user's domain is searched for the particular group. For example:
	- 'SpAdmin' whichis the simple group name (a pre-Windows 2000 domain name
- The domain can be specified along with the group name in an "NT-style" format. You can use either the full Distinguished Name domain or the simple domain name. For example:
	- 'DC=domain, DC=sun, DC=com\SpAdmin' which is the full DN domain and group name
	- 'domain\SpAdmin' which is the Windows NT-style domain and group name

### <span id="page-98-0"></span>Active Directory Tables

The four tables in the bottom half of the Active Directory web interface ([FIGURE 5-13](#page-99-0)) are used to configure domains, groups, and alternate servers in order to authenticate and authorize users. These tables store information about:

- Administrator Groups
- Operator Groups
- User Domains
- Alternate Servers

The Administrator Groups and Operator Groups tables contain the names of the Microsoft Active Directory groups in the Distinguished Name (DN) format. If a user is a member of a particular group, then the user is granted access as either an Operator or an Administrator.

User Domains are the authentication domains used to authenticate a user. When the user logs in, the name used is formatted in the specific domain name format template that appears in the cell by default. User authentication is attempted based on the user domain data entered and the login name provided by the user.

In the following figures and tables, default data shows the expected format of the Active Directory data.

#### <span id="page-99-0"></span>**FIGURE 5-13** Active Directory Tables

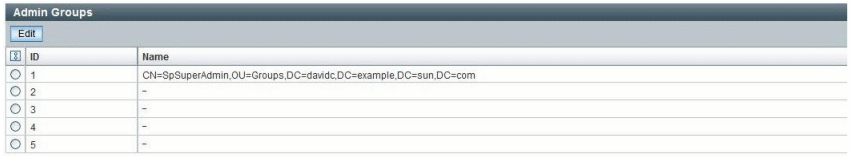

 $\hat{z}$  Back to top

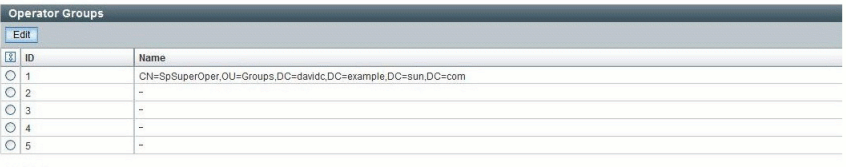

 $\hat{}$  Back to top

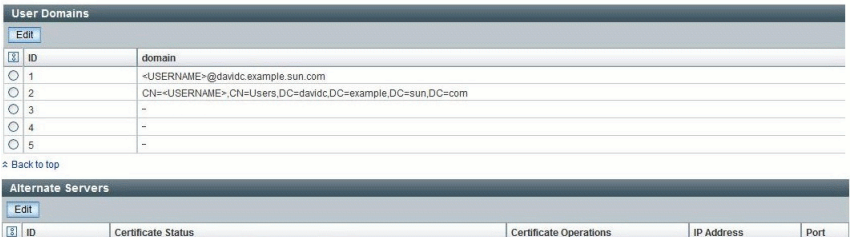

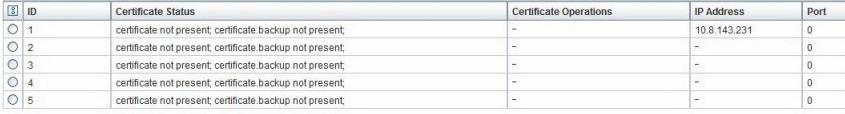

 $\hat{z}$  Back to top

### Administrator Groups and Operator Groups Tables

[TABLE 5-3](#page-100-0) and [TABLE 5-4](#page-100-1) show samples of fully qualified Distinguished Names for the Administrator Groups and Operator Groups tables. For more information about the Distinguished Name format, see ["LDAP Servers Directory Organization" on](#page-120-0) [page 103.](#page-120-0).

**TABLE 5-3** Administrator Groups Table

<span id="page-100-0"></span>

| ID             | Name                                                              |
|----------------|-------------------------------------------------------------------|
|                | CN=SpSuperAdmin, OU=Groups, DC=davidc, DC=example, DC=sun, DC=com |
| $\overline{2}$ |                                                                   |
| 3              |                                                                   |
| 4              |                                                                   |
| 5              |                                                                   |

**TABLE 5-4** Operator Groups Table

<span id="page-100-1"></span>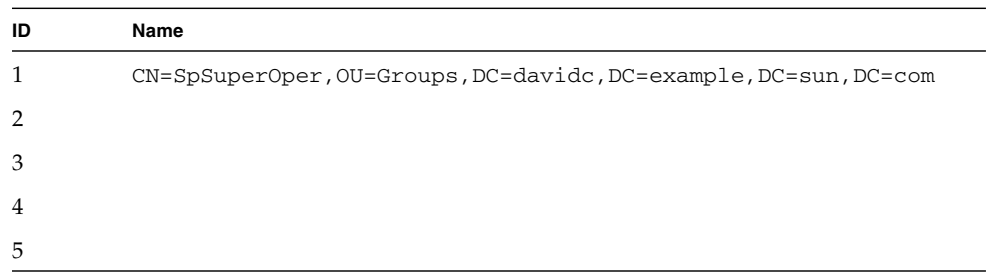

### User Domains Table

[TABLE 5-5](#page-101-0) provides sample data for the User Domains table. The domain listed in entry 1 shows the principle format that is used in the first attempt to authenticate the user. Entry 2 shows the complete Distinguished Name, which Active Directory would use if the attempt to authenticate the first entry failed.

**Note –** In the example below, <USERNAME> represents a user's login name.

**TABLE 5-5** User Domains Table

<span id="page-101-0"></span>

| Name | <b>Domain</b>                                                              |
|------|----------------------------------------------------------------------------|
|      | <username>@davidc.example.sun.com</username>                               |
|      | CN= <username>, CN=Users, DC=davidc, DC=example, DC=sun, DC=com</username> |

### Alternate Servers Table

The Alternate Servers table provides redundancy and authentication. The alternate servers have the same rules and requirements as the top-level certificate mode. Each server has its own certificate status, and its own certificate command to retrieve the certificate if it is needed.

In [FIGURE 5-14](#page-101-1), the top-level server is listed first, as ID 1.

<span id="page-101-1"></span>**FIGURE 5-14** Allternate Servers Table

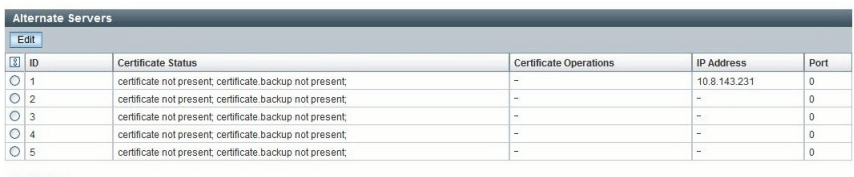

\* Back to top

## ▼ Configure Active Directory Settings

Before you can use Active Directory you need to configure the settings on the Active Directory page.

**1. Log in to ILOM as Administrator to open the web interface.**

#### **2. Select User Management --> Active Directory.**

The Active Directory page appears. Active Directory configuration settings and the Active Directory tables are displayed. See [FIGURE 5-15.](#page-102-0)

<span id="page-102-0"></span>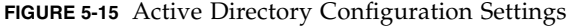

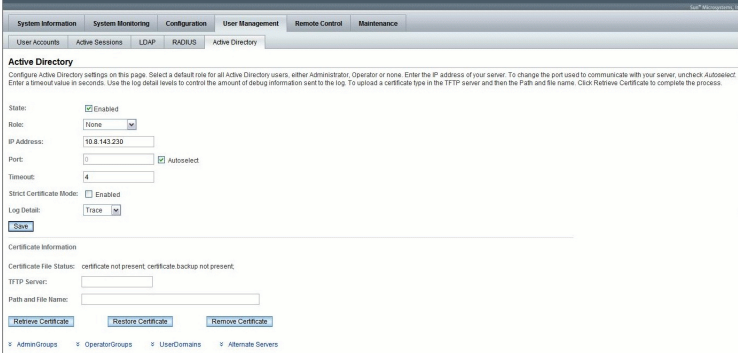

#### **3. Configure the Active Directory settings.**

Refer to [TABLE 5-2](#page-96-1) for a description of each setting.

**4. Click Save for your settings to take effect.**

## ▼ Edit Active Directory Tables Using the Web Interface

Follow this procedure to modify information for Administrator Groups, Operators Groups, User Domains, or Alternate Servers.

- **1. Log in to ILOM as Administrator to open the web interface.**
- **2. Select User Management --> Active Directory.**

The Active Directory page appears.

**3. At the bottom of the Active Directory page, select the radio button next to the type of information you want to edit and click Edit.**

The appropriate page appears: Edit Active Directory Administrator Groups page [\(FIGURE 5-16\)](#page-103-0), Edit Active Directory Operator Groups page [\(FIGURE 5-17\)](#page-103-1), Edit Active Directory User Domains page [\(FIGURE 5-18](#page-104-0)), and Edit Active Directory Alternate Servers page [\(FIGURE 5-19\)](#page-104-1). Each "Edit" page provides one or more fields for adding or editing information.

<span id="page-103-0"></span>**FIGURE 5-16** Active Directory Administrator Groups Edit Page

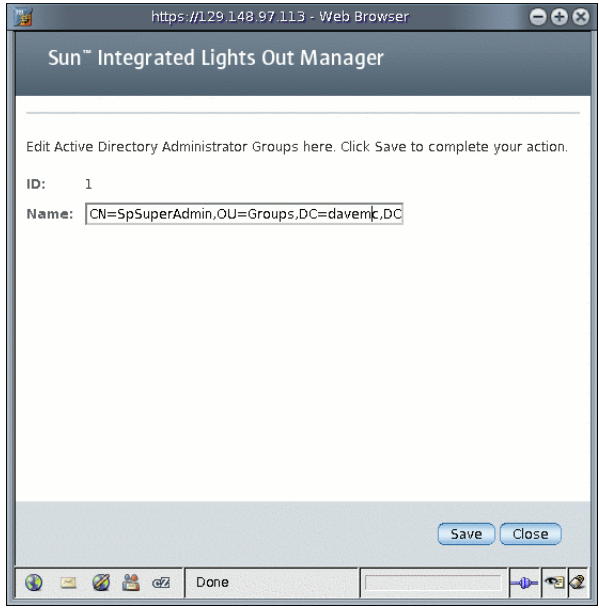

**FIGURE 5-17** Active Directory Operator Groups Edit Page

<span id="page-103-1"></span>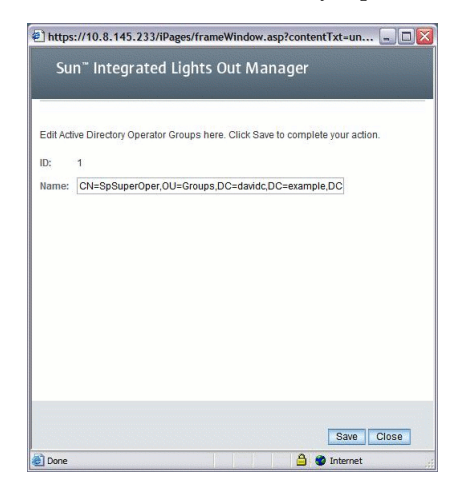

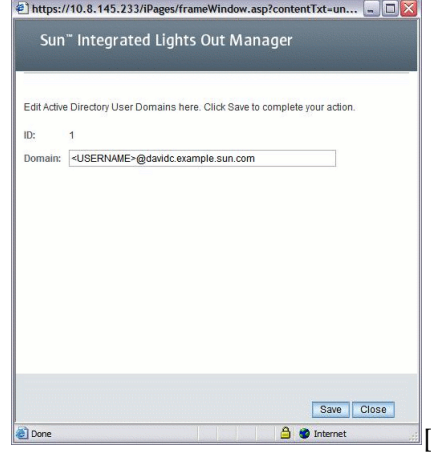

à.

<span id="page-104-0"></span>**FIGURE 5-18** Active Directory User Domains Edit Page

<span id="page-104-1"></span>**FIGURE 5-19** Active Directory Alternate Servers Edit Page

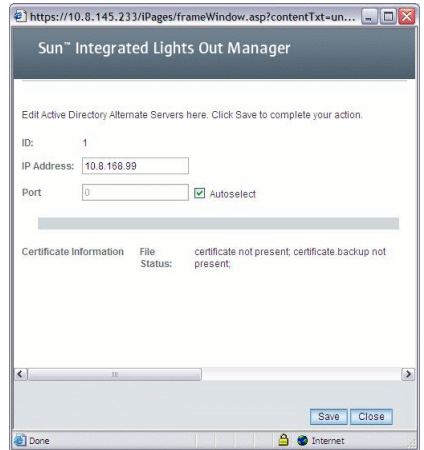

**4. In the Edit page, add or edit the information you want to modify.**

**5. In the User Domains table, enter the information in the Name field as text. Use the** <USERNAME> **substitution marker to hold a place for the user's name.**

For example:

```
domain = <USERNAME>davemcdomain.example.sun.com
domain = CN = <i>USERNAME</i>, CN = <i>Users</i>, DC = <i>davemcdomain</i>, DC = <i>example</i>, DC =sun,
DC = com
```
The user would be allowed access to ILOM with either supplied name as the following examples show.

**CODE EXAMPLE 5-1** Active Directory Login With Principle Format

```
/home/dchase> ssh -l davemcdomain 10.x.xxx.xxx
 Password:*******
 Sun(TM) Integrated Lights Out Manager
 Version 2.0
 Copyright 2007 Sun Microsystems, Inc. All rights reserved.
 \rightarrow
```
**CODE EXAMPLE 5-2** Active Directory Login With Distinguished Name

```
/home/dchase> ssh -1 "David A. Engineer" 10.x.xxx.xxx
  Password:*******
  Sun(TM) Integrated Lights Out Manager
 Version 2.0
  Copyright 2007 Sun Microsystems, Inc. All rights reserved.
  \rightarrow
```
#### **6. Click Save to have your changes take effect.**

The Active Directory page reappears.

### ▼ Edit Administrator Groups Table Using the CLI

- **1. Log in to the ILOM CLI as Administrator or Operator.**
- **2. Type the following command to display Administrator Groups:**
	- **-> show /SP/clients/activedirectory/admingroups**

For example:

```
-> show /SP/clients/activedirectory/admingroups
SP/clients/activedirectory/admingroups
   Targets:
        1
        2
        3
        4
 5
    Properties:
```
- **3. Type the following command to display properties for a specific Administrator Group:**
	- **-> show /SP/clients/activedirectory/admingroups/1**

For example:

```
-> show /SP/clients/activedirectory/admingroups/1
/SP/clients/activedirectory/admingroups/1
   Targets:
Properties: name = CN=SpSuperAdmin, OU=Groups, DC=davidc, DC=
example, DC=sun, DC=com
```
**4. Use the** set **command to modify properties.**

For example:

```
-> set name=CN=spSuperAdmin,OU=Groups,DC=davidc,DC=sun,DC=com
Set 'name' to 'CN=spSuperAdmin,OU=Groups,DC=davidc,DC=sun,DC=com'
```
### ▼ Edit Operator Groups Table Using the CLI

Follow this procedure to edit information in the Operator Groups table using the ILOM CLI.

- **1. Log in to the ILOM CLI as Administrator or Operator.**
- **2. Type the following command to display Operator Groups:**

```
-> show /SP/clients/activedirectory/opergroups
```
For example:

```
-> show /SP/clients/activedirectory/opergroups
/SP/clients/activedirectory/opergroups
   Targets:
        1
        2
 3
        4
        5
    Properties:
```
**3. Type the following command to display properties for a specific Operator Group:**

**-> show /SP/clients/activedirectory/opergroups/1**

For example:

```
-> show /SP/clients/activedirectory/opergroups/1
/SP/clients/activedirectory/opergroups/1
   Targets:
Properties: name = CN=SpSuperOper,OU=Groups,DC=davidc,DC=
example, DC=sun, DC=com
```
**4. Use the** set **command to modify properties.**

For example:

```
-> set name=CN=spSuperOper,OU=Groups,DC=davidc,DC=sun,DC=com
Set 'name' to 'CN=spSuperOper,OU=Groups,DC=davidc,DC=sun,DC=com'
```
## ▼ Edit User Domains Table Using the CLI

Follow this procedure to edit information in the User Domains table using the ILOM CLI.

- **1. Log in to the ILOM CLI as Administrator.**
- **2. Type the following command to display User Domains:**

```
-> show /SP/clients/activedirectory/userdomains
```
For example:

```
-> show /SP/clients/activedirectory/userdomains
/SP/clients/activedirectory/userdomains
    Targets:
        1
       \overline{2} 3
        4
 5
    Properties:
```
- **3. Type the following command to display properties for a specific User Domain:**
	- **-> show /SP/clients/activedirectory/userdomains/1**

For example:

```
-> show /SP/clients/activedirectory/userdomains/1
/SP/clients/activedirectory/userdomains/1
    Targets:
    Properties:
        domain = <USERNAME>@davidc.example.sun.com
```
**4. Use the** set **command to modify properties.**

For example:

**-> set domain=domaindavidc@davidc.example.sun.com** Set 'domain' to 'domaindavidc@davidc.example.sun.com'

## ▼ Edit Alternate Servers Table Using the CLI

Follow this procedure to edit information in the Alternate Servers table using the ILOM CLI.

- **1. Log in to the ILOM CLI as Administrator.**
- **2. Type the following command to display Alternate Servers:**

```
-> show /SP/clients/activedirectory/alternateservers
```
For example:

```
-> show /SP/clients/activedirectory/alternateservers
/SP/clients/activedirectory/alternateservers
   Targets:
        1
        2
        3
 4
        5
   Properties:
   Commands:
     cd
     show
     set
```
**3. Type the following command to display properties for a specific Alternate Server:**

```
-> show /SP/clients/activedirectory/alternateservers/1
```
For example:

```
-> show /SP/clients/activedirectory/alternateservers/1
/SP/clients/activedirectory/alternateservers/1
    Targets:
    Properties:
certfilestatus = certificate not present; certificate.backup not
present;
getcertfile = (none)
ipaddress = 10.8.143.231
port = 0
```
**4. Use the** set **command to modify properties.**

For example:

-> set /SP/clients/activedirectory/alternateservers/1 port=1

### About Active Directory Properties

There are nine Active Directory properties available in the CLI:

- ipaddress
- defaultrole
- logdetail
- port
- state
- strictcertmode
- timeout
- certfilestatus
- getcertfile

## ipaddress Property

Server IP address of the Active Directory server.

```
-> show /SP/clients/activedirectory address
   /SP/clients/activedirectory
     Properties:
        address = 0.0.0.0
```
## defaultrole Property

Possible values = administrator, operator, or none.

```
-> show /SP/clients/activedirectory defaultrole
   /SP/clients/activedirectory
     Properties:
         defaultrole = Administrator
```
# logdetail Property

Debug event level for the Active Directory authentication module that controls how much information goes into the event log.

Possible values = none, high, medium, low, trace

```
-> show /SP/clients/activedirectory logdetail
   /SP/clients/activedirectory
     Properties:
         logdetail = trace
```
## port Property

TCP port of the Active Directory server (0-auto...65535)

Possible values: integer between 0 and 65535, where 0 = autoselect.

```
-> show /SP/clients/activedirectory port
   /SP/clients/activedirectory
     Properties:
         port = 0
```
# state Property

Administrative mode of Active Directory authentication module.

```
Possible values = enabled, disabled
```

```
-> show /SP/clients/activedirectory state
   /SP/clients/activedirectory
     Properties:
         state = enabled
```
# strictcertmode Property

Strict certificate validation requiring a local copy of the certificate before it can be enabled.

Possible values = enabled, disabled:

```
-> show /SP/clients/activedirectory strictcertmode
```

```
 /SP/clients/activedirectory
   Properties:
       strictcertmode = disabled
```
# timeout Property

Timeout value in seconds. Default is set to 4.

Number of seconds to wait for individual transactions to complete. The value does not represent the total time of all transactions because the number of transactions can differ depending on the configuration.

This property allows for tuning the time to wait when a server is not responding or is unreachable.

```
-> show /SP/clients/activedirectory timeout
   /SP/clients/activedirectory
     Properties:
        timeout = 4
```
## certfilestatus Property

certfilestatus is a view-only property that should reflect the current certificate state, as well as a backup copy of the certificate. Neither is required to exist if strictcertmode is disabled. However, for the strictcertmode to be enabled, a certificate must be loaded. The backup certificate is always optional and is only stored when an existing certificate is about to be overwritten.

```
-> show /SP/clients/activedirectory certfilestatus
-> show /SP/clients/activedirectory certfilestatus
    Properties:
certfilestatus = certificate not present;certificate.backup not
present;
```
## getcertfile Property

Use the set getcertfile command to upload, remove, or restore a certificate file if needed. For specific instructions see ["Upload, Remove, or Restore a Certificate](#page-116-0) [Using the CLI" on page 99](#page-116-0).

## Diagnosing Authentication and Authorization Events

You can view messages from the system event log to determine how user authentication and authorization was obtained. You can set the event log to capture the following detail levels:

- None No logging of any message types
- High Critical events only
- Medium Major and critical events
- Low Minor, medium, and critical events
- Trace Debug events

## ▼ View Authentication and Authorization Events Using the CLI

You can configure Active Directory log detail from the top level by setting the logdetail variable to one of the desired event levels.

- **Type the following command to configure the event log detail:**
	- **-> set /SP/clients/activedirectory logdetail=***event\_log\_detail*

Where *event\_log\_detail* is either none, high, medium, low, or trace. For example:

```
Set 'logdetail' to 'trace'
```
Summary information as well as detailed query information is displayed about user authentication and authorization information. The example below shows a detailed 'trace' level debug listing. The most recent events are at the top of the log.

```
-> cd /SP/logs/event
/SP/logs/event
-> show
-> cd event
/SP/logs/event
-> show list
ID Date/Time Class Type Severity
----- ------------------------ -------- -------- --------
49 Mon Apr 6 01:41:19 1970 ActDir Log minor
      (ActDir) authentication status: auth-OK
48 Mon Apr 6 01:41:19 1970 ActDir Log minor
      (ActDir) server-authenticate: auth-success idx 0 server
10.8.143.231
47 Mon Apr 6 01:41:19 1970 ActDir Log debug
      (ActDir) accessLvl administrator
```
- ▼ View Authentication and Authorization Events Using the Web Interface
	- **1. Log in to ILOM as Administrator to open the web interface.**
	- **2. Select User Management --> Active Directory.**

The Active Directory page appears.

**3. Use the Log Detail drop-down list box to select the level of log detail you want to view.**

## Set Certificate Validation Using the CLI

Certificate validation enables the secure passing and protecting of data over the network. Certificate validation is optional depending on the security level that your system requires.

### <span id="page-116-0"></span>▼ Upload, Remove, or Restore a Certificate Using the CLI

- **1. Log in as Administrator to the ILOM CLI.**
- **2. Use these commands to upload, remove, or restore a certificate:**
- **To upload a certificate, type the following:**
	- **-> set getcertfile=tftp://***IP address***/***file-path***/***filename*
- **To remove or restore a certificate, type the following:**

```
-> set getcertfile=remove|restore
```
For example:

```
-> set getcertfile=remove
```
The existing certificate file that had been uploaded will be removed. The restore only works if a certificate file was overwritten. The intent is to save one backup file when a certificate is uploaded. If something goes wrong, the old file can be restored.

### ▼ Enable strictcertmode Using the CLI

By default, strictcertmode is disabled. When this variable is disabled, the channel is secure, but limited validation of the certificate is performed. If strictcertmode is enabled, then the server's certificate must have already been uploaded to the server so that the certificate signatures can be validated when the server certificate is presented.

- **1. Log in to the ILOM CLI as Administrator.**
- **2. To enable** strictcertmode**, type the following:**
	- **-> set strictcertmode=enabled**

### ▼ Check certfilestatus Using the CLI

**1. Log in to the ILOM CLI as Administrator.**

**2. To check the status of the certificate, type the following:**

```
-> show /SP/clients/activedirectory certfilestatus
```
For example:

```
-> show /SP/clients/activedirectory certfilestatus
-> show /SP/clients/activedirectory certfilestatus
    Properties:
certfilestatus = certificate not present;certificate.backup not
present;
```
### Set Certificate Validation Using the Web Interface

The following procedures describe how to secure the Active Directory connection using the web interface.

[FIGURE 5-20](#page-117-0) shows the security properties of Active Directory and the sequence in which data must be entered.

<span id="page-117-0"></span>**FIGURE 5-20** Security Properties of Active Directory and the Sequence of Data Entry

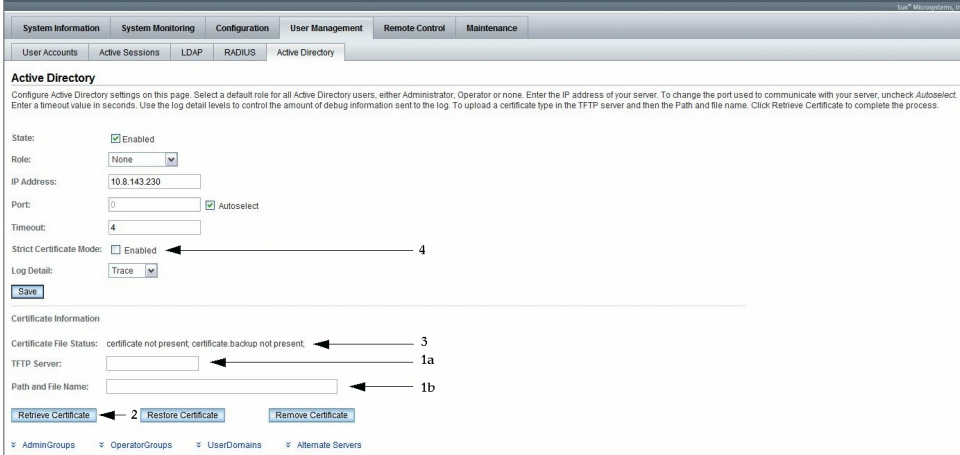

## ▼ Upload a Certificate Using the Web Interface

- **1. Log in to ILOM as Administrator to open the web interface.**
- **2. Select User Management --> Active Directory.**

The Active Directory page appears. [FIGURE 5-20](#page-117-0) illustrates the order in which to populate the security fields.

- **3. Enter the TFTP Server and Path and File Name. See** [FIGURE 5-20](#page-117-0)**, items 1a and 1b.**
- **4. Click the Retrieve Certificate button to initiate the transfer of the certificate. See** [FIGURE 5-20](#page-117-0)**, item 2.**

**Note –** The options to restore and remove are available as needed, and can be executed by clicking the Restore Certificate button or the Remove Certificate button.

### ▼ Check Certificate File Status Using the Web Interface

- **1. Log in to ILOM as Administrator to open the web interface.**
- **2. Select User Management --> Active Directory.** The Active Directory page appears. See [FIGURE 5-20](#page-117-0), item 3.
- **3. Verify the Certificate File Status.**

### ▼ Enable Strict Certificate Mode Using the Web Interface

- **1. Log in to ILOM as Administrator to open the web interface.**
- **2. Select User Management --> Active Directory.** The Active Directory page appears. See [FIGURE 5-20](#page-117-0), item 4.
- **3. Click the check box next to Enable to enable Strict Certificate Mode.**
- **4. Click Save for your changes to take effect.**

# Lightweight Directory Access Protocol

ILOM supports Lightweight Directory Access Protocol (LDAP) authentication for users, based on the OpenLDAP software. LDAP is a general-purpose directory service. A directory service is a centralized database for distributed applications designed to manage the entries in a directory. Thus, multiple applications can share a single user database. For more detailed information about LDAP, see <http://www.openldap.org/>.

## About LDAP

LDAP is based on a client-server model. LDAP provides the directory, and the clients use the directory service to access entries. The data stored in a directory can be distributed among several LDAP servers.

Data in LDAP is organized hierarchically, starting at a root and branching down into individual entries. Entries at the top level of the hierarchy represent larger organizations, and under the larger organizations are entries for smaller organizations. At the bottom of the hierarchy are entries for individual people or resources.

## LDAP Clients and Servers

In the LDAP client-server model, LDAP servers make information about people, organizations, and resources accessible to LDAP clients. Clients make changes to the LDAP database using a client utility, usually bundled with the LDAP server. When a change is made to the LDAP database, all client applications see the change immediately, so there is no need to update each distributed application.

For example, to update an entry in the directory, an LDAP client submits the Distinguished Name of the entry with updated attribute information to the LDAP server. The LDAP server uses the Distinguished Name (dn) to find the entry and performs a modify operation to update the entry in the directory. The updated information is immediately available to all the distributed applications using that LDAP server.

An LDAP client can perform the following operations, among others:

- Search for and retrieve entries from the directory.
- Add new entries to the directory.
- Update entries in the directory.
- Delete entries from the directory.
- Rename entries in the directory.

To perform any of these LDAP operations, an LDAP client needs to establish a connection with an LDAP server. LDAP specifies the use of TCP/IP port number 389, although servers may run on other ports.

Your Sun server can be a client of an LDAP server. In order to use LDAP authentication, you need to create a user on your LDAP server that your Sun server can authenticate, or bind to, so the client has permission to search the proper directory on the LDAP server.

### LDAP Servers Directory Organization

Data in LDAP is organized hierarchically, as shown in [FIGURE 5-21.](#page-120-0)

**FIGURE 5-21** LDAP Directory Structure

<span id="page-120-0"></span>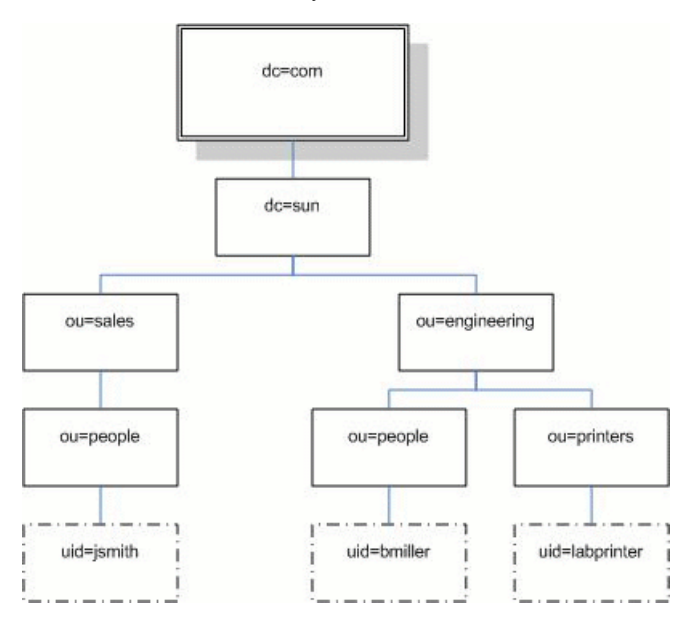

Each entry is uniquely identified by a Distinguished Name (dn). A DN consists of a name that uniquely identifies the entry at that hierarchical level and a path that traces the entry back to the root of the tree.

For example, the DN for jsmith is:

dn: uid=jsmith, ou=people, dc=sun.com

Here, uid represents the user ID of the entry, ou represents the organizational unit in which the entry belongs, and dc represents the larger organization in which the entry belongs. The following diagram shows how Distinguished Names are used to identify entries uniquely in the directory hierarchy.

**FIGURE 5-22** LDAP Distinguished Names

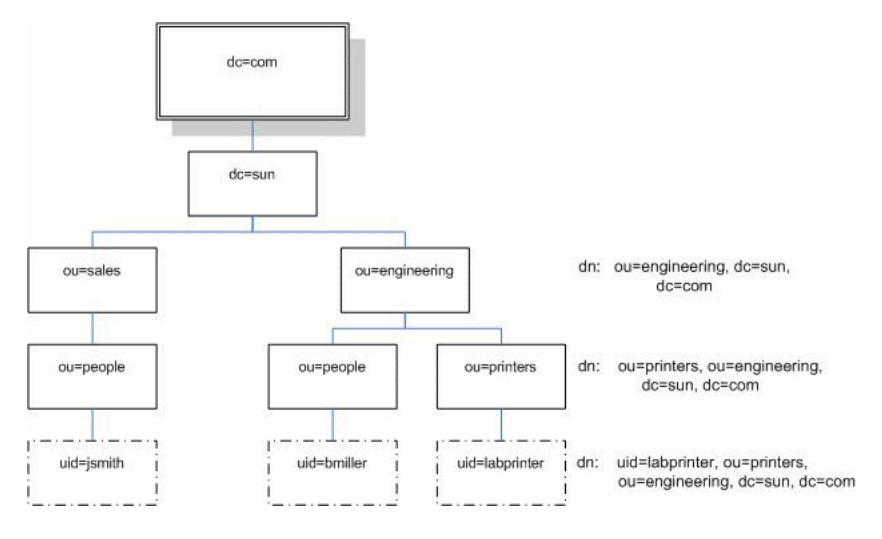

## Configure LDAP

To use LDAP, you must configure your LDAP server, according to your LDAP server's documentation. You must also configure your ILOM, using either the ILOM CLI or the web interface.

The following procedure requires detailed knowledge of your LDAP server configuration. Before you begin, gather basic network information about your LDAP server, including its IP address.

**Note –** This task is similar to configuring LDAP as a name service for Linux or Solaris.

## ▼ Configure the LDAP Server

**1. Ensure that all users authenticating to ILOM have passwords stored in "crypt" format or the GNU extension to crypt, commonly referred to as "MD5 crypt."** For example:

userPassword: {CRYPT}ajCa2He4PJhNo

or

userPassword: {CRYPT}\$1\$pzKng1\$du1Bf0NWBjh9t3FbUgf46.

ILOM only supports LDAP authentication for passwords stored in these two variations of the crypt format.

**2. Add object classes** posixAccount **and** shadowAccount**, and populate the required property values for this schema (RFC 2307).**

**TABLE 5-6** LDAP Property Values

| <b>Required Property</b> | <b>Description</b>                           |  |
|--------------------------|----------------------------------------------|--|
| uid                      | User name for logging in to ILOM             |  |
| uidNumber                | Any unique number                            |  |
| gidNumber                | Any unique number                            |  |
| userPassword             | Password                                     |  |
| homeDirectory            | Any value (this property is ignored by ILOM) |  |
| loginShell               | Any value (this property is ignored by ILOM) |  |

#### **3. Provide ILOM access to user accounts on your LDAP server.**

Either enable your LDAP server to accept anonymous binds, or create a proxy user on your LDAP server that has read-only access to all user accounts that will authenticate through ILOM.

See your LDAP server documentation for more details.

### ▼ Configure ILOM for LDAP Using the CLI

**1. Enter the proxy user name and password. Type:**

```
—> set /SP/clients/ldap binddn="cn=proxyuser, ou=people, ou=sales,
dc=sun, dc=com" bindpw=password
```
**2. Enter the IP address of the LDAP server. Type:**

```
—> set /SP/clients/ldap ipaddress=ldapipaddress
```
**3. Assign the port used to communicate with the LDAP server; the default port is 389. Type:**

**—> set /SP/clients/ldap port=***ldapport*

**4. Enter the Distinguished Name of the branch of your LDAP tree that contains users and groups. Type:**

**—> set /SP/clients/ldap searchbase="ou=people, ou=sales, dc=sun, dc=com"**

This is the location in your LDAP tree that you want to search for user authentication.

**5. Set the state of the LDAP service to enabled. Type:**

```
—> set /SP/clients/ldap state=enabled
```
**6. To verify that LDAP authentication works, log in to ILOM using an LDAP user name and password.**

**Note –** ILOM searches local users before LDAP users. If an LDAP user name exists as a local user, ILOM uses the local account for authentication.

### ▼ Configure ILOM for LDAP Using the Web Interface

- **1. Log in to ILOM as an Administrator to open the web interface.**
- **2. Select User Management --> LDAP.**

The LDAP Settings page appears.

#### **FIGURE 5-23** LDAP Settings Page

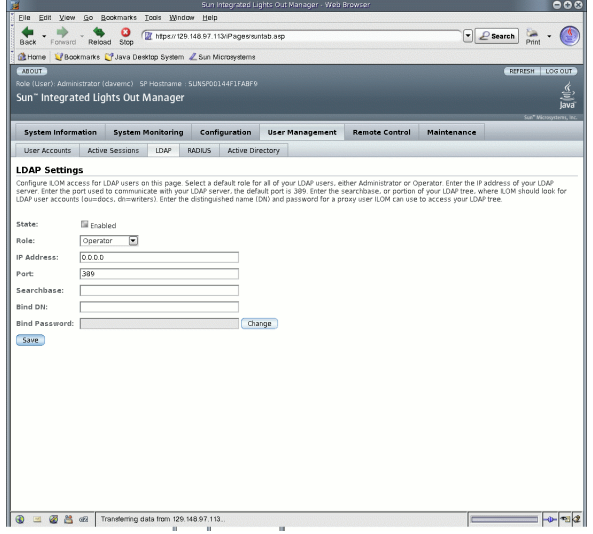

#### **3. Enter the following values:**

- **State** Select the Enabled check box to authenticate LDAP users.
- **Role** The default role of LDAP users. Select Operator or Administrator from the drop-down list.
- **IP Address** The IP address of the LDAP server.
- **Port** The port number on the LDAP server.
- **Searchbase** Type the branch of your LDAP server to search for users.
- **Bind DN** Type the Distinguished Name (DN) of a read-only proxy user on the LDAP server. ILOM must have read-only access to your LDAP server to search for and authenticate users.
- **Bind Password** Type the password of the read-only user.
- **4. Click Save.**
- **5. To verify that LDAP authentication works, log in to the ILOM using an LDAP user name and password.**

**Note –** The ILOM searches local users before LDAP users. If an LDAP user name exists as a local user, the ILOM uses the local account for authentication.

# RADIUS Authentication

ILOM supports Remote Authentication Dial-In User Service (RADIUS) authentication. RADIUS is an authentication protocol that facilitates centralized user administration. RADIUS provides many servers shared access to user data in a central database, providing better security and easier administration. A RADIUS server can work in conjunction with multiple RADIUS servers and other types of authentication servers.

## RADIUS Clients and Servers

RADIUS is based on a client-server model. The RADIUS server provides the user authentication data and can grant or deny access, and the clients send user data to the server and receive an accept or deny response. In the RADIUS client-server model, the client sends an Access-Request query to the RADIUS server. When the server receives an Access-Request message from a client, it searches the database for that user's authentication information. If the user's information is not found, the server sends an Access-Reject message and the user is denied access to the requested service. If the user's information is found, the server responds with an Access-Accept message. The Access-Accept message confirms the user's authentication data and grants the user access to the requested service.

All transactions between the RADIUS client and server are authenticated by the use of specific text string password known as a shared secret. The client and server must each know the secret because it is never passed over the network. You must know the shared secret to configure RADIUS authentication for ILOM.

In order to use RADIUS authentication with ILOM, you must configure ILOM as a RADIUS client.

### RADIUS Parameters

[TABLE 5-7](#page-126-0) describes the RADIUS parameters for the web interface and the CLI.

<span id="page-126-0"></span>

| <b>Web Interface</b> | <b>CLI</b>                             | <b>Description</b>                                                                          |
|----------------------|----------------------------------------|---------------------------------------------------------------------------------------------|
| <b>State</b>         | state enabled disabled                 | Enable to authenticate RADIUS users.                                                        |
| Role                 | defaultrole<br>administrator coperator | Sets the default role for all RADIUS users<br>- Administrator or Operator.                  |
| <b>IP</b> Address    | ipaddress <i>ipaddress</i>             | The IP address of the RADIUS server.                                                        |
| Port                 | port portnum                           | The port number used to communicate<br>with the RADIUS server. The default port<br>is 1812. |
| Shared Secret        | secret text                            | The shared secret used to gain access to<br>RADIUS.                                         |

**TABLE 5-7** RADIUS Web Interface and CLI Settings

### Configure RADIUS Settings

If you need to provide ILOM access beyond the 10 local user accounts, and after the RADIUS server has been properly configured, you can configure ILOM to use RADIUS authentication.

Before completing this procedure, collect the appropriate information about your RADIUS environment, as described in ["Manage User Accounts" on page 57.](#page-74-0)

### ▼ Configure RADIUS Using the CLI

- **1. Log in to the ILOM CLI as a user with Administrator privileges.**
- **2. Navigate to** /SP/clients/radius**. See** ["RADIUS Commands" on page 111](#page-128-0)**.**
- **3. Set the parameters shown in** [TABLE 5-7](#page-126-0)**.**

### ▼ Configure RADIUS Using the Web Interface

- **1. Log in to the ILOM as Administrator to open the web interface.**
- **2. Select User Management --> RADIUS.**

The RADIUS Settings page appears.

#### **FIGURE 5-24** RADIUS Settings Page

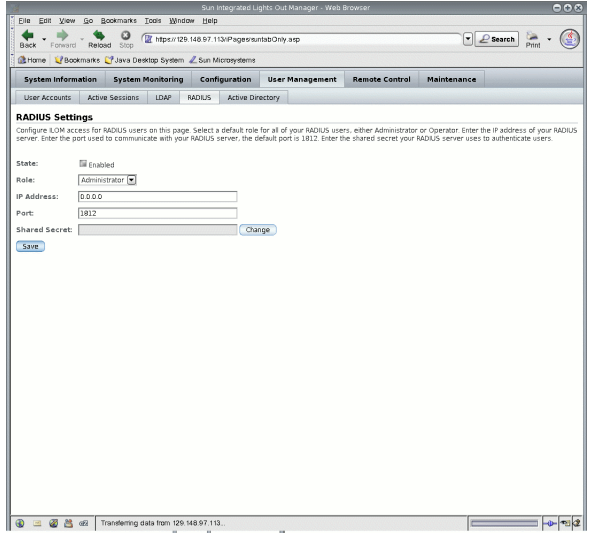

#### **3. Complete the settings.**

For details, see [TABLE 5-7](#page-126-0).

**4. Click Save for your changes to take effect.**

### <span id="page-128-0"></span>RADIUS Commands

This section describes the RADIUS commands.

### show /SP/clients/radius

This command is available to Administrators and Operators.

### *Purpose*

Use this command to view the properties associated with RADIUS authentication.

### *Syntax*

show /SP/clients/radius

### *Properties*

defaultrole – This is the role assigned to all RADIUS users: Administrator or Operator.

ipaddress – IP address of your RADIUS server.

port – Port number used to communicate with your RADIUS server. The default port is 1812.

secret – This is the shared secret used to gain access to your RADIUS server.

state – This setting is enabled or disabled to allow or deny access to your RADIUS users.

### *Example*

```
 -> show /SP/clients/radius
   /SP/clients/radius
     Targets:
     Properties:
         defaultrole = Operator
         ipaddress = 129.144.36.142
         port = 1812
         secret = (none)
         state = enabled
     Commands:
         cd
         set
         show
->
```
### set /SP/clients/radius

This command is available to Administrators.

#### *Purpose*

Use this command to configure the properties associated with RADIUS authentication on a service processor.

#### *Syntax*

```
set /SP/clients/radius [defaultrole=[Administrator|Operator]
ipaddress=radiusserverIP port=port# secret=radiussecret state=
[enabled|disabled]]
```
### *Properties*

- defaultrole You must assign a permission level that will apply to all RADIUS users, either Administrator or Operator.
- ipaddress IP address of your RADIUS server.
- port Port number used to communicate with your RADIUS server. The default port is 1812.
- secret Enter the shared secret used to gain access to your RADIUS server. This is also known as an encryption key.
- state Choose enabled or disabled to allow or deny access to your RADIUS users.

### *Example*

```
 -> set /SP/clients/radius state=enabled ipaddress=10.8.145.77
Set 'state' to 'enabled'
Set 'ipaddress' to '10.8.145.77
```
### show /SP/clients

This command is available to Administrators and Operators.

### *Purpose*

Use this command to view clients that can receive data from a service processor, including LDAP, NTP, RADIUS, and SYSLOG clients.

### *Syntax*

show /SP/clients

### *Example*

```
 -> show /SP/clients
 /SP/clients
   Targets:
ldap
ntp
radius
syslog
    Properties:
    Commands:
        cd
        show
```
**Note –** Users with Operator privileges can only view the ntp and syslog targets. The radius and ldap targets remain hidden.

# Inventory and Component Management

With ILOM, you can view component details such as the component name, type, and fault status. In addition, you can use ILOM to prepare to remove and install components.

This chapter includes the following sections:

- ["View Component Information and Manage Inventory" on page 116](#page-133-1)
	- ["View Component Information Using the CLI" on page 116](#page-133-0)
	- ["View Component Information Using the Web Interface" on page 117](#page-134-0)
- ["Perform an Action on a Component" on page 118](#page-135-0)
	- ["Prepare to Remove a Component Using the CLI" on page 119](#page-136-0)
	- ["Determine Whether a Component Is Ready for Removal Using the CLI" on](#page-136-1) [page 119](#page-136-1)
	- ["Return a Component to Service Using the CLI" on page 120](#page-137-0)
	- ["Prepare to Remove a Component Using the Web Interface" on page 120](#page-137-1)
	- ["Return a Component to Service Using the Web Interface" on page 121](#page-138-1)
- ["Enable and Disable Components" on page 122](#page-138-0)
	- ["Enable and Disable Components Using the CLI" on page 122](#page-138-2)
	- ["Enable and Disable Components Using the Web Interface" on page 122](#page-138-3)
- ["Configure Policy Settings" on page 122](#page-139-0)
	- ["Configure Policy Settings Using the CLI" on page 123](#page-139-1)
	- ["Configure Policy Settings Using the Web Interface" on page 123](#page-140-0)

**Note –** Syntax examples in this chapter use the target starting with **/**SP**/**, which could be interchanged with the target starting with **/**CMM**/** depending on your Sun server platform. Subtargets are common across all Sun server platforms.

# <span id="page-133-1"></span>View Component Information and Manage Inventory

The following procedures explain how to view component information. Both Administrators and Operators can view component information.

### <span id="page-133-0"></span>▼ View Component Information Using the CLI

- **1. Log in to the ILOM CLI as an Administrator or Operator.**
- **2. At the command prompt, type:**
	- -> **show** *component\_name* **type**

For example:

```
-> show /SYS/MB type
     Properties:
         type = Motherboard
     Commands:
         show
```
The properties that display inventory information are outlined in the following list. The properties that you are able to view depend on the target type you use.

- fru\_part\_number
- fru\_manufacturer
- fru serial number
- fru\_name
- fru\_description
- fru\_version
- chassis\_serial\_number
- chassis\_part\_number
- product\_name
- product\_serial\_number
- product\_part\_number
- customer\_frudata

## <span id="page-134-0"></span>▼ View Component Information Using the Web Interface

**1. Log in to the ILOM web interface as an Administrator or Operator.**

#### **2. Select System Information --> Components.**

The Component Management page appears.

#### **FIGURE 6-1** Component Management Page

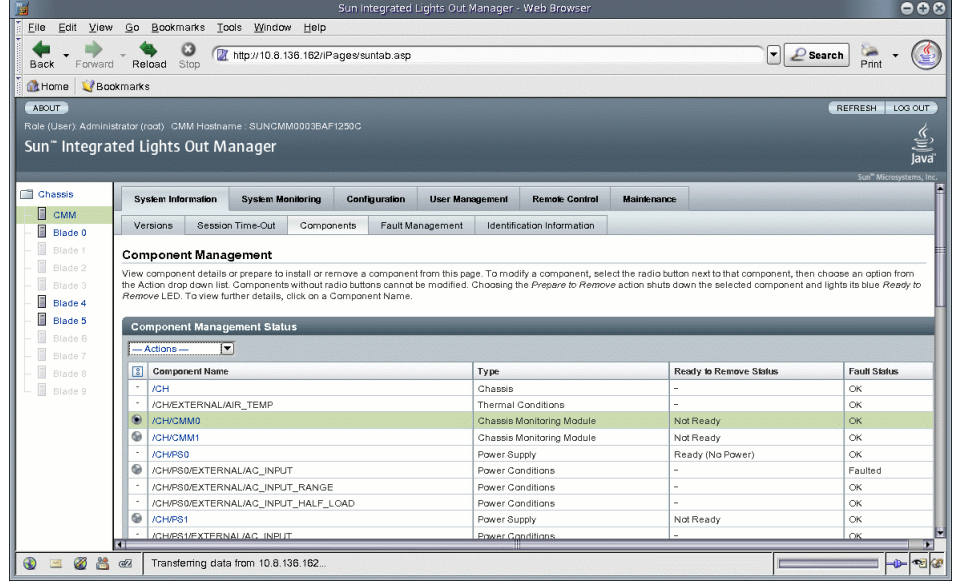

**3. Click on the name of a component in the Component Management Status table.**

A dialog box appears with information about the selected component.

#### **FIGURE 6-2** Component Information Dialog

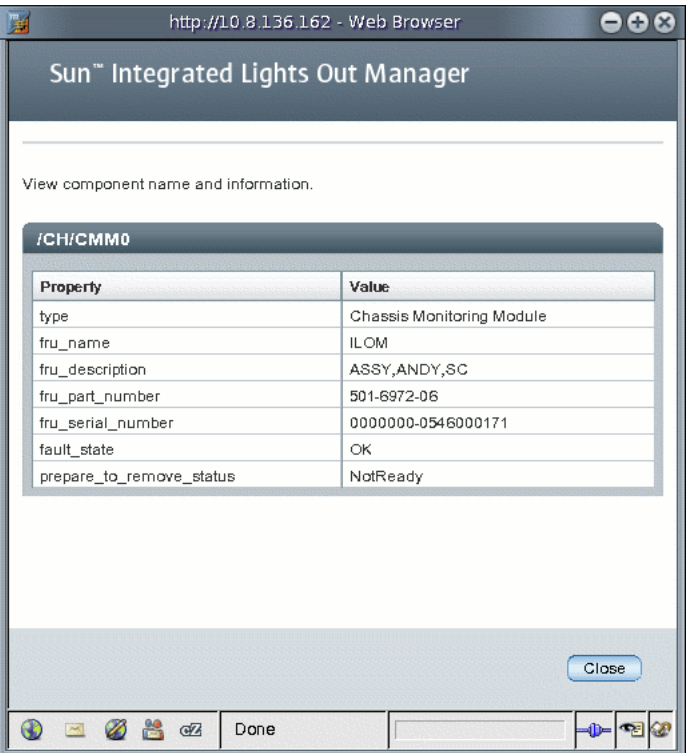

## <span id="page-135-0"></span>Perform an Action on a Component

In addition to viewing inventory, you can also perform the following actions on components:

- Prepare to Remove/Return to Service See ["Remove and Replace Components"](#page-135-1) [on page 118](#page-135-1).
- Enable/Disable See ["Enable and Disable Components" on page 122](#page-138-0).
- Clear Fault See ["Fault Management" on page 139.](#page-156-0)

### <span id="page-135-1"></span>Remove and Replace Components

You can replace many components while a system is running by using a remove and replace procedure. The procedure involves removing and inserting modules into a system. Before removing a module from a system, you must prepare the module by using the ILOM CLI or web interface.

### <span id="page-136-0"></span>▼ Prepare to Remove a Component Using the CLI

- **1. Log in to the ILOM CLI as an Administrator or Operator.**
- **2. At the ILOM command prompt, type:**

```
—> set <target> prepare_to_remove_action=true
For example:
```

```
-> set /CH/RFM0 prepare_to_remove_action=true
```

```
Set 'prepare to remove action' to 'true'
```
### <span id="page-136-1"></span>▼ Determine Whether a Component Is Ready for Removal Using the CLI

After you prepare the component for removal, you can verify that it is ready to be physically removed.

- **1. Log in to the ILOM CLI as an Administrator or Operator.**
- **2. At the ILOM command prompt, type:**

```
—> show <target> prepare_to_remove_status
```
For example:

```
-> show /CH/RFM0 prepare_to_remove_status
     Properties:
         prepare_to_remove_status = Ready|NotReady
     Commands:
         cd
         set
         show
         start
         stop
```
The Ready  $|NotReady$  statement in the example shows whether the device is ready to be removed.

### <span id="page-137-0"></span>▼ Return a Component to Service Using the CLI

If you have already prepared a component for removal, and you wish to undo the action, you can do so remotely.

- **1. Log in to the ILOM CLI as an Administrator or Operator.**
- **2. At the ILOM command prompt, type:**

```
—> set <target> return_to_service_action=true
```
For example:

-> **set /CH/RFM0 return\_to\_service\_action=true**

```
Set 'return_to_service_action' to 'true'
```
### <span id="page-137-1"></span>▼ Prepare to Remove a Component Using the Web Interface

- **1. Log in to the ILOM web interface as an Administrator or Operator.**
- **2. Select System Information --> Components.**

The Component Management page appears.

#### **FIGURE 6-3** Component Management Page

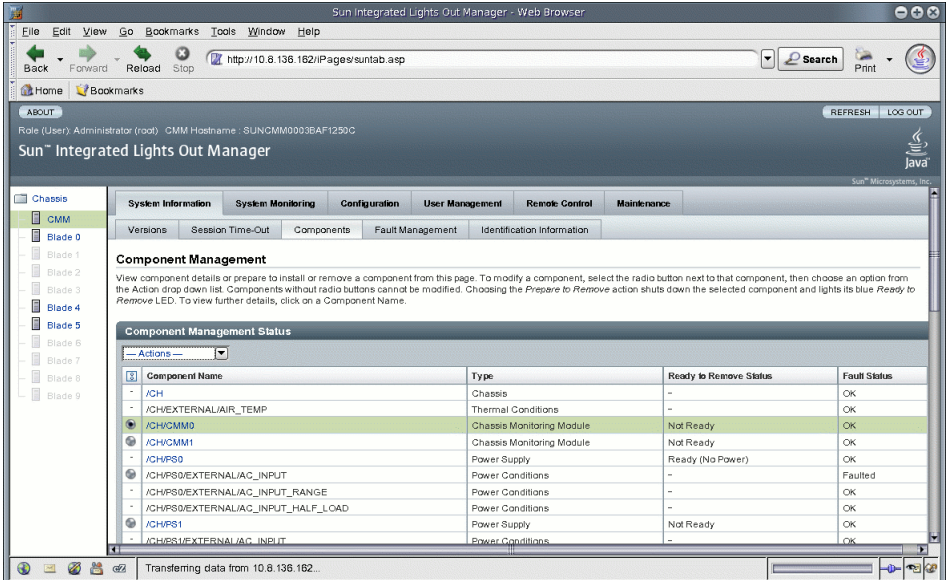

- **3. Select the radio button next to the component that you want to remove.** Components without radio buttons cannot be removed.
- **4. From the Actions drop-down list, select Prepare to Remove.**

## <span id="page-138-1"></span>▼ Return a Component to Service Using the Web Interface

- **1. Log in to the ILOM web interface as an Administrator or Operator.**
- **2. Select System Information --> Components.** The Component Management page appears.
- **3. Select the radio button next to the component you want to return to service.**
- **4. From the Actions drop-down list, select Return to Service.**

## <span id="page-138-0"></span>Enable and Disable Components

Depending on your Sun Server platform, you may be able to enable or disable certain components. See your Sun server platform-specific documentation for more details.

## <span id="page-138-2"></span>▼ Enable and Disable Components Using the CLI

- **1. Log in to the ILOM CLI as an Administrator.**
- **2. At the ILOM command prompt, type:**
	- **-> set /SYS/MB/CMP0/P0/C0 component\_state=enabled | disabled**

### <span id="page-138-3"></span>▼ Enable and Disable Components Using the Web Interface

**1. Log in to the ILOM web interface as an Administrator.**

- **2. Select System Information --> Components.** The Component Management page appears.
- **3. Select the radio button next to the component you want to enable or disable.**
- **4. From the Actions drop-down list, select either Enable or Disable.** The component is enabled or disabled, depending on your selection.

# <span id="page-139-0"></span>Configure Policy Settings

Policies are settings that control the behavior of the system. Policies are shipped with system default settings, which you can easily modify using the ILOM CLI or web interface.

## <span id="page-139-1"></span>▼ Configure Policy Settings Using the CLI

- **1. Log in to the ILOM CLI as an Administrator.**
- **2. At the ILOM command prompt, type:**
	- **—> show /CMM/policy**

For example

```
-> show /CMM/policy
  /CMM/policy
     Targets:
     Properties:
Policy1Name = enabled
Policy2Name = enabled
Policy2Name = enabled
     Commands:
          cd
          set
          show
```
**3. At the ILOM command prompt, type:**

**—> set /CMM/policy**

For example

```
-> set /CMM/Policy1Name=enabled
```

```
/CMM/Policy1Name=enabled
```
## <span id="page-140-0"></span>▼ Configure Policy Settings Using the Web Interface

Depending on the Sun server platform you are using, you may have the ability to configure policy settings.

- **1. Log in to the ILOM web interface as an Administrator.**
- **2. Select Configuration --> Policy.**

The Policy Configuration window appears.

- **3. Select the radio button next to the policy that you want to modify.**
- **4. Select Enable or Disable from the Actions drop-down list.**

#### **FIGURE 6-4** Policy Configuration Page

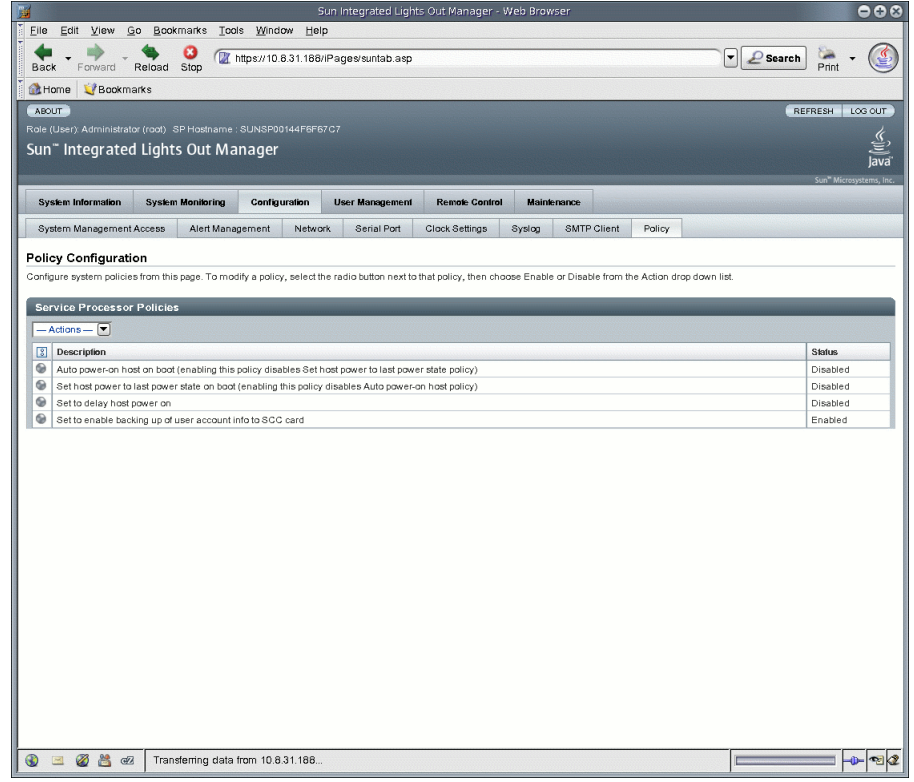

# System Monitoring and Alert Management

The system monitoring features in ILOM enable you to proactively monitor the health of your system. The alert management features in ILOM enable you to receive advance notice of events occurring on your system. You can view and manage the system monitoring and alert management features in ILOM from either the ILOM web interface or command-line interface (CLI).

This chapter includes the following topics:

- ["About System Monitoring" on page 126](#page-143-0)
	- ["Sensor Readings" on page 127](#page-144-0)
	- ["Power Monitoring Interfaces" on page 131](#page-148-0)
	- ["System Indicators" on page 132](#page-149-0)
	- ["ILOM Event Log" on page 136](#page-153-0)
	- ["Event Log Timestamps and ILOM Clock Settings" on page 136](#page-153-1)
	- ["Syslog Information" on page 138](#page-155-0)
	- ["Fault Management" on page 139](#page-156-1)
	- ["ILOM Service Snapshot Utility" on page 142](#page-159-1)
- ["Monitor System Power, Sensors, Indicators, and ILOM Event Log" on page 142](#page-159-0)
	- ["Monitor System Total Power Consumption Using the CLI" on page 143](#page-160-0)
	- ["Monitor System Actual Power Using the CLI" on page 144](#page-161-0)
	- ["Monitor Individual Power Supply Consumption Using the CLI" on page 145](#page-162-0)
	- ["Monitor Available Power Using the CLI" on page 146](#page-163-0)
	- ["Monitor Permitted Power Consumption Using the CLI" on page 146](#page-163-1)
	- ["Determine the State of Indicators Using the Web Interface" on page 147](#page-164-0)
	- ["Obtain Sensor Readings Using the Web Interface" on page 148](#page-165-0)
	- ["View or Clear the ILOM Event Log Using the Web Interface" on page 148](#page-165-1)
- ["View or Clear the ILOM Event Log Using the CLI" on page 150](#page-167-0)
- ["View and Set Clock Settings Using the CLI" on page 137](#page-154-0)
- ["View and Configure Clock Settings Using the Web Interface" on page 152](#page-169-0)
- ["Configure Remote Syslog Receiver IP Addresses Using the Web Interface" on](#page-169-1) [page 153](#page-169-1)
- ["Configure Remote Syslog Receiver IP Addresses Using the CLI" on page 154](#page-171-0)
- ["Run the Snapshot Utility Using the CLI" on page 155](#page-172-0)
- ["Run the Snapshot Utility Using the Web Interface" on page 156](#page-173-0)
- ["About Alert Management" on page 158](#page-175-0)
	- ["Alert Rule Configuration" on page 158](#page-175-1)
	- ["Alert Rule Property Definitions" on page 159](#page-176-0)
- ["Manage Alert Rule Configurations Using the ILOM Web Interface" on page 161](#page-178-0)
	- ["Prerequisites" on page 162](#page-179-0)
	- ["Modify an Alert Rule Configuration Using the Web Interface" on page 162](#page-179-1)
	- ["Disable an Alert Rule Configuration Using the Web Interface" on page 163](#page-180-0)
	- ["Generate Alert Tests Using the Web Interface" on page 164](#page-181-1)
- ["Manage Alert Rule Configurations Using the ILOM CLI" on page 164](#page-181-0)
	- ["CLI Commands for Managing Alert Rule Configurations" on page 165](#page-182-0)
	- ["Modify Alert Rule Configurations Using the CLI" on page 167](#page-184-0)
	- ["Disable an Alert Rule Configuration Using the CLI" on page 168](#page-185-0)
- ["Configure SMTP Client for Email Notification Alerts" on page 170](#page-187-0)
	- ["Enable SMTP Client Using the Web Interface" on page 170](#page-187-1)
	- ["Enable SMTP Client Using the CLI" on page 171](#page-188-0)

# <span id="page-143-0"></span>About System Monitoring

The system monitoring features in ILOM enable you to easily determine the health of the system and to detect errors, at a glance, when they occur. For instance, in ILOM you can:

- Obtain instantaneous sensor readings about system component temperatures, current, voltage, speed, and presence. For more information, see ["Sensor](#page-144-0) [Readings" on page 127](#page-144-0).
- Monitor real-time power consumption. For more information, see ["Power](#page-148-0) [Monitoring Interfaces" on page 131](#page-148-0).
- Determine the state of indicators throughout the system. For more information, see ["System Indicators" on page 132.](#page-149-0)
- Identify system errors and view event information in the ILOM event log. For more information, see ["ILOM Event Log" on page 136](#page-153-0).
- View the fault state of a system component. Note that this feature is currently available on the all Sun server platforms with the exception of the Sun Fire X4100 or X4200 series servers. For more information, see ["Fault Management" on](#page-156-0) [page 139](#page-156-0)
- Receive generated notices about system events in advance via IPMI PET alerts, SNMP Trap alerts, or Email Notification alerts. For more information, see ["About](#page-175-0) [Alert Management" on page 158.](#page-175-0)

### Sensor Readings

All Sun server platforms are equipped with a number of sensors that measure voltage, temperatures, fan speeds, and other attributes about the system. Each sensor in ILOM contains nine properties describing various settings related to a sensor such as sensor type, sensor class, sensor value, as well as the sensor values for upper and lower thresholds.

ILOM regularly polls the sensors in the system and reports any events it encounters about sensor state changes or sensor threshold crossings to the ILOM event log. Additionally, if an alert rule was enabled in the system that matched the crossing threshold level, ILOM would automatically generate an alert message to the alert destination defined.

### Obtain Sensor Readings Using the Web Interface

In the ILOM web interface, you can obtain instantaneous sensor readings about system FRUs (field-replaceable units) or other system inventory on the System Monitoring --> Sensor Readings page.

#### **FIGURE 7-1** Sensor Readings Page

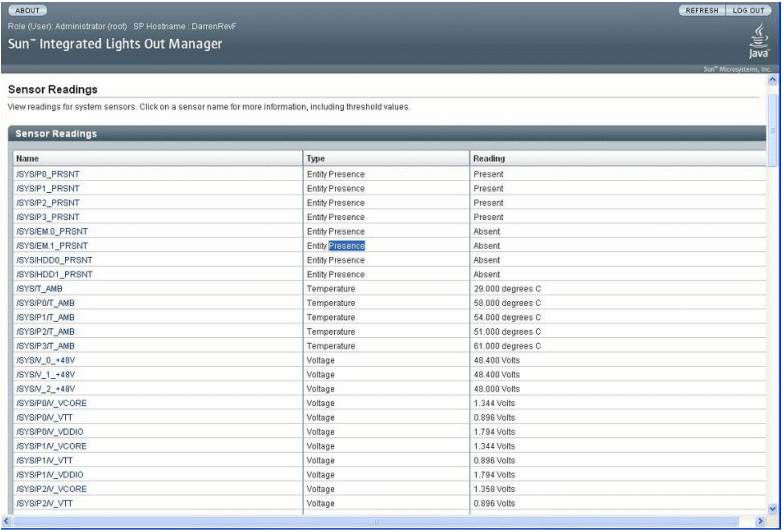

The Sensor Readings page lists the readings for each sensor by name, type, and reading. For further information about a threshold sensor, click a threshold sensor name on the page to view other threshold properties. For example, if you clicked the threshold sensor name /SYS/T\_AMB, the following dialog appears displaying additional information about this sensor.

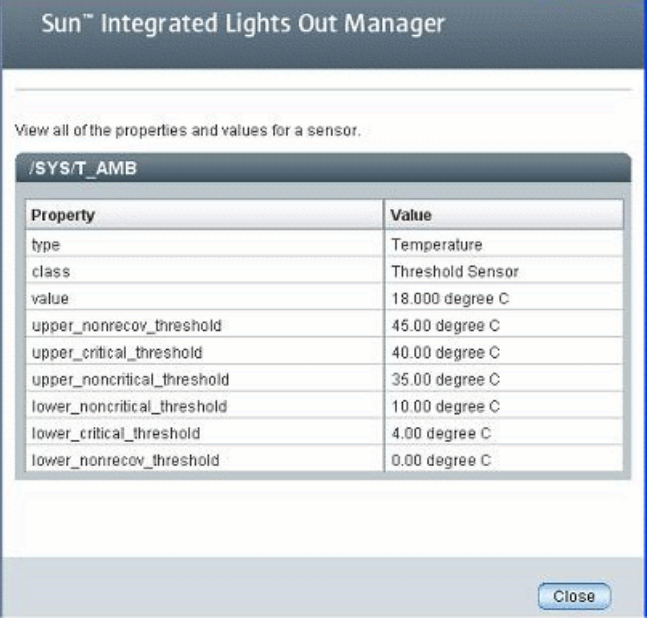

**FIGURE 7-2** Sensor Properties Dialog for/SYS/T\_AMB

For more information about how to obtain sensor readings from the ILOM web interface, see ["Determine the State of Indicators Using the Web Interface" on](#page-164-0) [page 147.](#page-164-0)

### Obtain Sensor Readings Using the CLI

In the ILOM CLI, you can obtain instantaneous sensor readings about system FRUs and other system inventory within the /SYS or /CH namespace. Both of these namespaces support two classes of sensor readings that you can access. These classes are known as *Threshold Sensor Readings* and *Discrete Sensor Readings*. A brief summary describing both of these classes follows.

#### *Threshold Sensors*

Threshold sensors provide a sensor property value, as well as upper and lower noncritical and critical predefined thresholds. Threshold sensors typically include temperature readings, voltage readings, or fan readings.

To obtain sensor readings using the ILOM CLI, you must use the cd command to navigate to the sensor target then use the show command to display the sensor properties.

For example, on some server platforms, you can specify the following path to obtain a temperature reading of a server's intake:

```
cd /SYS/T_AMB
```
show

The properties describing the sensor target appear. For example:

- Type = Sensor
- Class = Threshold Sensor
- Value = 32.000 degree C
- Upper = non-recov\_threshold = 80.00 degree C
- Upper critical\_threshold = 75.00 degree C
- Upper noncritical threshold = 70.00 degree C
- Lower non\_recov\_threshold = 0.00 degree C
- Lower critical\_threshold = 0.00 degree C
- Lower noncritical\_threshold = 0.00 degree C

For specific details about the type of threshold sensor targets you can access, as well as the paths to access them, consult the user documentation provided with the Sun server platform.

#### *Discrete Sensors*

Discrete sensors offer a set of well-defined values associated with the sensor target. Discrete sensors typically provide information about an entity presence, entity fault, or a power supply state.

To obtain a discrete sensor reading using the ILOM CLI, you must use the cd command to navigate to the sensor target then use the show command to display the target properties. For example, on some Sun server platforms, you can determine whether a hard disk drive is present in slot 0 by specifying the following path:

```
cd /SYS/HDD0_PRSNT
```
show

The properties describing the discrete sensor target appear. For example:

- Type = Entity Presence
- Class = Discrete Indicator
- Value = Present

For specific details about the type of discrete sensor targets you can access, as well as the paths to access them, consult the user documentation provided with the Sun server platform.

### Power Monitoring Interfaces

Power Monitoring interfaces enable monitoring of real-time power consumption. The service processor (SP) or individual power supply can be polled at any instance to retrieve and report data with accuracy to within one minute of the time the power usage occurred.

**Note –** The power management interfaces described in this section may or may not be implemented on the platform that you are using. See your ILOM platformspecific documentation for implementation details. You can find the ILOM platformspecific documentation within the documentation set for your system.

You can monitor available power, actual power, and permitted power. *Available power* is the maximum power that a system is capable of consuming. By default, this is a sum of the maximum power that each processor, I/O module, memory module, and other components is capable of consuming or the maximum power that the power supplies in the system can draw. Some systems may be able to guarantee a lower maximum consumption than the available power at any instant in time. This guaranteed maximum is referred to as *permitted power*.

*Actual power* consumption can be monitored for individual power supplies or for all power supplies in a chassis or rack. Actual power consumption can be measured on rackmounted servers, server modules (blade servers), and chassis monitoring modules (CMMs).

Power Monitoring interfaces enable you to perform the following tasks:

- View the total power that is pulled into the system's power supplies from an external source (actual power).
- View any raw sensors that measure voltage or current drawn by an individual power supply.
- View the maximum input power the power supplies are capable of consuming (available power).
- View maximum power consumption permitted by the system (permitted power).

### Power Monitoring Terminology

[TABLE 7-1](#page-149-1) defines the terminology used in power monitoring.

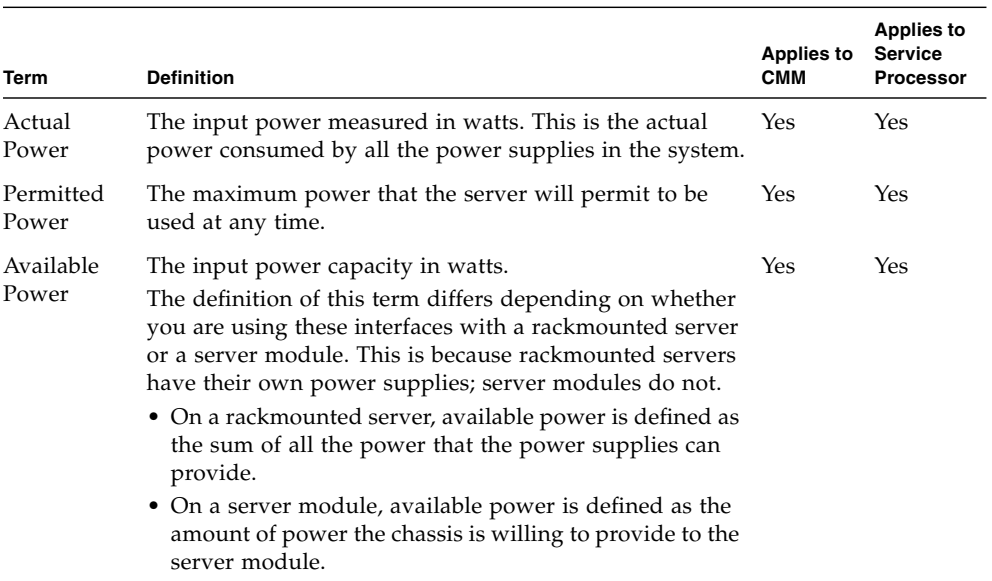

#### <span id="page-149-1"></span>**TABLE 7-1** Power Management Terms

### <span id="page-149-0"></span>System Indicators

System indicator LEDs are generally illuminated on the system by ILOM based on the Sun server platform policy. Typically the system indicator LEDs are illuminated by ILOM when any of the following conditions occur:

- Fault or error is detected on a component.
- Field-replacement unit (FRU) requires service.
- Hot-plug module is ready for removal.
- Activity is occurring on FRU or system.

You can view the states of system indictors from the ILOM web interface or the ILOM CLI. Additionally, in some instances, you might be able to modify the state of a system indicator.

### Supported System Indicator States

ILOM supports the following system indicator states:

- **Off** Normal operating status. Service is not required.
- **Steady On** Component is ready for removal.
- **Slow Blink** Component is changing state.
- **Fast Blink** Helps locate system in a data center.
- **Standby Blink** Component is ready for activation, but is not operational at this time.

#### *Types of System Indicator States*

ILOM supports two types of system indicator states: *Customer Changeable* and *System Assigned*.

- **Customer Changeable States** Some system indicator LEDs in ILOM offer customer changeable states. Typically, these types of system indicators provide operational states of various system components. The type of states presented is determined by the system indicator. For example, depending on the system indicator, the following customer changeable states might be present:
	- **Off** Normal operating status. Service is not required.
	- **Fast Blink** Helps locate system in a data center.

For more information about viewing and managing system indicators from the ILOM web interface or CLI, see ["View and Manage Indicators Using the Web](#page-151-0) [Interface" on page 134](#page-151-0) or ["View and Manage Indicators Using the CLI" on](#page-152-0) [page 135.](#page-152-0)

- **System Assigned States** System assigned indicators are *not* customer configurable. These types of system indicators provide ready-only values about the operational state of a component. On most Sun server platforms, system assigned indicators are *Service Action Required LEDs*. These types of LEDs are typically illuminated when any of the following conditions are detected:
	- Fault or error is detected on a system component.
	- Hot-plug module is ready for removal.
	- Field-replacement unit (FRU) requires service.

### <span id="page-151-0"></span>View and Manage Indicators Using the Web Interface

In the ILOM web interface, you view and manage system indicators on the Indicators page. This page lists the system indicators by name and status. System indicators offering customer changeable states appear with a radio button. To modify a customer changeable indicator state, select the radio button then select a state from the Actions drop-down list.

#### **FIGURE 7-3** Indicators Page

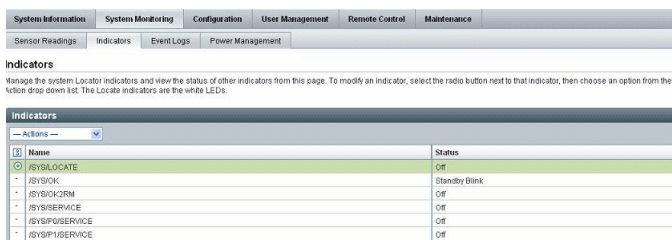

For more information about how to obtain instantaneous sensor readings using the ILOM web interface, see ["Obtain Sensor Readings Using the Web Interface" on](#page-165-0) [page 148.](#page-165-0)

### <span id="page-152-0"></span>View and Manage Indicators Using the CLI

In the ILOM CLI, all system indicators are accessible in the /SYS or /CH namespace. Typically you will use the cd command to navigate to the system indicator target then the show command to view the target's properties. You can change the state of a system indicator by using the set command. The set command is only supported for system indicators offering a customer changeable state. To determine whether you can change the state of a system indicator, use the cd command to navigate to the indicator target, then use the show command to view the system indicator properties. For example:

cd /SYS/*indicator\_target* or cd /CH/*indicator\_target*

show

Targets, properties, and commands associated with the system indicator appear, for example:

```
Targets:
Properties:
  Type = indicator
  Value = Off
Commands:
  cd
  set
  show
```
If the set command appears in the Commands list, you can modify the state of the system indicator. To modify the state of the system indictor, use the following syntax:

set value=*state\_name*

For more information about which system indicators are supported on your system, and the paths for accessing them, consult the user documentation provided with the Sun server platform.

# <span id="page-153-0"></span>ILOM Event Log

The ILOM event log enables you to view information about any event that occurred on the system. Some of these events can include ILOM configuration changes, software events, warnings, alerts, component failure, as well as IPMI events. The type of events recorded in the ILOM event log is determined by the Sun server platform. For specific information about which events are recorded in the ILOM event log, consult the user documentation provided with the Sun server platform.

You can view and manage the ILOM event log from either the ILOM web interface or CLI. For more information about how to view and manage the ILOM event log, see ["View or Clear the ILOM Event Log Using the Web Interface" on page 148](#page-165-1) or ["View or Clear the ILOM Event Log Using the CLI" on page 150.](#page-167-0)

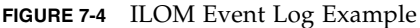

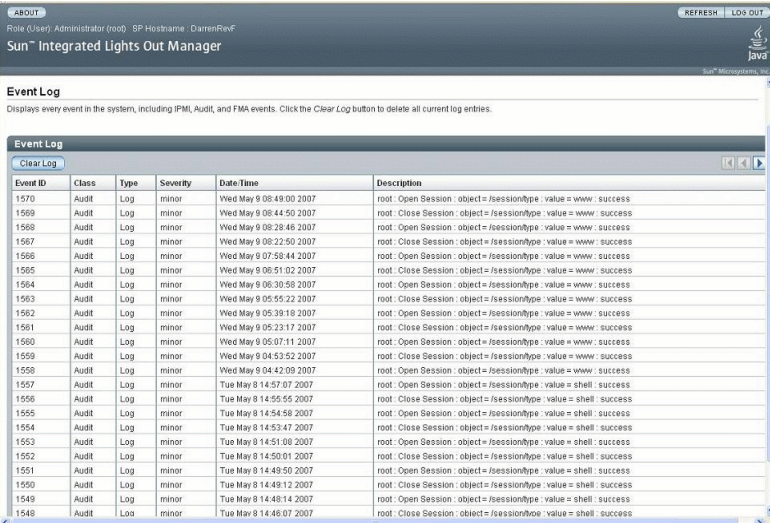

### <span id="page-153-1"></span>Event Log Timestamps and ILOM Clock Settings

ILOM captures timestamps in the event log based on the host server UTC/GMT timezone. However, if you view the event log from a client system that is located in a different timezone, the timestamps are automatically adjusted to the timezone of the client system. Therefore, a single event in the ILOM event log might appear with two timestamps.

### Supported Clock Settings

In ILOM, you can choose to manually configure the ILOM clock based on the UTC/GMT timezone of the host server, or you can choose to synchronize the ILOM clock with other systems on your network by configuring the ILOM clock with an NTP server IP address.

### View or Set Clock Settings Using the Web Interface

You can view or set the ILOM clock settings in the ILOM web interface on the Configuration --> Clock Settings page.

**FIGURE 7-5** Clock Settings Page

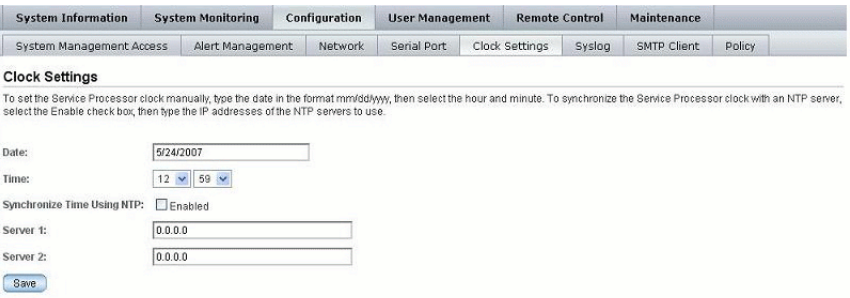

For more information about how to view and set clock settings from the ILOM web interface, see ["View and Configure Clock Settings Using the Web Interface" on](#page-169-0) [page 152.](#page-169-0)

### View and Set Clock Settings Using the CLI

You can view the ILOM clock settings from the ILOM CLI by using the show command. For example, on some server platforms, you can display the clock setting by specifying the following path:

```
show /SP/clock
```
You can manually configure the ILOM clock setting from the CLI using the following set command syntax:

```
set target property_name=value
```
You can also, in the ILOM CLI, configure the ILOM clock settings to synchronize with other systems on your network by setting an IP address of an NTP server. For example, on some Sun server platforms, you could type the following path to set the IP address of an NTP server, and then enable NTP synchronization.

■ Set NTP server IP address example:

set /SP/clients/ntp/server/1 address=*ip\_address*

■ Enable synchronization example:

```
set /SP/clock usentpserver=enabled
```
For more information about how to configure the ILOM clock settings from the ILOM CLI, consult the user documentation provided with the Sun server platform.

In addition, consult your Sun server platform user documentation for platform specific clock information about whether:

- The current time in ILOM persists across reboots of the SP.
- The current time in ILOM can be synchronized with the host at host boot time.
- There is a real-time clock element that stores the time.

# Syslog Information

Syslog is a standard logging facility used in many environments. Syslog defines a common set of features for logging events and also a protocol for transmitting events to a remote log host. You can use syslog to combine events from multiple instances of ILOM within a single place. The log entry contains all the same information that you would see in the local ILOM event log, including class, type, severity, and description. For information about configuring ILOM to send syslog to one or two IP addresses, see ["Configure Remote Syslog Receiver IP Addresses Using](#page-169-1) [the Web Interface" on page 153](#page-169-1) or ["Configure Remote Syslog Receiver IP Addresses](#page-171-0) [Using the CLI" on page 154](#page-171-0).

# <span id="page-156-0"></span>Fault Management

Most Sun server platforms include the fault management software feature in ILOM. This feature enables you to proactively monitor the health of your system hardware, as well as diagnose hardware failures as they occur. In addition to monitoring the system hardware, the fault management software monitors environmental conditions and reports when the system's environment is outside acceptable parameters. Various sensors on the system components are continuously monitored. When a problem is detected, the fault management software automatically:

- Illuminates the Server Action Required LED on the faulted component.
- Updates the ILOM management interfaces to reflect the fault condition.
- Records information about the fault in the ILOM event log.

You can view the status of faulted components from the ILOM web interface or ILOM CLI. For more information, see:

- ["View Fault Status Using the Web Interface" on page 140](#page-157-0)
- ["View Fault Status Using the CLI" on page 141](#page-158-0).

The type of system components and environmental conditions monitored by the fault management software are determined by the Sun server platform. For more details about which components are monitored by the fault management software, consult the user documentation provided with the Sun server platform.

**Note –** The ILOM fault management feature is currently available on some Sun server platforms. Refer to your platform ILOM Supplement or other platform documentation to determine whether your platform supports the ILOM fault management features.

### <span id="page-157-0"></span>View Fault Status Using the Web Interface

In the ILOM web interface, you can view the system components currently in a fault state using the Fault Management page.

**FIGURE 7-6** Fault Management Page Example

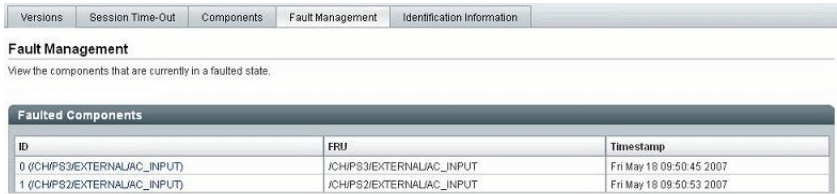

The Fault Management page lists faulted components by ID, FRU, and TimeStamp. You can access additional information about the faulted component by clicking the faulted component ID. For example, if you clicked the faulted component ID 0(CH/PS3/EXTERNAL/AC\_INPUT), the following dialog appears displaying additional details about the faulted component.

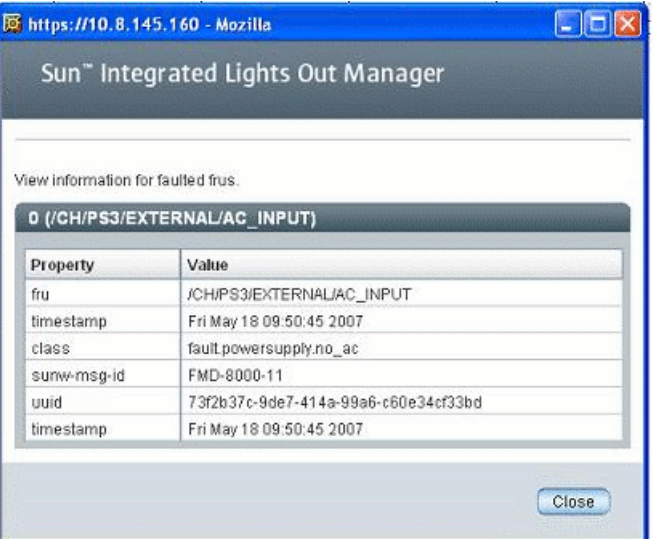

Alternatively, in the ILOM web interface, you can identify the fault status of a component on the Component Management page.

**Component Management Status** Component Name Type **Ready to Remove Statue Could Status** Containe **SYS** OK Host System **ISYS/BIOS BIOS** Host Processor  $0<sup>K</sup>$ **ISYS/PO SYS/PODO** DIMM. 0K SYS/PO/D1 **DIMM**  $_{0k}$ SYS/P1 Host Processor  $0<sup>k</sup>$ SYS/P2 Host Processor SYS/P3 Host Processor OK

**FIGURE 7-7** Component Management Page - Fault Status

For more information about the ILOM fault management features offered on you system, consult the user documentation provided with the Sun server platform.

ok

### <span id="page-158-0"></span>View Fault Status Using the CLI

Hard Disk

In the ILOM CLI, you can view the fault status of component(s) by using the show command. For example, depending on the Sun server platform, you can specify one of the following paths:

```
show /SP/faultmgmt
show /CH/faultmgmt
```
/SYS/HDD0

In addition, the alias, show faulty, is a shortcut for the following ILOM commandline interface (CLI) command string:

-> show -o table -level all /SP/faultmgmt

The alias produces the same output as the above command. Thus, it enables you to view all active faults in the system in a concise, tabular form. For example, it produces output similar to the folllowing:

```
-> show faulty
Target | Property | Value
-----------------+-------------+-------------------
/SP/faultmgmt/0 | fru | /SYS/MB
/SP/faultmgmt/0 | timestamp | Jan 16 12:53:00
/SP/faultmgmt/0/ | sunw-msg-id | NXGE-8000-0U
faults/0/SP/faultmgmt/0/ | uuid | e19f07a5-580e-4ea0-ed6a-f663aa61
faults/0 | | 54d5
/SP/faultmgmt/0/ | timestamp | Jan 16 12:53:00
faults/0
```
For more information about the ILOM fault management features offered on your system, consult the user documentation provided with the Sun server platform.

### ILOM Service Snapshot Utility

**Note –** The Service Snapshot utility is supported only on x64-based systems running ILOM 2.x. The Service Snapshot utility is not supported on SPARC-based systems running ILOM 2.x.

The ILOM Service Snapshot utility gathers SP state data. The utility collects log files, runs various commands and collects their output, and sends the data collection as a downloaded file to a user-defined location.

This utility enables you to produce a snapshot of the SP at any instant in time and you can run the utility using either the ILOM command-line interface (CLI) or the ILOM web interface. The CLI and web interface procedures follow.

**Note –** The purpose of the ILOM Service Snapshot utility is to collect data for use by Sun Services to diagnose problems. Customers should not run this utility unless requested to do so by Sun Services.

You can access the ILOM Service Snapshot utility from either the web interface or the CLI. For more information, see:

- ["Run the Snapshot Utility Using the CLI" on page 155](#page-172-0)
- ["Run the Snapshot Utility Using the Web Interface" on page 156](#page-173-0)

# Monitor System Power, Sensors, Indicators, and ILOM Event Log

Refer to the following procedures to monitor system sensors, system indicators, as well as events in the ILOM event log.

- ["Monitor System Total Power Consumption Using the CLI" on page 143](#page-160-0)
- ["Monitor System Actual Power Using the CLI" on page 144](#page-161-0)
- ["Monitor Individual Power Supply Consumption Using the CLI" on page 145](#page-162-0)
- ["Monitor Available Power Using the CLI" on page 146](#page-163-0)
- ["Monitor Permitted Power Consumption Using the CLI" on page 146](#page-163-1)
- ["Determine the State of Indicators Using the Web Interface" on page 147](#page-164-0)
- ["Obtain Sensor Readings Using the Web Interface" on page 148](#page-165-0)
- ["View or Clear the ILOM Event Log Using the Web Interface" on page 148](#page-165-1)
- ["View or Clear the ILOM Event Log Using the CLI" on page 150](#page-167-0)
- ["View and Configure Clock Settings Using the Web Interface" on page 152](#page-169-0)
- ["Configure Remote Syslog Receiver IP Addresses Using the Web Interface" on](#page-169-1) [page 153](#page-169-1)
- ["Configure Remote Syslog Receiver IP Addresses Using the CLI" on page 154](#page-171-0)

# <span id="page-160-0"></span>▼ Monitor System Total Power Consumption Using the CLI

This interface enables you to view the total power that is pulled into the system's power supplies from an external source. This is the power that the customer pays for. The power source can be either AC or DC.

- On a rackmounted server, this is the input power consumed by the server.
- On a server module, this is the input power consumed by the server module. It does not include the power consumed by the shared components.
- On a chassis monitoring module (CMM), this is the input power consumed by the entire chassis or shelf—all server modules, network express modules (NEMs), fans, and other components.

The Power Consumption sensor supports the show command.

#### **Syntax**

**show** *target property*

To view total power consumption using the CLI, follow these steps:

- **1. Log in to the ILOM CLI as Administrator.**
- **2. Type the** show **command to display the total power consumption.** For example:
- -> **show /SYS/VPS**
- -> **show /SYS/VPS** *property*

[TABLE 7-2](#page-161-1) lists and describes the properties of the Total Power Consumption sensor for the CLI.

| Property                       | Value                                                            |
|--------------------------------|------------------------------------------------------------------|
| type                           | Power Unit                                                       |
| class                          | Threshold Sensor                                                 |
| value                          | Total consumed power in watts                                    |
| upper nonrecov threshold       | 100% of /SP/powermgmt available_power                            |
| upper critical threshold       | 90% of /SP/powermomt available power                             |
|                                | upper noncritical threshold 80% of /SP/powermgmt available power |
| lower noncritical threshold NA |                                                                  |
| lower critical threshold       | NA.                                                              |
| lower nonrecov threshold       | NA.                                                              |

<span id="page-161-1"></span>**TABLE 7-2** Power Consumption Sensor Properties for CLI

**Note –** All platforms support the /SYS/VSP sensor to report power consumption. However, the threshold properties are platform specific. Your system might not support all the thresholds listed in [TABLE 7-2](#page-161-1) for this sensor. Therefore, some platforms might not receive an event if an usupported threshold is crossed. Refer to your platform ILOM Supplement for your platform-specific information.

In addition to the properties listed in [TABLE 7-2,](#page-161-1) the total power consumption property actual\_power can be accessed using the /SP/powermgmt target using the show command. The actual\_power property is the same as /SYS/VPS in that /SYS/VPS is a sensor that has a threshold and actual\_power is just the value returned by the sensor.

### <span id="page-161-0"></span>▼ Monitor System Actual Power Using the CLI

To use the actual\_power property to view total power consumption using the CLI, follow these steps:

- **1. Log in to the ILOM CLI as Administrator.**
- **2. Type the** show **command to display the total power consumption.** For example:
- -> **show /SP/powermgmt actual\_power**

# <span id="page-162-0"></span>▼ Monitor Individual Power Supply Consumption Using the CLI

This interface enables you to access any raw sensors that measure voltage or current drawn by an individual power supply. In addition, virtual sensors that represent the power supply "input power" (power consumed from an external AC or DC source) and "output power" (power drawn by the system's components) can be accessed.

For the CLI, each power supply contains the following sensors:

- INPUT\_POWER
- OUTPUT\_POWER

All sensors support the show command.

#### **Syntax**

**show** *target property*

To monitor total power consumption per power supply using the CLI, follow these steps:

- **1. Log in to the ILOM CLI as Administrator.**
- **2. Type the** show **command to display the total power consumption. For example:**

-> **show /SYS/PS1 INPUT\_POWER|OUTPUT\_POWER** (for CLI on rackmounted systems)

-> **show /CH/PS1 INPUT\_POWER|OUTPUT\_POWER** (for CLI on CMM)

[TABLE 7-3](#page-162-1) lists and describes the properties of the CLI sensors. Both sensors, INPUT\_POWER and OUTPUT\_POWER, have the same properties.

| Property                    | Value                                                                            |
|-----------------------------|----------------------------------------------------------------------------------|
| type                        | Power Unit                                                                       |
| class                       | Threshold Sensor                                                                 |
| value                       | <total consumed="" example,<br="" for="" in="" power="" watts,="">"1400"</total> |
| upper nonrecov threshold    | N/A                                                                              |
| upper_critical_threshold    | N/A                                                                              |
| upper noncritical threshold | N/A                                                                              |

<span id="page-162-1"></span>**TABLE 7-3** Individual Power Supply Consumption Sensor Properties

| <b>Property</b>             | Value |
|-----------------------------|-------|
| lower noncritical threshold | N/A   |
| lower critical threshold    | N/A   |
| lower nonrecov threshold    | N/A   |

**TABLE 7-3** Individual Power Supply Consumption Sensor Properties *(Continued)*

### <span id="page-163-0"></span>▼ Monitor Available Power Using the CLI

This interface enables you to view available power. On a server module, this is the amount of power guaranteed available to the server module by the chassis.

The system contains one property: available\_power. The property supports the show command and returns the value <input available power in watts>.

**Syntax**

**show** *target property*

To view total available power using the CLI, follow these steps:

- **1. Log in to the ILOM CLI as Administrator.**
- **2. Type the** show **command to display the available power.** For example:
- -> **show /SP/powermgmt available\_power** (for rackmounted systems)
- -> **show /CMM/powermgmt available\_power** (for CMM)

# <span id="page-163-1"></span>▼ Monitor Permitted Power Consumption Using the CLI

This interface enables you to view permitted power consumption. The permitted power consumption is the maximum input power the server guarantees it will consume at any instant. This value cannot be changed directly, but can change based on the power policy and budget, and chassis available power.

The system contains one property: permitted\_power. This property supports the show command and returns the value <maximum permitted power consumption in watts>.

#### **Syntax**

**show** *target property*

To monitor permitted power consumptions using the CLI, follow these steps:

- **1. Log in to the ILOM CLI as Administrator.**
- **2. Type the** show **command to display the permitted power consumption.** For example:
- -> **show /SP/powermgmt permitted\_power** (for rackmounted systems)
- -> **show /CMM/powermgmt permitted\_power** (for CMM)

# <span id="page-164-0"></span>▼ Determine the State of Indicators Using the Web Interface

Follow these steps to determine the state of system indicators from the ILOM web interface:

- **1. Open a web browser and type the IP address of the server SP or CMM.** The Login page for the ILOM web interface appears.
- **2. In the ILOM Login page, enter a user name and password then click OK.** The ILOM web interface appears.
- **3. In the web interface page, select System Monitoring --> Indicators.** The Indicators page appears.

**Note –** If the server is powered off, many indicators will appear as "no reading."

- **4. In the Indicators page, do the following:**
	- **a. Locate the name of the indicator you want to view.**
	- **b. To toggle the state of an indicator, click the radio button associated with the indicator that you want to toggle, then click the Actions drop-down list box and select either Turn LED Off or Set LED to Fast Blink.**

A dialog appears prompting you to confirm the change.

**c. Click OK to confirm the change.**

### <span id="page-165-0"></span>▼ Obtain Sensor Readings Using the Web Interface

Follow these steps to obtain sensor readings from the ILOM web interface:

- **1. Open a web browser and type the IP address of the server SP or CMM.** The Login page for the ILOM web interface appears.
- **2. In the ILOM Login page, enter a user name and password then click OK.** The ILOM web interface appears.
- **3. In the web interface page, click System Monitoring --> Sensors Readings.** The Sensor Readings page appears.

**Note –** If the server is powered off, many components will appear as "no reading."

- **4. In the Sensor Readings page, do the following:**
	- **a. Locate the name of the sensor you want to view.**
	- **b. Click the name of the sensor to view the property values associated with that sensor.**

For specific details about the type of discrete sensor targets you can access, as well as the paths to access them, consult the user documentation provided with the Sun server platform.

### <span id="page-165-1"></span>▼ View or Clear the ILOM Event Log Using the Web Interface

Follow these steps to view or clear events in the ILOM event log using the ILOM web interface:

- **1. Open a web browser and type the IP address of the server SP or CMM.** The Login page for the ILOM web interface appears.
- **2. In the ILOM Login page, enter a user name and password then click OK.** The ILOM web interface appears.
- **3. In the web interface page, select System Monitoring --> Event Logs.** The Event Log page appears.
- **4. In the Event Log page, perform any of the following:**

■ **Page through entries** – Use the page navigation controls at the top and the bottom of the table to navigate forward and back through the available data in the table.

Note that selecting a larger number of entries might cause the web interface to respond slower than selecting a smaller number of entries.

■ **View the entries in the display by scrolling through the list** – The following table provides descriptions about each column appearing in the log.

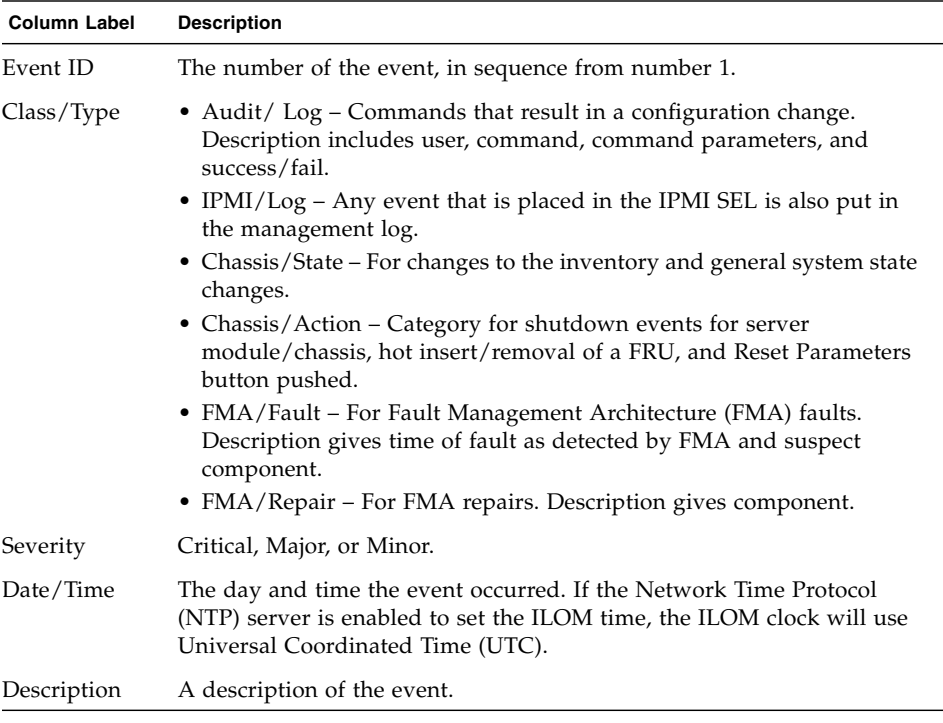

■ **Clear the event log** – To clear the event log, click the Clear Event Log button. A confirmation dialog appears. In the confirmation dialog, click OK to clear the entries.

**Note –** The ILOM event log accumulates many types of events, including copies of IPMI entries. Clearing the ILOM event log will clear all entries in the log, including the IPMI entries. However, clearing the ILOM event log entries will not clear the actual entries posted directly to an IPMI log.

# <span id="page-167-0"></span>▼ View or Clear the ILOM Event Log Using the CLI

Follow these steps to view or clear events in the system event log using the ILOM CLI:

- **1. Establish a local serial console connection or SSH connection to the server SP or CMM:**
	- **Local Serial Console Connection**

#### **Attach a serial console to the serial port on the server or CMM.**

For more information, consult the user documentation provided with the Sun server platform.

or

■ **Remote - Secure Shell (SSH) Connection**

#### **Establish a Secure Shell connection to the server SP or CMM.**

From the remote client, establish a secure connection as root to the server SP or active CMM.

For example , you can establish a secure connection from a remote SSH client to the server SP by typing the following:

```
ssh -l root server_ip_address
```

```
Password: changeme
```
The default command prompt appears (->).

- **2. Type one of the following command paths to set the working directory:**
	- For a rackmount server SP: **cd** /SP/logs/event
	- For a blade server SP in chassis: **cd /CH/BL***n***/SP/logs/event**
	- For a CMM: **cd /CMM/logs/event**
- **3. Type the following command path to display the event log list.**

#### **show list**

.

The contents of the event log appears. An example follows.

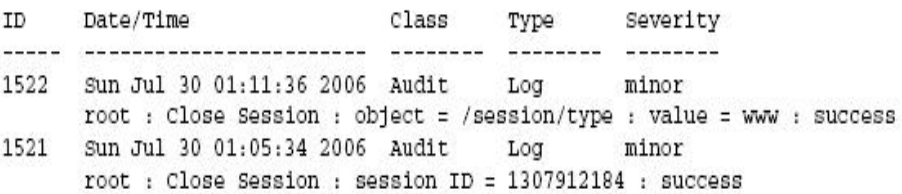

#### **4. In the event log, perform any of the following tasks:**

■ **Scroll down the list to view entries** – Press any key except 'q'. The following table provides descriptions about each column appearing in the log.

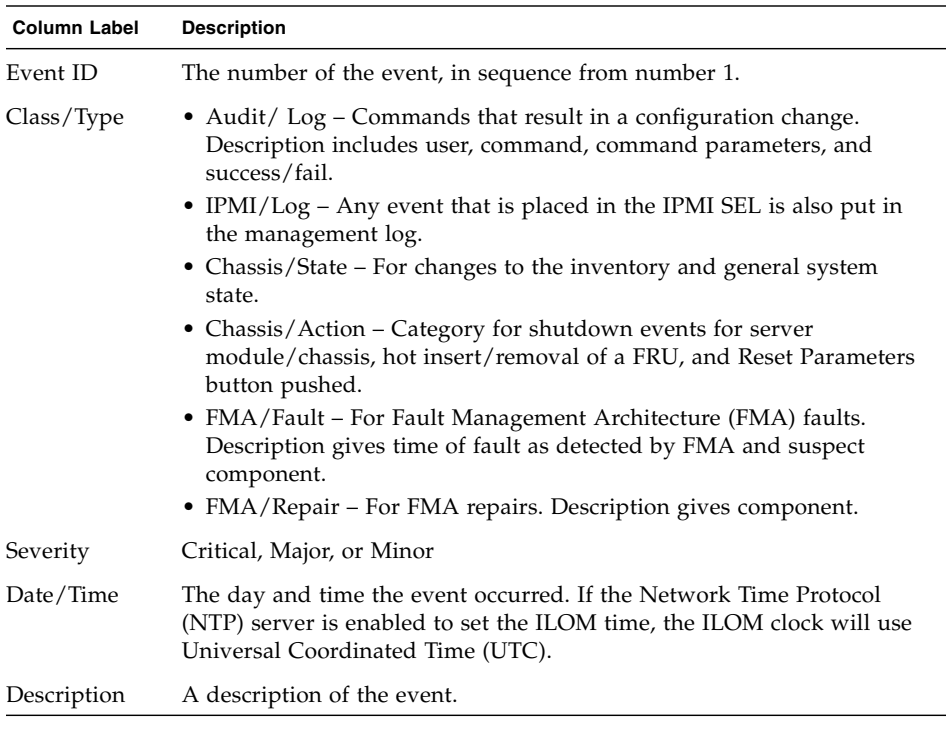

- **Dismiss the event log (stop displaying the log)** Press the 'q' key.
- **Clear entries in the event log** Perform these steps:
- **a. Type: set clear=true**

A confirmation message appears.

#### **b. Type one of the following:**

- To clear the entries. Type: **y**.
- To cancel clearing the log. Type: **n**.

**Note –** The ILOM event log accumulates many types of events, including copies of IPMI entries. Clearing the ILOM event log will clear all entries in the log, including the IPMI entries. However, clearing the ILOM event log entries will not clear the actual entries posted directly to an IPMI log.

# <span id="page-169-0"></span>▼ View and Configure Clock Settings Using the Web Interface

You need the IP address of your NTP servers to complete this procedure.

- **1. Open a web browser and type the IP address of the server SP or CMM.** The Login page for the ILOM web interface appears.
- **2. In the ILOM Login page, enter a user name and password then click OK.** The ILOM web interface appears.
- **3. In the web interface page, click Configuration --> Clock Settings.** The Clock Settings page appears.
- **4. In the clock settings page, do one of the following:**
	- View the existing settings.
	- Manually configure the date and time of the host server SP:
	- **a. In the Date text box, type the date in the format mm/dd/yy.**
	- **b. In the Time drop-down list boxes, set the hour and minutes.**
	- Configure an IP address of an NTP server and enable synchronization.
	- **a. Select the Enabled check box next to Synchronize Time Using NTP.**
	- **b. In the Server 1 text box, type the IP address of the primary NTP server you want to use.**
	- **c. (Optional) In the Server 2 text box, type the IP address of the secondary NTP server you want to use.**
- **5. Click Save for your changes to take effect.**

# <span id="page-169-1"></span>▼ Configure Remote Syslog Receiver IP Addresses Using the Web Interface

Follow these steps to configure a remote syslog receiver IP address in ILOM using the web interface.

- **1. Open a web browser and type the IP address of the server SP or CMM.** The Login page for the ILOM web interface appears.
- **2. In the ILOM Login page, enter a user name and password then click OK.** The ILOM web interface appears.

#### **3. In the ILOM web interface, select Configuration --> Syslog.**

The Syslog page appears.

**FIGURE 7-8** Syslog Page

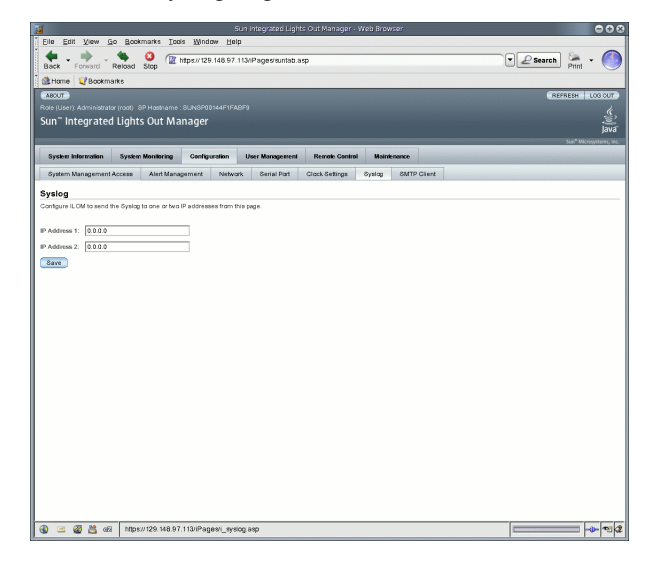

- **4. In the IP Address 1 and 2 fields, type the IP addresses for the two locations to which you want to send syslog data.**
- **5. Click Save for your settings to take effect.**

# <span id="page-171-0"></span>▼ Configure Remote Syslog Receiver IP Addresses Using the CLI

Follow these steps to configure a remote syslog receiver IP address using the CLI:

- **1. Establish a local serial console connection or SSH connection to the server SP or CMM:**
	- **Local Serial Console Connection**

#### **Attach a serial console to the serial port on the server or CMM.**

For more information, consult the user documentation provided with the Sun server platform.

or

■ **Remote - Secure Shell (SSH) Connection**

#### **Establish a Secure Shell connection to the server SP or CMM.**

From the remote client, establish a secure connection as root to the server SP or active CMM.

For example, you can establish a secure connection from a remote SSH client to the server SP by typing the following:

```
ssh -l root server_ip_address
```

```
Password: changeme
```
The default command prompt appears (->).

- **2. Type one of the following command paths to set the working directory:**
	- For a rackmount server SP: **cd /SP/clients/syslog**
	- For a blade server SP in chassis: **cd /CH/BL***n***/SP/clients/syslog**
	- For a CMM: **cd /CMM/clients/syslog**
- **3. Type the** show **command to display the syslog properties.**

The properties appear. For example, accessing the syslog properties for the first time on an SP would appear as follows:

```
/SP/clients/syslog
Targets:
Properties:
  destination ip1 = 0.0.0.0destination_ip2 = 0.0.0.0Commands:
  cd
  set
   show
```
**4. Use the** set **command to identify a destination IP address for IP 1 (and, if applicable, IP 2).**

For example to set an IP destination to IP address 11.222.33.4, you would type:

**set destination\_ip1=111.222.33.4**

**5. Press Enter for the setting to take effect.**

The results of setting the IP address appear. For example, if you set the destination IP address to 111.222.33.4, the following would appear:

```
Set 'destination_ip1' to '111.222.33.4'
```
### <span id="page-172-0"></span>▼ Run the Snapshot Utility Using the CLI

**Note –** The ILOM Service Snapshot utility is supported only on x64-based systems running ILOM 2.x. The Service Snapshot utility is not supported on SPARC-based systems running ILOM 2.x

To run the ILOM Service Snapshot utility using the CLI:

**1. Log in to CLI as Administrator or Operator. For example:**

**ssh -l root** *server\_ip\_address* Password: *password*

#### **2. Type these commands:**

->**set /SP/diag/snapshot/dataset=***data* ->**set /SP/diag/snapshot/dump\_uri=***URI*

Where *data* and *URI* are one of the following:

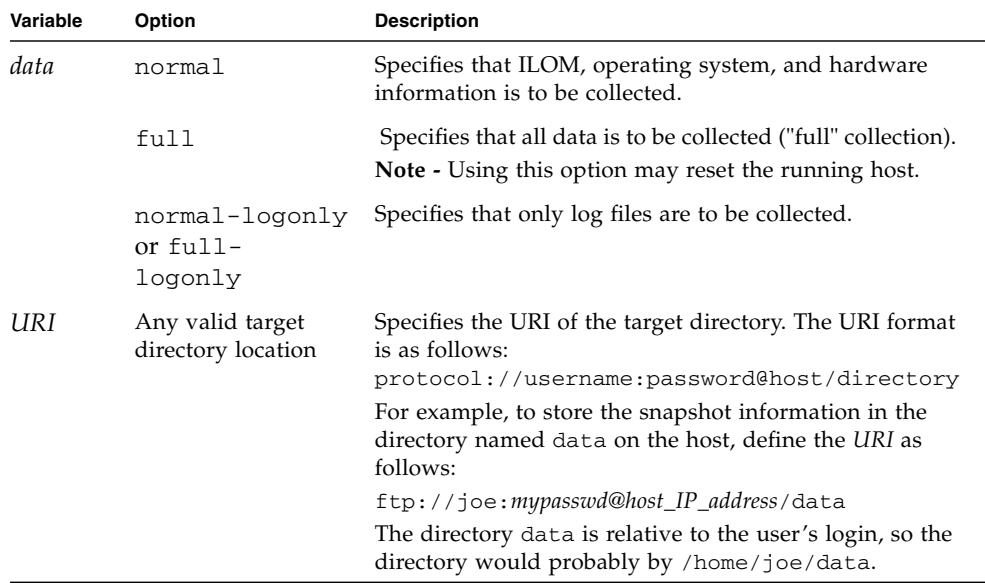

# <span id="page-173-0"></span>▼ Run the Snapshot Utility Using the Web Interface

**Note –** The ILOM Service Snapshot utility is supported only on x64-based systems running ILOM 2.x. The Service Snapshot utility is not supported on SPARC-based systems running ILOM 2.x

To run the ILOM Service Snapshot utility using the web interface:

- **1. Open a browser window and type the IP address of the server SP or CMM.** The Login page for the ILOM web interface appears.
- **2. In the ILOM Login page, enter a user name and password then click OK.** The ILOM web interface appears.

#### **3. Select the Maintenance --> Data Collector tabs.**

The Data Collector window appears (see [FIGURE 7-9](#page-174-0).)

#### **FIGURE 7-9** Snapshot Data Collector Window

<span id="page-174-0"></span>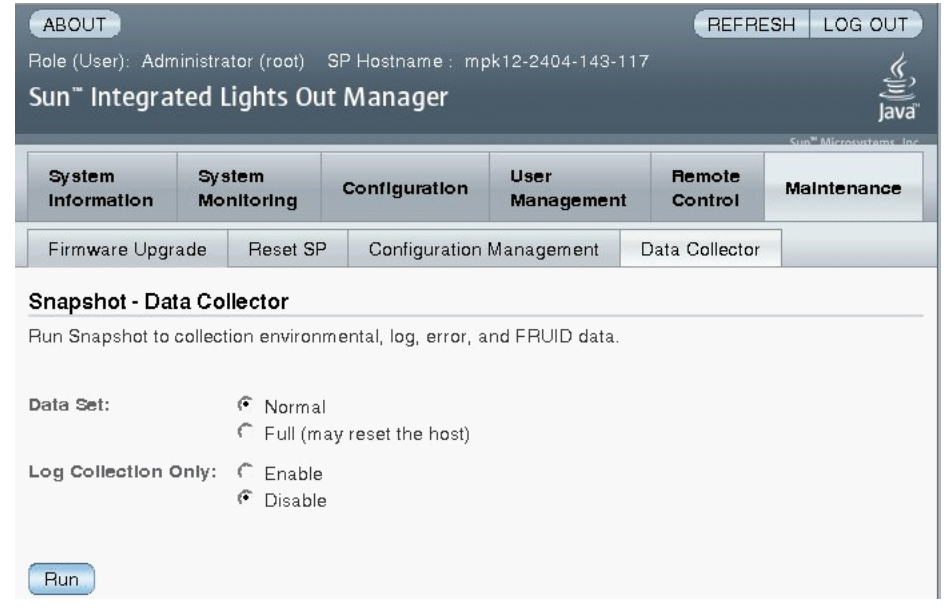

**4. Select the desired Data Set radio button: Normal or Full.**

Note that selecting Full may reset the system.

- **5. Select the desired Log Collection Only radio button: Enable or Disable.**
- **6. Click Run.**

A Save As dialog box appears.

- **7. In the dialog box, specify the directory to which to save the file and the file name.**
- **8. Click OK.**

The file is saved to the specified directory.

# <span id="page-175-0"></span>About Alert Management

Alerts provide advance warning of possible system failures. Each Sun server platform is equipped with a number of sensors that measure voltages, temperatures, and other service-related attributes about the system. ILOM automatically polls these sensors and posts any events crossing a threshold to a ILOM event log, as well as generates alert message(s) to one or more customer-specified alert destinations.

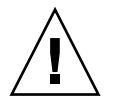

**Caution –** ILOM tags all events or actions with LocalTime=GMT (or UTC). Browser clients show these events in LocalTime. This can cause apparent discrepancies in the event log. When an event occurs in ILOM, the event log shows it in UTC, but a client would show it in LocalTime. For more information about ILOM timestamps and clock settings, see ["Event Log Timestamps and ILOM Clock Settings" on page 136](#page-153-1).

# Alert Rule Configuration

In ILOM you can configure up to 15 alert rules using the ILOM web interface or CLI. For each alert rule you configure in ILOM, you must define three or more properties about the alert depending on the alert type.

The *alert type* defines the messaging format and the method for sending and receiving an alert message. ILOM supports these three alert types:

- IPMI PET alerts
- SNMP Trap alerts
- Email Notification alerts

All Sun server platforms support all three alert types with the exception of the Sun Chassis Monitoring Module (CMM). The Sun Chassis Monitoring Module supports SNMP Trap alerts and Email Notification alerts but it does not currently support IPMI PET alerts.

A brief discussion about each alert type, as well as the other properties you can use to define an alert rule is discussed further in the following section, ["Alert Rule](#page-176-0) [Property Definitions" on page 159.](#page-176-0)

### <span id="page-176-0"></span>Alert Rule Property Definitions

ILOM offers up to five property values for defining an alert rule, they are as follows:

- Alert Type
- Alert Level
- Alert Destination
- **SNMP** Version (*SNMP* Trap alerts only)
- SNMP Community Name or User Name (*SNMP Trap alerts only*)

For more information about each of these property values, see [TABLE 7-4.](#page-176-1)

<span id="page-176-1"></span>**TABLE 7-4** Properties for Defining Alert Rules

| <b>Property Name</b> | Requirement | <b>Description</b>                                                                                                    |
|----------------------|-------------|----------------------------------------------------------------------------------------------------|
| Alert Type           | Mandatory   | The alert type property specifies the message format and the delivery method<br>that ILOM will use when creating and sending the alert message. You can<br>choose to configure one of the following alert types:<br>• IPMI PET Alerts. IPMI Platform Event Trap (PET) alerts are supported on all<br>Sun server platforms and modules, with the exception of a Sun Chassis<br>Monitoring Module (CMM).<br>For each IPMI PET alert you configure in ILOM, you must specify an IP<br>address for an alert destination and one of four supported alert levels. Note<br>that the alert destination specified must support the receipt of IPMI PET<br>messages. If the alert destination does not support the receipt of IMPI PET<br>messages, the alert recipient will not be able to decode the alert message. |
|                      |             | • SNMP Trap Alerts. ILOM supports the generation of SNMP Trap alerts to a<br>customer-specified IP destination. All destinations specified must support<br>the receipt of SNMP Trap messages.<br>Note that SNMP Trap alerts are supported on rackmount servers and blade<br>server modules.                                                                                                    |
|                      |             | • Email Notification Alerts. ILOM supports the generation of Email<br>Notification alerts to a customer-specified email address. To enable the ILOM<br>client to generate Email Notification alerts, ILOM initially requires you to<br>configure the name of the outgoing SMTP email server that would be<br>sending the email alert messages. For more information, see "Enable SMTP<br>Client Using the Web Interface" on page 170.                                                                                                    |
| Alert<br>Destination | Mandatory   | The alert destination property specifies where to send the alert message. The<br>alert type determines which destination you can choose to send an alert<br>message. For example, IPMI PET and SNMP Trap alerts must specify an IP<br>address destination. Email Notification alerts must specify an email address.<br>If the proper format is not entered for an alert destination, ILOM will report an<br>error.                                                                                                    |

**TABLE 7-4** Properties for Defining Alert Rules *(Continued)*

| <b>Property Name</b>                   | Requirement | <b>Description</b>                                                                                                    |
|----------------------------------------|-------------|----------------------------------------------------------------------------------------------------|
| Alert Level                            | Mandatory   | Alert levels act as a filter mechanism to ensure alert recipients only receive the<br>alert messages that they are most interested in receiving. Each time you define<br>an alert rule in ILOM, you must specify an alert level.                                                                                                    |
|                                        |             | The alert level determines which events generate an alert. The lowest level alert<br>generates alerts for that level and for all alert levels above it.                                                                                                    |
|                                        |             | ILOM offers the following alert levels with Minor being the lowest alert<br>offered:                                                                                                    |
|                                        |             | • Minor. This alert level generates alerts for informational events, lower and<br>upper non-critical events, upper and lower critical events, and, upper and<br>lower non-recoverable events.                                                                                                    |
|                                        |             | • Major. This alert level generates alerts about upper and lower non-critical<br>events, upper and lower critical events, and, upper and lower non-<br>recoverable events.                                                                                                    |
|                                        |             | • Critical. This alert level generates alerts for upper and lower critical events<br>and upper and lower non-recoverable events.                                                                                                    |
|                                        |             | • Down. This alert level generates alerts for only upper non-recoverable and<br>lower non-recoverable events.                                                                                                    |
|                                        |             | • Disabled. Disables the alert. ILOM will not generate an alert message.                                                                                                    |
|                                        |             | All the alert levels will enable the sending of a alert with the exception of<br>Disabled.                                                                                                    |
|                                        |             | <b>Important.</b> ILOM supports alert level filtering for all IPMI traps and Email<br>Notification traps. ILOM does not support alert level filtering for SNMP<br>traps. To enable the sending of an SNMP trap (but not filter the SNMP trap<br>by alert level) you can choose anyone of the following options: <i>minor</i> , <i>major</i> ,<br>critical, or down. To disable the sending of an SNMP trap, you must choose<br>the <i>disabled</i> option. |
| SNMP Version Optional                  |             | The SNMP version property enables you to specify which version of an SNMP<br>trap that you are sending. You can choose to specify: 1, 2c, or 3.                                                                                                    |
|                                        |             | This property value only applies to SNMP trap alerts.                                                                                                    |
| <b>SNMP</b><br>Community<br>Name<br>or | Optional    | The SNMP community name or user name property enables you to specify the<br>community string or SNMP v3 user name used in the SNMP trap alert.                                                                                                    |
|                                        |             | • For SNMP traps v1 or v2c, you can choose to specify a community name<br>value for a an SNMP alert.                                                                                                    |
| User Name                              |             | • For SNMP v3, you can choose to specify a user name value for an SNMP<br>alert.                                                                                                    |
|                                        |             | Important. If you choose to specify an SNMP v3 user name value, you must<br>define this user in ILOM as an SNMP user. If you do not define this user as<br>an SNMP user, the trap receiver will not be able to decode the SNMP trap<br>alert. For more information about defining an SNMP user in ILOM, see<br>Chapter 10.                                                                                                    |

For more information about how to manage and create alert rule configurations in ILOM, see the following sections:

- ["Manage Alert Rule Configurations Using the ILOM Web Interface" on page 161.](#page-178-0)
- ["Manage Alert Rule Configurations Using the ILOM CLI" on page 164.](#page-181-0)
- ["Configure SMTP Client for Email Notification Alerts" on page 170.](#page-187-1)

# <span id="page-178-0"></span>Manage Alert Rule Configurations Using the ILOM Web Interface

You can enable, modify, or disable any alert rule configuration in ILOM from the Alert Settings web interface page. All 15 alert rule configurations presented on this page are disabled by default. The Actions drop-down list box on the page enables you to edit the properties associated with an alert rule. To enable an alert rule on this page, you must define an alert type, alert level, and a valid alert destination.

The Alert Settings page also presents a Send Test Alert button. This test alert feature enables you to verify that each alert recipient specified in an enabled alert rule receives an alert message.

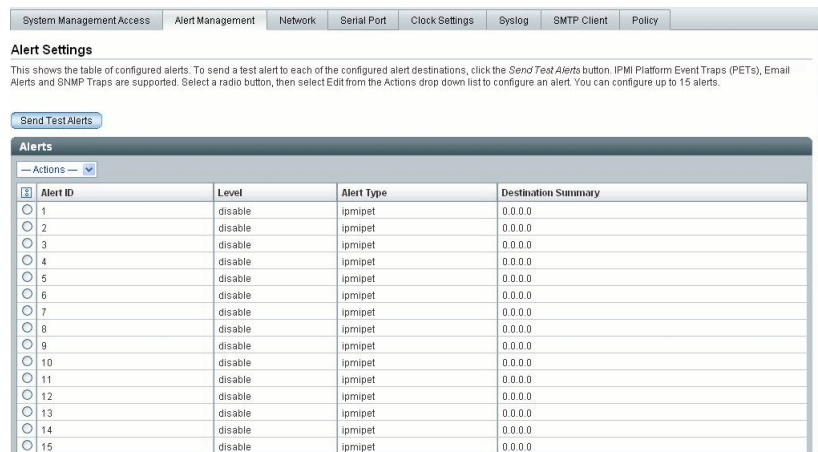

#### **FIGURE 7-10** Alert Settings Page

For additional information about how to create and manage alert rule configurations in ILOM using the web interface, see the following sections:

- ["Prerequisites" on page 162.](#page-179-1)
- ["Modify an Alert Rule Configuration Using the Web Interface" on page 162.](#page-179-0)
- ["Disable an Alert Rule Configuration Using the Web Interface" on page 163](#page-180-0).
- ["Generate Alert Tests Using the Web Interface" on page 164](#page-181-1).

### <span id="page-179-1"></span>**Prerequisites**

- If you a defining an Email Notification alert, the outgoing email server that will be used to send the email notification must be configured in ILOM. If an outgoing email server is not configured, ILOM will not be able to successfully generate Email Notification alerts.
- If you are defining an SNMP Trap alert with the version set to SNMP v3, the SNMP user name must be defined in ILOM as an SNMP user. If the user is not defined in ILOM as an SNMP user, the SNMP alert user will not be able to decode the SNMP alert message. For more information about defining SNMP users in ILOM, see [Chapter 10.](#page-214-0)
- To create, modify, or disable an alert rule in ILOM, you must log in to ILOM with an Administrator account.

### <span id="page-179-0"></span>▼ Modify an Alert Rule Configuration Using the Web Interface

Use the following procedure to modify an alert rule configuration in ILOM:

**1. Open a web browser and type the IP address of the server SP or CMM.**

The Login page for the ILOM web interface appears.

**2. In the ILOM Login page, enter an Administrator user name and password then click OK.**

The ILOM web interface appears.

**3. In the web interface page, select Configuration --> Alert Management.**

**Note –** Alternatively, you can manage alert rule configurations for a server SP from the CMM web interface. To manage alert rule configuration for a server SP from the CMM, select the server SP (blade) in the left frame of the page, then in the right frame of the page, click Configuration -->Alert Management.

The Alert Settings page appears.

- **4. In the Alert Settings page, do the following:**
	- **a. Select the radio button for alert rule you want to create or edit.**
**b. In the Actions drop-down list box, select Edit.**

A dialog appears displaying the properties value associated with the alert rule.

**c. In the properties dialog box, specify values for an alert type, alert level, and alert destination.**

If the alert type you specify is an SNMP Trap, then you can optionally define a community name or user name value for authenticating the receipt of the alert message.

For more information about the property values you can specify for an alert rule, see ["Properties for Defining Alert Rules" on page 159.](#page-176-0)

**d. Click Save to apply the values specified and to close the properties dialog.**

### ▼ Disable an Alert Rule Configuration Using the Web Interface

Use the following procedure to disable an alert rule configuration in ILOM:

**1. Open a web browser and type the IP address of the server SP or CMM.**

The Login page for the ILOM web interface appears.

**2. In the ILOM Login page, enter an Administrator user name and password then click OK.**

The ILOM web interface appears.

**3. In the web interface page, select Configuration --> Alert Management.**

**Note –** Alternatively, you can manage alert rule configurations for a server SP from the CMM web interface. To manage alert rule configuration for a server SP from the CMM, select the server SP (blade) in the left frame of the page, then in the right frame of the page, click Configuration -->Alert Management.

The Alert Settings page appears.

**4. In the Alert Settings page, select the radio button for the alert rule you want to modify then click Edit in the Actions drop-down list box.**

A dialog appears presenting properties you can define about the alert rule.

**5. In the properties dialog box, select Disabled in the Alert Levels drop-down list box.**

#### ▼ Generate Alert Tests Using the Web Interface

You can test each *enabled* alert rule configuration in ILOM by sending a test alert. To generate test alerts to destinations specified in ILOM's alert rule configurations, follow this procedure:

**1. Open a web browser and type the IP address of the server SP or CMM.**

The Login page for the ILOM web interface appears.

**2. In the ILOM Login page, enter an Administrator user name and password then click OK.**

The ILOM web interface appears.

**3. In the web interface page, select Configuration --> Alert Management.**

**Note –** Alternatively, you can manage alert rule configurations for a server SP from the CMM web interface. To manage alert rule configuration for a server SP from the CMM, select the server SP (blade) in the left frame of the page, then in the right frame of the page, click Configuration -->Alert Management.

The Alert Settings page appears.

**4. In the Alert Settings page, click the Send Test Alert button.**

ILOM generates test alerts to each of the alert rule configurations enabled on the Alert Settings page.

## <span id="page-181-0"></span>Manage Alert Rule Configurations Using the ILOM CLI

You can enable, modify, or disable any alert rule configuration in ILOM from the command-line interface (CLI). All 15 alert rule configurations defined in ILOM are disabled by default. To enable alert rule configurations in ILOM, you must set values for the following properties: alert type, alert level, and alert destination.

You can also generate test alerts to any *enabled* alert rule configuration in ILOM from the CLI. This test alert feature enables you to verify that the alert recipient(s) specified in an *enabled* alert rule configuration receives the alert message.

For more information about managing and creating alert rule configurations in ILOM using the CLI, see the following sections:

- ["CLI Commands for Managing Alert Rule Configurations" on page 165](#page-182-1)
- ["Prerequisites" on page 167](#page-184-0)
- ["Modify Alert Rule Configurations Using the CLI" on page 167](#page-184-1)
- ["Disable an Alert Rule Configuration Using the CLI" on page 168](#page-185-0)
- ["Generate Alert Tests Using the CLI" on page 169](#page-186-0)

### <span id="page-182-2"></span><span id="page-182-1"></span>CLI Commands for Managing Alert Rule Configurations

[TABLE 7-5](#page-182-0) identifies CLI commands that you will typically need to use to manage alert rule configuration using the ILOM CLI.

<span id="page-182-0"></span>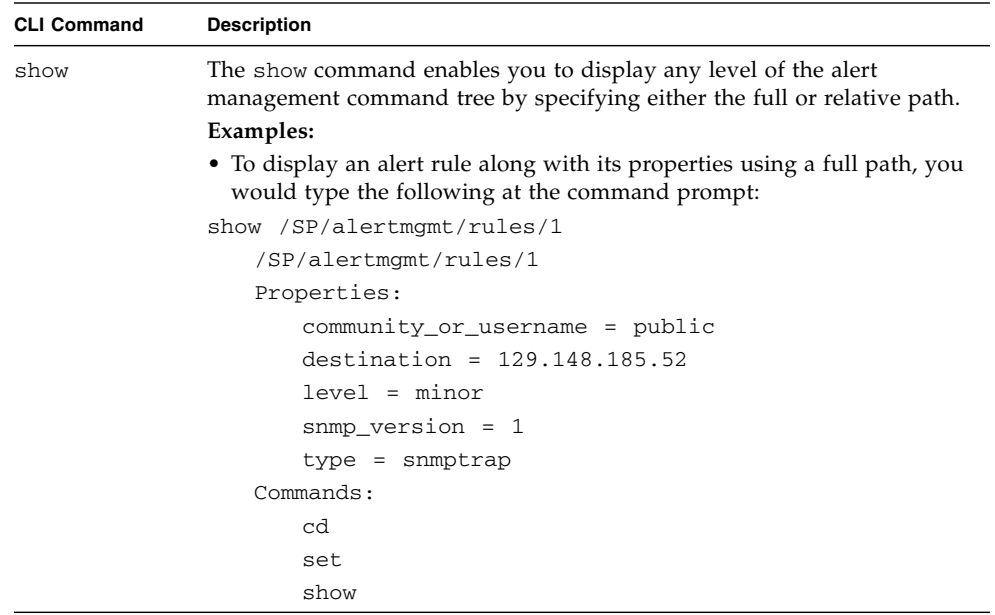

**TABLE 7-5** CLI Commands for Managing Alert Rule Configurations

| <b>CLI Command</b> | <b>Description</b>                                                                                                    |  |
|--------------------|----------------------------------------------------------------------------------------------------|--|
|                    | • To display a single property using the full path, you would type the<br>following at the command prompt:                                                                                                    |  |
|                    | show /SP/alertmgmt/rules/1 type                                                                                                    |  |
|                    | Properties:                                                                                                    |  |
|                    | type = snmptrap                                                                                                    |  |
|                    | Commands:                                                                                                    |  |
|                    | set                                                                                                    |  |
|                    | show                                                                                                    |  |
|                    | • To specify a relative path if the current tree location is<br>/SP/alertmgmt/rules, you would type the following command at<br>the command prompt:                                                           |  |
|                    | show 1/SP/alertmgmt/rules/1                                                                                                    |  |
|                    | Targets:                                                                                                    |  |
|                    | Properties:                                                                                                    |  |
|                    | community_or_username = public                                                                                                    |  |
|                    | destination = $129.148.185.52$                                                                                                    |  |
|                    | $level = minor$                                                                                                    |  |
|                    | $snmp\_version = 1$                                                                                                    |  |
|                    | type = snmptrap                                                                                                    |  |
|                    | Commands:                                                                                                    |  |
|                    | cd                                                                                                    |  |
|                    | set                                                                                                    |  |
|                    | show                                                                                                    |  |
| cd                 | The cd command enables you to set the working directory. To set alert<br>management as a working directory on a server SP, you would type the<br>following command at the command prompt:<br>cd /SP/alertmgmt |  |
| set                | The set command enables you to set values to properties from any place<br>in the tree. You can specify either a full or relative path for the property<br>depending on the location of the tree. For example: |  |
|                    | • For full paths, you would type the following at the command path at<br>the prompt:<br>set /SP/alertmgmt/rules/1 type=ipmipet                                                                                |  |
|                    | • For relative path (tree location is /SP/alertmgmt), you would type the<br>following command path at the command prompt:<br>set rules/1 type=ipmipet                                                         |  |
|                    | • For relative path (tree location is /SP/alertmgmt/rules/1), you<br>would type the following command path at the command prompt:<br>set type=ipmipet                                                         |  |

**TABLE 7-5** CLI Commands for Managing Alert Rule Configurations *(Continued)*

### <span id="page-184-0"></span>**Prerequisites**

- If you are defining an Email Notification alert, the outgoing email server that will be used to send the email notification must be configured in ILOM. If an outgoing email server is not configured, ILOM will not be able to successfully generate Email Notification alerts.
- If you are defining an SNMP Trap alert with the version set to SNMP v3, the SNMP user name must be defined in ILOM as an SNMP user. If the user is not defined in ILOM as an SNMP user, the SNMP alert user will not be able to decode the SNMP alert message. For more information about defining SNMP users in ILOM, see [Chapter 10.](#page-214-0)
- To create, modify, or disable an alert rule in ILOM, you must log in to ILOM with an Administrator account.

## <span id="page-184-1"></span>▼ Modify Alert Rule Configurations Using the CLI

- **1. Establish a local serial console connection or SSH connection to the server SP or CMM:**
	- **Local Serial Console Connection**

**Attach a serial console to the serial port on the server or CMM**.

For more information, consult the user documentation provided with the Sun server platform.

or

■ **Remote - Secure Shell (SSH) Connection**

#### **Establish a Secure Shell connection to the server SP or CMM**.

From the remote client, establish a secure connection as root to the server SP or active CMM.

For example, you can establish a secure connection from a remote SSH client to the server SP by typing the following:

**ssh -l root** *server\_ip\_address*

Password: **changeme**

The default command prompt appears (->).

- **2. Type one of the following command paths to set the working directory:**
	- For a rackmount server: **cd /SP/alertmgmt**
	- For a blade server module: **cd /SP/alertmgmt**
	- For a chassis CMM: **cd /CMM/alertmgmt**

**3. Type the** show **command to view properties associated with an alert rule.**

For example, to view the properties associated with the first alert rule, you would type one of the following:

- For a rackmount server: **show /SP/alertmgmt/rules/1**
- For a blade sever module: **show /CH/BL***n***/SP/alertmgmt/rules/1**
- For a chassis CMM: **show** / CMM/alertmgmt/CMM/rules/1
- **4. Type the** set **command to assign values to properties associated with an alert rule.**

For example, to set IPMI PET as the alert type for rule 1, you would type the following command paths:

**set type=ipmipet**

**Note –** To enable an alert rule configuration, you must specify a value for the alert type, alert level, and alert destination. If you are defining an SNMP alert type, you can optionally define a value for authenticating the receipt of SNMP trap alerts.

For more information about each of the property values you can define for an alert rule, see [TABLE 7-4](#page-176-0) ["Properties for Defining Alert Rules" on page 159](#page-176-0).

#### <span id="page-185-0"></span>▼ Disable an Alert Rule Configuration Using the CLI

Use the following procedure to disable alert rule configurations in ILOM from the CLI:

- **1. Establish a local serial console connection or SSH connection to the server SP or CMM:**
	- **Local Serial Console Connection**

**Attach a serial console to the serial port on the server or CMM**.

For more information, consult the user documentation provided with the Sun server platform.

or

■ **Remote - Secure Shell (SSH) Connection**

**Establish a Secure Shell connection to the server SP or CMM**.

From the remote client, establish a secure connection as root to the server SP or active CMM.

For example, you can establish a secure connection from a remote SSH client to the server SP by typing the following:

```
ssh -l root server_ip_address
Password: changeme
```
The default command prompt appears (->).

**2. Use the** cd **command to set the working directory to the alert management rule you want to disable.**

For example:

- For a rackmount server SP, type: **cd /SP/alertngnt/rules/***n*
- For a blade server SP, type: **cd /CH/BL***n***/SP/alertmgmt/rules/***n*
- For a chassis CMM, type: **cd /CMM/alertmgmt/CMM/rules/***n* where *n* equals a specific alert rule number, which can be 1 to 15.
- **3. To disable the alert rule, type the following command:**

```
set level=disable
```
### <span id="page-186-0"></span>▼ Generate Alert Tests Using the CLI

You can test each *enabled* alert rule configuration in ILOM by sending a test alert. To generate test alerts to destinations specified in ILOM's alert rule configurations follow this procedure:

#### **1. Establish a local serial console connection or SSH connection to the server SP or CMM:**

■ **Local Serial Console Connection** 

**Attach a serial console to the serial port on the server or CMM**.

For more information, consult the user documentation provided with the Sun server platform.

or

■ **Remote - Secure Shell (SSH) Connection**

#### **Establish a Secure Shell connection to the server SP or CMM**.

From the remote client, establish a secure connection as root to the server SP or active CMM.

For example, you can establish a secure connection from a remote SSH client to the server SP by typing the following:

**ssh -l root** *server\_ip\_address*

Password: **changeme**

The default command prompt appears (->).

**2. Use the** cd **command to set the working directory to the alert management rules.**

For example:

- For a rackmount server SP, type: **cd /SP/alertmgmt/rules**
- For a blade server SP, type: **cd /CH/BL***n***/SP/alertmgmt/rules**
- For a chassis CMM, type: **cd /CMM/alertmgmt/CMM/rules**
- **3. Type the following command to generate a test alert:**

```
set testalert=true
```
## Configure SMTP Client for Email Notification Alerts

To generate configured Email Notification alerts, you must enable the ILOM client to act as an SMTP client to send the email alert messages. To enable the ILOM client as an SMTP client, you must specify the IP address and port number of an outgoing SMTP email server that will process the email notifications.

For more information about how to configure an SMTP client for email notification alerts in ILOM, see the following sections:

- ["Enable SMTP Client Using the Web Interface" on page 170](#page-187-0)
- ["Enable SMTP Client Using the CLI" on page 171](#page-188-0)

#### **Prerequisite:**

■ Prior to enabling the ILOM client as an SMTP client, you should gather the IP address and port number of the outgoing SMTP email server.

### <span id="page-187-0"></span>▼ Enable SMTP Client Using the Web Interface

Follow these steps to configure an SMTP client in ILOM using the web interface:

**1. Open a web browser and type the IP address of the server SP or CMM.**

The Login page for the ILOM web interface appears.

**2. In the ILOM Login page, enter an Administrator user name and password then click OK.**

The ILOM web interface appears.

**3. In the web interface page, select Configuration --> SMTP Client.**

**4. In the SMTP Client page, specify the following settings to enable the sending of Email Notification alerts.**

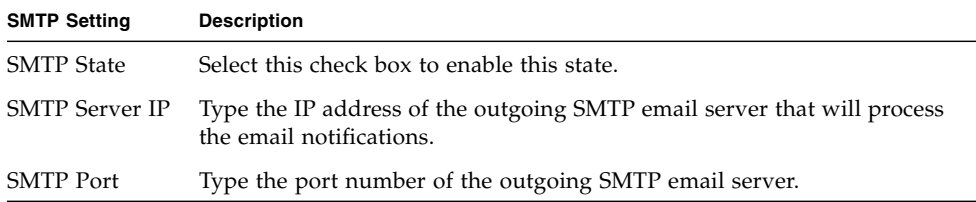

#### **5. Click Save to apply the SMTP settings.**

<span id="page-188-0"></span>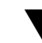

#### ▼ Enable SMTP Client Using the CLI

Follow these steps to configure an SMTP client in ILOM using the CLI:

- **1. Establish a local serial console connection or SSH connection to the server SP or CMM:**
	- **Local Serial Console Connection**

**Attach a serial console to the serial port on the server or CMM**.

For more information, consult the user documentation provided with the Sun server platform.

or

■ **Remote - Secure Shell (SSH) Connection**

#### **Establish a Secure Shell connection to the server SP or CMM**.

From the remote client, establish a secure connection as root to the server SP or active CMM.

For example, you can establish a secure connection from a remote SSH client to the server SP by typing the following:

**ssh -l root** *server\_ip\_address*

Password: **changeme**

The default command prompt appears (->).

**2. Use the** cd **command to set the working directory to** clients/smtp.

For example:

- For a rackmount server SP, type: **cd /SP/clients/smtp**
- For a blade server SP, type: **cd /CH/BL***n***/SP/clients/smtp**
- For a chassis CMM, type: **cd /CMM/clients/smtp**

**3. Type the** show **command to display the SMTP properties.**

For example, accessing the SMTP properties for the first time on an SP would appear as follows:

#### **show**

```
/SP/clients/smtp
Targets
 Properties
 address = 0. 0. 0. 0
port = 25state = enabled
Commands:
  cd
  set
  show
```
**4. Use the** set **command to specify an IP address for the SMTP client or to change the port or state property value.**

For example:

set address=222.333.44.5

**5. Press Enter for the change to take effect.**

For example, if you typed set address=222.333.44.5 the following result would appear:

Set 'address=222.333.44.5'

# Configure ILOM Communication Settings

Advanced ILOM communication settings include network, serial port, and web configuration.

This chapter includes the following sections:

- ["Manage ILOM Network Settings Using the CLI" on page 174](#page-191-0)
	- ["View Network Settings Using the CLI" on page 174](#page-191-1)
	- ["Configure Network Settings Using the CLI" on page 175](#page-192-0)
	- ["View Serial Port Settings Using the CLI" on page 176](#page-193-0)
	- ["Configure Serial Port Settings Using the CLI" on page 177](#page-194-0)
	- ["Enable HTTP or HTTPS Web Access Using the CLI" on page 178](#page-195-0)
- ["Configure Secure Shell Settings" on page 179](#page-196-1)
	- ["Establish a Secure Remote Connection to Run CLI Commands" on page 179](#page-196-0)
	- ["View the Current Key Using the CLI" on page 180](#page-197-0)
	- ["Enable or Disable SSH Using the CLI" on page 181](#page-198-0)
	- ["Enable or Disable SSH Using the Web Interface" on page 181](#page-198-1)
	- ["Generate a New Key Using the CLI" on page 182](#page-199-0)
	- ["Generate a New Key Using the Web Interface" on page 182](#page-199-1)
	- ["Restart the SSH Server Using the CLI" on page 183](#page-199-2)
	- ["Restart the SSH Server Using the Web Interface" on page 183](#page-200-2)
- ["Manage ILOM Network Settings Using the Web Interface" on page 183](#page-200-0)
	- ["View Network Settings Using the Web Interface" on page 184](#page-200-1)
	- ["Configure Network Settings Using the Web Interface" on page 184](#page-201-0)
	- ["Display Serial Port Settings Using the Web Interface" on page 186](#page-202-0)
	- ["Configure Serial Port Settings Using the Web Interface" on page 187](#page-203-0)
	- ["Enable HTTP or HTTPS Web Access Using the Web Interface" on page 187](#page-204-0)

**Note –** Syntax examples in this chapter use the target starting with **/**SP**/**, which could be interchanged with the target starting with **/**CMM**/** depending on your Sun server platform. Subtargets are common across all Sun server platforms.

## <span id="page-191-0"></span>Manage ILOM Network Settings Using the CLI

This section describes how to configure the network settings for ILOM using the ILOM command-line interface (CLI).

#### About Network Settings

Network settings have two sets of properties: pending and active. The active settings are currently in use by ILOM. These settings are read-only. If you want to change settings, enter the updated settings as the pending settings (pendingipaddress or pendingipgateway), then set the commitpending property to true. This prevents accidental disconnections for both port and network settings.

**Note –** Ensure that the same IP address is always assigned to ILOM by either assigning a static IP address to your ILOM after initial setup, or configuring your DHCP server to always assign the same IP address to ILOM. This enables ILOM to be easily located on the network.

## <span id="page-191-1"></span>▼ View Network Settings Using the CLI

- **1. Log in to the ILOM CLI as an Administrator or Operator.**
- **2. At the command prompt, type:**
	- **—> show /SP/network**

#### <span id="page-192-0"></span>▼ Configure Network Settings Using the CLI

Use the set command to change properties and values for network settings.

- **1. Log in to the ILOM CLI as an Administrator.**
- **2. At the command prompt, type:**

**—> set /SP/network**

#### Targets, Properties, and Values

The following target, properties, and values are valid for ILOM network settings.

**TABLE 8-1** ILOM Network Target, Properties, and Values

| <b>Target</b>                                                                                                    | Property                                           | Value                                                  | <b>Default</b>                                    |
|----------------------------------------------------------------------------------------------------|----------------------------------------------------|--------------------------------------------------------|---------------------------------------------------|
| /SP/network                                                                                                    | ipaddress<br>ipdiscovery<br>ipgateway<br>ipnetmask | These read-only<br>values are updated<br>by the system |                                                   |
| MAC address of<br>macaddress<br><b>ILOM</b><br>true (none)<br>commitpending<br>< <i>ipaddress</i>   none><br>pendingipaddress<br>dhcplstatic<br>pendingipdiscovery<br>< <i>ipaddress</i>   none><br>pendingipgateway<br><ipdotteddecimal><br/>pendingipnetmask</ipdotteddecimal> |                                                    |                                                        |                                                   |
|                                                                                                    |                                                    |                                                        | (none)<br>none<br>dhcp<br>none<br>255.255.255.255 |

#### *Example*

To change the IP address for ILOM, type:

-> **set /SP/network pendingipaddress=***nnn.nn.nn.nn* **commitpending=true**

**Note –** Changing the IP address will disconnect your active session if you are connected to ILOM over a network.

To change the network settings from DHCP to static assigned settings, type:

-> **set /SP/network pendingipdiscovery=static pendingipaddress=** *nnn.nn.nn.nn* **pendingipgateway=***nnn.nn.nn.nn* **pendingipnetmask=***nnn.nn.nn.nn* **commitpending=true**

**Note –** Settings take effect as soon you set commit pending to true.

#### Serial Port Settings

The serial port provides access to the ILOM web interface, the command-line interface (CLI), and the system console stream using serial port redirection.

■ The internal serial port is the connection between the host server and ILOM that allows an ILOM user to access the host serial console. The ILOM internal serial port speed must match the speed of the serial console port on the host server, often referred to as serial port 0, COM1, or /dev/ttyS0.

**Note –** Normally, the host serial console settings match ILOM's default settings (9600 baud, 8N1 [eight data bits, no parity, one stop bit], no flow control).

■ The external serial port is the RJ-45 serial port on ILOM. Typically the internal and external serial port connections should run at the same speed to avoid flow control issues when connecting to the host console from the ILOM external serial port.

## <span id="page-193-0"></span>▼ View Serial Port Settings Using the CLI

- **1. Log in to the ILOM CLI as an Administrator or Operator.**
- **2. At the command prompt:**
	- Type the following command to display settings for the external serial port:
		- -> **show /SP/serial/external**
	- Type the following command to display settings for the host serial port:
		- -> **show /SP/serial/host**

**Note –** The /SP/serial/host target is supported only on x64-based systems. SPARC-based servers implement a virtual console and not a physical console.

## <span id="page-194-0"></span>▼ Configure Serial Port Settings Using the CLI

Use the set command to change properties and values for serial port settings. Port settings have two sets of properties: pending and active. The active settings are the settings currently in use by the ILOM. These settings are read-only. If you want to change settings, enter the updated settings as the pending settings, then set the commitpending property to true. This prevents accidental disconnections for both port and network settings.

- **1. Log in to the ILOM CLI as an Administrator or Operator.**
- **2. At the command prompt type:**
- -> **set target [propertyname=value]**

#### Targets, Properties, and Values

The following targets, properties, and values are valid for ILOM serial ports.

| <b>Target</b>       | <b>Property</b> | Value         | <b>Default</b> |
|---------------------|-----------------|---------------|----------------|
| /SP/serial/external | commitpending   | true   (none) | (none)         |
|                     | flowcontrol     | none          | none           |
|                     | pendingspeed    | < decimal>    | 9600           |
|                     | speed           | 9600          | 9600           |
| /SP/serial/host     | commitpending   | true   (none) | (none)         |
|                     | pendingspeed    | < decimal>    | (none)         |
|                     | speed           | 9600          | 9600           |

**TABLE 8-2** Valid Targets, Properties, and Values for ILOM Serial Ports

#### *Example*

To change the speed (baud rate) for the host serial port from 9600 to 57600, type:

■ For x64-based systems

```
-> set /SP/serial/host pendingspeed=57600 commitpending=true
```
- For SPARC-based systems
	- -> **set /SP/serial/external pendingspeed=57600 commitpending=true**

**Note –** On x64-based systems, the speed of the host serial port must match the speed setting for serial port 0, COM1, or /dev/ttys0 on the host operating system for ILOM to communicate properly with the host.

### <span id="page-195-0"></span>▼ Enable HTTP or HTTPS Web Access Using the CLI

ILOM supports both HTTP or HTTPS connections. ILOM enables you to automatically redirect HTTP access to HTTPS. ILOM also enables you to set the HTTP and HTTPS ports.

- **1. Log in to the ILOM CLI as a an Administrator.**
- **2. At the command prompt, type:**

```
-> set /SP/services/http
```
The properties are located in /SP/services/http and /SP/services/https.

#### Targets, Properties, and Values

The following shows the valid targets, properties, and values for HTTP andHTTP

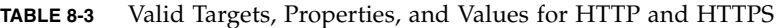

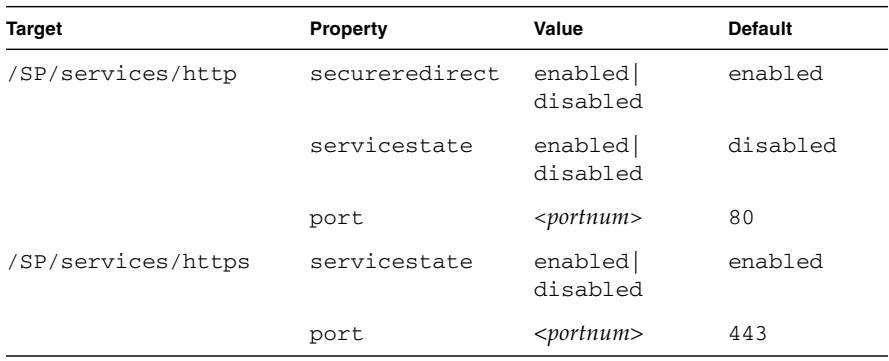

The following lists the possible settings HTTP, HTTPS, and automatic redirect.

| <b>Desired State</b>  | Target             | Property       | Value    |
|-----------------------|--------------------|----------------|----------|
| Enable HTTP only      | /SP/services/http  | secureredirect | disabled |
|                       | /SP/services/http  | servicestate   | enabled  |
|                       | /SP/services/https | servicestate   | disabled |
| Enable HTTP and HTTPS | /SP/services/http  | secureredirect | disabled |
|                       | /SP/services/http  | servicestate   | enabled  |
|                       | /SP/services/https | servicestate   | enabled  |

**TABLE 8-4** Possible Settings for HTTP, HTTPS, and Automatic Redirect

| <b>Desired State</b>                           | <b>Target</b>      | <b>Property</b> | Value    |
|------------------------------------------------|--------------------|-----------------|----------|
| Enable HTTPS only                              | /SP/services/http  | secureredirect  | disabled |
|                                                | /SP/services/http  | servicestate    | disabled |
|                                                | /SP/services/https | servicestate    | enabled  |
| Automatically redirect<br><b>HTTP</b> to HTTPS | /SP/services/http  | secureredirect  | enabled  |
|                                                | /SP/services/http  | servicestate    | disabled |
|                                                | /SP/services/https | servicestate    | enabled  |

**TABLE 8-4** Possible Settings for HTTP, HTTPS, and Automatic Redirect *(Continued)*

# <span id="page-196-1"></span>Configure Secure Shell Settings

Secure Shell (SSH) is the standard protocol used to access a secure remote connection to the ILOM command-line interface (CLI). Using SSH ensures that all management interactions with ILOM are encrypted and secure. Both ends of the server connection are authenticated using digital keys, and passwords are protected by encryption. The ILOM connection is protected by RSA and DSA key encryption.

### <span id="page-196-0"></span>▼ Establish a Secure Remote Connection to Run CLI Commands

● **You will need to establish a secure connection from a remote SSH client to the server SP. To establish a secure connection, type the following:**

**ssh -l** *username server\_ip\_address* Password: **\*\*\*\*\*\*\*\***

The default prompt appears (->) and the system is ready for you to run the CLI commands to establish network settings.

### <span id="page-197-0"></span>▼ View the Current Key Using the CLI

The need to view keys constitutes advanced configuration; most of the time, you will not need to view keys. You can either view the whole public key, or the abbreviated fingerprint of the key.

**Note –** All of the properties below /SP/services/ssh/keys/*rsa|dsa* are read only

● **To view the RSA key, type:**

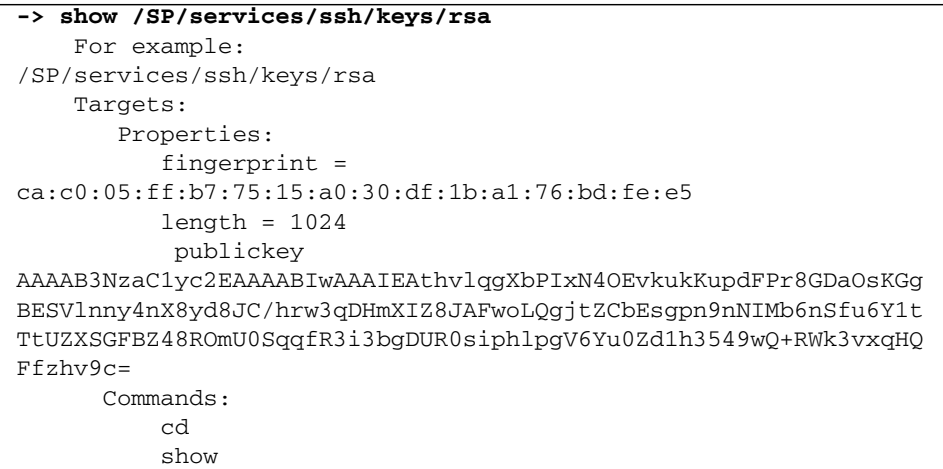

● **To view the DSA key, type:**

```
-> show /SP/services/ssh/keys/dsa
For example:
  /SP/services/ssh/keys/dsa
     Targets:
     Properties:
         fingerprint =
6a:90:c7:37:89:e6:73:23:45:ff:d6:8e:e7:57:2a:60
        length = 1024 publickey =
AAAAB3NzaC1kc3MAAACBAInrYecNH86imBbUqE+3FoUfm/fei2ZZtQzqrMx5zBm
bHFIaFdRQKeoQ7gqjc9jQbO7ajLxwk2vZzkg3ntnmqHz/hwHvdho2KaolBtAFGc
fLIdzGVxi4I3phVb6anmTlbqI2AILAa7JvQ8dEGbyATYR9A/pf5VTac/TQ70O/J
AAAAFQCIUavkex7wtEhC0CH3s25ON0I3CwAAAIBNfHUop6ZN7i46ZuQOKhD7Mkj
gdHy+8MTBkupVfXqfRE9Zw9yrBZCNsoD8XEeIeyP+puO5k5dJvkzqSqrTVoAXyY
qewyZMFE7stutugw/XEmyjq+XqBWaiOAQskdiMVnHa3MSg8PKJyWP8eIMxD3rIu
```

```
PTzkV632uBxzwSwfAQAAAIAtA8/3odDJUprnxLgHTowc8ksGBj/wJDgPfpGGJHB
B1FDBMhSsRbwh6Z+s/gAf1f+S67HJBTUPsVSMz+czmamc1oZeOazT4+zeNG6uCl
u/5/JmJSdkguc1FcoxtBFqfO/fKjyR0ecWaU7L4kjvWoSsydHJ0pMHasEecEBEr
lq ==Commands:
         cd
         show
```
### <span id="page-198-0"></span>▼ Enable or Disable SSH Using the CLI

- **If you do not want to provide access over the network, or if you do not want to use SSH, type the following:**
- **-> set /SP/services/ssh state=***enabled | disabled*

#### <span id="page-198-1"></span>▼ Enable or Disable SSH Using the Web Interface

- **1. Log in to ILOM as an Administrator.**
- **2. Select Configuration --> System Management Access --> SSH Server.**
- **3. From the SSH Server drop-down list, select Enabled or Disabled.**

**FIGURE 8-1** SSH Server Settings Page

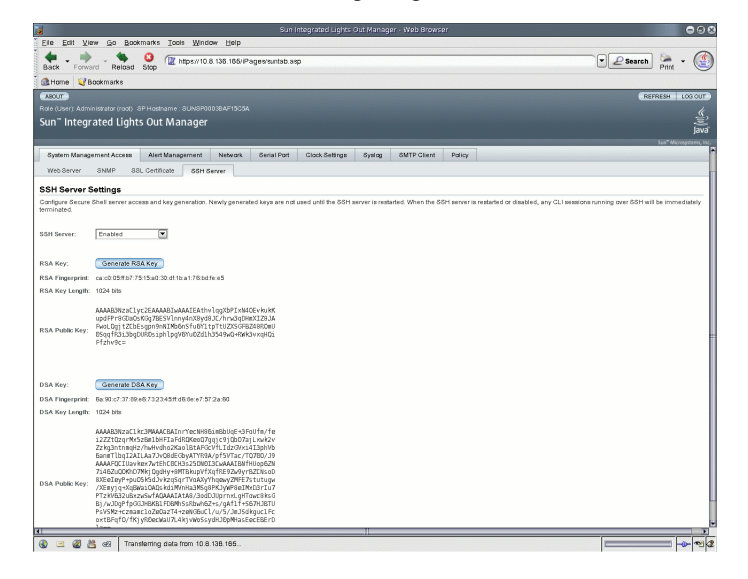

#### <span id="page-199-0"></span>▼ Generate a New Key Using the CLI

- **1. Set the key type by typing the following:**
	- **-> set /SP/services/ssh generate\_new\_key\_type=dsa | rsa**
- **2. Set the action to** true.

**-> set /SP/services/ssh generate\_new\_key\_action=true** The fingerprint and key will look different.

### <span id="page-199-1"></span>▼ Generate a New Key Using the Web Interface

- **1. Log in to ILOM as an Administrator.**
- **2. Select Configuration --> System Management Access --> SSH Server.**
- **3. Select RSA by clicking the Generate RSA Key button, or select DSA by clicking the Generate DSA Key button.**

Confirm or cancel your selection by clicking OK or Cancel when you are prompted.

**FIGURE 8-2** Confirmation Dialog

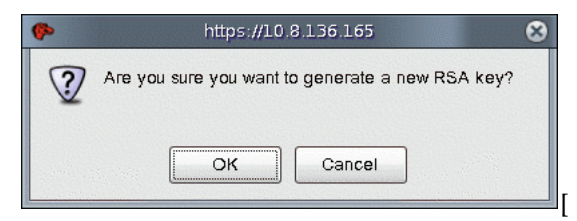

<span id="page-199-2"></span>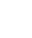

#### ▼ Restart the SSH Server Using the CLI

A new key will not take effect until the SSH server is restarted.

**Note –** Restarting will end any existing SSH connections.

- **To restart the SSH server, type the following:**
	- **-> set /SP/services/ssh restart\_sshd\_action=true**

<span id="page-200-2"></span>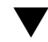

#### ▼ Restart the SSH Server Using the Web Interface

A new key will not take effect until the SSH server is restarted.

**Note –** Restarting will end any existing SSH connections.

- **1. Log in to ILOM as an Administrator.**
- **2. Select Configuration --> System Management Access --> SSH Server.**
- **3. From the SSH Server drop-down list, select Restart SSH Server.**

## <span id="page-200-0"></span>Manage ILOM Network Settings Using the Web Interface

This section describes how to configure the network parameters for ILOM using the ILOM web interface.

ILOM automatically configures its IP settings using the Dynamic Host Configuration Protocol (DHCP). If your network does not support this protocol, you need to set the parameters manually.

### <span id="page-200-1"></span>▼ View Network Settings Using the Web Interface

- **1. Log in to ILOM as Administrator or Operator to open the ILOM web interface.**
- **2. Select Configuration --> Network.**

From the Network Settings page, you can view MAC addresses and configure network addresses for the server's Chassis Monitoring Modules and service processors.

**Note –** DHCP is the default mode, but you can manually configure each IP address, Netmask, and Gateway.

### <span id="page-201-0"></span>▼ Configure Network Settings Using the Web Interface

- **1. Log in to ILOM as an Administrator to open the ILOM web interface.**
- **2. Select Configuration --> Network.**

The Network Settings page appears.

**FIGURE 8-3** Network Settings Page

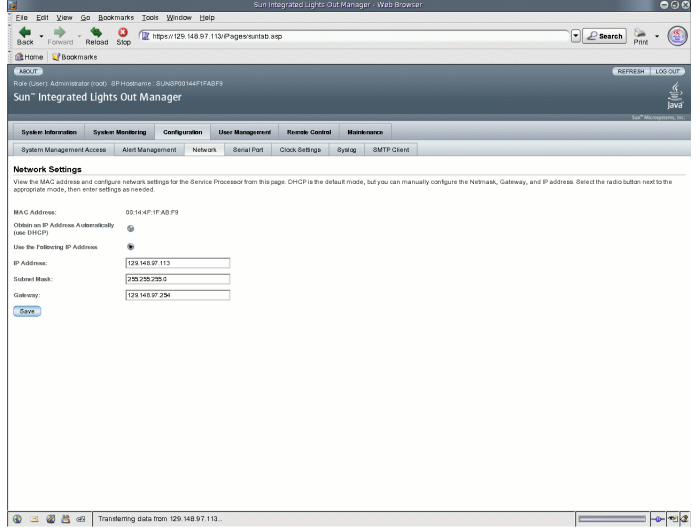

#### **3. Complete the information in the Network Settings page.**

Use the descriptions in the following table when completing the information.

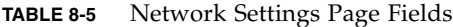

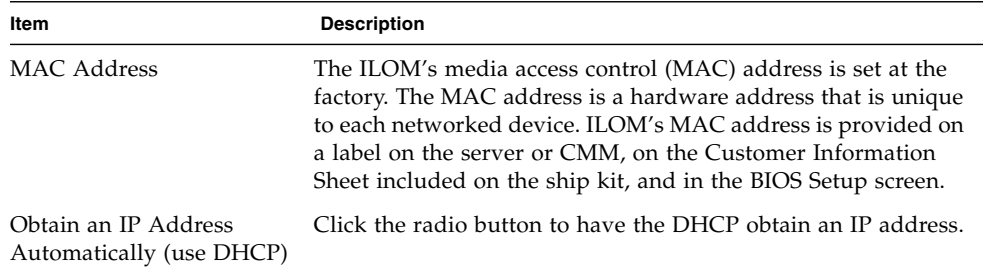

| Item        | <b>Description</b>                                                                                         |
|-------------|----------------------------------------------------------------------------------------------------|
| IP Address  | Type ILOM's IP address. The IP address is a unique name that<br>identifies the system on a TCP/IP network. |
| Subnet Mask | Type the subnet mask of the network on which ILOM resides.                                                 |
| Gateway     | Type ILOM's gateway access address.                                                                        |

**TABLE 8-5** Network Settings Page Fields *(Continued)*

#### **4. Click Save for your settings to take effect.**

Settings are considered pending until you click Save. Changing the IP address will end your ILOM session.

You are prompted to close your web browser.

**5. Log back in to ILOM using the new IP address.**

**Note –** If you changed the network settings, you may need to log back in with a new browser session.

### <span id="page-202-0"></span>▼ Display Serial Port Settings Using the Web Interface

- **1. Log in to the ILOM web interface as an Administrator or Operator.**
- **2. Select Configuration --> Serial Port.**

The Serial Port Settings page appears.

#### **FIGURE 8-4** Serial Port Settings Page

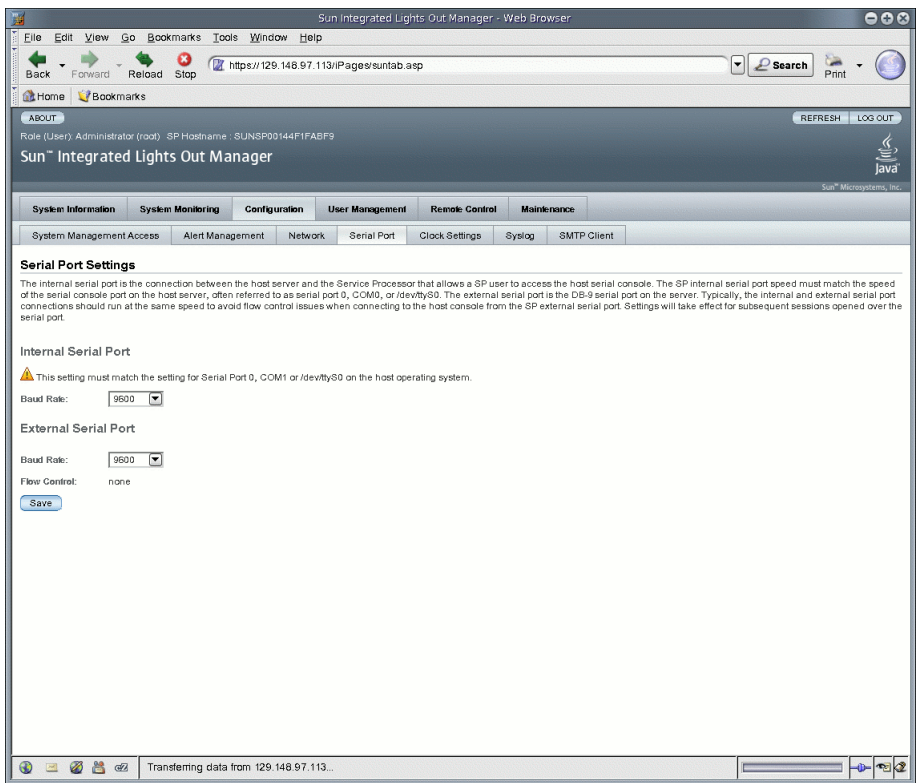

**3. View the baud rate for the external serial port.**

#### <span id="page-203-0"></span>▼ Configure Serial Port Settings Using the Web Interface

This section describes how to configure the ILOM serial port. The default settings are 9600 baud and no flow control.

**1. Log in to ILOM as an Administrator to open the ILOM web interface.**

#### **2. Select Configuration --> Serial Port.**

The Serial Port Settings page appears.

#### **3. Select the baud rate for the internal serial port from the Internal Serial Port Baud Rate drop-down list.**

This setting must match the setting for serial port 0, COM1 or /dev/ttyS0 on the host operating system.

The baud rate value must match the speed that was specified for the BIOS serial redirection feature (default is 9600 baud) and the speed used for the boot loader and operating system configuration.

To connect to the system console using ILOM, ILOM must be set to its default settings (9600 baud, 8N1 [eight data bits, no parity, one stop bit], no flow control).

**4. Select the baud rate for the external serial port from the External Serial Port Baud Rate drop-down list.**

This setting must match the baud rate on the RJ-45 serial port on the Sun server.

**5. Click Save for your changes to take effect, or click Cancel to return to the previous settings.**

## <span id="page-204-0"></span>▼ Enable HTTP or HTTPS Web Access Using the Web Interface

This section describes how to view and modify web server settings.

ILOM provides the option to control access to the web interface. There are four choices:

- HTTP only
- HTTPS only
- HTTP and HTTPS
- HTTPS and HTTP automatically redirected to HTTPS

HTTPS is enabled by default.

- **1. Log in to ILOM as an Administrator to open the ILOM web interface.**
- **2. Select Configuration --> System Management Access --> Web Server.** The Web Server Settings page appears.

#### **FIGURE 8-5** Web Server Settings Page

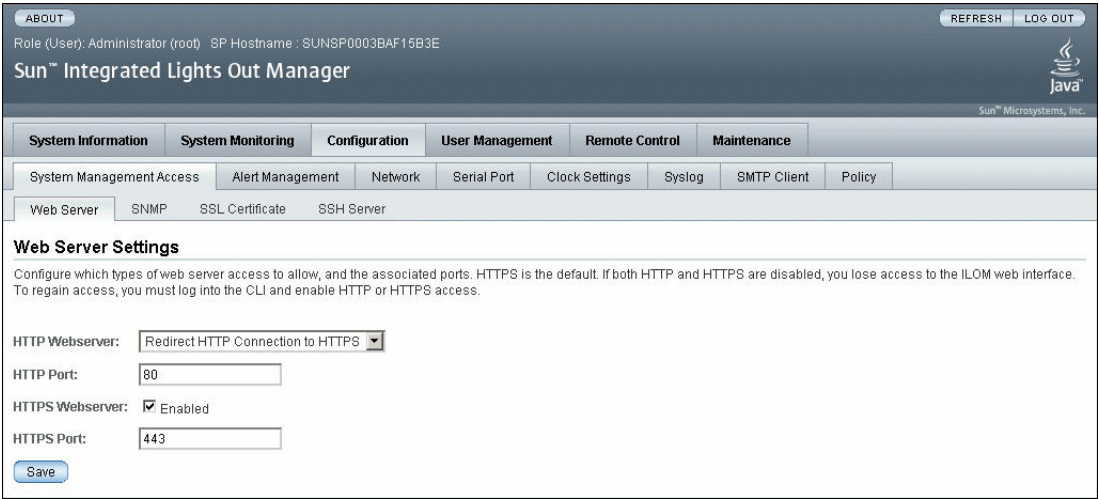

- **3. Select the HTTP or HTTPS web server.**
	- **To enable HTTP** Select Enabled from the drop-down list. You can also select:
		- Redirect HTTP Connection to HTTPS HTTP connections are automatically redirected to HTTPS.
		- Disabled Turn HTTP off.
	- **To enable HTTPS** Select the HTTPS Web Server Enabled check box.

The HTTPS web server is enabled by default.

**Note –** If you disable HTTP or select Redirect HTTP Connection to HTTPS, and then disable HTTPS, you will be unable to access the ILOM web interface. To restore access, use the CLI /SP/services/http or /SP/services/https commands, as described in ["Enable HTTP or HTTPS Web Access Using the CLI" on page 178](#page-195-0)**.**

- **4. Assign an HTTP or HTTPS port number.**
- **5. Click Save for your settings to take effect.**

# Intelligent Platform Management Interface

ILOM supports the Intelligent Platform Management Interface (IPMI), which enables you to use a command-line interface to monitor and control your server platform, as well as to retrieve information about your server platform.

This chapter includes the following sections:

- ["IPMI Overview" on page 189](#page-206-0)
- ["ILOM and IPMI" on page 190](#page-207-0)
- ["Using IPMItool" on page 190](#page-207-1)
- ["IPMI Alerts" on page 191](#page-208-0)
- ["IPMItool Examples" on page 192](#page-209-0)

## <span id="page-206-0"></span>IPMI Overview

The Intelligent Platform Management Interface (IPMI) is an open industry-standard interface that was designed primarily for out-of-band management of server systems over a number of different types of networks. IPMI functionality includes fieldreplaceable unit (FRU) inventory reporting, system monitoring, logging of system events, system recovery (including local and remote system resets and power on and power off capabilities), and alerting. IPMI functions independently of the main processor and operating system.

The independent monitoring, logging, and access functions available through IPMI provide a certain amount of manageability that is built into the platform hardware. IPMI also supports systems when there is no system management software available for a particular operating system or when you elect not to install or load the system management software.

ILOM is compliant with IPMI v1.5 and v2.0.

Additional information, including detailed specifications about IPMI, is available at the following sites:

<http://www.intel.com/design/servers/ipmi/spec.htm> <http://openipmi.sourceforge.net>

# <span id="page-207-0"></span>ILOM and IPMI

IPMI defines a specific way for embedded management subsystems to communicate. IPMI information is exchanged through Baseboard Management Controllers (BMCs), which are located on IPMI-compliant hardware components. Using low-level hardware intelligence rather than the operating system has two main benefits: first, this configuration enables out-of-band server management, and second, the operating system is not burdened with transporting system status data.

The service processors (SPs) on your server or blades are IPMI v2.0 compliant. You can acess IPMI functionality through the command line using the IPMItool utility either in-band or out-of-band. Additionally, you can generate IPMI-specific traps from the ILOM web interface, or manage the SP's IPMI functions from any external management solution that is IPMI v1.5 or v2.0 compliant.

# <span id="page-207-1"></span>Using IPMItool

IPMItool is an open-source, simple command-line interface (CLI) utility for managing and configuring IPMI-enabled devices. IPMItool can manage the IPMI functions of either the local system or a remote system. You can use the IPMItool utility to perform IPMI functions with a kernel device driver or over a LAN interface. You can download IPMItool from this site:

<http://ipmitool.sourceforge.net/>

You can do the following with IPMItool:

- Read the Sensor Data Record (SDR) Repository.
- Print sensor values.
- Display the contents of the System Event Log (SEL).
- Print field-replaceable unit (FRU) inventory information.
- Read and set LAN configuration parameters.
- Perform remote chassis power control.

Detailed information about IPMItool is provided in a man page that is available from this site:

<http://ipmitool.sourceforge.net/manpage.html>

# <span id="page-208-0"></span>IPMI Alerts

ILOM supports alerts in the form of IPMI Platform Event Trap (PET) alerts. Alerts provide advance warning of possible system failures. Alert configuration is available from the SP on your server or blade. IPMI PET alerts are supported on all Sun server platforms and modules, with the exception of the Chassis Monitoring Module (CMM).

Each Sun server platform is equipped with a number of IPMI-compliant sensors that measure voltages, temperatures, and other service-related attributes of the system. ILOM automatically polls these sensors and posts any events crossing a threshold to an ILOM event log. In addition, ILOM generates alert messages to one or more alert destinations that you specify with IP address(es). The alert destination specified must support the receipt of IPMI PET messages. If the alert destination does not support IPMI PET messages, the alert recipient will not be able to decode the alert message.

When configuring IPMI PET alerts, you must also specify an alert level, which filters alert messages so that alert recipients only recieve those messages that they are most interested in receiving. ILOM provides five alert levels, with Minor being the lowest alert offered:

- **Minor** Generates alerts for informational events, upper and lower lower non-critical events, upper and lower critical events, and, upper and lower nonrecoverable events.
- **Major** Generates alerts about upper and lower non-critical events, upper and lower critical events, and, upper and lower non-recoverable events.
- **Critical** Generates alerts for upper and lower critical events and upper and lower non-recoverable events.
- **Down** Generates alerts for only upper non-recoverable and lower nonrecoverable events.
- **Disabled** Disables the alert. ILOM will not generate an alert message.

For information about managing alert rule configurations, including how to modify an alert rule, disable and alert rule, and generate a test alert, see ["Manage Alert Rule](#page-178-0) [Configurations Using the ILOM Web Interface" on page 161](#page-178-0) and ["Manage Alert Rule](#page-181-0) [Configurations Using the ILOM CLI" on page 164.](#page-181-0)

For a description of ILOM CLI commands for managing alert rule configurations, see ["CLI Commands for Managing Alert Rule Configurations" on page 165](#page-182-2).

# <span id="page-209-0"></span>IPMItool Examples

The following are examples of how you can use IPMItool. In the examples, 10.8.136.165 is the IP address of ILOM. The interface can be bmc, lan, or lanplus on Solaris systems; open on Linux systems; and ms on Windows systems. When you use the ipmitool command on a Windows system, you need to add the .exe extension to the ipmitool command (ipmitool.exe). The commands are common to all platforms. However, the output (sensor names, values, thresholds, and so forth) are platform specific.

#### \$ **ipmitool -H 10.8.136.165 -I lanplus -U root -P changeme sdr list** /SYS/T\_AMB | 24 degrees C | ok /RFM0/FAN1\_SPEED | 7110 RPM | ok /RFM0/FAN2\_SPEED | 5880 RPM | ok /RFM1/FAN1\_SPEED | 5880 RPM | ok /RFM1/FAN2\_SPEED | 6360 RPM | ok /RFM2/FAN1\_SPEED | 5610 RPM | ok /RFM2/FAN2\_SPEED | 6510 RPM | ok /RFM3/FAN1\_SPEED | 6000 RPM | ok /RFM3/FAN2\_SPEED | 7110 RPM | ok /RFM4/FAN1\_SPEED | 6360 RPM | ok /RFM4/FAN2\_SPEED | 5610 RPM | ok /RFM5/FAN1\_SPEED | 5640 RPM | ok /RFM5/FAN2\_SPEED | 6510 RPM | ok /RFM6/FAN1\_SPEED | 6180 RPM | ok /RFM6/FAN2\_SPEED | 6000 RPM | ok /RFM7/FAN1\_SPEED | 6330 RPM | ok /RFM7/FAN2\_SPEED | 6330 RPM | ok /RFM8/FAN1\_SPEED | 6510 RPM | ok /RFM8/FAN2\_SPEED | 5610 RPM | ok

#### ▼ View a List of Sensors and Their Values

**Note –** The above output was shortened. The actual output displays 163 sensors.

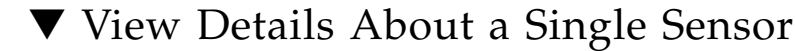

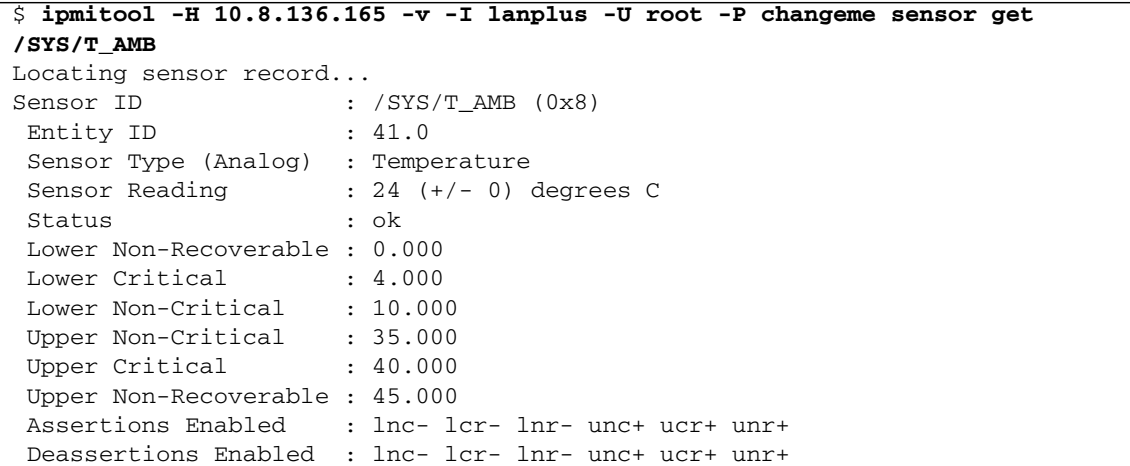

#### ▼ Power On the Host

\$ **ipmitool -H 10.8.136.165 -v -I lanplus -U root -P changeme chassis power on**

#### ▼ Power Off the Host

\$ **ipmitool -H 10.8.136.165 -v -I lanplus -U root -P changeme chassis power off**

#### ▼ Power Cycle the Host

```
$ ipmitool -H 10.8.136.165 -v -I lanplus -U root -P changeme chassis
power cycle
```
#### ▼ Shutdown the Host Gracefully

```
$ ipmitool -H 10.8.136.165 -v -I lanplus -U root -P changeme chassis
power soft
```
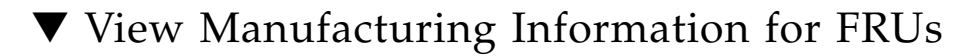

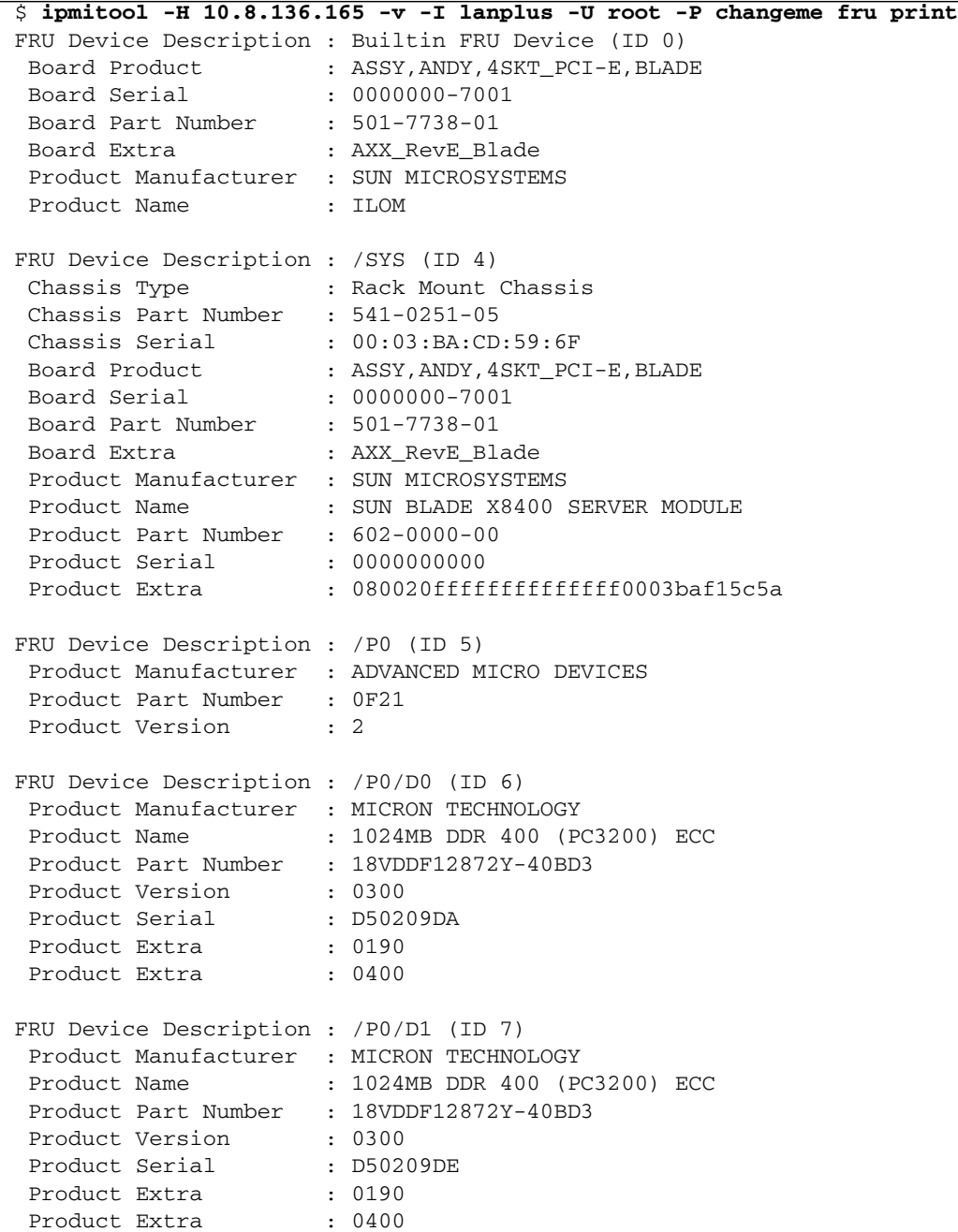

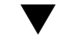

▼ View the IPMI System Event Log

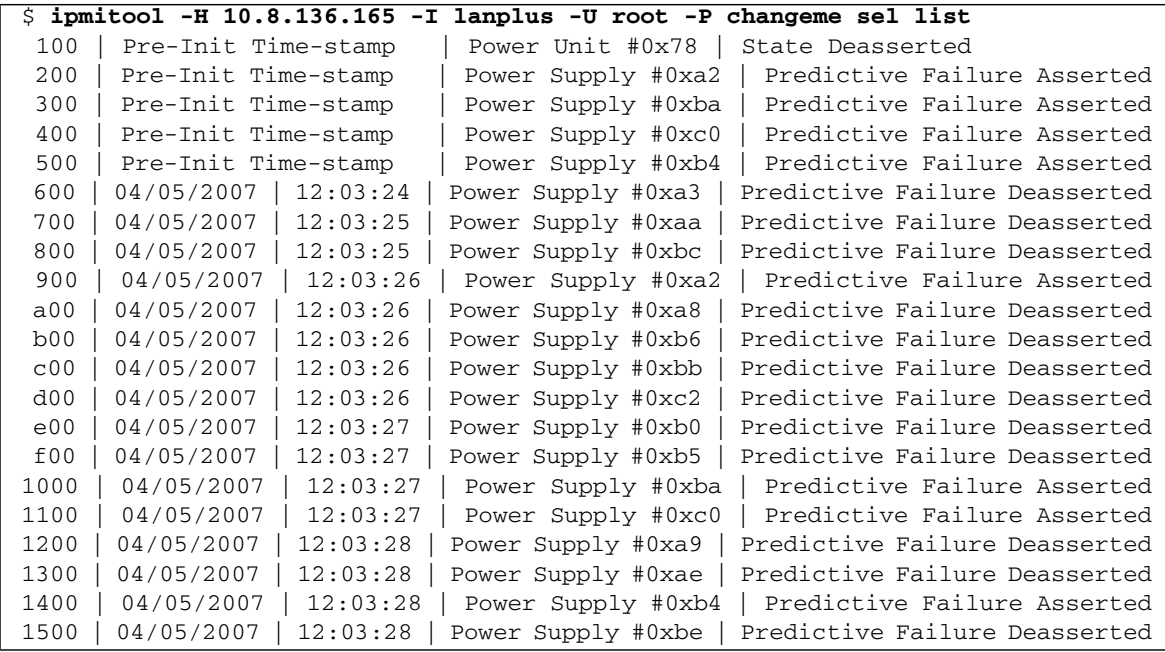

# <span id="page-214-0"></span>Simple Network Management Protocol

ILOM supports the Simple Network Management Protocol (SNMP), which is used to exchange data about network activity. SNMP is an open, industry-standard protocol.

This chapter includes the following sections:

- ["SNMP Overview" on page 198](#page-215-0)
- ["How SNMP Works" on page 199](#page-216-0)
- ["SNMP Management Information Base Files" on page 199](#page-216-1)
- ["Alerts and SNMP Traps" on page 200](#page-217-0)
- ["Manage SNMP Users With the CLI" on page 201](#page-218-0)
	- ["Add an SNMP User Account Using the CLI" on page 201](#page-218-1)
	- ["Edit an SNMP User Account Using the CLI" on page 201](#page-218-2)
	- ["Delete an SNMP User Account Using the CLI" on page 201](#page-218-3)
	- ["Add or Edit an SNMP Community Using the CLI" on page 202](#page-219-1)
	- ["Delete an SNMP Community Using the CLI" on page 202](#page-219-0)
	- ["Configure SNMP Trap Destinations Using the CLI" on page 203](#page-220-0)
- ["Manage SNMP Users Using the Web Interface" on page 204](#page-221-0)
	- ["Configure SNMP Settings Using the Web Interface" on page 204](#page-221-1)
	- ["Add or Edit an SNMP User Account Using the Web Interface" on page 206](#page-223-0)
	- ["Delete an SNMP User Account Using the Web Interface" on page 207](#page-224-0)
	- ["Add or Edit an SNMP Community Using the Web Interface" on page 208](#page-225-0)
	- ["Delete an SNMP Community Using the Web Interface" on page 208](#page-225-1)
	- ["Configure SNMP Trap Destinations Using the Web Interface" on page 209](#page-226-1)
- ["SNMP Examples" on page 209](#page-226-0)
	- ["View and Configure SNMP Settings" on page 210](#page-227-0)
- ["Obtain Information Using](#page-228-0) snmpget or snmpwalk net-snmp Commands" on [page 211](#page-228-0)
- ["Set Information Using](#page-229-0) snmpset" on page 212
- ["Receive Traps Using](#page-229-1) snmptrapd" on page 212

**Note –** Syntax examples in this chapter use the target starting with  $\sqrt{SP/}$ , which could be interchanged with the target starting with /CMM/ depending on your Sun server platform. Subtargets are common across all Sun server platforms.

## <span id="page-215-0"></span>SNMP Overview

Simple Network Management Protocol (SNMP) is an open technology that enables the management of networks and devices, or nodes, that are connected to the network. Using SNMP, data travels between a managed device (node) and a networked management station. A managed device can be any device that runs SNMP, such as hosts, routers, web servers, or other servers on the network. SNMP messages are sent over IP using the User Datagram Protocol (UDP). Any management application that supports SNMP can manage your server.

ILOM supports SNMP versions 1, 2c, and 3. Using SNMP v3 is strongly advised since SNMP v3 provides additional security, authentication, and privacy beyond SNMP v1 and v2c.

SNMP is a protocol, not an operating system, so you need an application to utilize SNMP messages. Your SNMP management software may provide this functionality, or you can use an open source tool like net-SNMP, which is available at:

#### <http://net-snmp.sourceforge.net/>

Both management stations and agents use SNMP messages to communicate. Management stations can send and receive information. Agents can respond to requests and send unsolicited messages in the form of traps. Management stations and agents use the following functions:

- Get
- GetNext
- GetResponse
- Set
- Trap
# How SNMP Works

SNMP functionality requires the following two components:

- **Network management station** A network management station hosts management applications, which monitor and control managed nodes.
- **Managed node** A managed node is a device such as a server, router, or hub that hosts SNMP management agents that are responsible for carrying out requests from management stations, such as an SP running ILOM.

The management station monitors nodes by polling management agents for the appropriate information using queries. Managed nodes can also provide unsolicited status information to a management station in the form of a trap. SNMP is the protocol used to communicate management information between management stations and agents.

The SNMP agent is preinstalled on your Sun server platform and runs on ILOM, so all SNMP management occurs through ILOM. To utilize this feature, your operating system must have an SNMP client application.

# SNMP Management Information Base Files

The base component of an SNMP implementation is the Management Information Base (MIB). A MIB is a text file that describes a managed node's available information and where it is stored. The tree-like, hierarchical system classifies information about resources in a network. The MIB defines the variables that the SNMP agent can access. When a management station requests information from a managed node, the agent receives the request and retrieves the appropriate information from the MIBs. The MIB provides access to the server's network configuration, status, and statistics.

The following SNMP MIBs are used with ILOM:

- The system and snmp groups from SNMPv2 MIB (RFC1907)
- SNMP-FRAMEWORK-MIB (RFC2271.txt)
- SNMP-USER-BASED-MIB (RFC 2574)
- SNMP-MPD-MIB (RFC 2572)
- The entPhysicalTable from the ENTITY-MIB (RFC2737)
- SUN-PLATFORM-MIB

This MIB represents an inventory of server and chassis hardware, including all the sensors and indicators along with their status.

■ SUN-ILOM-CONTROL-MIB

This MIB represents a Sun SP or CMM configuration such as user or access management, alerts, and more.

■ SUN-HW-TRAP-MIB

This MIB describes the hardware-related traps that a Sun SP or CMM may generate.

■ SUN-ILOM-PET-MIB

This MIB describes the IPMI Platform Event Traps (PETs) that a Sun SP may generate. See ["About Alert Management" on page 158](#page-175-0) for more information about PETs.

# Alerts and SNMP Traps

Using ILOM, you can configure up to 15 alert rules. For each alert rule that you configure in ILOM, you must define three or more properties about the alert, depending on the type of alert. The alert type defines the message format and the method for sending and receiving an alert message. ILOM supports these three alert types: IPMI PET alerts, email notification alerts, or SNMP traps.

ILOM supports the generation of SNMP trap alerts to a user-specified IP address. All destinations that you specify must support the receipt of SNMP trap messages.

ILOM has a preinstalled SNMP agent that supports SNMP trap delivery to an SNMP management application.

To use this feature, you must do the following:

- Integrate and save the platform-specific MIBs into your SNMP directory.
- Inform your management station about your server.
- Configure ILOM to send SNMP traps to your management station.

There are no trap destinations configured by default. By default, agents listen to port 161 for SNMP requests and agents send traps to port 162. However, you can configure the SNMP trap destination port to any valid port.

# Manage SNMP Users With the CLI

You can add, delete, or configure SNMP user accounts and communities using the ILOM command-line interface (CLI).

**Note –** When working in the ILOM CLI, if Set Requests is disabled, all SNMP objects are read-only.

#### ▼ Add an SNMP User Account Using the CLI

- **1. Log in to the ILOM CLI as Administrator.**
- **2. To add an SNMP v3 read-only user account, type the following command:**

**create /SP/services/snmp/users/***username* **authenticationpassword=** *password*

#### ▼ Edit an SNMP User Account Using the CLI

- **1. Log in to the ILOM CLI as Administrator.**
- **2. To edit an SNMP v3 user account, type the following command:**

**edit /SP/services/snmp/users/***username* **authenticationpassword=***password*

**Note –** When changing the parameters of SNMP users, you must provide a value for authenticationpassword, even if you are not changing the password.

#### ▼ Delete an SNMP User Account Using the CLI

- **1. Log in to the ILOM CLI as Administrator.**
- **2. To delete an SNMP v3 user account, type the following command: delete /SP/services/snmp/users/***username*

### ▼ Add or Edit an SNMP Community Using the CLI

- **1. Log in to the ILOM CLI as Administrator.**
- **2. To add an SNMP v1/v2c community, type the following command: create /SP/services/snmp/communities/***communityname*

# ▼ Delete an SNMP Community Using the CLI

- **1. Log in to the ILOM CLI as Administrator.**
- **2. To delete an SNMP v1/v2c community, type the following command: delete /SP/services/snmp/communities/***communityname*

### Targets, Properties, and Values

The following table lists the targets, properties, and values that are valid for SNMP user accounts.

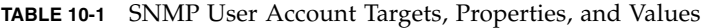

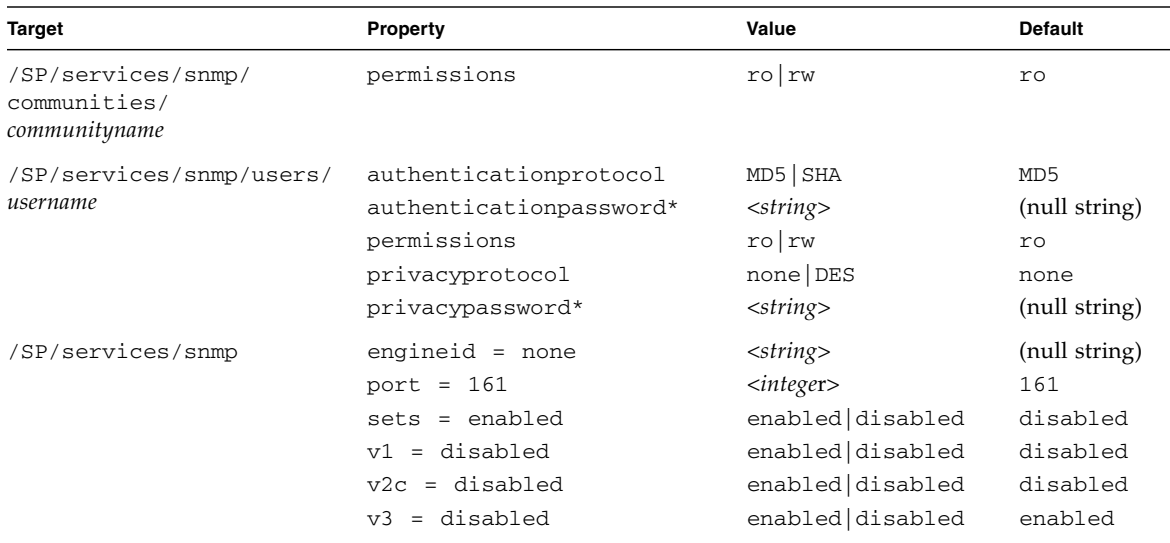

\* If the privacyprotocol property has a value other than none, then a privacypassword must be set. An authenticationpassword must be provided when creating or modifying users (SNMP v3 only).

For example, to change the privacyprotocol for user a1 to DES you would type:

```
-> set /SP/services/snmp/users/al privacyprotocol=DES
privacypassword=password authenticationprotocol=SHA
authenticationpassword=password
```
Your changes would be invalid if you typed only:

```
-> set /SP/services/snmp/users/al privacyprotocol=DES
```
**Note –** You can change SNMP user permissions without resetting the privacy and authentication properties.

# ▼ Configure SNMP Trap Destinations Using the CLI

Follow these steps to configure the destinations to which the SNMP traps are sent.

- **1. Log in to the ILOM CLI as Administrator.**
- **2. Type the** show **comand to display the current settings of the alert rule.** For example:

```
-> show /SP/alertmgmt/rules/1
/SP/alertmgmt/rules/1
  Targets:
  Properties:
     community_or_username = public
     destination = 0.0.0.0destination port = 0level = disable
     snmp_version = 1
     type = snmptrap
  Commands:
    cd
    set
    show
```
- **3. Go to the** /SP/alertmgmt/rules/snmp **directory. Type:**
	- -> **cd /SP/alertmgmt/rules/snmp**
- **4. Choose a rule (from targets 1 through 15) for which you would like to configure a destination for SNMP traps, and go to that directory.**

For example:

 $\rightarrow$  **cd** 4

**5. Within that rule directory, type the** set **command to change the rule properties.**

For example:

```
-> set type=snmptrap level=critical destination=IPaddress
destination_port=0 snmp_version=2c community_or_username=
public
```
# Manage SNMP Users Using the Web Interface

This section describes how to use the ILOM web interface to manage SNMP users and communities.

# ▼ Configure SNMP Settings Using the Web Interface

Follow these steps to configure SNMP settings:

- **1. Log in to ILOM as an Administrator to open the web interface.** You can modify SNMP settings only when logged in to ILOM with Administrator privileges.
- **2. Select Configuration --> System Management Access --> SNMP.** The SNMP Settings page appears.

#### **FIGURE 10-1** SNMP Settings Page

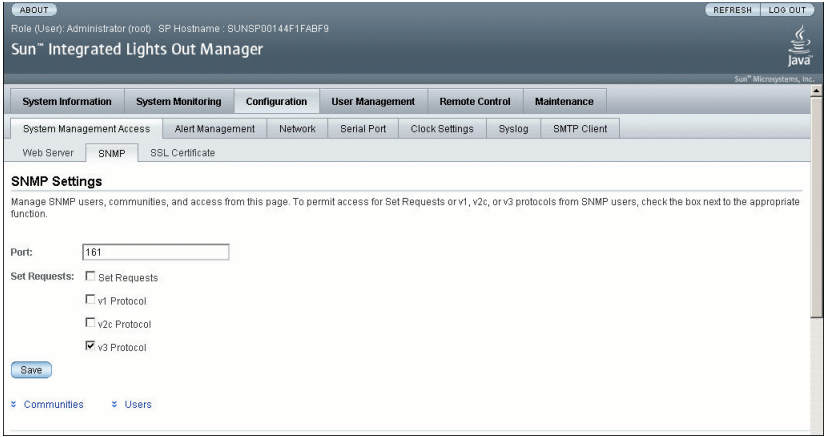

- **3. Type the port number in the Port text field.**
- **4. Select or clear the Set Requests check box to enable or disable the Set Requests option.**

If Set Requests is disabled, all SNMP objects are read-only.

**5. Select a check box to enable SNMP v1, v2c, or v3.**

SNMP v3 is enabled by default. You can enable or disable v1, v2c, and v3 protocol versions.

**6. Click Save.**

**Note –** At the bottom of the page, you can also add, edit, or delete SNMP communities or users, as shown in [FIGURE 10-2](#page-222-0).

#### <span id="page-222-0"></span>**FIGURE 10-2** SNMP Communities and Users

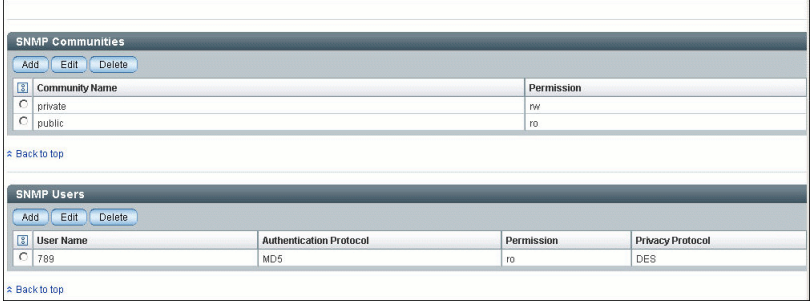

# ▼ Add or Edit an SNMP User Account Using the Web Interface

Follow these steps to add or edit an SNMP v3 user account:

**1. Log in to ILOM as an Administrator to open the web interface.**

You can add an SNMP user or user account only when logged in to ILOM with Administrator privileges.

- **2. Select Configuration --> System Management Access --> SNMP.** The SNMP Settings page appears.
- **3. Click the Users link or scroll down to the SNMP Users list.**
- **4. Click Add or Edit under the SNMP Users list.**

The Add dialog box or the Edit dialog box appears as shown in [FIGURE 10-3](#page-223-0)**.**

<span id="page-223-0"></span>**FIGURE 10-3** Add SNMP User Dialog

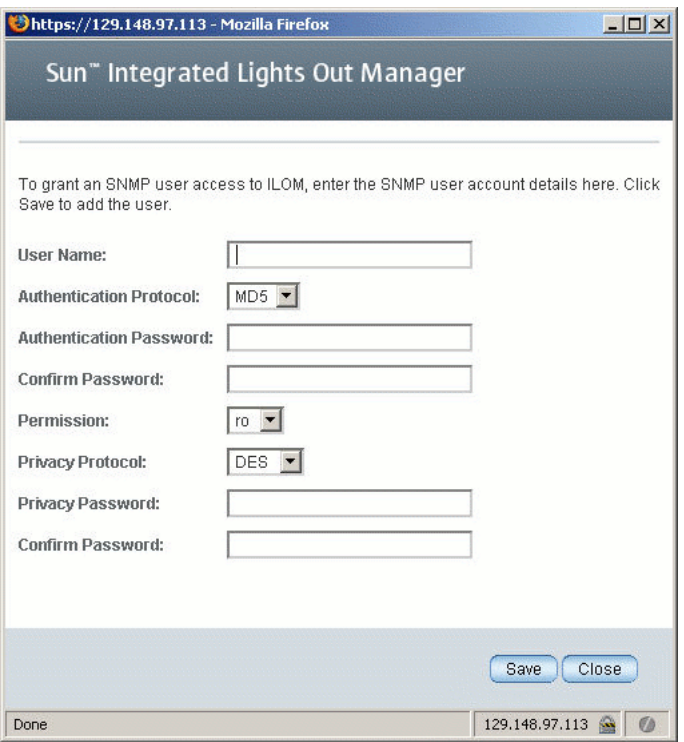

#### **5. Type a user name in the User Name text field.**

The user name can include up to 35 characters. It must start with an alphabetic character and cannot contain spaces.

- **6. Select either Message Digest 5 (MD5) or Secure Hash Algorithm (SHA) in the Authentication Protocol drop-down list.**
- **7. Type a password in the Authentication Password text field.**

The authentication password must contain 8 to 16 characters, with no colons or space characters. It is case-sensitive.

- **8. Retype the authentication password in the Confirm Password text field.**
- **9. Select read-only (ro) or read-write (rw) in the Permissions drop-down list.**
- **10. Select DES or None in the Privacy Protocol drop-down list.**
- **11. Type a password in the Privacy Password text field.**

The privacy password must contain 8 to 16 characters, with no colons or space characters. It is case-sensitive.

- **12. Retype the password in the Confirm Password text field.**
- **13. Click Save.**

# ▼ Delete an SNMP User Account Using the Web Interface

Follow these steps to delete an SNMP v3 user account:

**1. Log in to ILOM as an Administrator to open the web interface.**

You can modify SNMP settings only when logged in to accounts with Administrator privileges.

- **2. Select Configuration --> System Management Access --> SNMP.** The SNMP Settings page appears.
- **3. Click the Users link or scroll down to the SNMP Users list.**
- **4. Select the radio button of the SNMP user account to delete.**
- **5. Click Delete under the SNMP User's List.** A confirmation dialog box opens.
- **6. Click OK to delete the user account.**

# ▼ Add or Edit an SNMP Community Using the Web Interface

Follow these steps to add or edit an SNMP v1 or v2c community:

**1. Log in to ILOM as an Administrator to open the web interface.**

You can add or edit SNMP communities only when logged in to accounts with Administrator privileges.

- **2. Select Configuration --> System Management Access --> SNMP.** The SNMP Settings page appears.
- **3. Click the Communities link or scroll down to the Communities list.**
- **4. Click the Add or Edit button for the SNMP Communities list.**

The Add or Edit dialog box appears.

**5. Type the name of the community in the Community Name field.**

The community name can contain up to 35 characters. It must start with an alphabetic character and cannot contain a space.

- **6. Select read-only (ro) or read-write (rw) in the Permissions drop-down list.**
- **7. Click Save.**

# ▼ Delete an SNMP Community Using the Web Interface

Follow these steps to delete an SNMP v1 or v2c community:

**1. Log in to ILOM as an Administrator to open the web interface.**

You can delete an SNMP community only when logged in to accounts with Administrator privileges.

- **2. Select Configuration --> System Management Access --> SNMP.** The SNMP Settings page appears.
- **3. Click the Communities link or scroll down to the Communities list.**
- **4. Select the radio button of the SNMP community to delete.**
- **5. Click Delete.**

A confirmation dialog box appears.

**6. Click OK to delete the SNMP community.**

# ▼ Configure SNMP Trap Destinations Using the Web Interface

Follow these steps to configure the destinations to which the SNMP traps are sent.

#### **1. Log in to ILOM as an Administrator to open the web interface.**

You can configure SNMP trap destinations only when logged in to accounts with Administrator privileges.

#### **2. Select Configuration --> Alert Management.**

The Alert Settings page appears. This page shows the table of configured alerts.

- **3. To modify an alert, select an alert radio button.**
- **4. From the Actions drop-down list, select Edit.**

The Create or Modify Alert dialog appears.

- **5. In the dialog, select the level of the alert from the drop-down list.**
- **6. In the Type drop-down list, select SNMP Trap.**
- **7. Specify the SNMP Trap destination IP address, destination port (selecting Autoselect sets the destination port to the default port 162), SNMP version, or community or user name.**
- **8. Click Save for your changes to take effect.**

# SNMP Examples

This section includes various examples of using net-snmp to query the SNMP agent on an ILOM SP.

To begin, download and install the latest version (version 5.2.1 or higher) of net-snmp that works with the operating system of your management station:

#### <http://net-snmp.sourceforge.net/>

net-snmp installs all the standard MIBs (SNMPv2-MIB, SNMP-FRAMEWORK-MIB and ENTITY-MIB) that ILOM supports. You must download the SUN-PLATFORM-MIB.mib, SUN-ILOM-CONTROL-MIB.mib, SUN-HW-TRAP-MIB.mib and SUN-ILOM-PET-MIB.mib files and place those files in the directory where net-snmp tools load MIBs. See the following URL for additional information:

```
http://net-snmp.sourceforge.net/wiki/index.php/
TUT:Using_and_loading_MIBS
```
For additional information about SNMP, go to the following URLs:

- <http://www.snmplink.org/>
- <http://www.snmplink.org/>Tools.html

#### ▼ View and Configure SNMP Settings

Configure your SP or CMM as described in the previous sections and then follow these steps to view and configure SNMP settings:

**1. Go to the** /SP/services/snmp **directory by typing:**

```
-> cd /SP/services/snmp
```
**2. Within that directory, type the** show **command to view SNMP settings.**

```
-> show
  /SP/services/snmp
```

```
Targets:
  communities
  users
Properties:
  engineid = none
  port = 161
  sets = disabled
  v1 = disabled
  v2c = disabled
  v3 = enabled
Commands:
  cd
   set
  show
```
**3. Configure SNMP settings.**

For example:

■ Set v2c to enabled by typing:

```
-> set v2c=enabled
```
■ Set sets to enabled by typing:

-> **set sets=enabled**

#### **4. View the communities by typing:**

```
-> show communities
```

```
-> show communities
/SP/services/snmp/communities
Targets:
 public
Properties:
Commands:
  cd
  create
  delete
  show
```
**5. View the public communities by typing:**

```
-> show communities/public
```

```
-> show communities/public
/SP/services/snmp/communities/public
Targets:
Properties:
  permission = ro
Commands:
  cd
  set
  show
```
**6. Create private communities with read/write access by typing:**

```
-> create communities/private permission=rw
```

```
▼ Obtain Information Using snmpget or
  snmpwalk net-snmp Commands
```
**1. Type the the** snmpget **command to obtain specific information.** For example:

```
$ snmpget -v 2c -c public -m ALL <sp_ip> sysObjectID.0 sysUpTime.0 sysLocation.0
         SNMPv2-MIB::sysObjectID.0 =
         OID:SUN-FIRE-SMI-MIB::sunBladeX8400ServerModule
         SNMPv2-MIB::sysUpTime.0 = Timeticks: (17523) 0:02:55.23
         SNMPv2-MIB::sysLocation.0 = STRING:
```
**2. Type the** snmpwalk **command to obtain information about discrete components.**

For example:

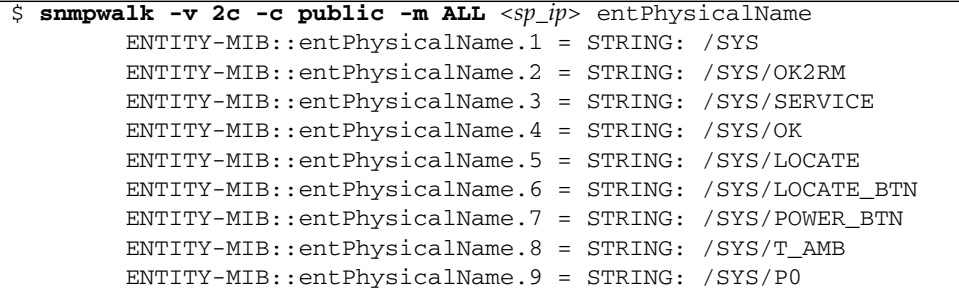

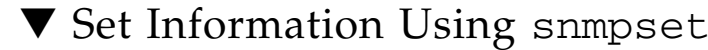

● **Type the** snmpset **command to change the location of devices.** For example:

```
$ snmpset -v 2c -c private -m ALL <sp_ip> sysLocation.0 s "<location>"
For example:
```
SNMPv2-MIB::sysLocation.0 = STRING: ILOM Dev Lab

#### ▼ Receive Traps Using snmptrapd

● **Type the** snmptrapd **command to receive trap information.** For example:

#### \$ **/usr/sbin/snmptrapd -m ALL -f -Lo**

```
SNMP trap example:
         2007-05-21 08:46:41 ban3c9sp4 [10.8.136.94]:
         SNMPv2-MIB::sysUpTime.0 = Timeticks: (1418) 0:00:14.18
         SNMPv2-MIB::snmpTrapOID.0 = OID:
         SUN-HW-TRAP-MIB::sunHwTrapPowerSupplyError
         SUN-HW-TRAP-MIB::sunHwTrapSystemIdentifier.0 = STRING:
         SUN-HW-TRAP-MIB::sunHwTrapChassisId.0 = STRING:
         ban6c4::0000000000 SUN-HW-TRAP-MIB::sunHwTrapProductName.0
         = STRING: SUN-HW-TRAP-MIB::sunHwTrapComponentName.0 =
         STRING: /PS3/FAN_ERR
         SUN-HW-TRAP-MIB::sunHwTrapAdditionalInfo.0 = STRING: Predictive
         Failure Asserted SUN-HW-TRAP-MIB::sunHwTrapAssocObjectId.0 =
         OID: SNMPv2-SMI::zeroDotZero
```
# Update ILOM Firmware

The ILOM firmware update process enables you to install new ILOM firmware and update other modules for your platform, such as BIOS on x64, OpenBoot PROM, and Hypervisor software on SPARC.

This chapter includes the following sections:

- ["Firmware Update Process" on page 214](#page-231-0)
	- ["ILOM Firmware Update Overview" on page 214](#page-231-1)
	- ["View ILOM Version Information Using the CLI" on page 215](#page-232-0)
	- ["View ILOM Version Information Using the Web Interface" on page 216](#page-233-0)
	- ["Download New Firmware" on page 217](#page-234-0)
	- ["Update ILOM Firmware Using the CLI" on page 218](#page-235-0)
	- ["Update ILOM Firmware Using the Web Interface" on page 219](#page-236-0)
	- ["Update ILOM Firmware Using Sun xVM Ops Center" on page 221](#page-238-1)
	- ["Reset ILOM SP" on page 221](#page-238-0)
	- ["Reset SP to Factory Defaults Using the CLI" on page 222](#page-239-0)
	- ["Reset SP to Factory Defaults Using the Web Interface" on page 222](#page-239-1)

# Firmware Update Process

Review these cautions and these guidelines when updating the firmware.

<span id="page-231-0"></span>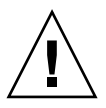

**Caution –** Shut down your host operating system before proceeding. ILOM attempts to shut down the OS gracefully. If a graceful shutdown is not possible, ILOM forces a shutdown, which could cause filesystem corruption.

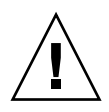

**Caution –** ILOM enters a special mode to load new firmware. No other tasks can be performed in ILOM until the firmware upgrade is complete and the ILOM is reset. To ensure a successful update, do *not* attempt to modify the ILOM configuration, or use other ILOM Web, CLI, SNMP, or IPMI interfaces, during the flash update process. Wait until after the update succeeds before making further ILOM configuration changes. The update process requires less than 20 minutes to complete.

- The firmware update process takes about five minutes to complete. During this time, no other tasks should be performed in ILOM.
- A network failure during the firmware file upload results in a time-out. This causes ILOM to reboot with the *currently* installed version of ILOM firmware.
- When updating to a later firmware release, the preserve configuration option (when enabled) saves your existing configuration in ILOM and restores the configuration after the update process is completed.

# <span id="page-231-1"></span>ILOM Firmware Update Overview

- 1. View ILOM version information.
- 2. Download the new firmware image.
- 3. Copy the image to a TFTP server for a CLI update or to a local file system for a web interface update.
- 4. Log in as any user with Administrator privileges.
- 5. Update the firmware on each service processor (SP) and/or Chassis Monitoring Module (CMM) in the system using the CLI or the web interface.
- 6. When the firmware update is complete, the system *automatically* reboots.

### <span id="page-232-0"></span>▼ View ILOM Version Information Using the CLI

You can view ILOM version information using either of the following methods:

- Using the CLI Through the Management Ethernet Port
- Using the CLI Through the Serial Port

#### <span id="page-232-1"></span>Using the CLI Through the Management Ethernet Port

**1. Connect an RJ-45 Ethernet cable to the NET MGT Ethernet port.**

Establish an SSH connection using the following command:

# **ssh -l root** *sp\_ip\_address*

where *sp\_ip\_address* is the IP address of the server's service processor.

Enter the default password when you are prompted:

**changeme**

**2. After you have successfully logged in, the SP displays its default command prompt:**

 $-$  >

- **3. Type the** version **command, which returns output similar to the following:**
	- -> **version** SP firmware version: 2.0 SP firmware build number: 10644 SP firmware date: Tue Sep 13 12:50:37 PDT 2007 SP filesystem version: 0.1.13

The ILOM (SP) firmware version and build number are listed above.

#### <span id="page-232-2"></span>Using the CLI Through the Serial Port

**1. Configure your terminal device or the terminal emulation software running on a laptop or PC to the following settings:**

8N1: eight data bits, no parity, one stop bit 9600 baud Disable hardware flow control (CTS/RTS) Disable software flow control (XON/XOFF)

**2. If needed, connect a dongle cable to the server module.**

- **3. Connect a serial cable from the RJ-45 SER MGT port on the server module dongle or server's back panel to your terminal device or PC.**
- **4. Press Enter on the terminal device to establish a connection between that terminal device and the server's SP.**

The SP displays a login prompt.

SUNSP0003BA84D777 login:

Here, 0003BA84D777 is the Ethernet MAC address of the SP. This will be different for each server.

**5. Log in to the ILOM SP and type the default user name (**root**) with the default password (**changeme**).**

After you have successfully logged in, the SP displays its default command prompt:

 $\rightarrow$ 

- **6. Type the** version **command, which returns output similar to the following:**
	- -> **version**

```
SP firmware version: 2.0
SP firmware build number: 10644
SP firmware date: Tue Sep 13 12:50:37 PDT 2007
SP filesystem version: 0.1.13
```
The ILOM firmware version and build number are listed above.

### <span id="page-233-0"></span>▼ View ILOM Version Information Using the Web Interface

- **1. Log in to the ILOM web interface.**
- **2. Select System Information -->Version.**

The current firmware version information appears.

<span id="page-234-0"></span>

#### ▼ Download New Firmware

The procedure to download the new firmware image differs between x64-based systems and SPARC-based systems. Follow the procedure below that applies to your platform.

#### Downloading New Firmware on x64-Based Systems

Download the flash image .ima file using these steps:

- **1. Naviage to** <http://www.sun.com/download/>
- **2. Locate the Hardware Drivers section.**
- **3. Click the X64 Servers and Workstations.**
- **4. Click the link for the Integrated Lights Out Manager (ILOM) Server software release version that you want.**
- **5. Click Download.**
- **6. Select the Platform and Language for your download.**
- **7. Enter your Username and Password.**

If you do not have a Username and Password, you can register free of charge by clicking **Register Now**.

- **8. Click Accept License Agreement.**
- **9. Click the appropriate firmware image file name:**

ilom.*firmware*.ima For example: ilom.X6220-2.0.3.2-r26980.ima

**10. Go to** ["Update ILOM Firmware Using the CLI" on page 218](#page-235-0) **or** ["Update ILOM](#page-236-0) [Firmware Using the Web Interface" on page 219](#page-236-0)**.**

#### Downloading New Firmware on SPARC-Based Systems

- **1. Naviage to** <http://sunsolve.sun.com>
- **2. Click Accept to accept the License Agreement.**
- **3. Click on Patches and Updates.**
- **4. Under the heading Download Product-Specific Patches, click on Product Patches.**
- **5. Under the heading Hardware, in the PROM row, click on Sun System Firmware.**
- **6. Select the latest firmware update for your server. Confirm your choice by clicking on the associated Readme link and read the patch update information.**
- **7. Click** HTTP **to download the zip file package.**
- **8. Put the zip package on a TFTP server that is accessible from your network.**
- **9. Unzip the package.**
- **10. Go to** ["Update ILOM Firmware Using the CLI" on page 218](#page-235-0) **or** ["Update ILOM](#page-236-0) [Firmware Using the Web Interface" on page 219](#page-236-0)**.**

#### <span id="page-235-0"></span>▼ Update ILOM Firmware Using the CLI

- **1. Log in to the ILOM CLI through the Management Ethernet Port (see** ["Using the](#page-232-1) [CLI Through the Management Ethernet Port" on page 215](#page-232-1)**) or the serial port (see** ["Using the CLI Through the Serial Port" on page 215](#page-232-2)**).**
- **2. From the ILOM CLI, use the following command:**
	- -> **load -source tftp:**//*tftpserver*/ilom.*firmware*.*xxx*

where *tftpserver* is the TFTP server that contains the update and ilom.*firmware*.*xxx* is the firmware image file, for example:

ilom.X6220-2.0.3.2-r26980.ima

- **3. At the prompt for confirming that you want to load the specified file, type** y **for yes or** n **for no.**
- **4. At the preserve configuration prompt, type** y **for yes or** n **for n.**

The system loads the specified firmware file then automatically reboots to complete the firware update.

- **5. Reconnect to the ILOM server SP or CMM using an SSH connection.**
- **6. Verify that the proper firmware version was installed. Type:**

-> **version**

For example:

-> **load -source tftp:**//xxx.xxx.xxx.xxx/ilom.*filename.xxx*

NOTE: A firmware upgrade will cause the server and ILOM to

```
 be reset. It is recommended that a clean shutdown of
       the server be done prior to the upgrade procedure.
       An upgrade takes about 6 minutes to complete. ILOM
       will enter a special mode to load new firmware. No
       other tasks can be performed in ILOM until the
       firmware upgrade is complete and ILOM is reset.
Are you sure you want to load the specified file (y/n)? y
Do you want to preserve the configuration (y/n)? y
         ..................................
Preserving configuration. Please wait.
Done preserving configuration.
Firmware update is complete.
ILOM will now be restarted with the new firmware.
```
#### <span id="page-236-0"></span>▼ Update ILOM Firmware Using the Web Interface

**Note –** The web interface screens and options that are available to you during the firmware upgrade process might differ from the information presented in this procedure. Refer to your platform ILOM Supplement for platform-specific information.

- **1. Log in to the ILOM web interface as Administrator.**
- **2. Select Maintenance --> Firmware Upgrade.**

The Firmware Upgrade page appears.

**FIGURE 11-1** Firmware Upgrade Page

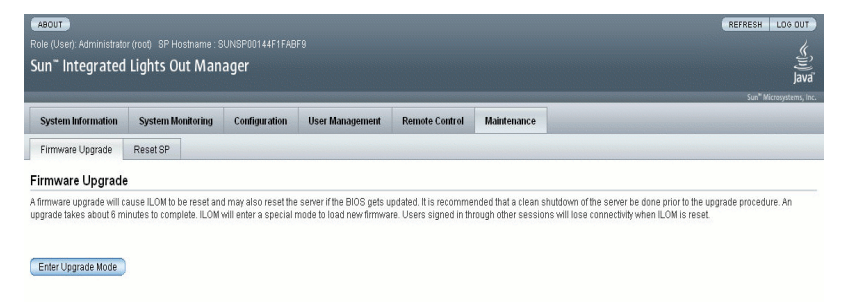

#### **3. Click Enter Upgrade Mode.**

A dialog box appears asking you to confirm that you want to enter Upgrade mode.

**4. Click OK to enter Upgrade mode or Cancel to exit the process.**

ILOM stops its normal operation and prepares for a flash upgrade.

**5. Enter the path to the new ILOM flash image file in the Select Image File to Upload field or click Browse to locate and select the firmware update file.**

Files with either. pkg or. ima extensions can be used.

**6. Click Upload or Cancel to exit the process.**

The selected file is uploaded and verified as the correct image update for your SP or CMM.

This process takes about one minute with a fast network connection.

The Verify Firmware Image page appears.

- **7. In the Verify Firmware Image page, click OK.**
- **8. Select Preserve Configuration to keep your existing ILOM configuration settings. If you do not preserve your configuration, the settings will be overwritten by the firmware defaults.**
- **9. Click Start Upgrade or click Cancel to exit the process.**

When you click Start Upgrade, a progress screen indicates that the firmware image is being updated. Once the update progress reaches 100%, the firmware update is complete.

When the update is complete, the system *automatically* reboots.

#### **10. After the SP and/or CMM finishes rebooting, use your browser to reconnect to ILOM.**

**Note –** The ILOM web interface might not refresh properly after the update completes. If the ILOM web page looks wrong, is missing information, or displays an error message, you may be viewing a cached version of the page from the version previous to the update. Clear your browser cache and refresh your browser before continuing.

### <span id="page-238-1"></span>▼ Update ILOM Firmware Using Sun xVM Ops Center

You can use the Sun xVM Ops Center to update your ILOM firmware.

● **Follow the instructions for the Sun xVM Ops Center at:** <http://wikis.sun.com/display/xvm0C1dot1/Home>

<span id="page-238-0"></span>▼ Reset ILOM SP

After updating the ILOM/BIOS firmware, you must reset the ILOM SP.

- **To reset the ILOM SP, you can do any of the following:**
	- From the ILOM SP web interface, navigate to the Maintenance tab and the Reset SP tab, and then click the Reset SP button.

**FIGURE 11-2** Reset Service Processor Page

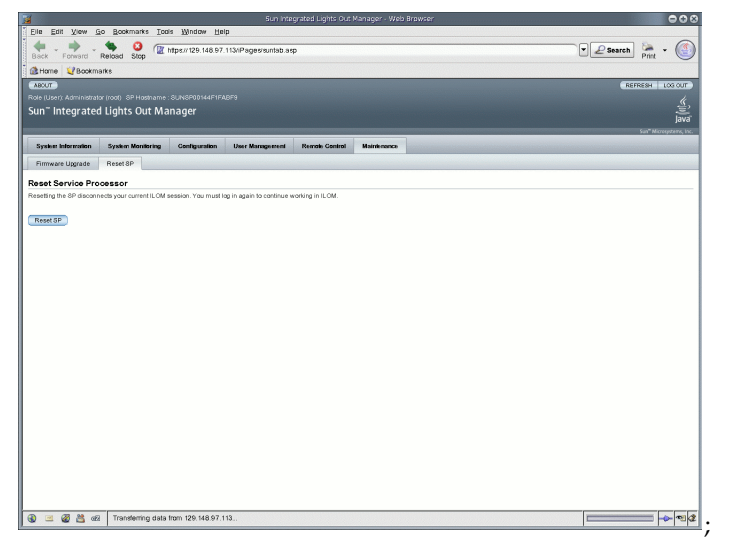

- From the ILOM CLI, use the following command: reset /SP
- Using IPMItool, use the following command: ipmitool -U root -P password -H *SP-IP* bmc reset cold

where *SP-IP* is the IP address of the service processor.

■ Reset the ILOM SP by shutting down the host, then removing and restoring AC power cords to the system.

### <span id="page-239-0"></span>▼ Reset SP to Factory Defaults Using the CLI

- **1. Log in to the ILOM CLI as Administrator.**
- **2. Type the following command:**

#### **-> set reset\_to\_defaults=***option*

Where *option* is:

- **All** (For x64-based systems and SPARC-based systems) Select this option if you want to erase the existing ILOM configuration file. When the ILOM reboots, the configuration file that was included in the SP firmware is used.
- **Factory** (For x64-based systems only) Select this option if you want to erase the existing configuration file and the internal log files. When the SP reboots, the configuration file that was included in the SP firmware is used instead and the log files are erased.
- **None** (For x64-based systems and SPARC-based systems) Select this option if you want to cancel the request you initiated previously. To cancel a previously initiated reset operation, you must initiate a reset operation with the None option before the ILOM SP reboots.

#### <span id="page-239-1"></span>▼ Reset SP to Factory Defaults Using the Web Interface

- **1. Log in to the ILOM web interface as Administrator.**
- **2. Select Maintenance --> Configuration Management.**

The Configuration Management page appears.

#### **3. In the Reset Defaults drop-down list box, select one of these options:**

- **All** (For x64-based systems and SPARC-based systems) Select this option if you want to erase the existing ILOM configuration file. When the ILOM reboots, the configuration file that was included in the SP firmware is used.
- **Factory** (For x64-based systems only) Select this option if you want to erase the existing configuration file and the internal log files. When the SP reboots, the configuration file that was included in the SP firmware is used instead and the log files are erased.
- **None** (For x64-based systems and SPARC-based systems) Select this option if you want to cancel the request you initiated previously. To cancel a previously initiated reset operation, you must initiate a reset operation with the None option before the ILOM SP reboots.

#### **4. Click Reset Defaults.**

The SP configuration is restored to the factory settings.

# Remote Management of x64 Servers Using the Sun ILOM Remote Console

The Sun ILOM Remote Console is supported on all Sun x64 processor-based servers. The Sun ILOM Remote Console is currently not supported on Sun SPARC servers.

This chapter includes the following sections:

- ["Sun ILOM Remote Console Overview" on page 224](#page-242-0)
	- ["Single or Multiple Remote Host Server Management Views" on page 224](#page-242-1)
	- ["Installation Requirements" on page 226](#page-244-0)
	- ["Network Communication Ports and Protocols" on page 227](#page-245-0)
	- ["Administrator Role User Account Sign In Authentication Required" on](#page-245-1) [page 227](#page-245-1)
- ["Launch and Configure ILOM for Remote Management" on page 228](#page-246-0)
	- ["Connect to the ILOM Web Interface" on page 228](#page-246-1)
	- ["Configure ILOM Remote Control Settings Using the Web Interface" on](#page-247-0) [page 229](#page-247-0)
- ["Launch and Configure Sun ILOM Remote Console for Remote x64 Server](#page-250-0) [Management" on page 232](#page-250-0)
	- ["Launch the Sun ILOM Remote Console Using the ILOM Web Interface" on](#page-250-1) [page 232](#page-250-1)
	- ["Add a New Server Session" on page 234](#page-252-0)
	- ["Start, Stop, or Restart Device Redirection" on page 234](#page-252-1)
	- ["Redirect Keyboard and Mouse Devices" on page 235](#page-253-0)
	- ["Control Keyboard Modes and Key Send Options" on page 235](#page-253-1)
	- ["Redirect Storage Devices" on page 236](#page-254-0)
	- ["Exit the Sun ILOM Remote Console" on page 238](#page-256-1)
- ["CD and Diskette Redirection Operation Scenarios" on page 238](#page-256-0)

# <span id="page-242-0"></span>Sun ILOM Remote Console Overview

The Sun ILOM Remote Console is a Java application that you can launch from the ILOM web interface. When you use the Sun ILOM Remote Console, you can remotely redirect and control the following devices on a remote x64 host server:

- Keyboard
- Mouse
- Video console display
- Storage devices or images (CD/DVD, floppy device)

The Sun ILOM Remote Console enables the devices on your local client to behave as if they were directly attached to the remote host server. For instance, the redirection functionality, using a network connection to the remote host server, enables you to do the following:

- Install software from your local media drive to a remote host server.
- Run command-line utilities on a remote host server from a local client.
- Access and run GUI-based programs on a remote host server from a local client.
- Remotely configure x64 processor-based server features from a local client.
- Remotely manage x64 processor-based server policies from a local client.
- Remotely monitor x64 processor-based server elements from a local client.
- Perform almost any x64 processor-based software task from a local client that you normally could perform while sitting at a remote host server.

# <span id="page-242-1"></span>Single or Multiple Remote Host Server Management Views

The Sun ILOM Remote Console supports both single and multiple remote server management views. Single and multiple server management views are currently supported on all x64 processor-based servers.

■ **Single x64 Remote Server Management View** – You can launch the Sun ILOM Remote Console to manage a single remote host server from one window and utilize the remote Keyboard, Video, Mouse, Storage (KVMS) features.

**Note –** Single remote server management views are supported when you connect to the IP address of any x64 server *s*ervice processor (SP). For more information, see ["Launch and Configure Sun ILOM Remote Console for Remote x64 Server](#page-250-0) [Management" on page 232.](#page-250-0)

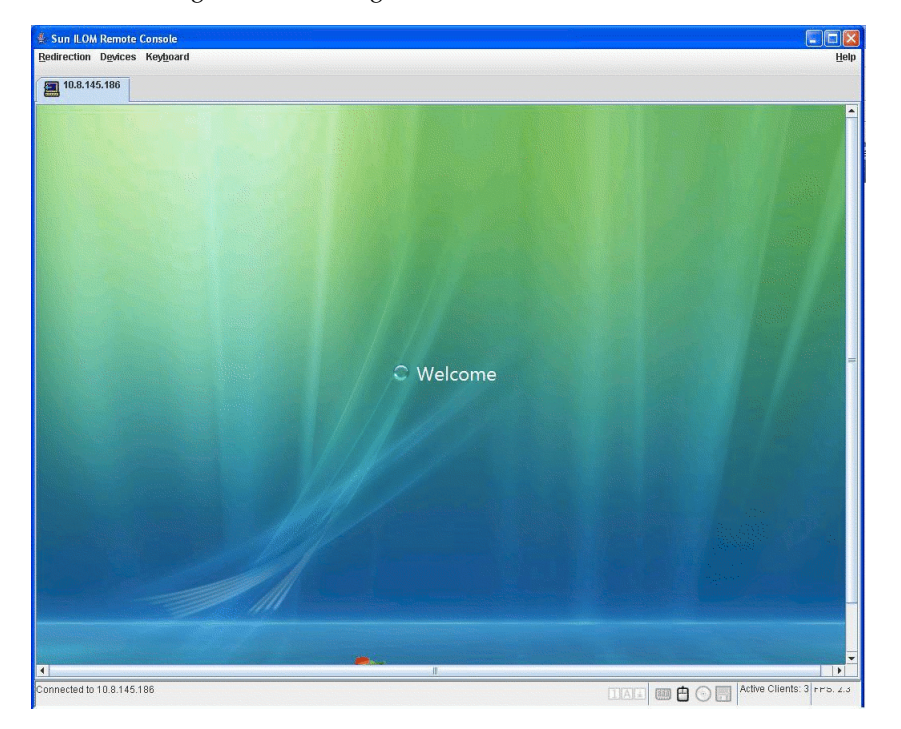

**FIGURE 12-1** Single Server Management View

■ **Multiple x64 Remote Server Management Views** – You can launch the Sun ILOM Remote Console to manage multiple remote x64 servers from one window and utilize the remote Keyboard, Video, Mouse, Storage (KVMS) features.

**Note –** Multiple remote server management views are supported when you either: (1) connect to the IP address of any x64 blade server chassis Chassis Monitoring Module (CMM); or (2) add a new Sun ILOM Remote Control session to manage another remote x64 server. For more information, see ["Launch and Configure Sun](#page-250-0) [ILOM Remote Console for Remote x64 Server Management" on page 232.](#page-250-0)

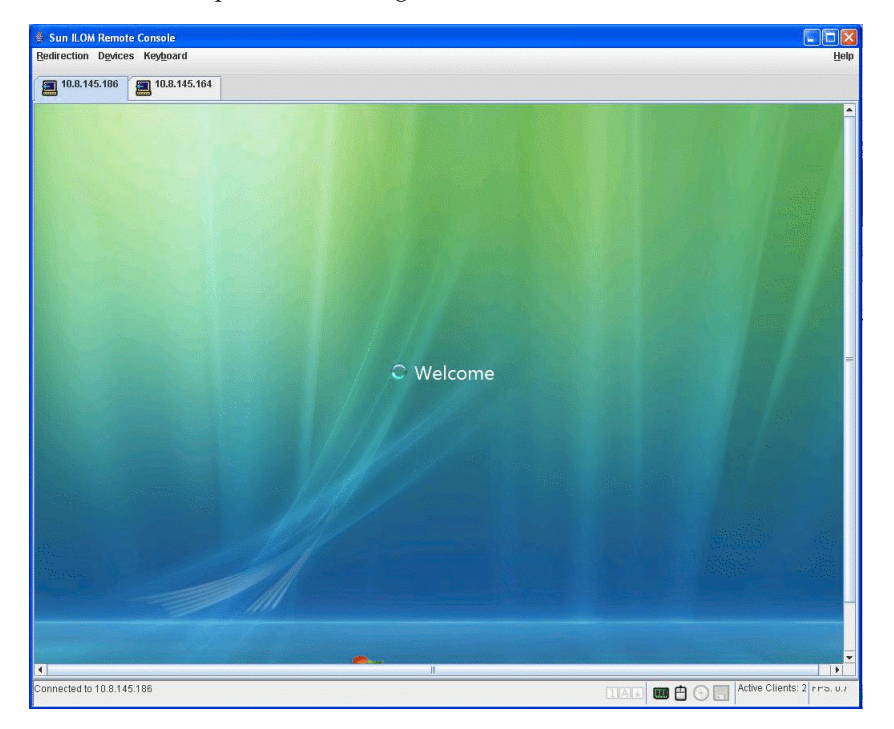

**FIGURE 12-2** Multiple Server Management Views

#### <span id="page-244-0"></span>Installation Requirements

The Sun ILOM Remote Console does not require you to install any additional hardware or software. It is built into the ILOM software. However, to run the Sun ILOM Remote Console, you must have the following software installed on your local client:

- **Web browser** Supported browsers include: Internet Explorer 6.0 or later; Mozilla 1.7.5 or later; Mozilla Fire Fox 1.0 or later.
- **JRE 1.5 or higher (Java 5.0 or higher)** To download the Java 1.5 runtime environment, see <http://java.com.>

#### <span id="page-245-0"></span>Network Communication Ports and Protocols

The Sun ILOM Remote Console communicates to a remote host server SP using the following network ports and protocols.

| Port | Protocol   | <b>SP - ILOM Remote Console</b> |
|------|------------|---------------------------------|
| 5120 | <b>TCP</b> | CD                              |
| 5123 | <b>TCP</b> | <b>Diskette</b>                 |
| 5121 | <b>TCP</b> | Keyboard and mouse              |
| 7578 | TCP        | Video                           |
|      |            |                                 |

**TABLE 12-1** SP ILOM Remote Console Network Ports and Protocols

**Note –** When remotely managing servers using the CMM ILOM, you must configure access to all of the SP Remote Console ports (5120, 5121, 5123, nd 7578).

### <span id="page-245-1"></span>Administrator Role User Account – Sign In Authentication Required

To launch the Sun ILOM Remote Console from the ILOM web interface, you must initially log in to ILOM with an Administrator role account (Administrator rolebased user name and password).

- If you signed in to ILOM with an *Operator role account* and attempted to launch the Sun ILOM Remote Console, ILOM will prompt you to sign in with a valid Administrator role account using the Login dialog.
- If you initially signed in to ILOM with an *Administrator role account* and launched the Sun ILOM Remote Console, the redirection page for the Sun ILOM Remote Console automatically appears. However, the Sun ILOM Remote Console will prompt you to sign in each time you stop and start the redirection, or restart the redirection.

**Note –** If the Single Sign On feature is disabled in ILOM, users with Administrator role privileges will be prompted to sign in to ILOM again using the Login dialog. For additional information about the Single Sign On feature, see ["Single Sign On" on](#page-80-0) [page 63.](#page-80-0)

# <span id="page-246-0"></span>Launch and Configure ILOM for Remote Management

Prior to launching the Sun ILOM Remote Console, you must launch the ILOM web interface and configure ILOM for remote management.

- **Connect to the ILOM web interface** You must connect to the ILOM web interface of the server (SP or CMM) that you want to remotely manage. For instructions, see ["Connect to the ILOM Web Interface" on page 228](#page-246-1).
- **Configure ILOM remote control settings** Prior to remotely managing a Sun x64 server using the Sun ILOM Remote Console, you must initially configure ILOM settings for remote management: *console redirectio*n, *supported mouse mode*, *remote host power states*, as well as *start-up PC-Check diagnostic tests*. For more information, see ["Configure ILOM Remote Control Settings Using the Web Interface" on](#page-247-0) [page 229.](#page-247-0)

**Note –** Typically you will set up the remote management control settings once in ILOM with the exception of the remote host power states.

#### <span id="page-246-1"></span>▼ Connect to the ILOM Web Interface

Follow these steps to connect to the ILOM web interface:

**1. Open a web browser and specify the IP address of an x64 server SP or x64 CMM that you want to remotely manage, then press Enter.**

The ILOM Login page appears.

**FIGURE 12-3** ILOM Login Page

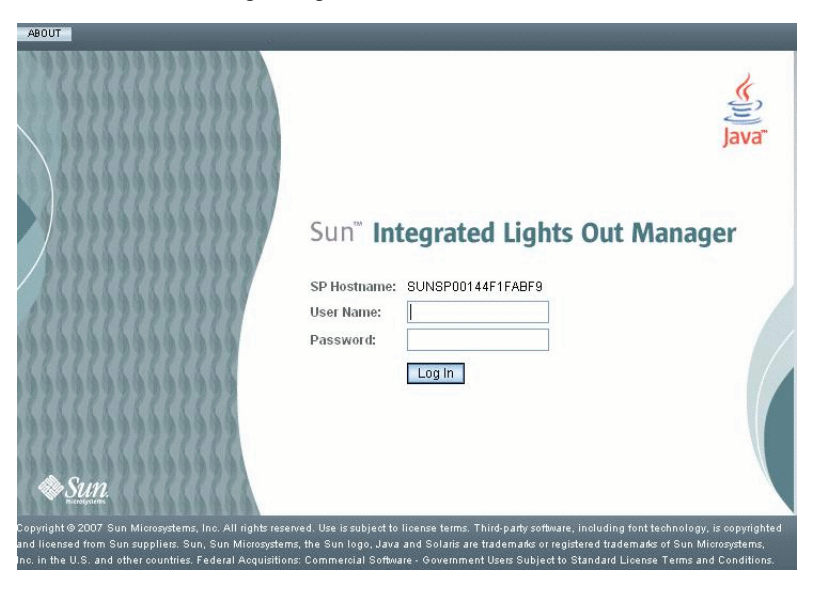

**2. In the ILOM Login page, enter the user name and password of a valid Administrator role account, then press Enter.**

**Tip –** The preconfigured Administrator role account shipped with ILOM is root/ changeme. For additional information about this preconfigured account, see ["Preconfigured ILOM Administrator Accounts" on page 60.](#page-77-0)

#### <span id="page-247-0"></span>▼ Configure ILOM Remote Control Settings Using the Web Interface

#### **Prerequisite:**

■ Established connection to the remote host server ILOM web interface (SP or CMM). For instructions, see ["Connect to the ILOM Web Interface" on page 228](#page-246-1).

Follow these steps to configure ILOM settings for remote management:

- **1. In the CMM or SP ILOM web interface, click the Remote Control tab.**
- **For the SP ILOM web interface**. The Remote Control page appears displaying four sub-tabs: *Redirection*, *Remote Power Control*, *Mouse Mode Settings*, and *Diagnostics*.

#### **FIGURE 12-4** SP ILOM – Remote Control Tab

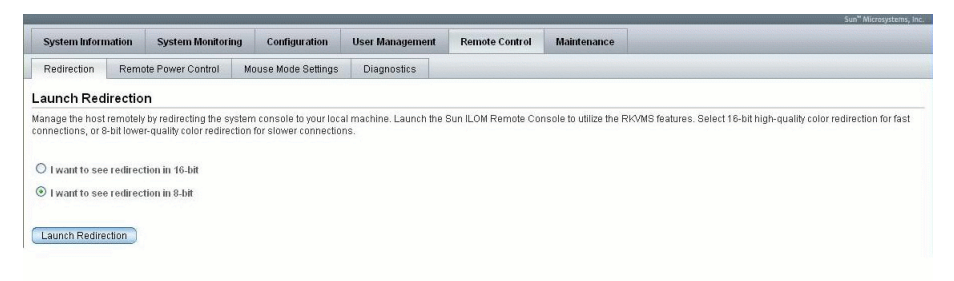

■ **For the CMM ILOM web interface**. The Remote Control page appears displaying two sub-tabs: *Redirection* and *Remote Power Control*.

**FIGURE 12-5** CMM ILOM – Remote Control Tab

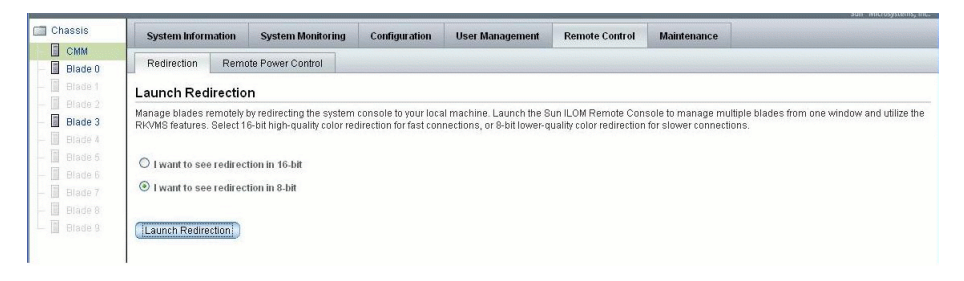

**Note –** Alternatively, you can configure the remote control settings for each server SP associated with the CMM. To access the remote control settings for other server SPs listed in the CMM ILOM web interface, click the server SP in the left frame of the page, then click the Remote Control tab in the right frame of the page.

#### **2. In the Remote Control page, set the following remote control settings.**

| Setting                                                                                                    | Action                                                                                                    |
|----------------------------------------------------------------------------------------------------|----------------------------------------------------------------------------------------------------|
| Console Redirection<br>Settings                                                                                   | Click the Redirection tab and select one of the following console<br>color redirection options:                                                                                                    |
|                                                                                                    | • 8-bit. Select 8-bit redirection for slower network connections.<br><b>16-bit.</b> Select 16-bit redirection for faster network connections.                                                               |
| Mouse Mode Settings<br>(SP Setting Only)                                                                          | Click the Mouse Mode Settings tab and select one of the following<br>mouse mode settings:                                                                                                    |
|                                                                                                    | • Absolute. Select Absolute Mouse Mode for best performance<br>when you are using Solaris or Windows operating systems.<br>Absolute is the default.                                                         |
|                                                                                                    | • Relative. Select Relative Mouse Mode when you are using a<br>Linux operating system. Note that newer Linux operating<br>systems (RHEL v5 or SUSE v10, or later) support Absolute<br>mode.                 |
| Power State Settings                                                                                              | Click the Remote Power Control tab to select one of the following<br>host server power states:                                                                                                    |
|                                                                                                    | • Immediate Power Off. Select Immediate Power Off to<br>immediately turn off the power to the remote host server.<br>• Graceful Shutdown and Power Off. Select Graceful Shutdown                            |
|                                                                                                    | and Power Off to attempt to shut down the OS gracefully prior<br>to powering off the remote host server.                                                                                                    |
|                                                                                                    | • Power On. Select Power On to turn on full power to the remote<br>host server. Power On is the default.                                                                                                    |
|                                                                                                    | • Power Cycle. Select Power Cycle to immediately turn off the<br>power on the remote host server, then apply full power to the<br>remote host server.                                                       |
|                                                                                                    | • Reset. Select Reset to immediately reboot the remote host server.                                                                                                    |
| PC-Check Diagnostic<br>Settings                                                                                   | Click the Diagnostics tab to enable or disable the following PC-<br>Check diagnostic settings:                                                                                                    |
| (SP Setting Only)                                                                                                 | • Disabled. Select Disabled if you do not want to run PC-Check<br>diagnostic tests when starting a remote host server.                                                                                      |
| <b>Note:</b> The PC-Check                                                                                         | • Enabled. Select Enabled if you want to run basic PC-Check<br>diagnostic tests upon start-up of the remote host server. These<br>basic diagnostic tests typically take 3 minutes to complete.              |
| setting is supported<br>on some x64 systems.<br>Refer to your platform<br>ILOM Supplement to<br>determine whether | • Extended. Select Extended if you want to run extended PC-<br>Check diagnostic tests upon start-up of the remote host server.<br>These extended diagnostic tests typically take 30 minutes to<br>complete. |
| PC-Check is<br>supported on a<br>specific platform.                                                               | • Manual. Select Manual if you want to determine which PC-<br>Check diagnostic tests to run upon start-up of the remote host<br>server.                                                                     |

**TABLE 12-2** Remote Control Settings

# <span id="page-250-0"></span>Launch and Configure Sun ILOM Remote Console for Remote x64 Server Management

To manage an x64 server remotely, you must launch the Sun ILOM Remote Console and configure the console features, as needed, for remote management. For more information, see these procedures:

- ["Launch the Sun ILOM Remote Console Using the ILOM Web Interface" on](#page-250-1) [page 232](#page-250-1)
- ["Add a New Server Session" on page 234](#page-252-0)
- ["Start, Stop, or Restart Device Redirection" on page 234](#page-252-1)
- ["Redirect Keyboard and Mouse Devices" on page 235](#page-253-0)
- ["Control Keyboard Modes and Key Send Options" on page 235](#page-253-1)
- ["Redirect Storage Devices" on page 236](#page-254-0)
- ["Start, Stop, or Restart Device Redirection" on page 234](#page-252-1)
- ["Exit the Sun ILOM Remote Console" on page 238](#page-256-1)

### <span id="page-250-1"></span>▼ Launch the Sun ILOM Remote Console Using the ILOM Web Interface

#### **Prerequisites:**

- Established connection to the ILOM web interface (SP or CMM). For instructions, see ["Connect to the ILOM Web Interface" on page 228](#page-246-1).
- Configured ILOM Remote Control Settings. For instructions, see ["Configure](#page-247-0) [ILOM Remote Control Settings Using the Web Interface" on page 229.](#page-247-0)

To launch the Sun ILOM Remote Console using the ILOM web interface, follow these steps:

**1. In the ILOM web interface for either a server SP or CMM SP, click the Remote Control tab.**

The Remote Console page appears.

**2. In the Remote Console page, click the Redirection tab.**

The Redirection page appears.

**3. In the Redirection page, click Launch Redirection.**

A certificate warning message might appear stating that the name of the site does not match the name on the certificate. If this message appears, click Run to continue.

The Sun ILOM Remote Console window appears. If you connected to an x64 server SP then one server session tab appears. If you connected to an x64 CMM then multiple server session tabs could appear (one tab for each server in the chassis).

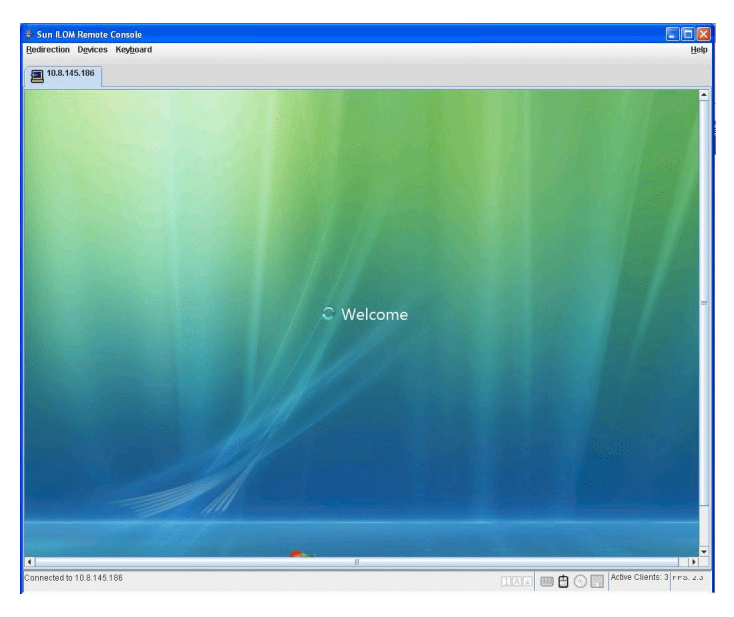

**FIGURE 12-6** Sun ILOM Remote Console

**Note –** If applicable, you can alternatively launch the Sun ILOM Remote Console for each server SP listed in the CMM ILOM web interface. To launch the Sun ILOM Remote Console for a server associated with a CMM, click the server SP in left frame of the page, then click Remote Console --> Redirection --> Launch Redirection.
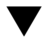

## ▼ Add a New Server Session

#### **Prerequisite:**

■ Established connection to the Sun ILOM Remote Console. For instructions, see ["Launch the Sun ILOM Remote Console Using the ILOM Web Interface" on](#page-250-0) [page 232.](#page-250-0)

Follow these steps to add a new server session to the ILOM Remote Console:

- **1. In the Sun ILOM Remote Console window, select Redirection --> New Session.** The New Session Creation dialog appears.
- **2. In the New Session Creation dialog, type the IP address of a remote host x64 server SP, then click OK.**

The Login dialog appears.

**3. In the Login dialog, type an Administrator account user name and password.**

A session tab for the newly added remote host server appears in the tab set of the Sun ILOM Remote Console.

## ▼ Start, Stop, or Restart Device Redirection

#### **Prerequisite:**

■ Established connection to the Sun ILOM Remote Console. For instructions, see ["Launch the Sun ILOM Remote Console Using the ILOM Web Interface" on](#page-250-0) [page 232.](#page-250-0)

Follow these steps to start, stop, or restart the redirection of devices:

- **1. In the Sun ILOM Remote Console window, click the Redirection menu.**
- **2. In the Redirection menu, specify, if necessary, any of the following redirection options:**

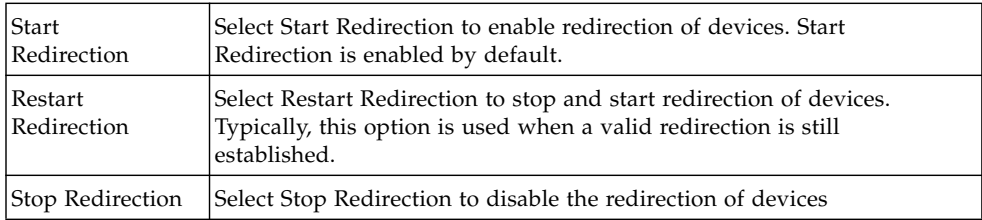

A confirmation message appears confirming that you want to change the redirection setting.

**3. In the Confirmation message, click Yes to proceed or No to cancel the operation.**

## ▼ Redirect Keyboard and Mouse Devices

#### **Prerequisite:**

■ Established connection to the Sun ILOM Remote Console. For instructions, see ["Launch the Sun ILOM Remote Console Using the ILOM Web Interface" on](#page-250-0) [page 232.](#page-250-0)

Follow these steps to redirect a remote host server keyboard and mouse to your local client:

- **1. In the Sun ILOM Remote Console window, do the following:**
	- **a. Select Devices --> Mouse to enable or disable mouse redirection.** Enable (checkmark) is the default.
	- **b. Select Devices --> Keyboard to enable or disable keyboard redirection.** Enable (checkmark) is the default.

## ▼ Control Keyboard Modes and Key Send Options

#### **Prerequisite:**

■ Established connection to the Sun ILOM Remote Console. For instructions, see ["Launch the Sun ILOM Remote Console Using the ILOM Web Interface" on](#page-250-0) [page 232.](#page-250-0)

Follow these steps to control keyboard modes and individual key send options:

- **1. In the Sun ILOM Remote Console window, click the Keyboard menu.**
- **2. In the Keyboard menu, specify, if necessary, any of the following keyboard settings.**

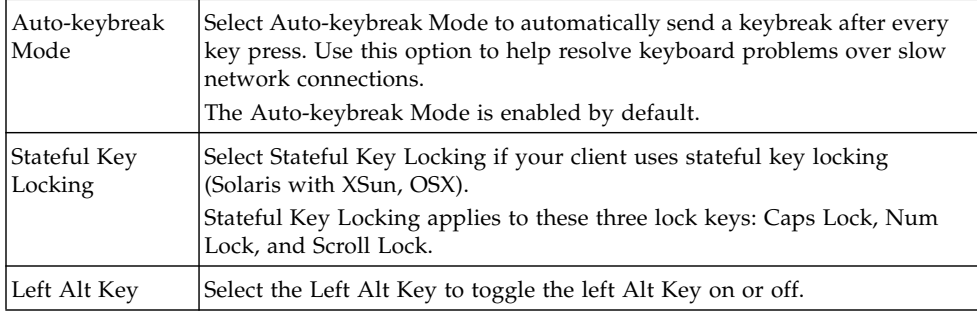

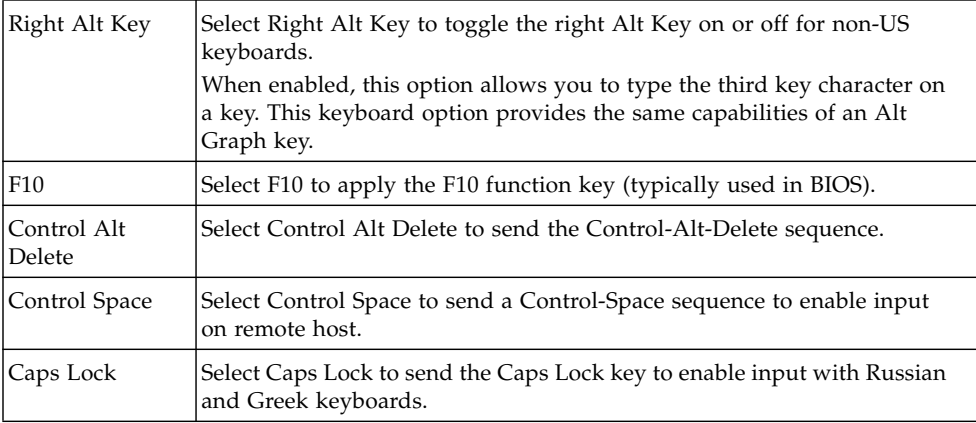

## ▼ Redirect Storage Devices

#### **Prerequisites:**

- Established connection to the Sun ILOM Remote Console. For instructions, see ["Launch the Sun ILOM Remote Console Using the ILOM Web Interface" on](#page-250-0) [page 232.](#page-250-0)
- For Solaris client systems, you must perform the following steps prior to redirecting storage devices:
	- If Volume Manager is enabled, you will need to disable this feature.
	- Assign root privilege to the processor that is running the Sun ILOM Remote Console by entering these commands:

```
su to root
ppriv -s +file_dac_read pid_javarconsole
```
■ Refer to ["CD and Diskette Redirection Operation Scenarios" on page 238](#page-256-0) for more information.

Follow these steps to redirect a storage device or ISO image:

- **1. In the Sun ILOM Remote Console window, select the Devices menu.**
- **2. In the Devices menu, do the following:**

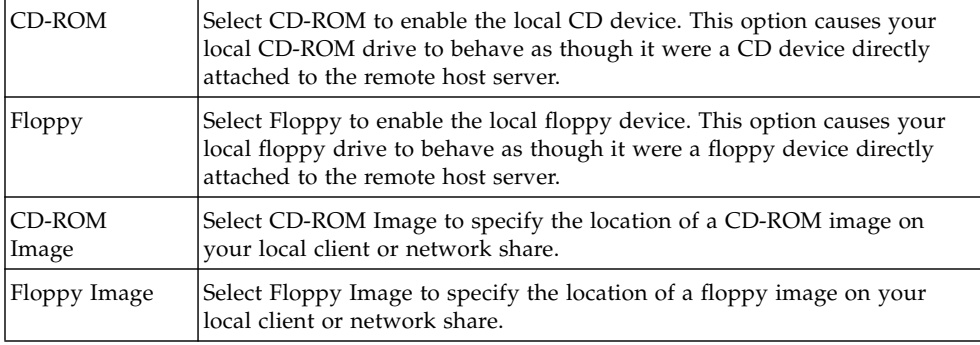

#### **a. Enable the appropriate storage device or image setting.**

**Tip –** There are only two choices for CD/DVD redirection. You can choose to either redirect a CD-ROM drive or redirect a CD-ROM image.

**Tip –** If you are installing software from distribution CD/DVD, insert the CD/DVD into the redirected drive and select CD-ROM drive.

**Tip –** If you are installing software from an ISO image, place the ISO image on your local client or network shared file system then select CD-ROM image.

A dialog appears prompting you to specify a storage drive location or image file location.

- **b. To specify the storage drive location or image file location, do one of the following:**
	- In the Drive Selection dialog, select or type a drive location, then click OK. or
	- In the File Open dialog, browser to the location of the image, then click OK.
- **3. To reuse these storage settings on the host at a later time, click Devices --> Save as Host Default.**

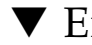

## ▼ Exit the Sun ILOM Remote Console

Follow these steps to exit the Sun ILOM Remote Console and close any remote server sessions that might have remained opened:

- **1. In the Sun ILOM Remote Console window, select the Redirection menu.**
- **2. In the Redirection menu, select Quit.**

# <span id="page-256-0"></span>CD and Diskette Redirection Operation Scenarios

Use the information in [TABLE 12-3](#page-256-1) to help identify different case scenarios in which the CD drive or diskette drive redirection functionality might behave during a Remote Console session.

| Case | <b>Status</b>                                                                                                    | DVD As Seen by Remote Host                                                                                                    | Diskette As Seen by Remote Host                                                                                                    |
|------|----------------------------------------------------------------------------------------------------|----------------------------------------------------------------------------------------------------|----------------------------------------------------------------------------------------------------|
| 1    | Remote Console application not<br>started, or Remote Console<br>started but DVD/diskette<br>redirection not started | DVD device present. No medium<br>indication is sent to the host from<br>ILOM when the hosts asks.                                                                                                    | Diskette device present. No<br>medium indication is sent to the<br>host from ILOM when the host<br>asks.                                                                                                    |
| 2    | Remote Console application<br>started with no medium present<br>in the drive                                        | DVD device present. When the<br>host asks, which may be<br>automatic or when you access the<br>device on the host, the remote<br>client sends a status message. In<br>this case, since there is no<br>medium, the status is no<br>medium. | Diskette device present. When<br>the host asks (for example, you<br>double-click on a drive), the<br>remote client sends a status<br>message. In this case since there<br>is no medium, the status is no<br>medium. |
| 3    | Remote Console application<br>started with no medium, then<br>medium is inserted                                    | DVD device present. When the<br>hosts asks (automatic or manual),<br>the remote client sends a status<br>message as medium present and<br>also indicates the medium<br>change.                                                            | Diskette device present. When<br>the host asks (manual), the<br>remote client sends a status<br>message as medium present and<br>also indicates the medium<br>change.                                               |
| 4    | Remote Console application<br>started with medium inserted                                                          | Same as case 3.                                                                                                    | Same as case 3.                                                                                                    |
| 5    | Remote Console application<br>started with medium present,<br>then medium is removed                                | Next command from the host<br>will get a status message<br>indicating medium not present.                                                                                                    | Next command from the host<br>will get a status message<br>indicating medium not present.                                                                                                    |

<span id="page-256-1"></span>**TABLE 12-3** Remote Console Operation With DVD Drive and Diskette Drive

| Case | <b>Status</b>                                                                                                    | DVD As Seen by Remote Host                                                                                                    | Diskette As Seen by Remote Host                                                                                                    |
|------|----------------------------------------------------------------------------------------------------|----------------------------------------------------------------------------------------------------|----------------------------------------------------------------------------------------------------|
| 6    | Remote Console application<br>started with image redirection                                                                          | Same as case 3.                                                                                                    | Same as case 3.                                                                                                    |
| 7    | Remote Console application<br>started with image, but<br>redirection is stopped (which is<br>the only way to stop ISO<br>redirection) | Driver knows DVD redirection<br>stopped, so it sends a medium<br>absent status on the next host<br>query.                                                                                                    | Driver knows DVD redirection<br>stopped so it sends a medium<br>absent status on the next diskette<br>query.                                                                                                    |
| 8    | Network failure                                                                                                    | The software has a keep alive<br>mechanism. The software will<br>detect keep-alive failure since<br>there is no communication and<br>will close the socket, assuming<br>the client is unresponsive. Driver<br>will send a no medium status to<br>the host. | The software has a keep alive<br>mechanism. The software will<br>detect unresponsive client and<br>close the socket, as well as<br>indicate to the driver that the<br>remote connection went away.<br>Driver will send a no medium<br>status to the host. |
| 9    | Client crashes                                                                                                    | Same as case 8.                                                                                                    | Same as case 8.                                                                                                    |

**TABLE 12-3** Remote Console Operation With DVD Drive and Diskette Drive *(Continued)*

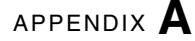

# ILOM Command-Line Interface Reference

This appendix contains the following sections:

- ["CLI Command Quick Reference" on page 241](#page-259-0)
- ["CLI Command Reference" on page 247](#page-265-0)

# <span id="page-259-0"></span>CLI Command Quick Reference

This section contains the most common ILOM commands used to administer your Sun server from the command-line interface (CLI).

**Note –** Syntax examples in this chapter use the target starting with /SP/, which could be interchanged with the target starting with /CMM/ depending on your Sun server platform. Subtargets are common across all Sun server platforms.

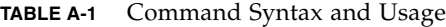

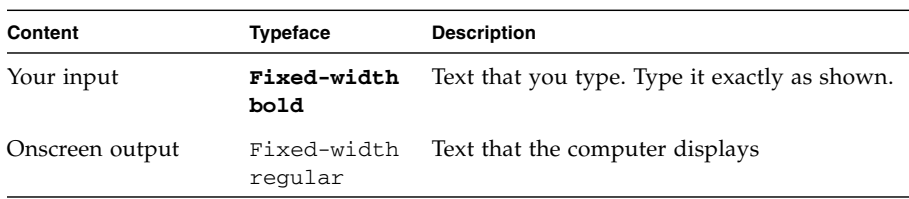

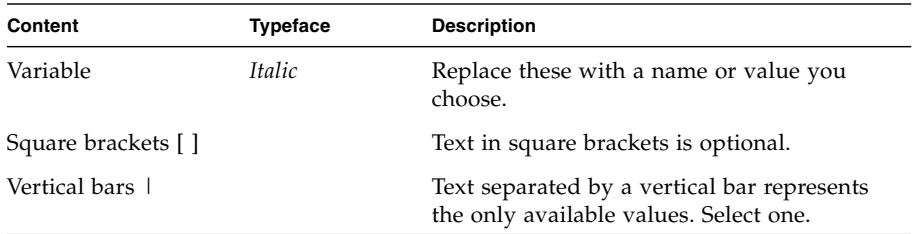

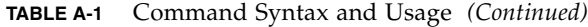

## **TABLE A-2** General Commands

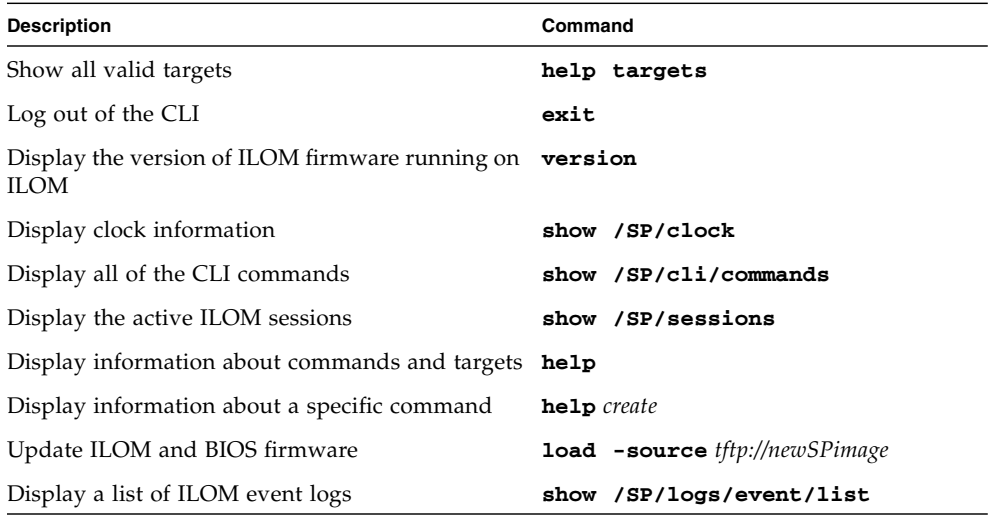

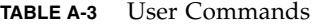

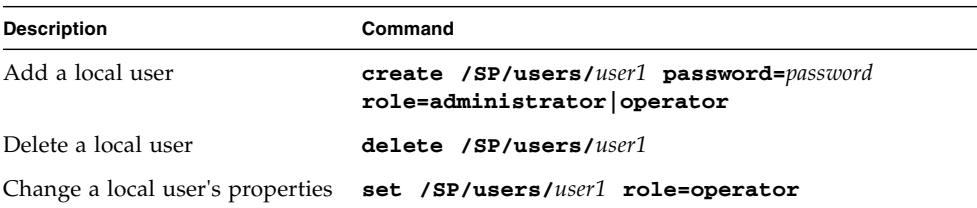

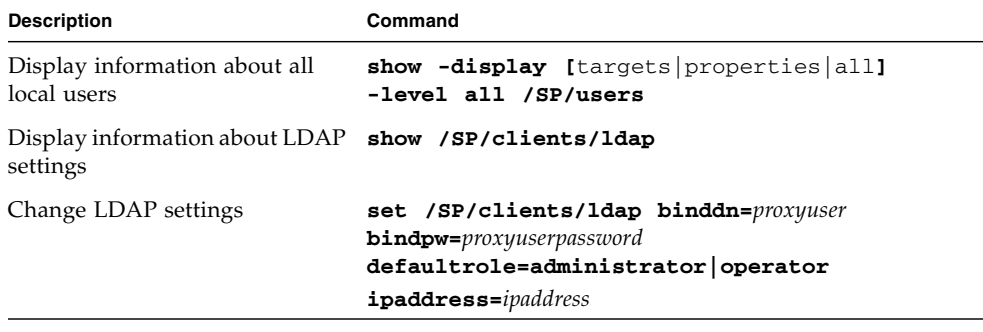

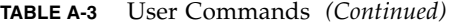

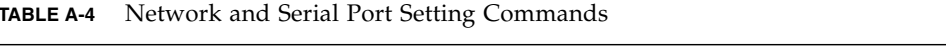

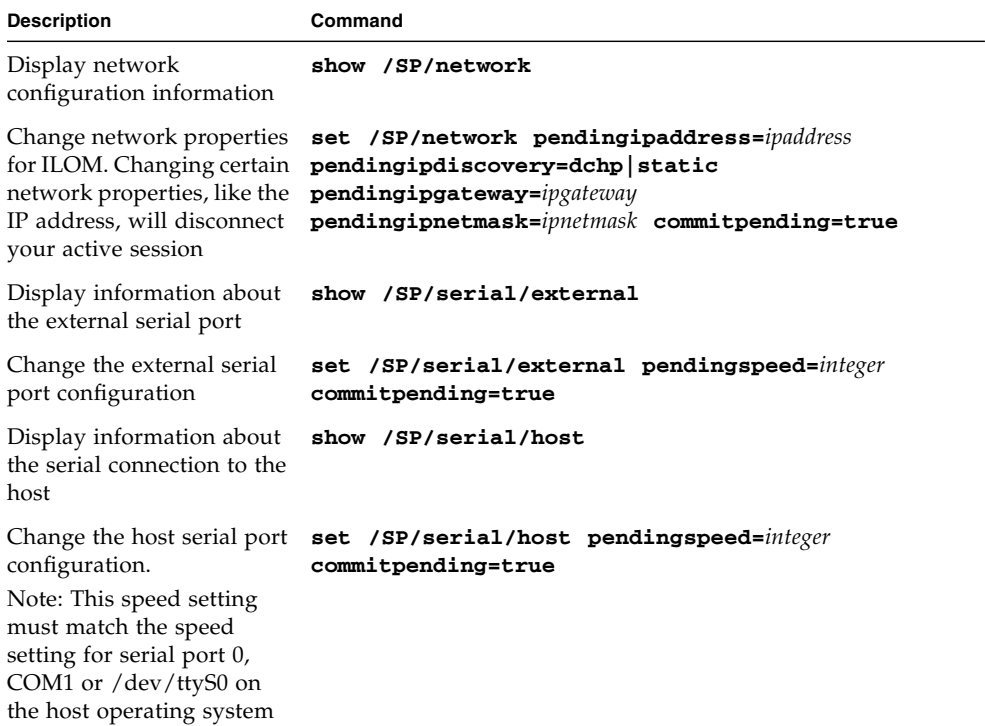

## **TABLE A-5** Alert Management Commands

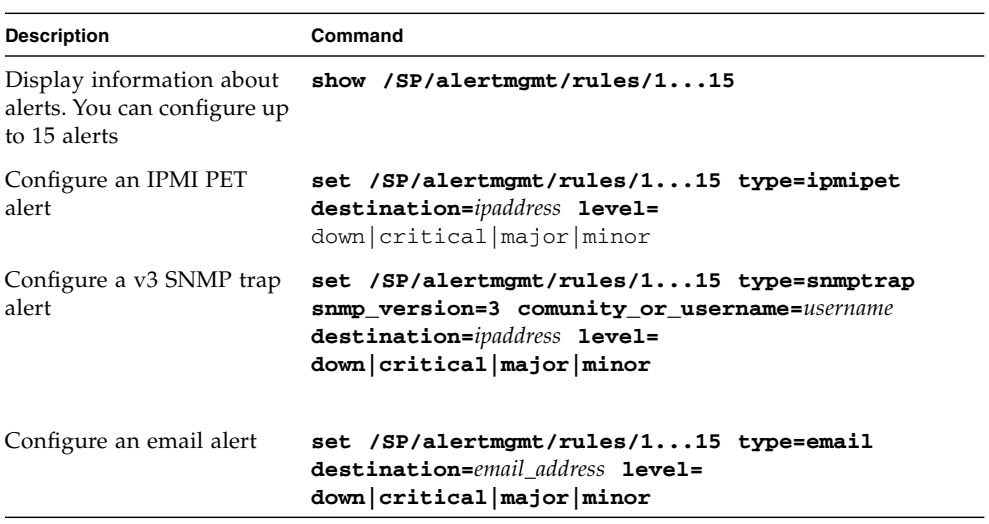

## **TABLE A-6** System Management Access Commands

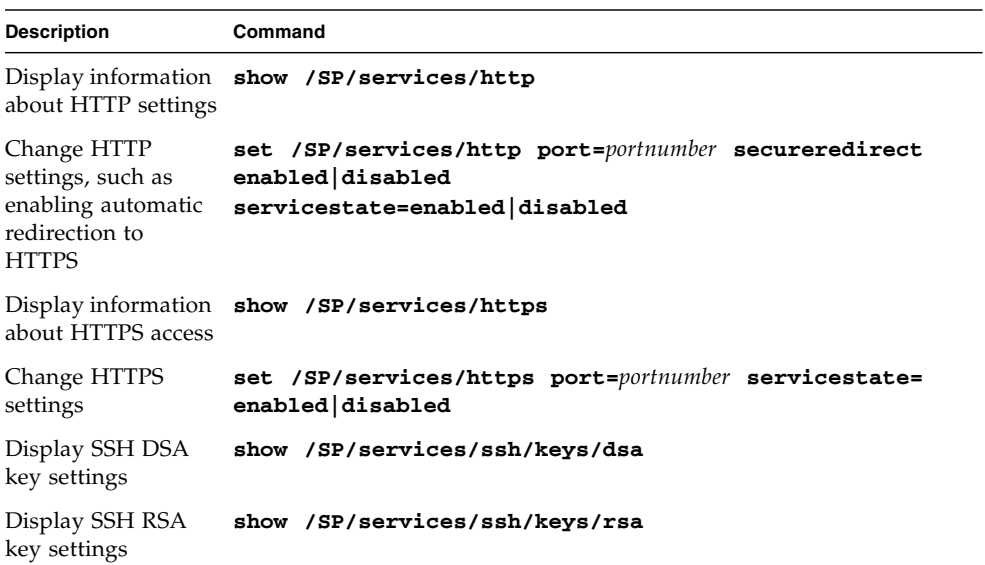

#### **TABLE A-7** SNMP Commands

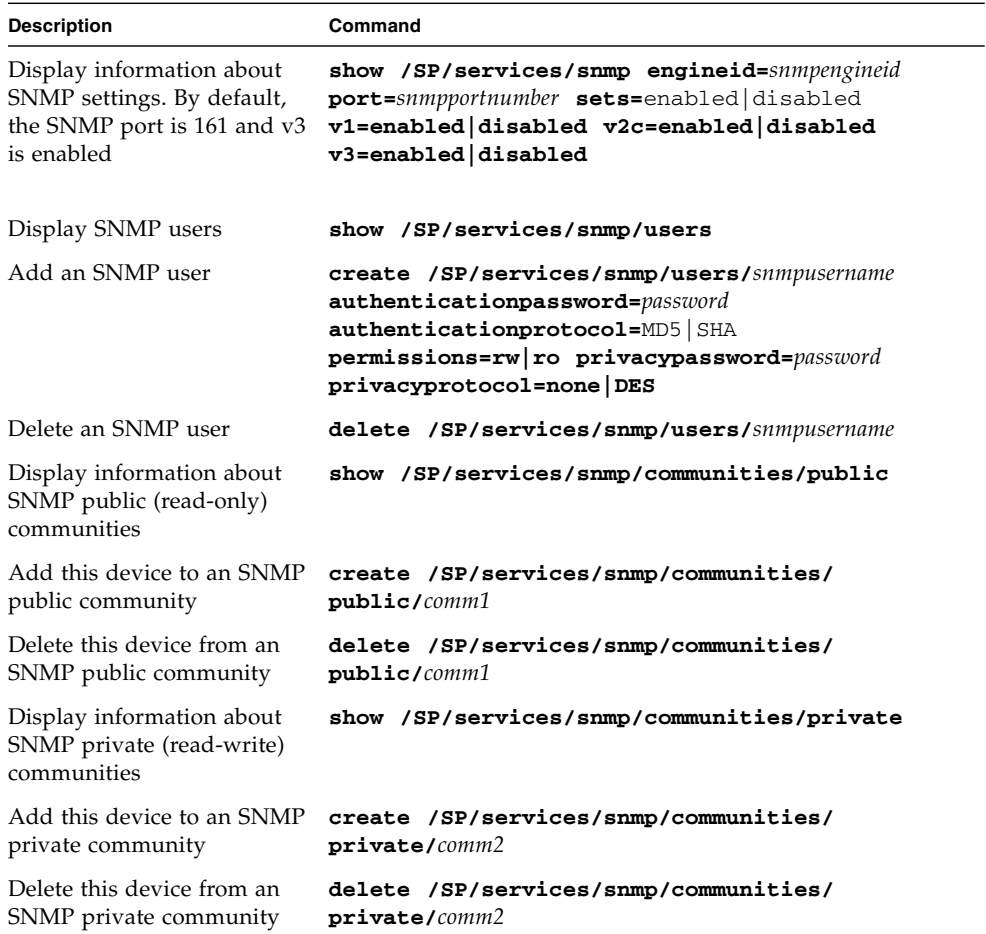

## **TABLE A-8** Host System Commands

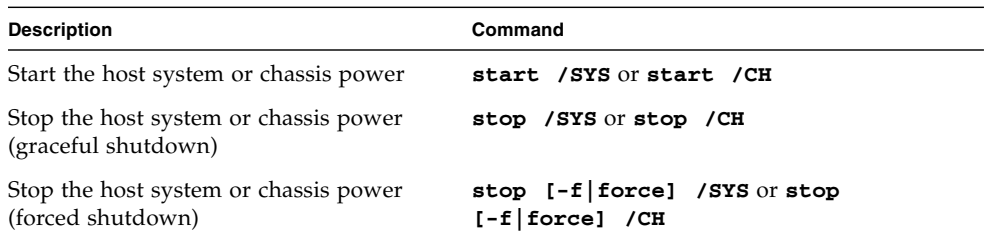

#### **TABLE A-8** Host System Commands *(Continued)*

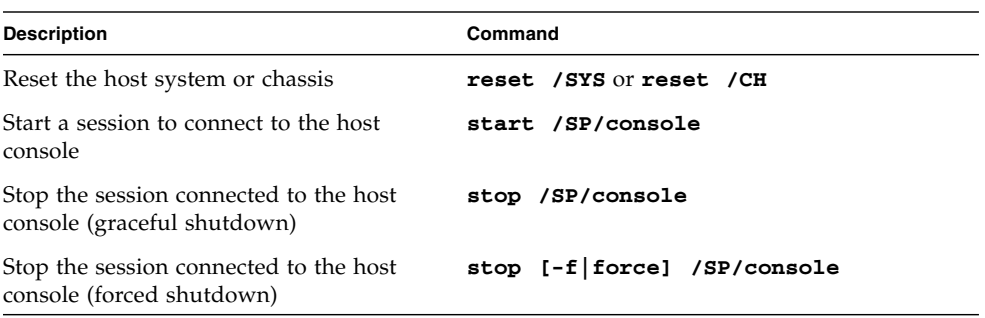

## **TABLE A-9** Clock Settings Commands

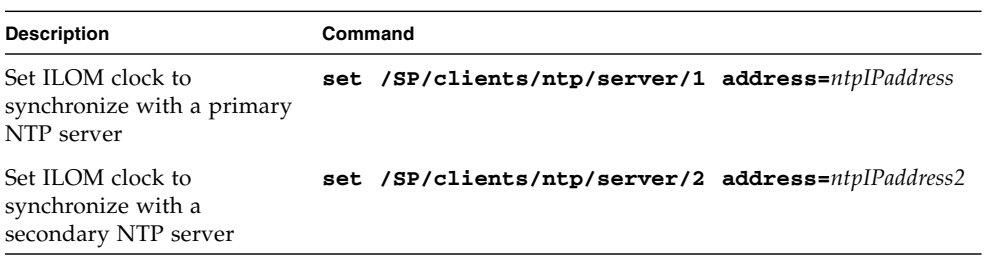

# CLI Command Reference

This section provides reference information about the CLI commands.

## <span id="page-265-0"></span>Using the cd Command

Use the cd command to navigate the namespace. When you cd to a target location, that location then becomes the default target for all other commands. Using the **-**default option with no target returns you to the top of the namespace. Typing cd -default is the equivalent of typing cd /. Typing just cd displays your current location in the namespace. Typing help targets displays a list of all targets in the entire namespace.

### **Syntax**

**cd** *target*

### **Options**

**[-default] [-h|help]**

### **Targets and Properties**

Any location in the namespace.

#### **Examples**

To create a user named emmett, **cd** to /SP/users, then execute the create command with /SP/users as the default target.

-> **cd /SP/users**

-> **create emmett**

To find your location, type **cd**.

-> **cd /SP/users**

## Using the create Command

Use the create command to set up an object in the namespace. Unless you specify properties with the create command, they are empty.

#### **Syntax**

**create [***options***]** *target* **[***propertyname=value***]**

**Options**

**[-h|help]**

## **Targets, Properties, and Values**

#### **TABLE A-10** Targets, Properties and Values for create Command

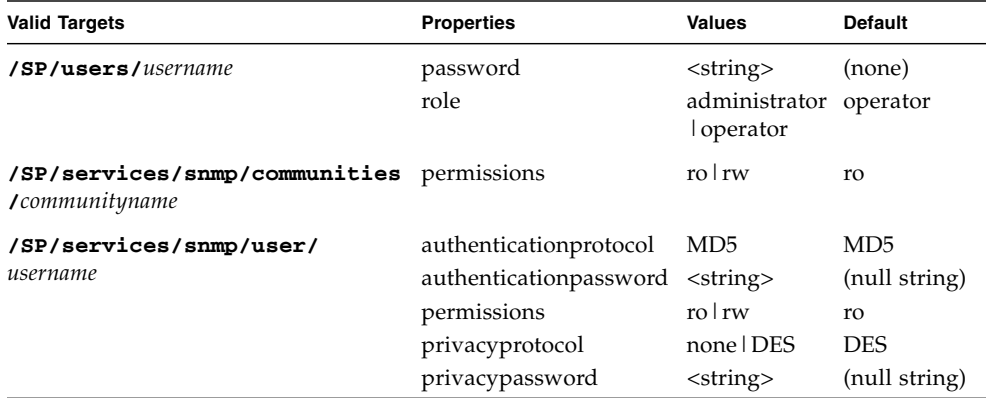

## **Example**

-> **create /SP/users/susan role=administrator**

## Using the delete Command

Use the delete command to remove an object from the namespace. You will be prompted to confirm a delete command. Eliminate this prompt by using the -script option.

#### **Syntax**

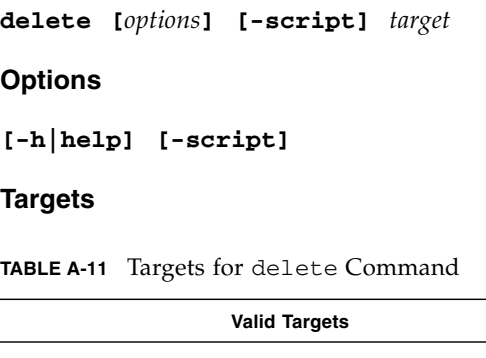

**/SP/users/***username*

**/SP/services/snmp/communities/***communityname*

**/SP/services/snmp/user/***username*

#### **Examples**

-> **delete /SP/users/susan**

-> **delete /SP/services/snmp/communities/public**

## Using the exit Command

Use the exit command to terminate a session to the CLI.

#### **Syntax**

**exit [***options***]**

#### **Options**

**[-h|help]**

## Using the help Command

Use the help command to display Help information about commands and targets. Using the -o|output terse option displays usage information only. The -o|output verbose option displays usage, description, and additional information including examples of command usage. If you do not use the -o|output option, usage information and a brief description of the command are displayed.

Specifying *command targets* displays a complete list of valid targets for that command from the fixed targets in /SP and /SYS. Fixed targets are targets that cannot be created by a user.

Specifying *command targets* legal displays copyright information and product use rights.

#### **Syntax**

**help [***options***]** *command targets*

#### **Options**

**[-h|help] [-o|output terse|verbose]**

#### **Commands**

**cd, create, delete, exit, help, load, reset, set, show, start, stop, version**

#### **Examples**

■ -> **help load**

The load command is used to transfer a file from a server to a target.

```
Usage: load -source URL target
```
-source: Specify the location to get a file.

#### ■ -> **help -output verbose reset**

The reset command is used to reset a target.

Usage: **reset [-script]** *target*

Available options for this command:

-script: Do not prompt for yes/no confirmation and act as if yes were specified.

## Using the load Command

Use the load command to transfer an image file from a source, indicated by a Uniform Resource Indicator (URI), to update ILOM firmware. The URI can specify a protocol and credentials used for the transfer. Only the TFTP protocol is supported, so the URI must begin with  $tftp://$ . If credentials are required and not specified, the command prompts you for a password. Using the -script option eliminates the prompt for a yes or no confirmation and the command acts as if yes were specified.

**Note –** Use this command to update your ILOM firmware and BIOS.

#### **Syntax**

**load -source** *URI*

#### **Options**

**[-h|help] [-script]**

#### **Example**

```
-> load -source tftp://ip_address/newmainimage
```
**Note –** A firmware upgrade will cause the server and ILOM to be reset. It is recommended that a clean shutdown of the server be done prior to the upgrade procedure. An upgrade takes about five minutes to complete. ILOM will enter a special mode to load new firmware. No other tasks can be performed in ILOM until the firmware upgrade is complete and ILOM is reset.

```
 -> load -source tftp://archive/newmainimage
Are you sure you want to load the specified file (y/n)? y
File upload is complete.
Firmware image verification is complete.
Do you want to preserve the configuration (y/n)? n
Updating firmware in flash RAM:
.
Firmware update is complete.
ILOM will not be restarted with the new firmware.
```
## Using the reset Command

Use the reset command to reset the state of the target. You will be prompted to confirm a reset operation. Eliminate this prompt by using the -script option.

**Note –** The reset command does not affect the power state of hardware devices.

#### **Syntax**

**reset [***options***]** *target*

#### **Options**

**[-h|help] [-script]**

#### **Targets**

**TABLE A-12** Targets for reset Command

**Valid Targets**

**/SP**

**/SYS**

#### **Examples**

-> **reset /SP**

-> **reset /SYS**

## Using the set Command

Use the set command to specify the properties of the target.

## **Syntax**

**set [***options***]** *target* **[***propertyname***=***value***]**

**Options**

**[-h|help]**

## **Targets, Properties, and Values**

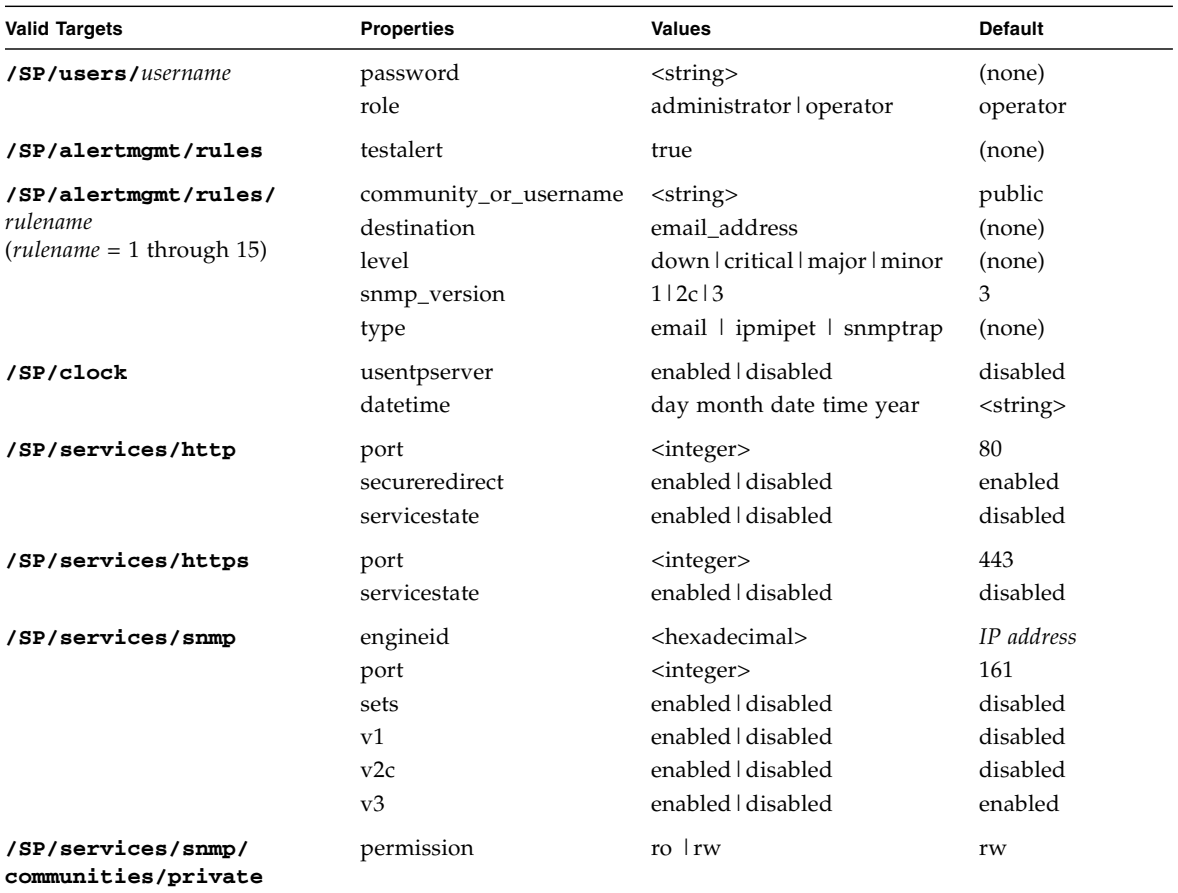

#### **TABLE A-13** Targets, Properties, and Values for set Command

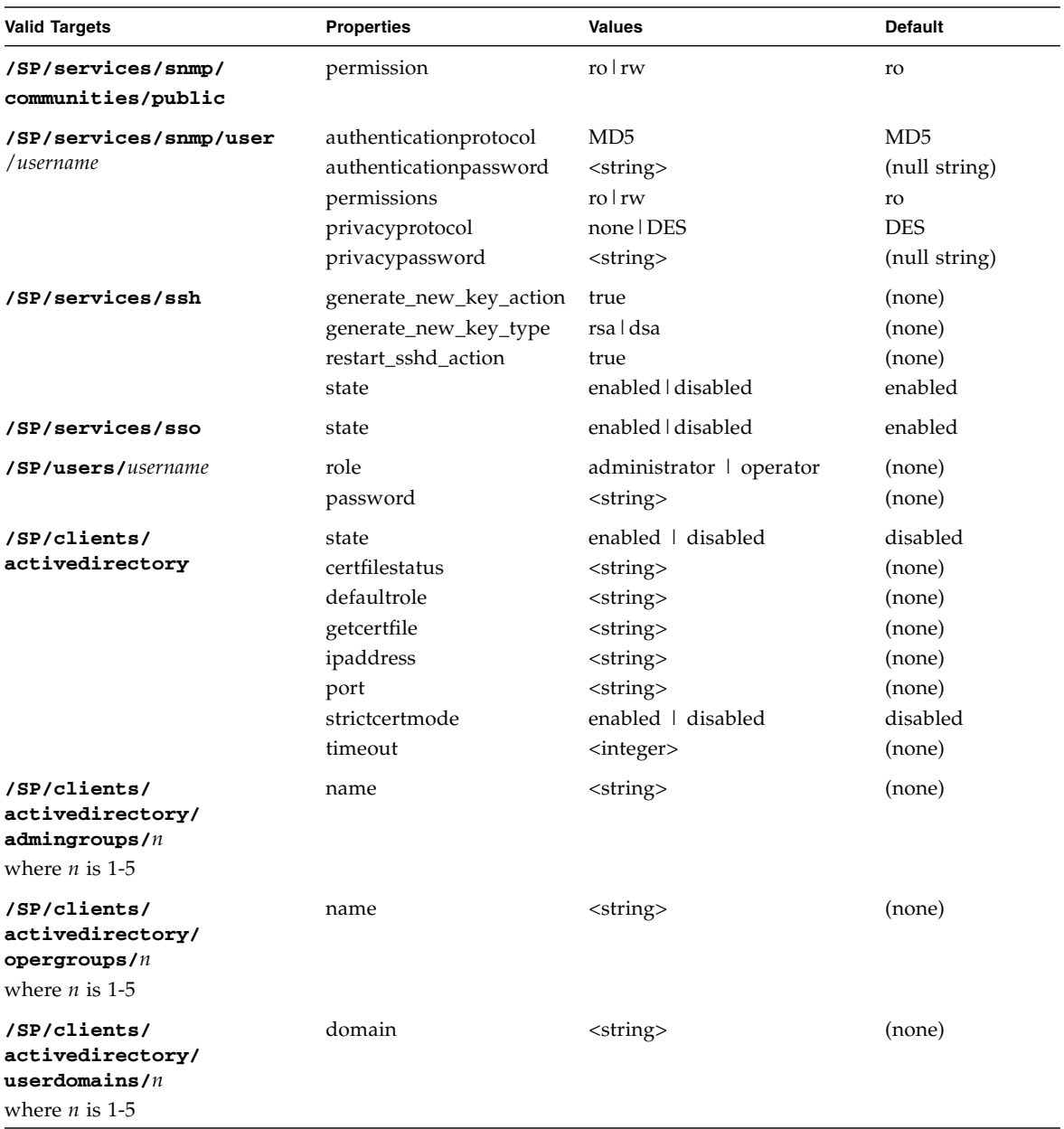

**TABLE A-13** Targets, Properties, and Values for set Command *(Continued)*

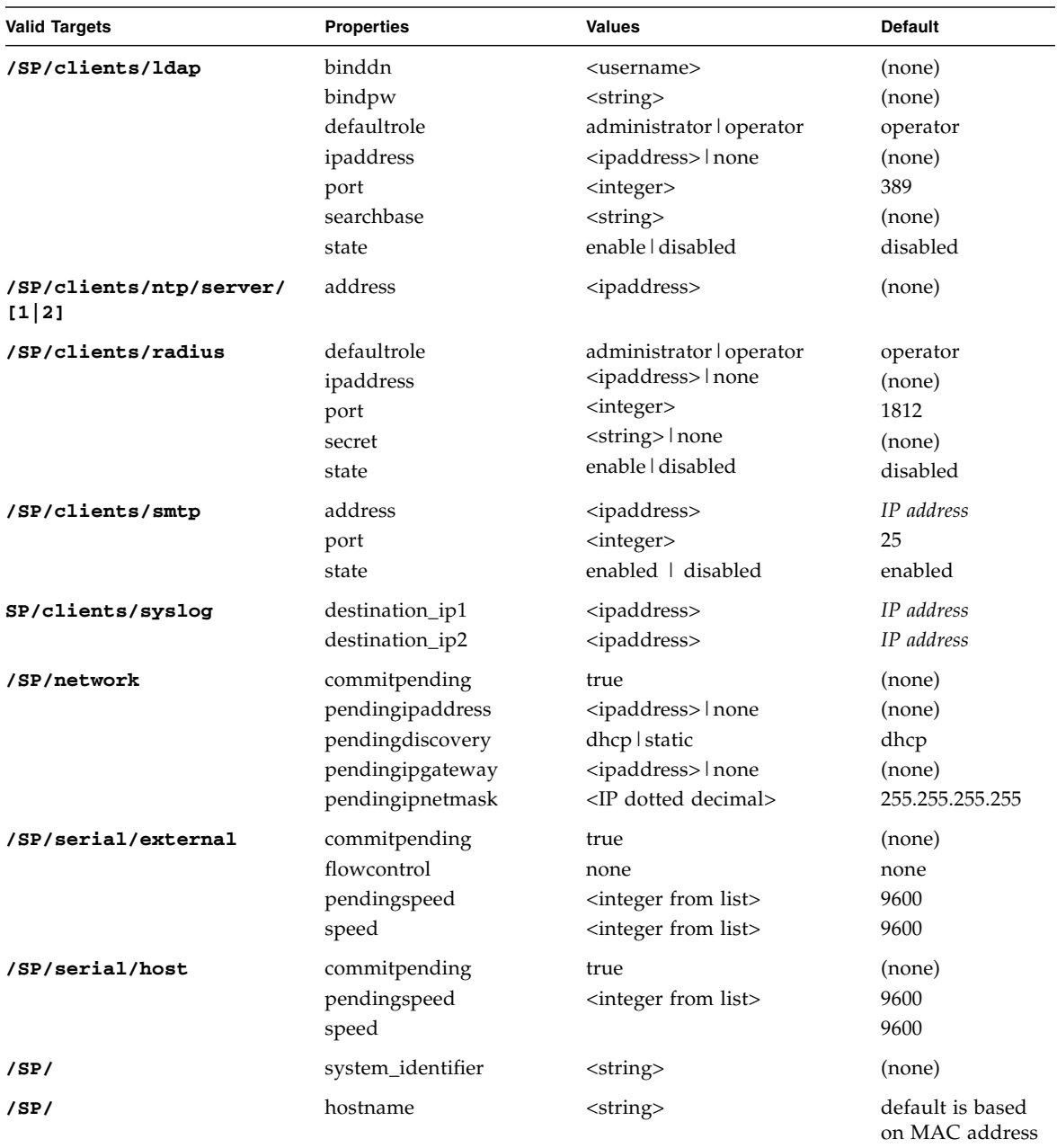

**TABLE A-13** Targets, Properties, and Values for set Command *(Continued)*

#### **Examples**

```
-> set /SP/users/susan role=administrator
```
**-> set /SP/clients/ldap state=enabled binddn=proxyuser bindpw=ez24get**

### Using the show Command

Use the show command to display information about targets and properties.

Using the -display option determines the type of information shown. If you specify -display targets, then all targets in the namespace below the current target are shown. If you specify -display properties, all property names and values for the target are shown. With this option you can specify certain property names, and only those values are shown. If you specify -display all, all targets in the namespace below the current target are shown, and the properties of the specified target are shown. If you do not specify a -display option, the show command acts as if -display all were specified.

The -level option controls the depth of the show command and it applies to all modes of the -display option. Specifying -level 1 displays the level of the namespace where the object exists. Values greater than 1 return information for the target's current level in the namespace and the <specified value> levels below. If the argument is -level all, it applies to the current level in the namespace and everything below.

The -o|output option specifies the output and form of command output. ILOM only supports  $-$ o table. When you use the  $-$ o table option, the output is formatted in a condensed, three-column table of targets, properties, and values.

The alias, show components, is a shortcut for the following CLI command:

-> show -o table -level all /SYS component\_state

The show components alias produces the same output as the above command. Thus, it enables you to restrict the table output to a single property below each target.

#### **Syntax**

**show [***options***] [-display** *targets***|***properties***|***all***] [-level** *value***|***all***]** *target* **[***propertyname***]**

#### **Options**

**[-d|-display] [-l|level] [-o|output]**

## **Targets and Properties**

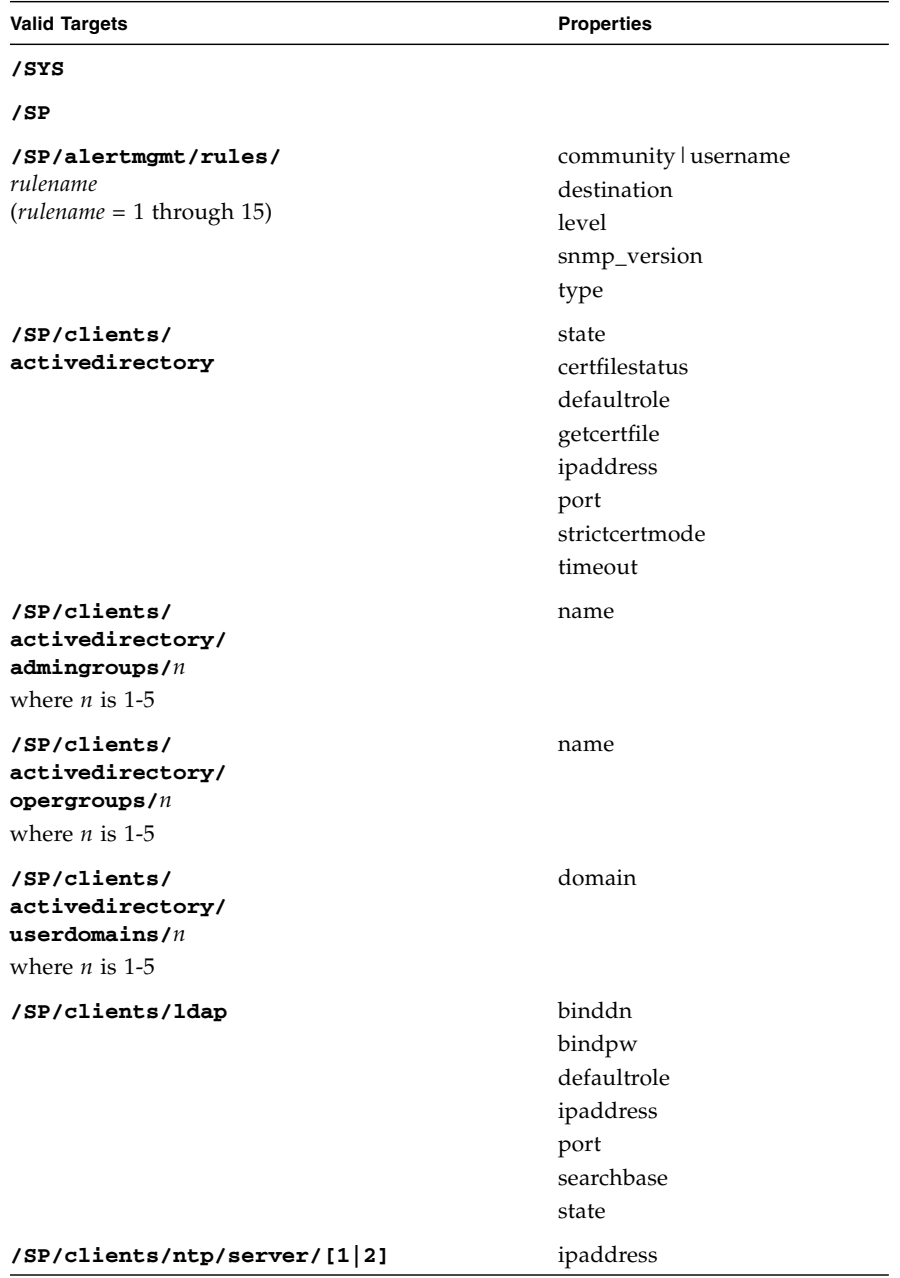

**TABLE A-14** Targets for show Command

| <b>Valid Targets</b>                  | <b>Properties</b> |
|---------------------------------------|-------------------|
| /SP/clock                             | datetime          |
|                                       | usentpserver      |
| /SP/logs/event                        | clear             |
| /SP/network                           | ipaddress         |
|                                       | ipdiscovery       |
|                                       | ipgateway         |
|                                       | ipnetmask         |
|                                       | macaddress        |
|                                       | pendingipaddress  |
|                                       | pendingdiscovery  |
|                                       | pendingipgateway  |
|                                       | pendingipnetmask  |
| /SP/serial/external                   | flowcontrol       |
|                                       | pendingspeed      |
|                                       | speed             |
| /SP/serial/host                       | pendingspeed      |
|                                       | speed             |
| /SP/services/http                     | port              |
|                                       | secureredirect    |
|                                       | servicestate      |
| /SP/services/https                    | port              |
|                                       | servicestate      |
| /SP/services/snmp                     | engineid          |
|                                       | port              |
|                                       | sets              |
|                                       | v <sub>1</sub>    |
|                                       | v2c               |
|                                       | v3                |
| /SP/services/snmp/communities/private | permissions       |
| /SP/services/snmp/communities/public  | permissions       |
| /SP/services/snmp/users/username      | password          |
|                                       | role              |
| /SP/services/ssh                      | state             |
| /SP/services/ssh/keys/dsa             | fingerprint       |
|                                       | length            |
|                                       | publickey         |

**TABLE A-14** Targets for show Command *(Continued)*

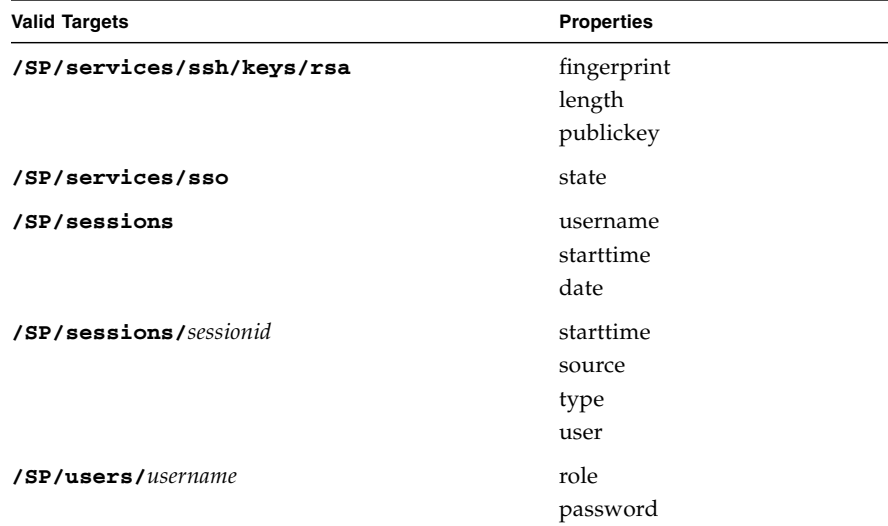

#### **TABLE A-14** Targets for show Command *(Continued)*

## **Examples**

```
-> show -display properties /SP/users/susan
  /SP/users/susan
  Properties:
       role = Administrator
-> show /SP/clients -level 2
/SP/clients
      Targets:
         ldap
         ntp
      Properties:
      Commands:
         cd
         show
/SP/clients/ldap
      Targets:
```

```
Properties:
  binddn = cn=Manager,dc=sun,dc=com
  bindpw = secret
   defaultrole = Operator
   ipaddress = 129.144.97.180
  port = 389
   searchbase = ou=people,dc=sun,dc=com
   state = disabled
```
Commands:

cd show

/SP/clients/ntp

Targets: server Properties:

Commands: cd

show

#### -> **show components**

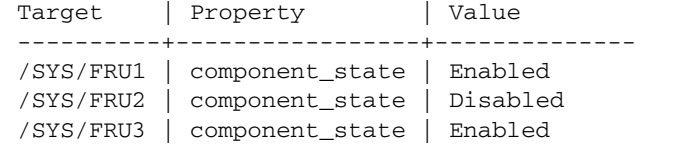

## -> **show -o table -level all /SP/sessions**

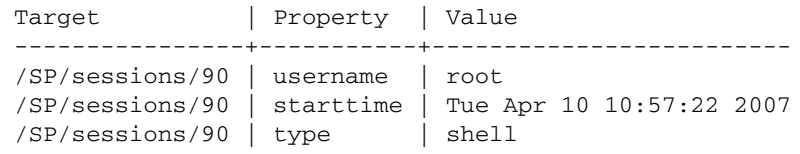

## Using the start Command

Use the start command to turn on the target or to initiate a connection to the host console. Using the -script option eliminates the prompt for a yes or no confirmation and the command acts as if yes were specified. The  $-f|$  force option specifies that the action will be performed immediately.

#### **Syntax**

**start [***options***]** *target*

#### **Options**

**[-h|help] [-script] [-f|force]**

#### **Targets**

**TABLE A-15** Targets for start Command

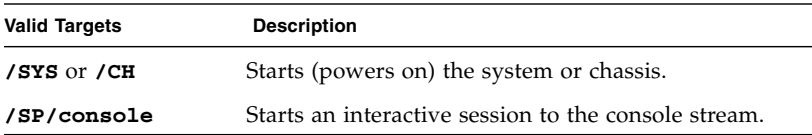

#### **Examples**

-> **start /SP/console** -> **start /SYS**

## Using the stop Command

Use the stop command to shut down the target or to terminate another user's connection to the host console. You will be prompted to confirm a stop command. Eliminate this prompt by using the  $-$ script option. The  $-f$   $\vert$  force option specifies that the action will be performed immediately.

#### **Syntax**

**stop [***options***] [-script]** *target* **Options [-f|force] [-h|help]**

## **Targets**

**TABLE A-16** Targets for stop Command

| Valid Targets | <b>Description</b>                                                                                                    |
|---------------|----------------------------------------------------------------------------------------------------|
| /SYS or /CH   | Perform an orderly shutdown, followed by a power off of the<br>specified system or chassis. Use the -force option to skip the<br>orderly shutdown and force an immediate power off. |
| /SP/console   | Terminate another user's connection to the host console.                                                                                                    |
|               |                                                                                                    |

## **Examples**

-> **stop /SP/console** -> **stop -force /SYS**

## Using the version Command

Use the version command to display ILOM version information.

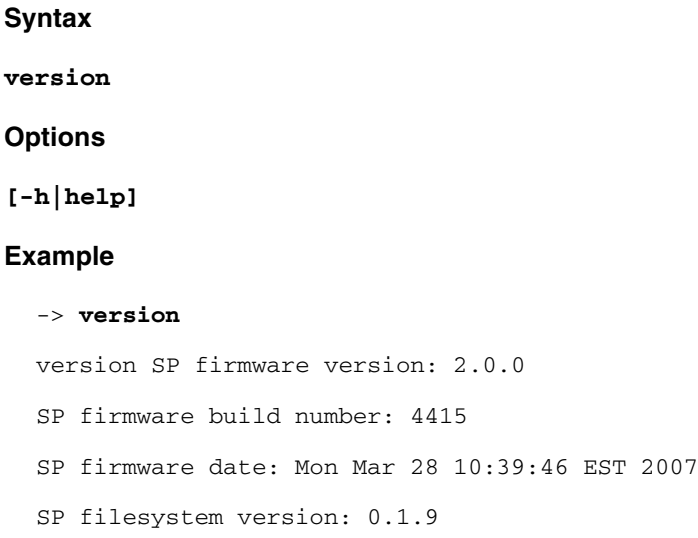

# Glossary

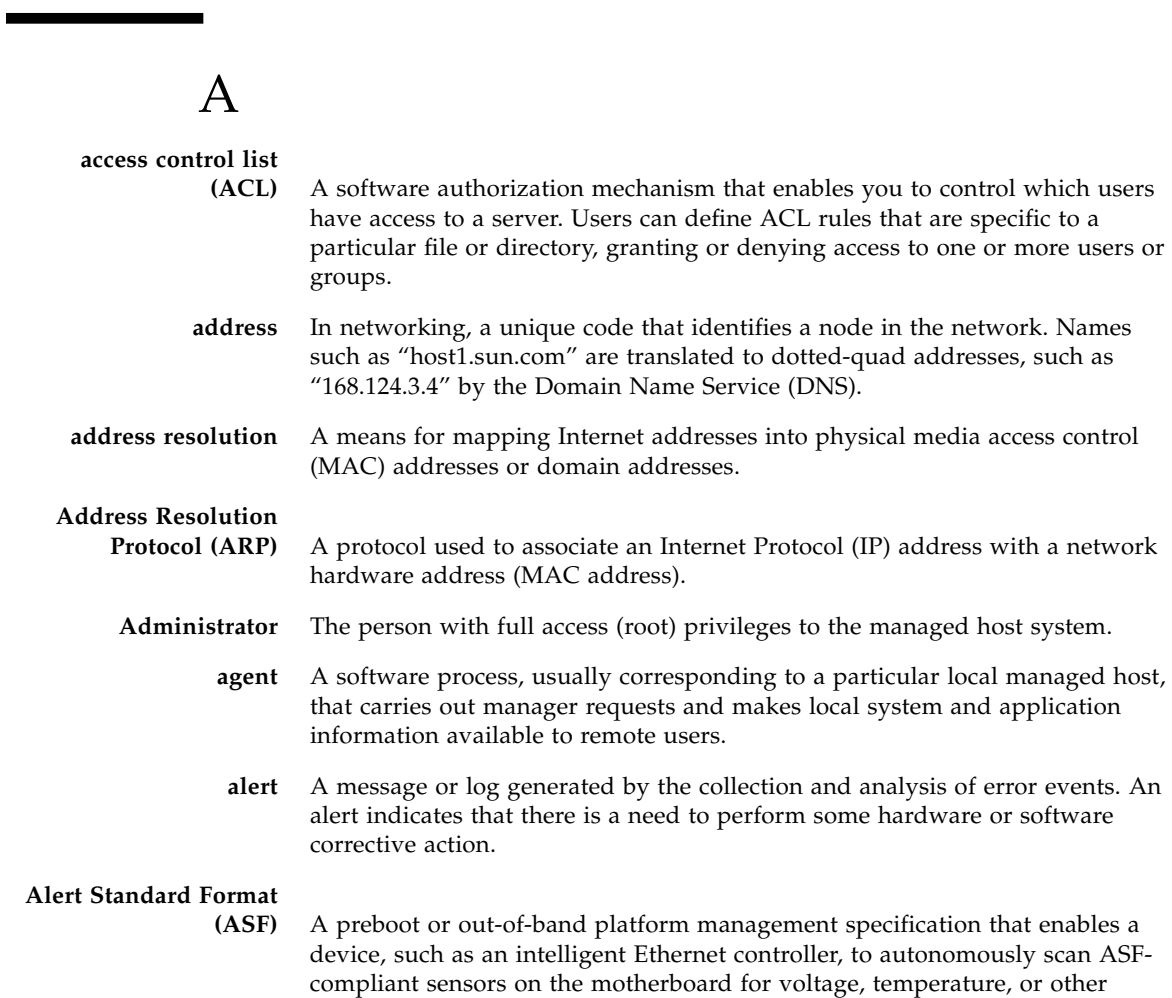

excursions and to send Remote Management and Control Protocol (RMCP) alerts according to the Platform Event Trap (PET) specification. ASF was intended primarily for out-of-band management functions for client desktops. ASF is defined by the Distributed Management Task Force (DMTF).

- **authentication** The process that verifies the identity of a user in a communication session, or a device or other entity in a computer system, before that user, device, or other entity can access system resources. Session authentication can work in two directions. A server authenticates a client to make access-control decisions. The client can authenticate the server as well. With Secure Sockets Layer (SSL), the client always authenticates the server.
- **authorization** The process of granting specific access privileges to a user. Authorization is based on authentication and access control.

## B

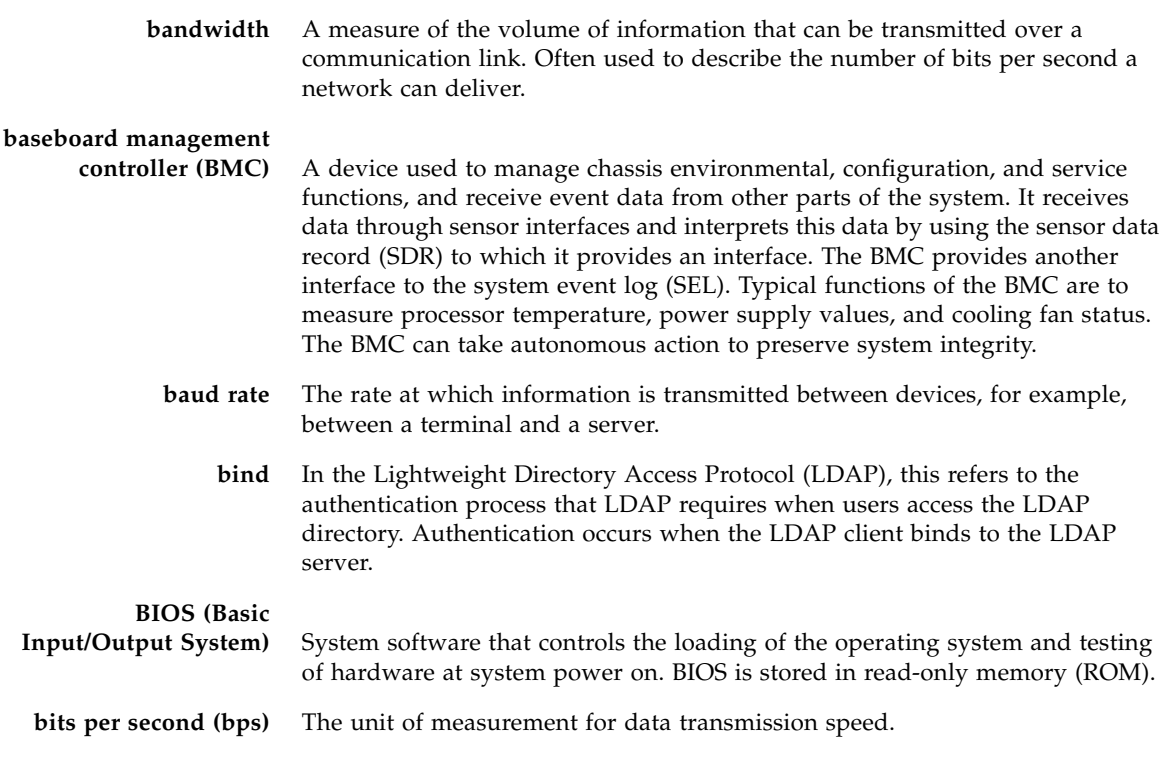

**boot loader** A program contained in read-only memory (ROM) that automatically runs at system power-on to control the first stage of system initialization and hardware tests. The boot loader then transfers control to a more complex program that loads the operating system.

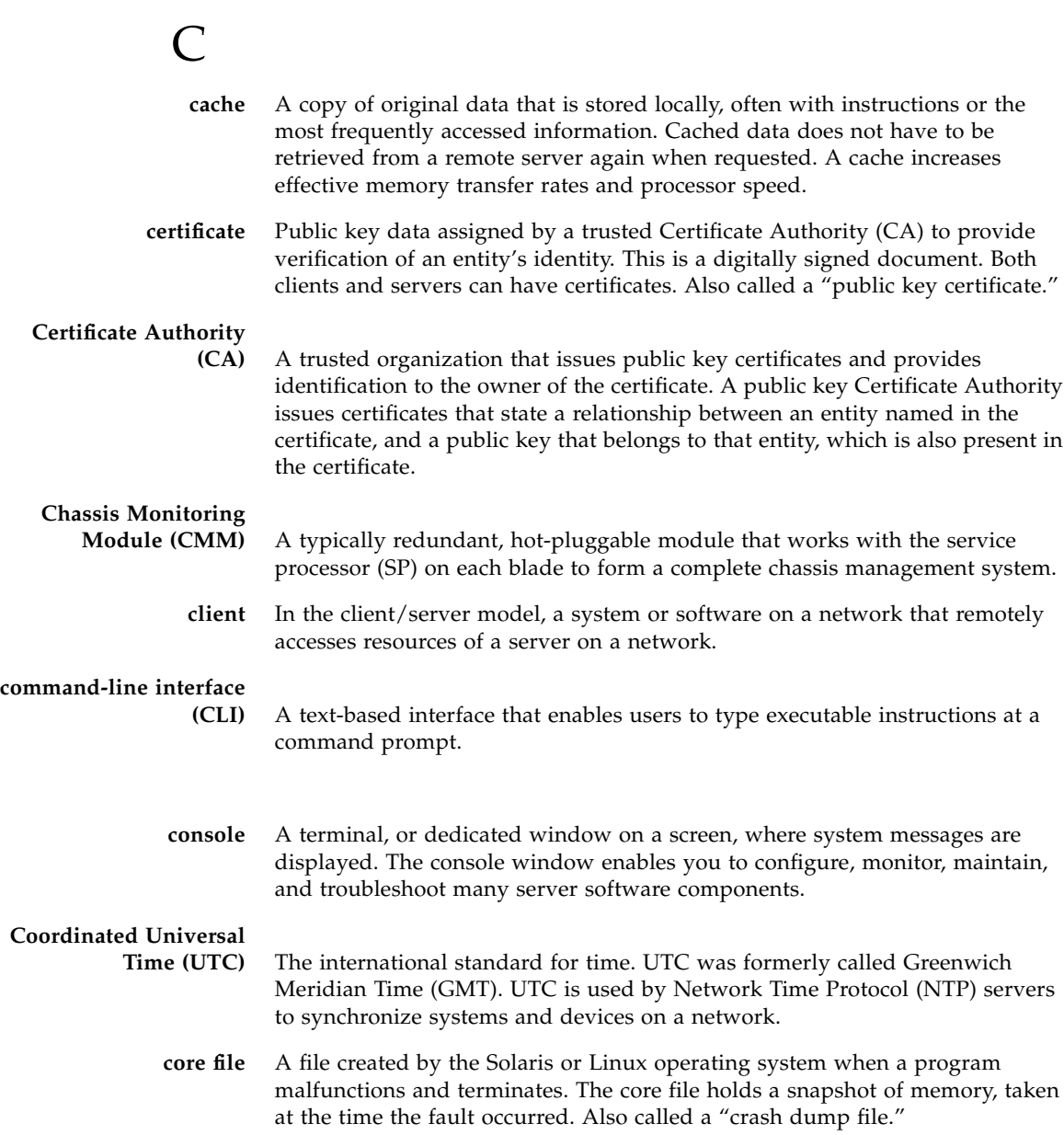

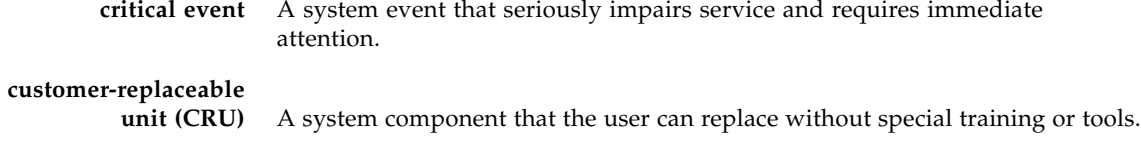

# D

▅

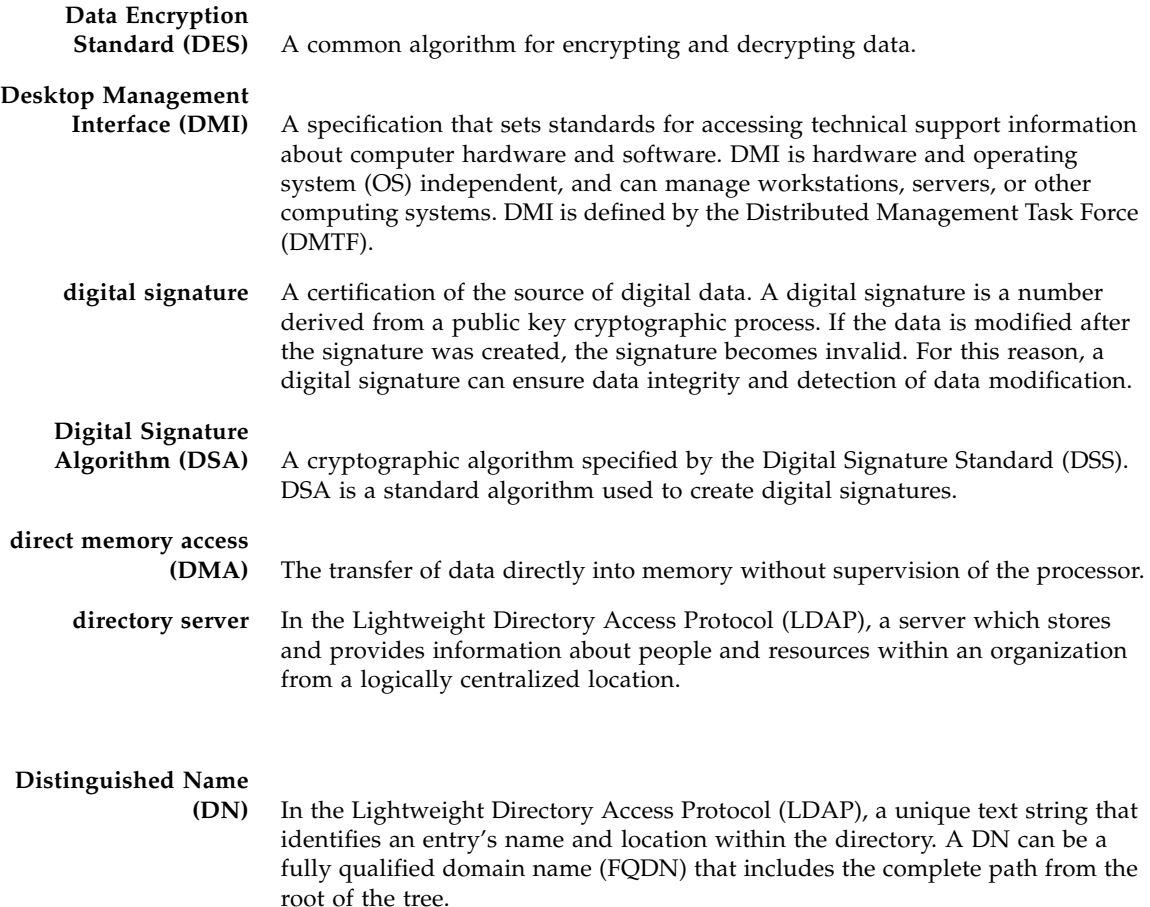

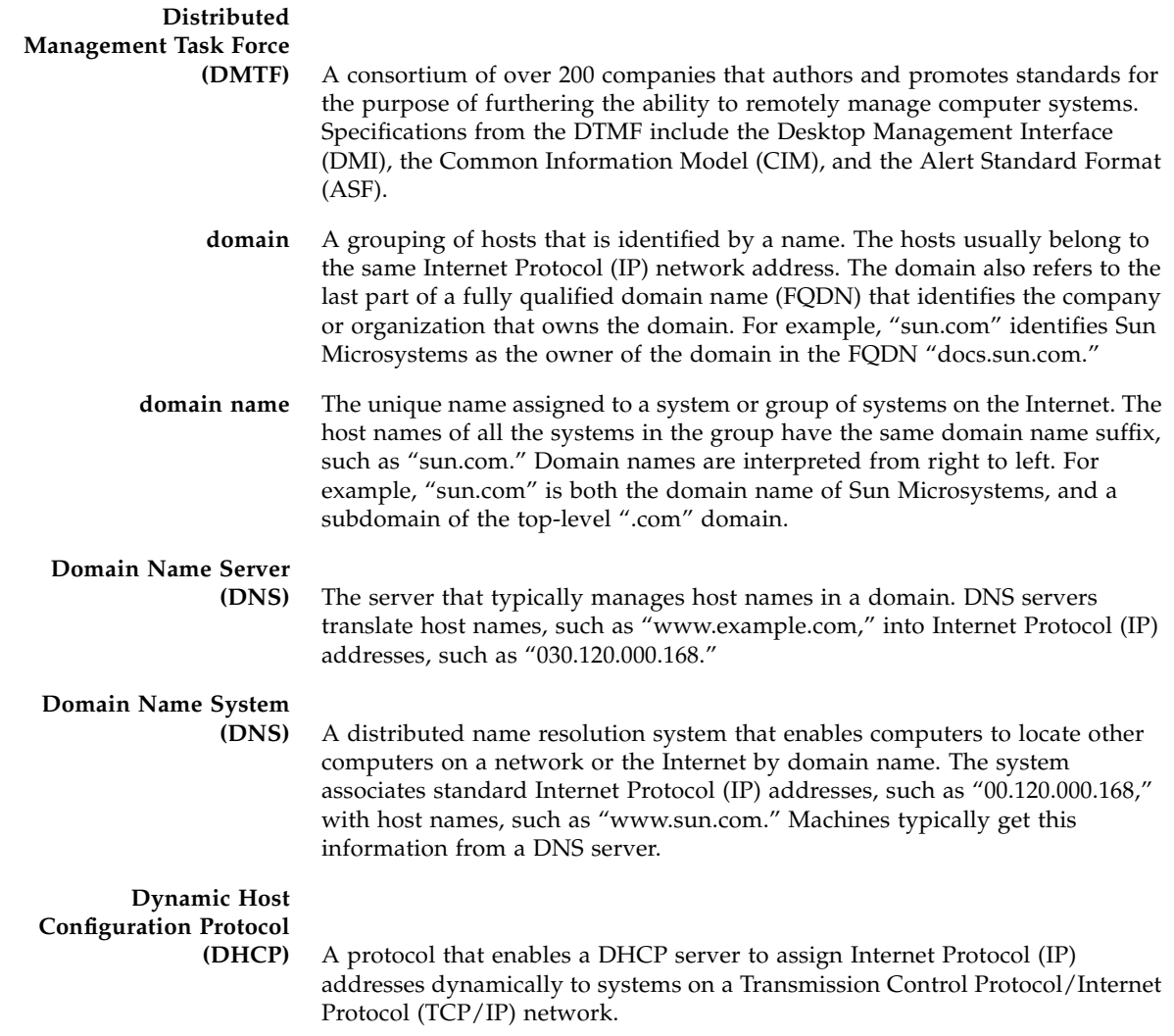

# E

<u> The Common Seconds and Seconds and Seconds and Seconds and Seconds and Seconds and Seconds and Seconds and Seconds and Seconds and Seconds and Seconds and Seconds and Seconds and Seconds and Seconds and Seconds and Secon</u>

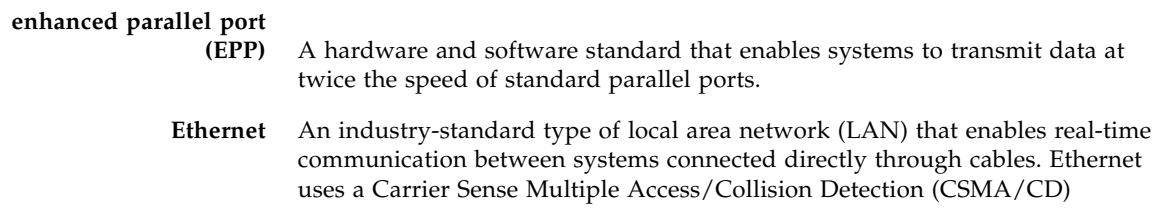

algorithm as its access method, wherein all nodes listen for, and any node can begin transmitting data. If multiple nodes attempt to transmit at the same time (a collision), the transmitting nodes wait for a random time before attempting to transmit again.

**event** A change in the state of a managed object. The event-handling subsystem can provide a notification to which a software system must respond when it occurs, but which the software did not solicit or control.

## **externally initiated**

**reset (XIR)** A signal that sends a "soft" reset to the processor in a domain. XIR does not reboot the domain. An XIR is generally used to escape from a hung system in order to reach the console prompt. A user can then generate a core dump file, which can be useful in diagnosing the cause of the hung system.

## F

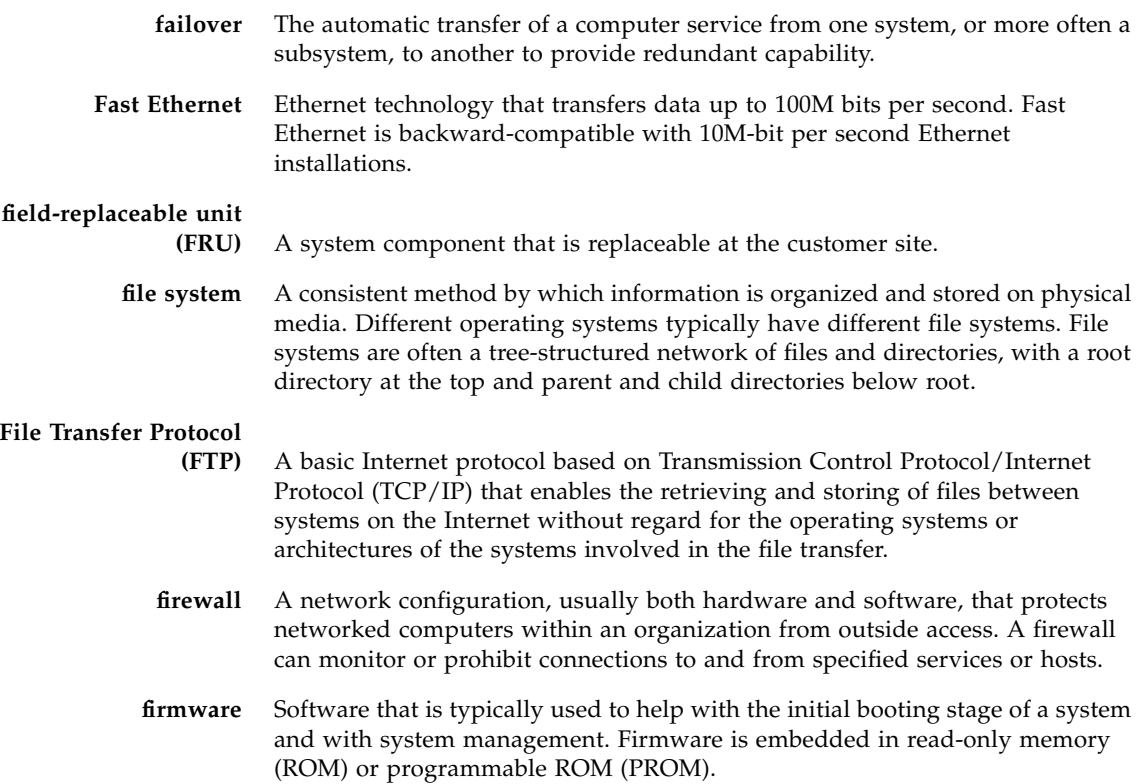

## **fully qualified domain**

**name (FQDN)** The complete and unique Internet name of a system, such as "www.sun.com." The FQDN includes a host server name (www) and its top-level (.com) and second-level (.sun) domain names. A FQDN can be mapped to a system's Internet Protocol (IP) address.

# $G$

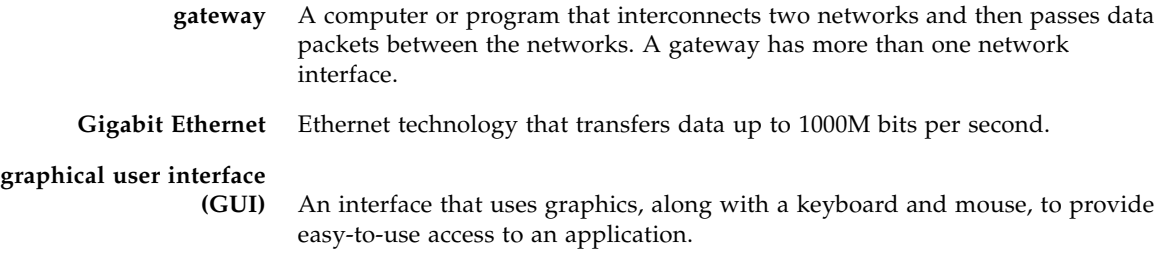

## $H$

- **host** A system, such as a backend server, with an assigned Internet Protocol (IP) address and host name. The host is accessed by other remote systems on the network.
- **host ID** Part of the 32-bit Internet Protocol (IP) address used to identify a host on a network.
- **host name** The name of a particular machine within a domain. Host names always map to a specific Internet Protocol (IP) address.

**hot plug** Describes a component that is safe to remove or add while the system is running. However, before removing the component, the system administrator must prepare the system for the hot-plug operation. After the new component is inserted, the system administrator must instruct the system to reconfigure the device into the system.

**hot swap** Describes a component that can be installed or removed by simply pulling the component out and putting a new component into a running system. The system either automatically recognizes the component change and configures it or requires user interaction to configure the system. However, in neither case is a reboot required. All hot-swappable components are hot pluggable, but not all hot-pluggable components are hot swappable.
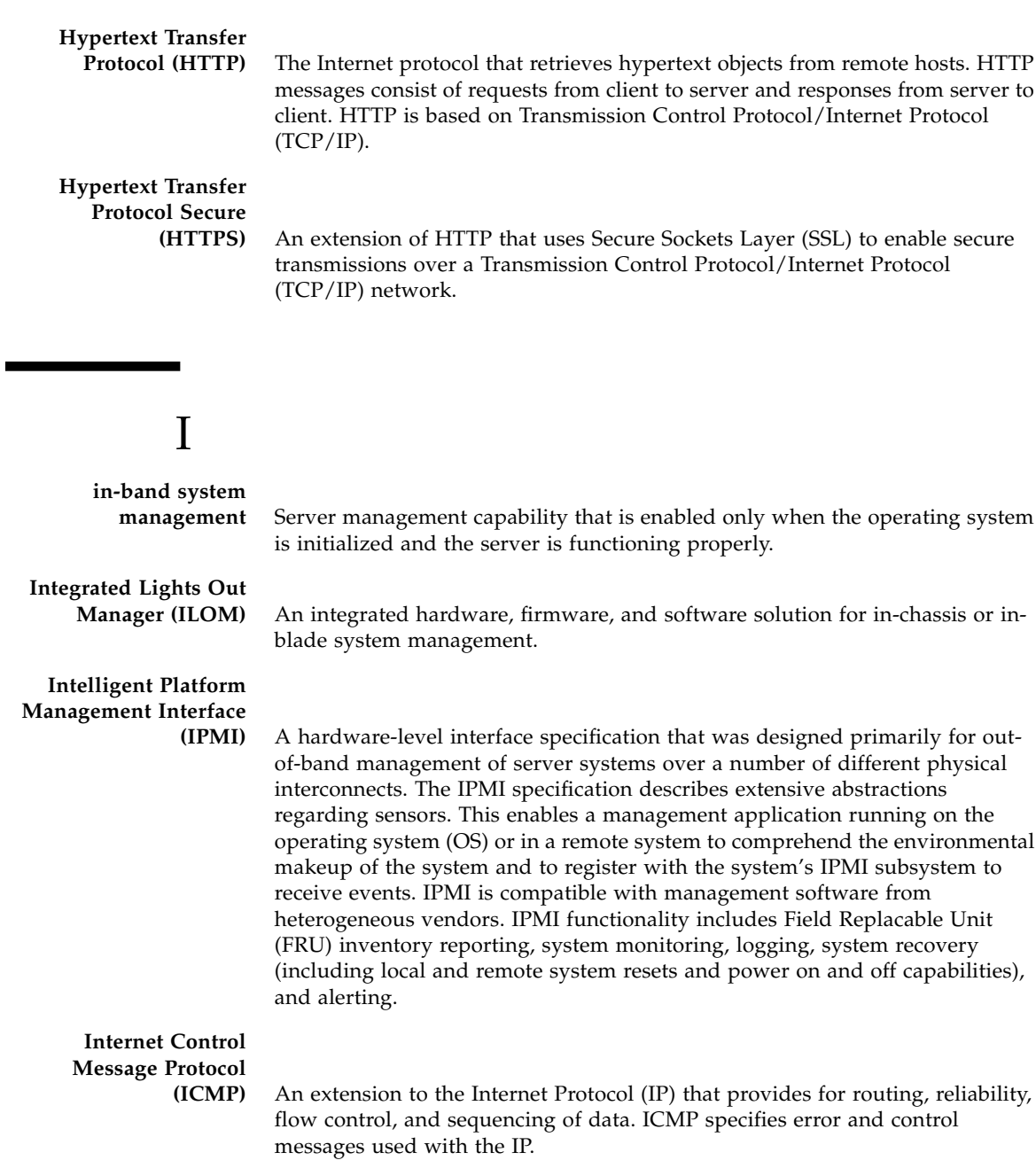

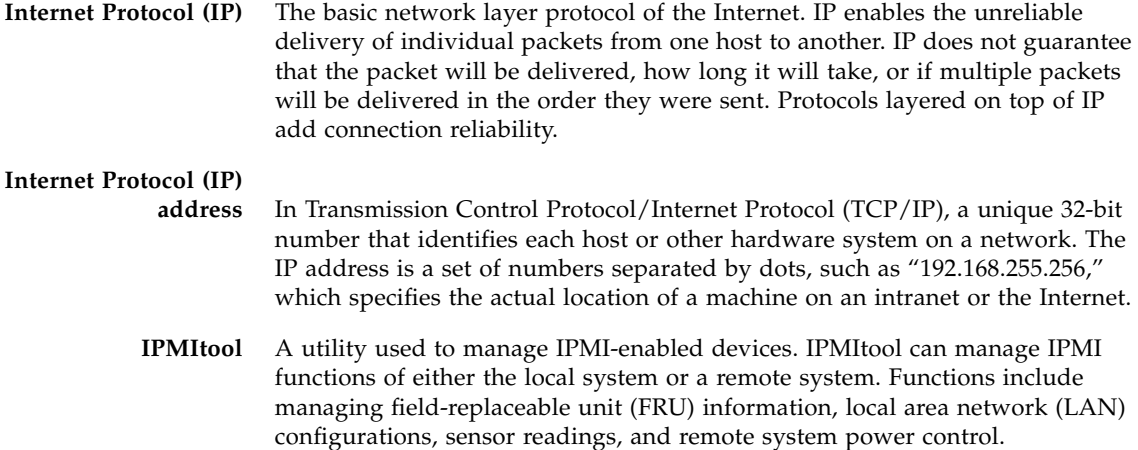

# J **Java(TM) Web Start**

**application** A web application launcher. With Java Web Start, applications are launched by clicking on the web link. If the application is not present on your system, Java Web Start downloads it and caches it onto your system. Once an application is downloaded to its cache, it can be launched from a desktop icon or browser

## K

**kernel** The core of the operating system (OS) that manages the hardware and provides fundamental services, such as filing and resource allocation, that the hardware does not provide. **Keyboard Controller Style (KCS) interface** A type of interface implemented in legacy personal computer (PC) keyboard controllers. Data is transferred across the KCS interface using a per-byte handshake. **keyboard, video, mouse, storage (KVMS)** A series of interfaces that enables a system to respond to keyboard, video, mouse, and storage events.

## $\mathbf{L}$

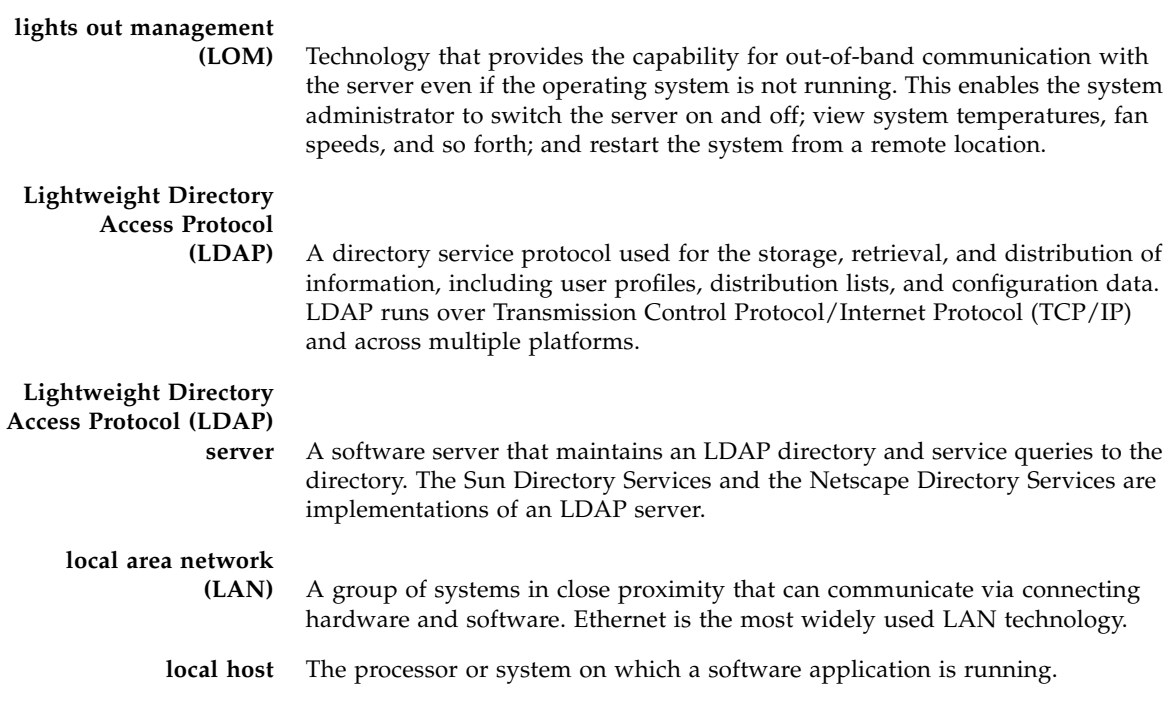

## M

**major event** A system event that impairs service, but not seriously.

### **Management Information Base**

**(MIB)** A tree-like, hierarchical system for classifying information about resources in a network. The MIB defines the variables that the master Simple Network Management Protocol (SNMP) agent can access. The MIB provides access to the server's network configuration, status, and statistics. Using SNMP, you can view this information from a network management station (NMS). By industry agreement, individual developers are assigned portions of the tree structure to which they may attach descriptions that are specific to their own devices.

#### **man pages** Online UNIX documentation.

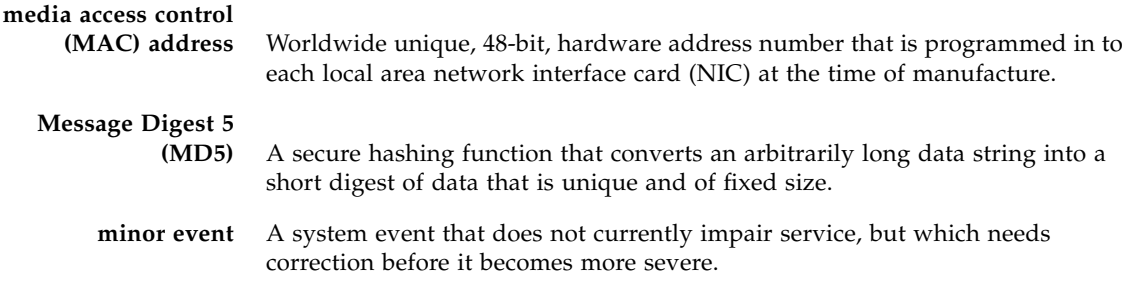

# N

▄

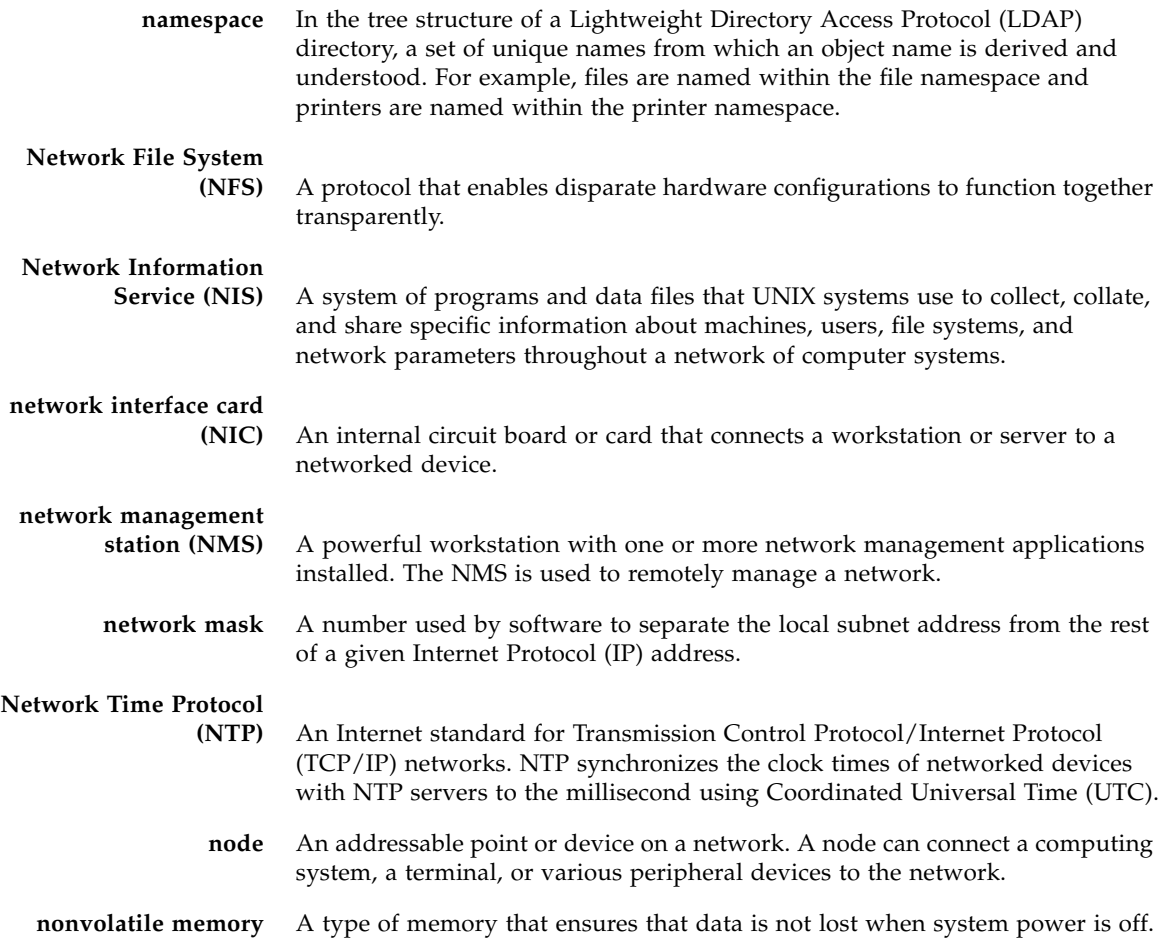

# O

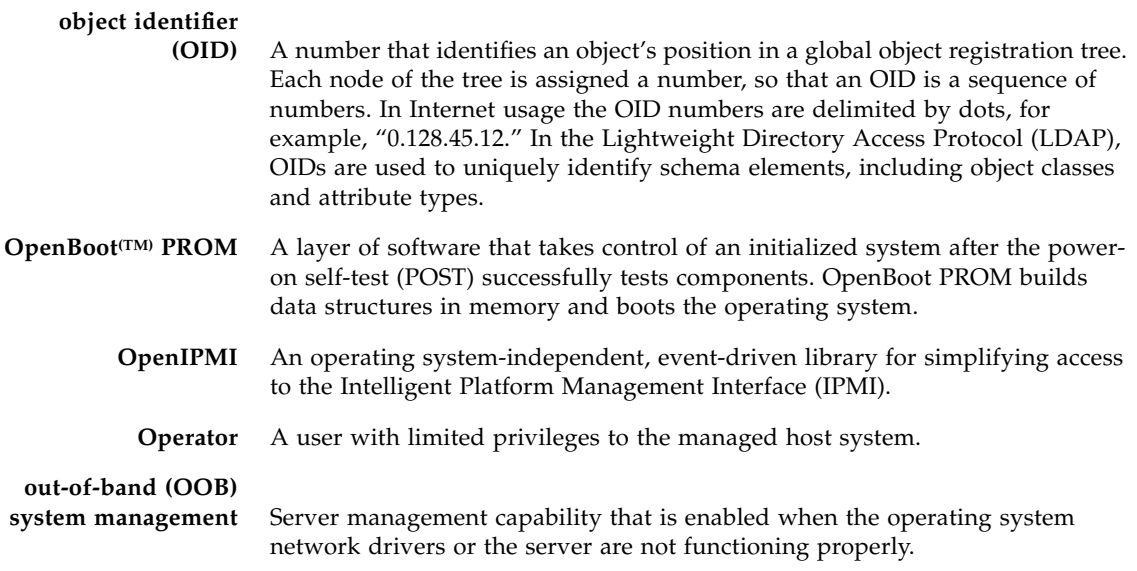

# P

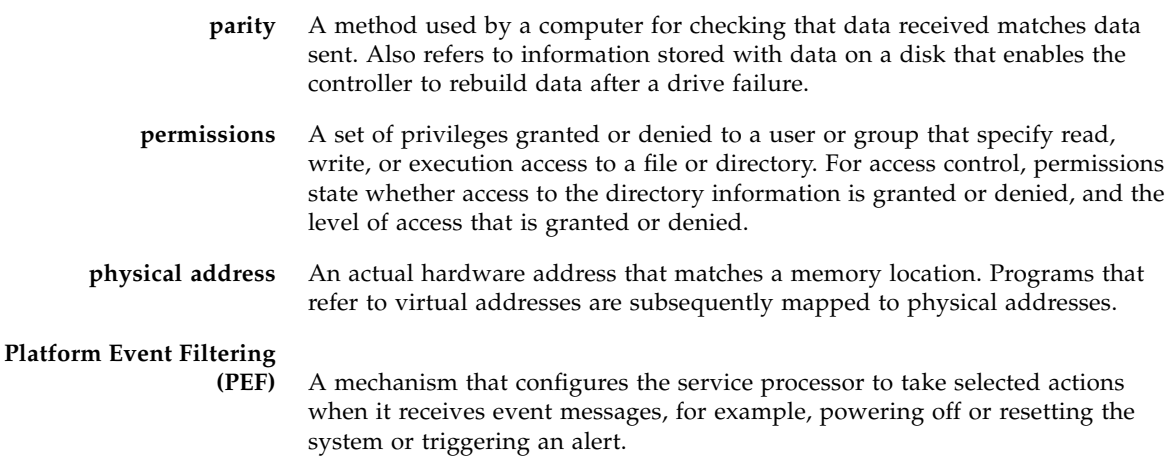

#### **Platform Event Trap**

**(PET)** A configured alert triggered by a hardware or firmware (BIOS) event. A PET is an Intelligent Platform Management Interface (IPMI)-specific, Simple Network Management Protocol (SNMP) trap, which operates independently of the operating system.

**port** The location (socket) to which Transmission Control Protocol/Internet Protocol (TCP/IP) connections are made. Web servers traditionally use port 80, the File Transfer Protocol (FTP) uses port 21, and Telnet uses port 23. A port enables a client program to specify a particular server program in a computer on a network. When a server program is started initially, it binds to its designated port number. Any client that wants to use that server must send a request to bind to the designated port number.

- **port number** A number that specifies an individual Transmission Control Protocol/Internet Protocol (TCP/IP) application on a host machine, providing a destination for transmitted data.
- **power cycling** The process of turning the power to a system off then on again.

#### **power-on self-test**

**(POST)** A program that takes uninitialized system hardware and probes and tests its components at system startup. POST configures useful components into a coherent, initialized system and hands it over to the OpenBoot PROM. POST passes to OpenBoot PROM a list of only those components that have been successfully tested.

#### **Preboot Execution**

**Environment (PXE)** An industry-standard client/server interface that enables a server to boot an operating system (OS) over a Transmission Control Protocol/Internet Protocol (TCP/IP) network using Dynamic Host Configuration Protocol (DHCP). The PXE specification describes how the network adapter card and BIOS work together to provide basic networking capabilities for the primary bootstrap program, enabling it to perform a secondary bootstrap over the network, such as a TFTP load of an OS image. Thus, the primary bootstrap program, if coded to PXE standards, does not need knowledge of the system's networking hardware.

### **Privacy Enhanced Mail**

- **(PEM)** A standard for Internet electronic mail that encrypts data to ensure privacy and data integrity.
- **protocol** A set of rules that describes how systems or devices on a network exchange information.
	- **proxy** A mechanism whereby one system acts on behalf of another system in responding to protocol requests.

### **public key encryption** A cryptographic method that uses a two-part key (code) that is made up of public and private components. To encrypt messages, the published public keys of the recipients are used. To decrypt messages, the recipients use their unpublished private keys, which are known only to them. Knowing the public key does not enable users to deduce the corresponding private key.

## R

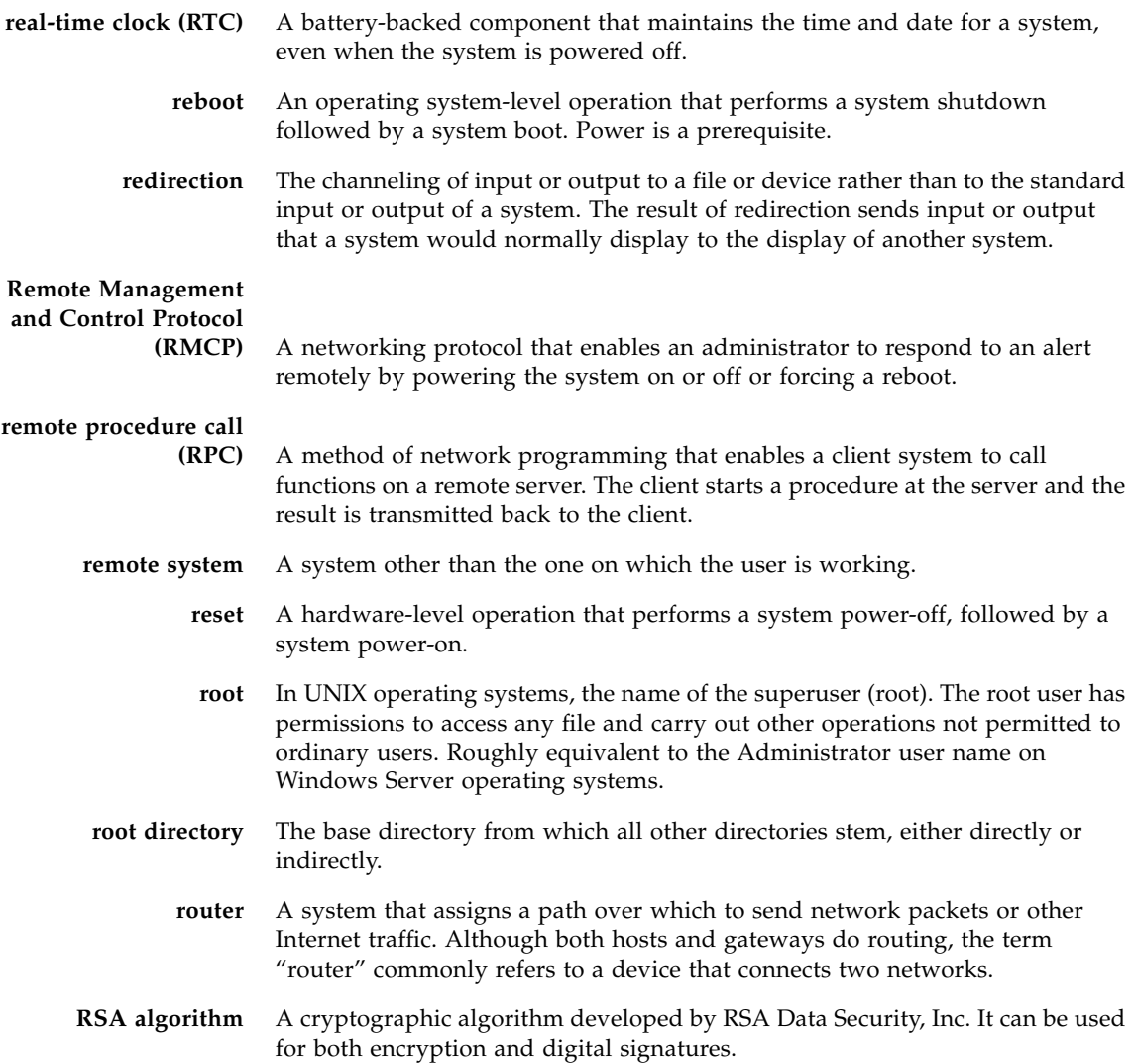

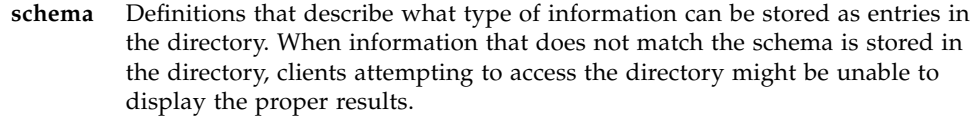

## S

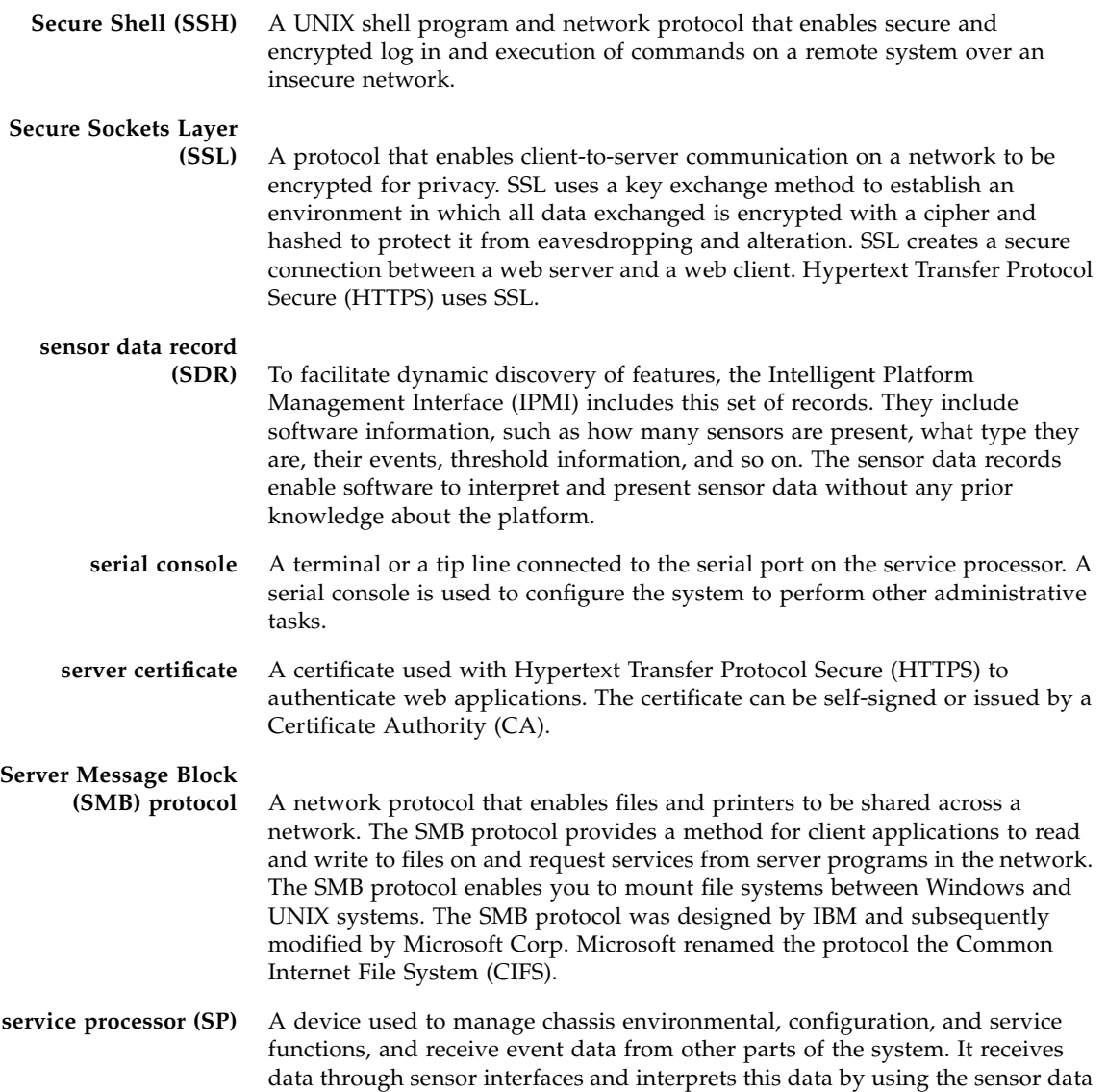

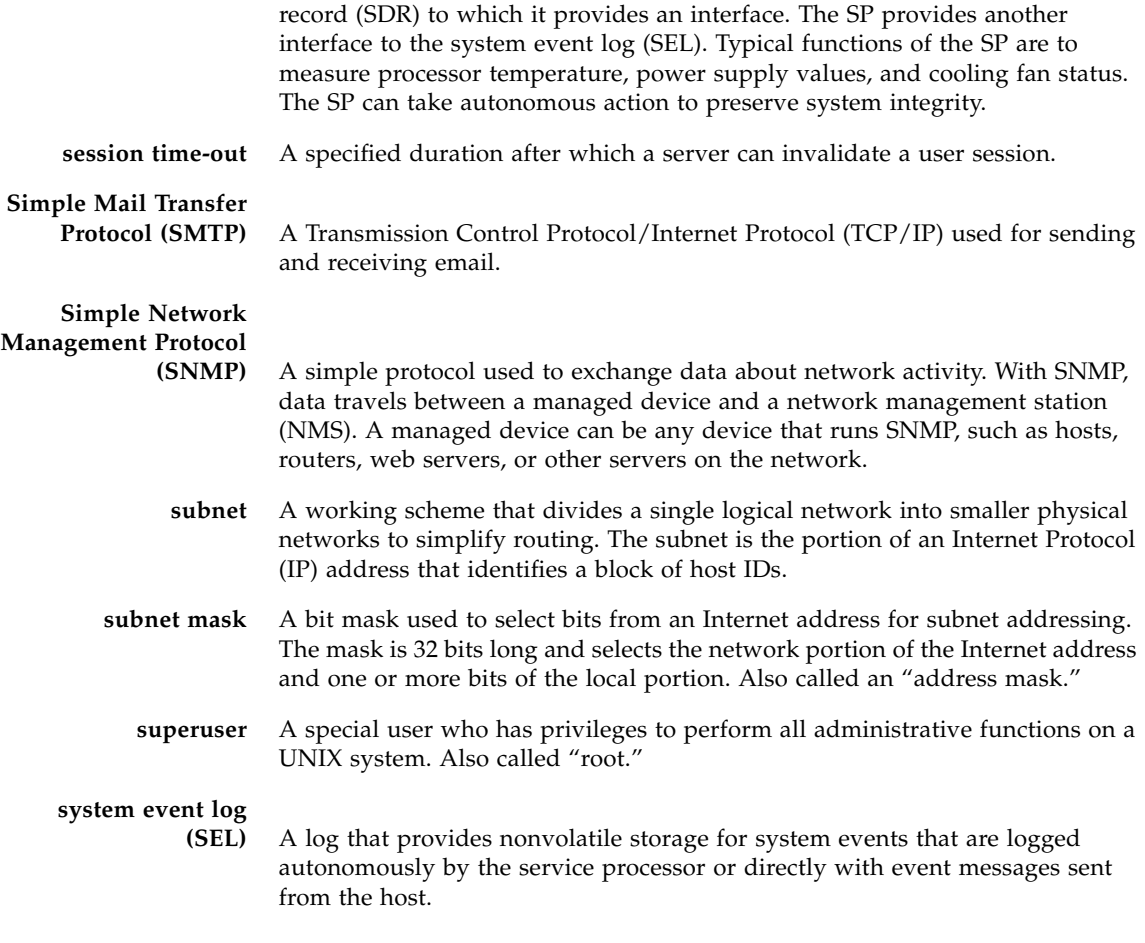

# T

- **Telnet** The virtual terminal program that enables the user of one host to log in to a remote host. A Telnet user of one host who is logged in to a remote host can interact as a normal terminal user of the remote host.
- **threshold** Minimum and maximum values within a range that sensors use when monitoring temperature, voltage, current, and fan speed.
- **time-out** A specified time after which the server should stop trying to finish a service routine that appears to be hung.

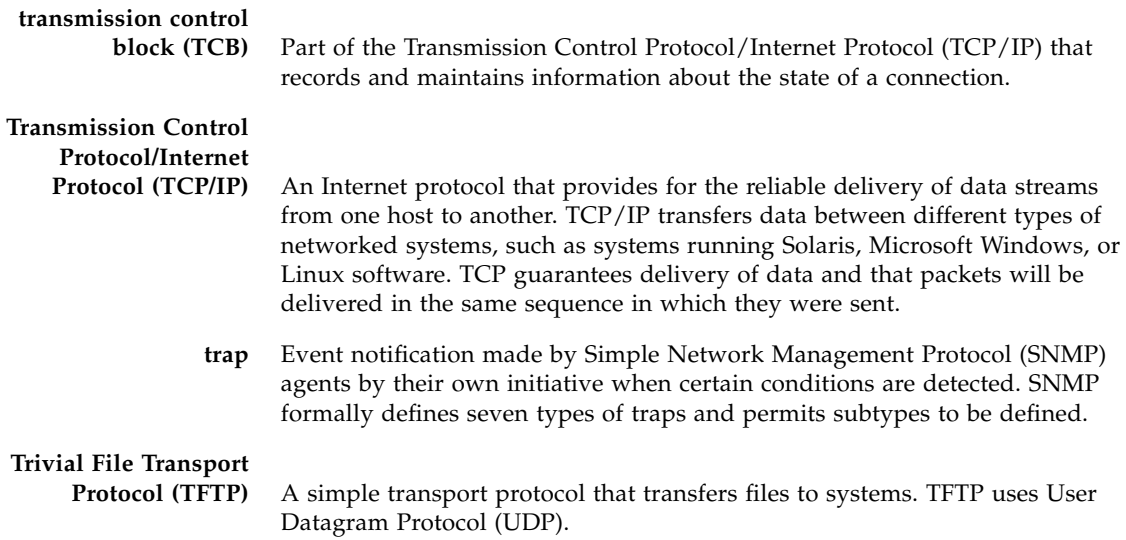

# U

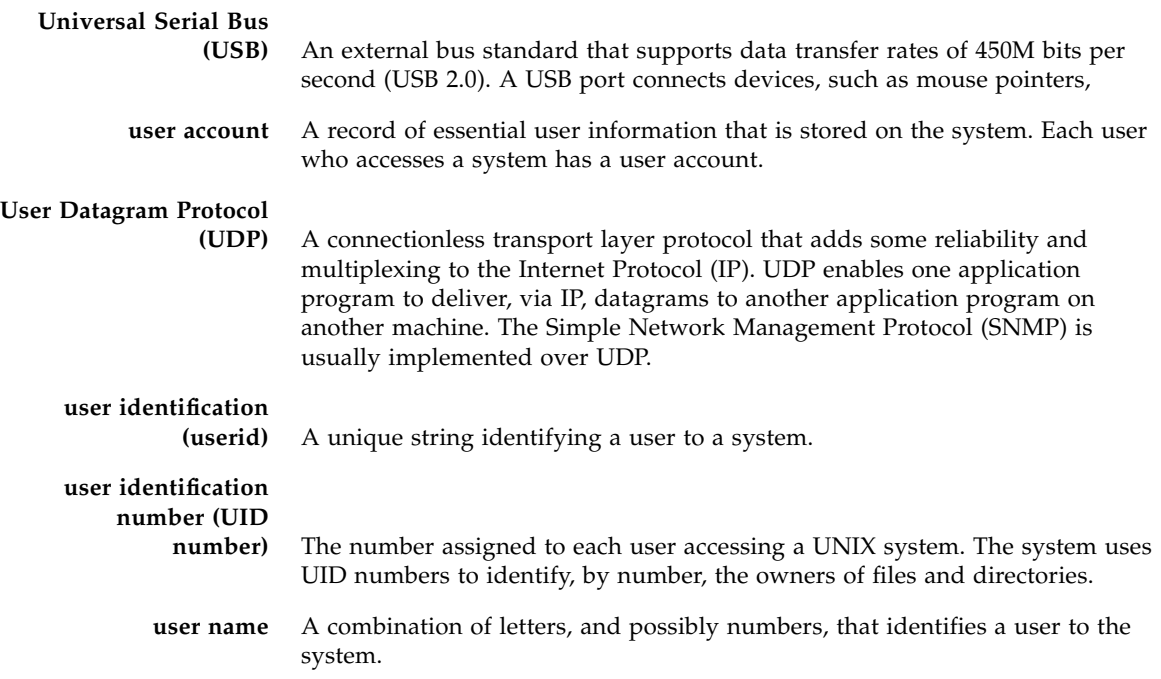

## W

**web server** Software that provides services to access the Internet or an intranet. A web server hosts web sites, provides support for HTTP/HTTPS and other protocols, and executes server-side programs.

### **wide area network**

**(WAN)** A network consisting of many systems that provides file transfer services. A WAN can cover a large physical area, sometimes worldwide.

## X

- **X.509 certificate** The most common certificate standard. X.509 certificates are documents containing a public key and associated identity information, digitally signed by a Certificate Authority (CA).
- **X Window System** A common UNIX window system that enables a workstation or terminal to control multiple sessions simultaneously.

## Index

### **A**

Active Directory [about domains and groups, 81](#page-98-0) [address Property, 94](#page-111-0) [configuration properties, 79](#page-96-0) [defaultrole Property, 94](#page-111-1) [determining user authorization levels, 77](#page-94-0) [logdetail Property, 94](#page-111-2) [overview, 76](#page-93-0) [port Property, 94](#page-111-3) [purposes used for, 77](#page-94-1) [state Property, 95](#page-112-0) [strictcertmode Property, 95](#page-112-1) [timeout Property, 95,](#page-112-2) [96](#page-113-0) [typical uses, 77](#page-94-2) [User Authentication and Authorization, 76](#page-93-1) [Active Directory Web Interface, 78](#page-95-0) Administrator account [default username and password, 60](#page-77-0) Administrator role [defined, 6](#page-23-0) [required to launch Remote Console, 227](#page-245-0) alerts [CLI commands for managing alerts, 165](#page-182-0) [defining an alert rule, 159,](#page-176-0) [161](#page-178-0) [delivering SNMP traps, 200](#page-217-0) [disabling an alert rule, 163](#page-180-0) [generating email notification, 170](#page-187-0) [generating test alerts, 164](#page-181-0) [modifying an alert rule, 162](#page-179-0) [specifying destination, 159](#page-176-1) [types of levels, 160](#page-177-0) [types supported,](#page-175-0) 158, [159,](#page-176-2) [200](#page-217-1)

[warnings for system failures, 158](#page-175-1) [Altiris Deployment Server, 3](#page-20-0)

### **B**

[baud rate, setting, 187](#page-204-0) BIOS configurations [updating, 2](#page-19-0) blade server modules, configuring IP addresses [editing through an Ethernet connection, 29 to](#page-46-0) [30](#page-47-0) initializing [through DHCP, 23 to](#page-40-0) [24](#page-41-0) [through static assignment, 25 to](#page-42-0) [26](#page-43-0) set [command \(ILOM\), table of options, 26](#page-43-1)

### **C**

Chassis Monitoring Module (CMM) [managing with ILOM, 4](#page-21-0) Chassis Monitoring Module (CMM), configuring IP addresses [editing through an Ethernet connection, 29 to](#page-46-1) [30](#page-47-1) initializing [through DHCP, 23 to](#page-40-1) [24](#page-41-1) [through static assignment, 27 to](#page-44-0) [28](#page-45-0) CLI command syntax cd [command, 247](#page-265-0) create [command, 248](#page-266-0) delete [command, 249](#page-267-0) exit [command, 249](#page-267-1) help [command, 250](#page-268-0) load [command, 251](#page-269-0) reset [command, 252](#page-270-0) set [command, 253](#page-271-0)

show [command, 256](#page-274-0) start [command, 261](#page-279-0) stop [command, 261](#page-279-1) version [command, 262](#page-280-0) CLI commands [alert management commands, 244](#page-262-0) [clock settings commands, 246](#page-264-0) [general commands, 242](#page-260-0) [host system commands, 245](#page-263-0) [network and serial port commands, 243](#page-261-0) [SNMP commands, 245](#page-263-1) [syntax, 241](#page-259-0) [system access commands, 244](#page-262-1) [user commands, 242](#page-260-1) clock settings [setting using the CLI, 137](#page-154-0) [setting using the web interface,](#page-154-1) 137, [152](#page-169-0) command-line interface (CLI) [command quick reference,](#page-259-1) 241 to [246](#page-264-1) [command reference, 247](#page-265-1) [commands syntax, 40](#page-57-0) [ILOM target types, 38](#page-55-0) [logging in to ILOM, 44](#page-61-0) [logging out of ILOM, 44](#page-61-1) [overview, 4,](#page-21-1) [37](#page-54-0) [specification based on, 38](#page-55-1) [using hierarchical architecture, 38](#page-55-2)

### **D**

data network [compared to management network, 5,](#page-22-0) [20](#page-37-0) device redirection [behavior during Remote Console session, 238](#page-256-0) discrete sensors [obtaining readings, 130](#page-147-0) distinguished names [used with LDAP, 104](#page-121-0) Dynamic Host Configuration Protocol (DHCP) [requirements for assigning IP address, 15](#page-32-0) [using to assign an IP address, 14](#page-31-0)

### **E**

Ethernet management port [connecting to ILOM, 6,](#page-23-1) [13](#page-30-0) [label on server, 13](#page-30-1) event log [capturing timestamps, 136](#page-153-0) [types of events displayed, 136](#page-153-1) [viewing and clearing using the CLI, 150](#page-167-0) [viewing and clearing using the web](#page-165-0) interface, 148

### **F**

fault management [monitoring and diagnosing hardware, 139](#page-156-0) [viewing faulted components, 140 to](#page-157-0) [142](#page-159-0) field-replaceable units (FRUs) [obtaining sensor readings, 127](#page-144-0) firmware [updating, 2](#page-19-0) firmware update process [overview, 214](#page-231-0)

### **H**

hardware [redirecting keyboard and mouse, 235](#page-253-0) [host serial console, 176](#page-193-0) [HP OpenView, 3](#page-20-1) [HP Systems Insight Manager, 3](#page-20-2) HTTP or HTTPS web access [enabling using the CLI, 178](#page-195-0) [enabling using the web interface,](#page-204-1) 187 to [188](#page-205-0)

### **I**

[IBM Director, 3](#page-20-3) [IBM Tivoli, 3](#page-20-4) ILOM [capabilities, 2](#page-19-1) [description, 1](#page-18-0) [user interfaces supported, 2](#page-19-2) ILOM service processor [what it runs on, 2](#page-19-3) Integrated Lights Out Manager (ILOM) commands set [command, blades, table of options, 26](#page-43-1) [configuring for Remote Console, 228](#page-246-0) [connecting to, 6](#page-23-2) [features of, 7](#page-24-0) [initial setup, 12](#page-29-0) [interfaces, 4](#page-21-2) [logging in using the web interface, 51](#page-68-0) [new 2.0 features, 9](#page-26-0) preconfigured Administrator account [logging in, 60](#page-77-1)

[redirecting keyboard and mouse, 235](#page-253-0) [Remote Console, configuring and](#page-251-0) launching, 233 [resetting SP using the web interface, 221](#page-238-0) [roles assigned to accounts, 6](#page-23-3) [root account password, 60](#page-77-2) [system monitoring features, 126](#page-143-0) [updating firmware using the CLI, 218](#page-235-0) [updating firmware using the web interface, 219](#page-236-0) [to](#page-236-0) [220](#page-237-0) [using Sun N1 System Manager, 10](#page-27-0) [using third-party tools, 10](#page-27-1) [viewing version using the web interface, 216](#page-233-0) Intelligent Platform Management Interface (IPMI) [Baseboard Management Controller, 190](#page-207-0) [functionality, 189](#page-206-0) [overview, 4,](#page-21-3) [189](#page-206-1) [Platform Event Trap alerts, 191](#page-208-0) [using IPMItool, 190](#page-207-1) [versions compliant with ILOM, 190](#page-207-2) [internal serial port, 176](#page-193-0) Internet Protocol (IP) address [assigning a static IP address, 18](#page-35-0) [identifying DHCP assigned address, 15](#page-32-1) IP address assignment [editing using the CLI, 30 to](#page-47-2) [32](#page-49-0) [editing using the web interface, 29 to](#page-46-2) [30](#page-47-3) [for DHCP assigned addresses, 23 to](#page-40-2) [24](#page-41-2) [for static assigned addresses to CMM, 27 to](#page-44-1) [28](#page-45-1) [for static assigned addresses to SP, 25 to](#page-42-1) [26](#page-43-2) IPMItool [examples of how to use, 192 to](#page-209-0) [195](#page-212-0) [functions of, 190](#page-207-3) [references for, 191](#page-208-1)

## **L**

LDAP [client operations, 102](#page-119-0) [client-server model, 102](#page-119-1) [configuring ILOM for LDAP,](#page-122-0) 105 to [107](#page-124-0) [configuring the LDAP server, 105](#page-122-1) [directory structure, 102 to](#page-119-0) [104](#page-121-1) [distinguished names, 104](#page-121-2) [overview, 102](#page-119-2) logging in to ILOM [using the CLI, 44](#page-61-0) [using the web interface, 51](#page-68-1) logging out of ILOM

[using the CLI, 44](#page-61-1) [using the web interface, 56](#page-73-0)

### **M**

Management Information Base (MIB) [description of, 199](#page-216-0) [supported MIBs used with ILOM,](#page-216-1) 199 to [200](#page-217-2) management network [assigning IP addresses, 20](#page-37-0) [compared to data network, 5](#page-22-1) [overview, 5](#page-22-2) media access control (MAC) address [obtaining for SP or CMM, 15](#page-32-1)

### **N**

namespaces [accessed by SP, 39](#page-56-0) network management port [connecting to ILOM, 5](#page-22-3) network port assignment [identifying for SP and CMM, 20 to](#page-37-1) [21](#page-38-0) network settings [configuring using the CLI, 175](#page-192-0) [configuring using the web interface,](#page-201-0) 184 to [185](#page-202-0) [pending and active properties, 174](#page-191-0) [viewing using the CLI, 174](#page-191-1) [viewing using the web interface, 184](#page-200-0)

## **O**

[Operator role, 6](#page-23-4) [out-of-band management, 2](#page-19-4)

### **P**

PC Check Diagnostic setting [configuring for Remote Console, 231](#page-249-0) power [monitoring available power, 146](#page-163-0) [monitoring individual power supply](#page-162-0) consumption, 145 [monitoring permitted power consumption, 146](#page-163-1) [monitoring system actual power, 144](#page-161-0) [monitoring system total power](#page-160-0) consumption, 143 power monitoring [actual power, 131](#page-148-0) [available power, 131](#page-148-1) [interfaces, 131](#page-148-2)

[terminology, 132](#page-149-0)

### **R**

RADIUS [client-server model, 108](#page-125-0) [commands, 111 to](#page-128-0) [112](#page-129-0) [configuration parameters, 109](#page-126-0) [configuring, 110](#page-127-0) [default port number, 113](#page-130-0) [overview, 108](#page-125-1) Remote Console [adding new server session, 234](#page-252-0) [configuring remote control settings,](#page-247-0) 229 to [231](#page-249-1) [connecting using the web interface,](#page-246-1) 228 to [229](#page-247-1) [controling device redirection, 234](#page-252-1) [exiting the application, 238](#page-256-1) [installation requirements, 226](#page-244-0) [launching using the web interface,](#page-250-0) 232 to [233](#page-251-1) [network ports and protocols, 227](#page-245-1) [overview, 4,](#page-21-4) [224](#page-242-0) [redirecting keyboard and mouse, 235](#page-253-0) [redirecting storage device or ISO image,](#page-254-0) 236 to [237](#page-255-0) [remote control settings, 231](#page-249-2) [signing in as Administrator, 227](#page-245-2) [single and multiple server views,](#page-242-1) 224 to [225](#page-243-0) [using keyboard control modes, 235](#page-253-1) root account password [changing using the CLI, 63](#page-80-0) [changing using the web interface, 60](#page-77-3)

### **S**

[Scalent Virtual Operating Environment, 3](#page-20-5) sensor readings [classes supported, 129](#page-146-0) [monitoring and diagnosing faults, 139](#page-156-1) [obtaining using the CLI, 129](#page-146-1) [obtaining using the web interface, 127](#page-144-1) [types of data reported, 127](#page-144-2) serial console connection [configuring serial settings, 19](#page-36-0) serial management port [connecting to ILOM, 13](#page-30-2) serial port settings [configuring using the CLI, 177](#page-194-0) [configuring using the web interface, 187](#page-203-0) [default setting, 187](#page-203-1) [displaying using the web interface, 186](#page-202-1)

[internal and external ports, 176](#page-193-1) [pending and active properties, 177](#page-194-1) [viewing using the CLI, 176](#page-193-2) serial port, external [setting baud rate, 187](#page-204-2) serial port, internal [setting baud rate, 187](#page-204-3) service processor (SP) [managing with ILOM, 4](#page-21-5) set command (ILOM) [blade options, table of, 26](#page-43-1) Simple Network Management Protocol (SNMP) [agents functions, 198](#page-215-0) [Management Information Base, 199](#page-216-0) [management station monitoring, 199](#page-216-2) [overview, 4,](#page-21-3) [198](#page-215-1) [usage examples,](#page-226-0) 209 to [212](#page-229-0) [versions supported, 198](#page-215-2) single sign on [enabling or disabling using the CLI, 63](#page-80-1) [enabling or disabling using the web interface, 64](#page-81-0) [overview, 63](#page-80-2) [using to launch the Remote Console, 227](#page-245-3) SNMP traps [configuring destinations using the CLI, 203](#page-220-0) [configuring destinations using the web](#page-226-1) interface, 209 [example of, 212](#page-229-1) SNMP user accounts [managing using the web interface,](#page-221-0) 204 to [208](#page-225-0) [managing with the CLI,](#page-218-0) 201 to [204](#page-221-1) [targets, properties, and values of, 202](#page-219-0) Solaris 10 Operating System, configuring the factory-installed OS [using a Secure Shell \(SSH\) connection, 179](#page-196-0) [procedure,](#page-185-0) 168, [169,](#page-186-0) [171](#page-188-0) ssh command (Solaris) [connecting to a SP,](#page-48-0) 31, [35,](#page-52-0) [150,](#page-167-1) [154,](#page-171-0) [167,](#page-184-0) [169,](#page-186-1) [171,](#page-188-1) [179](#page-196-1) SSH settings [key encryption using the CLI, 180](#page-197-0) static IP address [requirements for assigning, 18](#page-35-1) system indicators [customer changeable states, 133](#page-150-0) [illuminating conditions, 132](#page-149-1) [system assigned states, 133](#page-150-1)

[viewing using the CLI, 135](#page-152-0) [viewing using the web interface, 134](#page-151-0) system monitoring features [overview, 126](#page-143-1)

### **T**

threshold sensors [obtaining readings, 129](#page-146-2)

### **U**

uploading SSL certificate [using the web interface, 54](#page-71-0) user accounts [adding and setting privileges using the web](#page-85-0) interface, 68 [adding using the CLI, 65](#page-82-0) [Administrator privileges, 59](#page-76-0) [configuring using the CLI, 66](#page-83-0) [deleting using the CLI, 65](#page-82-1) [deleting using the web interface, 74](#page-91-0) [modifying using the CLI, 65](#page-82-2) [modifying using the web interface, 71](#page-88-0) [number of accounts supported, 59](#page-76-1) [roles assigned, 6](#page-23-5) [specifying names for, 59](#page-76-2) [viewing a list of, 65](#page-82-3) [viewing a specific account, 66](#page-83-1) [viewing an individual session using the CLI, 67](#page-84-0) [viewing using the CLI, 67](#page-84-1) [viewing using the web interface, 75](#page-92-0)

### **W**

web interface [buttons, 47](#page-64-0) [logging in, 51](#page-68-0) [overview, 4,](#page-21-6) [45](#page-62-0) [supported browsers, 46](#page-63-0) [types of access, 187](#page-204-4) [uploading SSL certificate, 54](#page-71-0)